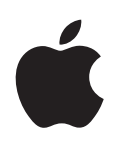

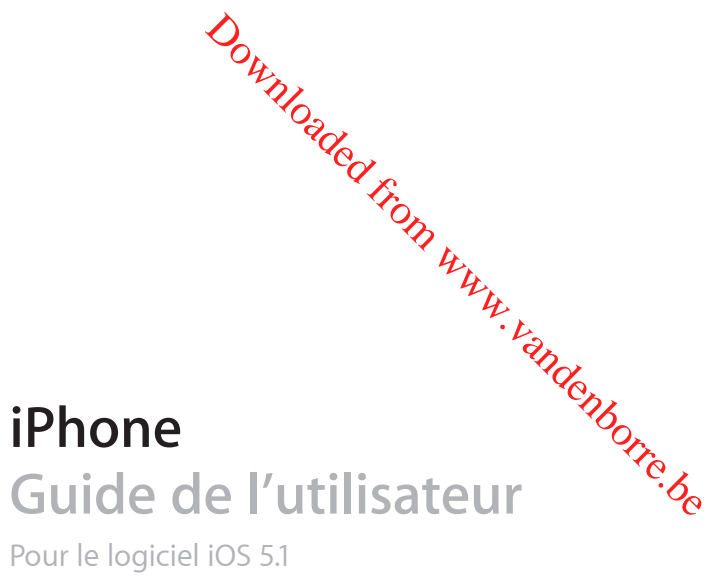

Pour le logiciel iOS 5.1

## **Table des matières**

## **[Chapitre 1: Vue d'ensemble de l'iPhone](#page-8-0)**

Downloaded From www.vandenborre.be

- [Présentation de l'iPhone](#page-8-0)
- [Accessoires](#page-8-0)
- [Boutons](#page-9-0)
- [Icônes d'état](#page-11-0)

#### **[Chapitre 2: Démarrage](#page-13-0)**

- [Visualisation de ce guide de l'utilisateur sur l'iPhone](#page-13-0)
- [Éléments nécessaires](#page-13-0)
- [Installation de la carte SIM](#page-13-0)
- [Configuration et activatio](#page-14-0)n
- [Connexion de l'iPhone à votre ordinateu](#page-14-0)r
- [Connexion à Internet](#page-15-0)
- [Configuration de Mail et d'autres compte](#page-15-0)s
- [Gestion du contenu sur vos appareils iO](#page-15-0)S
- [iCloud](#page-16-0)
- [Synchronisation avec iTune](#page-17-0)s

#### **[Chapitre 3: Notions élémentaires](#page-19-0)**

- [Utilisation des app](#page-19-0)s
- [Personnalisation de l'écran d'accueil](#page-22-0)
- [Saisie de texte](#page-24-0)
- [Dictée](#page-27-0)
- [Impressio](#page-28-0)n
- [Recherche](#page-29-0)
- [Contrôle voca](#page-30-0)l
- [Notification](#page-31-0)s
- [Twitte](#page-32-0)r
- [Écouteurs Apple avec télécommande et micr](#page-33-0)o
- [AirPlay](#page-34-0)
- [Appareils Bluetoot](#page-35-0)h
- [Batterie](#page-36-0)
- [Fonctionnalités de sécurité](#page-37-0)
- [Nettoyage de l'iPhone](#page-39-0)
- [Redémarrage ou réinitialisation de l'iPhone](#page-39-0)

#### **[Chapitre 4: Siri](#page-40-0)**

- [Qu'est-ce que Siri](#page-40-0) ?
- [Utilisation de Siri](#page-41-0)
- [Correction de Siri](#page-44-0)
- [Siri et les app](#page-45-0)s
- [Dictée](#page-57-0)

## **[Chapitre 5: Téléphone](#page-59-0)**

- [Appels téléphonique](#page-59-0)s
- [FaceTim](#page-63-0)e
- [Messagerie vocale visuell](#page-64-0)e
- [Contacts](#page-65-0)
- [Favori](#page-65-0)s
- [Renvoi d'appel, signal d'appel et identifiant de l'appelan](#page-66-0)t
- [Sonneries, commutateur Sonnerie/Silence et vibratio](#page-67-0)n
- [Appels internationau](#page-67-0)x
- [Configuration d'options de Téléphon](#page-68-0)e

#### **[Chapitre 6: Mail](#page-70-0)**

- Downloaded From www.vandenborre.be [Relève de la boîte aux lettres et lecture du courrier électroniqu](#page-70-0)e
- [Fonctionner avec plusieurs compte](#page-71-0)s
- [Envoi de courrier électroniqu](#page-71-0)e
- [Utilisation des liens et données détectées](#page-72-0)
- [Consultation de pièces jointe](#page-72-0)s
- [Impression de messages et de pièces jointe](#page-73-0)s
- [Organisation du courrier électronique](#page-73-0)
- [Recherche dans le courrier électronique](#page-74-0)
- [Comptes de messagerie et réglage](#page-74-0)s

## **[Chapitre 7: Safari](#page-77-0)**

- [Affichage de pages web](#page-77-0)
- [Liens](#page-78-0)
- [Liste de lecture](#page-78-0)
- [Lecteur](#page-78-0)
- [Saisie de texte et remplissage de formulaire](#page-79-0)s
- [Recherche](#page-79-0)
- [Signets et historique](#page-79-0)
- [Impression de pages web, de documents PDF et d'autres document](#page-80-0)s
- [Clips web](#page-80-0)

#### **[Chapitre 8: Musique](#page-81-0)**

- [Ajout de musique et d'audi](#page-81-0)o
- [Lecture de morceaux et d'autre contenu audio](#page-81-0)
- [Commandes audio supplémentaire](#page-83-0)s
- [Commandes pour les podcasts et les livres audi](#page-83-0)o
- [Utilisation de Siri ou Contrôle vocal avec Musiqu](#page-84-0)e
- [Exploration des illustrations d'album en mode Cover](#page-84-0) Flow
- [Affichage des pistes d'un albu](#page-85-0)m
- [Recherche de contenu audio](#page-85-0)
- [iTunes Matc](#page-85-0)h
- [Genius](#page-86-0)
- [Listes de lecture](#page-86-0)
- [Partage à domicile](#page-87-0)

#### **[Chapitre 9: Messages](#page-88-0)**

- [Envoi et réception de message](#page-88-0)s
- [Envoi de messages à un group](#page-90-0)e
- [Envoi de photos, vidéos, etc](#page-90-0).
- [Modification de conversation](#page-90-0)s
- [Recherche de messages](#page-91-0)

## **[Chapitre 10: Calendrier](#page-92-0)**

- [À propos de Calendrie](#page-92-0)r
- [Affichage de vos calendrier](#page-92-0)s
- [Ajout d'événement](#page-93-0)s
- [Réponse à des invitation](#page-93-0)s
- [Recherche dans les calendriers](#page-94-0)
- [Abonnement à des calendrier](#page-94-0)s
- [Importation d'événements de calendrier depuis Mai](#page-94-0)l

Downloaded From www.vandenborre.be

[Comptes de calendrier et réglage](#page-94-0)s

#### **[Chapitre 11: Photos](#page-96-0)**

- [Visionnage de photos et de vidéo](#page-96-0)s
- [Affichage de diaporama](#page-97-0)s
- [Organisation de photos et de vidéo](#page-97-0)s
- [Partage de photos et de vidéo](#page-97-0)s
- [Impression de photo](#page-98-0)s

#### **[Chapitre 12: Appareil photo](#page-99-0)**

- [À propos d'Appareil phot](#page-99-0)o
- [Capture de photos et de vidéo](#page-100-0)s
- [Photos HDR](#page-100-0)
- [Visionnage, partage et impressio](#page-101-0)n
- [Modification de photo](#page-101-0)s
- [Ajustement des vidéo](#page-102-0)s
- [Téléchargement de photos et de vidéos sur votre ordinateu](#page-102-0)r
- [Flux de photo](#page-102-0)s

#### **[Chapitre 13: YouTube](#page-104-0)**

- [À propos de YouTub](#page-104-0)e
- [Pour explorer et rechercher des vidéo](#page-104-0)s
- [Lecture de vidéo](#page-105-0)s
- [Suivi des vidéos que vous apprécie](#page-105-0)z
- [Partage de vidéos, commentaires et classement](#page-106-0)s
- [Obtention d'informations sur une vidé](#page-106-0)o
- [Envoi de vidéos sur YouTub](#page-106-0)e

#### **[Chapitre 14: Bourse](#page-107-0)**

- [Visualisation des cours de la bours](#page-107-0)e
- [Obtention d'informations supplémentaire](#page-108-0)s

#### **[Chapitre 15: Plans](#page-109-0)**

- [Recherche de lieux](#page-109-0)
- [Itinéraires](#page-110-0)
- [Pour obtenir et partager des informations sur un lie](#page-111-0)u
- [Affichage de l'état de la circulatio](#page-111-0)n
- [Présentations du pla](#page-112-0)n

#### **[Chapitre 16: Météo](#page-113-0)**

[Obtention d'informations météorologique](#page-113-0)s

### **[Chapitre 17: Notes](#page-114-0)**

- [À propos de Note](#page-114-0)s
- [Rédaction de notes](#page-114-0)
- [Lecture et modification de note](#page-115-0)s
- [Pour effectuer une recherche dans les note](#page-115-0)s
- [Impression ou envoi de notes par courrier électroniqu](#page-115-0)e

#### **[Chapitre 18: Horloge](#page-116-0)**

- [À propos d'Horlog](#page-116-0)e
- [Réglage des horloges mondiales](#page-116-0)
- [Réglage des alarmes](#page-116-0)
- [Utilisation du chronomètre](#page-117-0)
- [Réglage d'un minuteur](#page-117-0)

## **[Chapitre 19: Rappels](#page-118-0)**

- [À propos de Rappel](#page-118-0)s
- [Configuration d'un rappe](#page-118-0)l
- [Gestion des rappels en présentation par list](#page-119-0)e
- [Gestion des rappels en présentation par dat](#page-120-0)e
- [À propos des rappels par lie](#page-120-0)u
- [Gestion des rappels terminé](#page-120-0)s
- [Pour effectuer une recherche dans les rappel](#page-121-0)s

#### **[Chapitre 20: Game Center](#page-122-0)**

- [À propos de Game Cente](#page-122-0)r
- [Connexion à Game Center](#page-122-0)
- [Achat et téléchargement de jeu](#page-123-0)x
- [Jeux](#page-123-0)
- [Jeu avec des ami](#page-123-0)s
- [Réglages Game Center](#page-124-0)

#### **[Chapitre 21: iTunes Store](#page-125-0)**

- [À propos de l'iTunes Stor](#page-125-0)e
- [Recherche de musique, vidéos, etc](#page-125-0).
- [Achat de musique, livres audio et son](#page-126-0)s
- [Achat et location de vidéo](#page-126-0)s
- [Suivi d'artistes et d'ami](#page-127-0)s
- [Diffusion en continu ou téléchargement de podcast](#page-127-0)s
- [Vérification de l'état de téléchargemen](#page-128-0)t
- [Modification des boutons de navigatio](#page-128-0)n
- [Affichage des informations du compt](#page-128-0)e
- [Vérification des téléchargement](#page-128-0)s

#### **[Chapitre 22: Kiosque](#page-129-0)**

- [À propos de Kiosqu](#page-129-0)e
- [Lecture des derniers numéros](#page-130-0)

#### **[Chapitre 23: App Store](#page-131-0)**

- [À propos de l'App Stor](#page-131-0)e
- [Recherche et téléchargement d'app](#page-131-0)s
- [Suppression d'app](#page-132-0)s
- [Réglages du Store](#page-133-0)

Downloaded From www.vandenborre.be

#### **[Chapitre 24: Contacts](#page-134-0)**

- [À propos de Contact](#page-134-0)s
- [Synchronisation des contacts](#page-134-0)
- [Recherche de contacts](#page-135-0)
- [Ajout et modification de contact](#page-135-0)s
- [Contacts unifié](#page-136-0)s
- [Comptes de Contacts et réglage](#page-136-0)s

Downloaded From www.vandenborre.be

## **[Chapitre 25: Vidéos](#page-138-0)**

- [À propos de Vidéo](#page-138-0)s
- [Lecture de vidéo](#page-138-0)s
- [Recherche de vidéo](#page-139-0)s
- [Visionnage de films en locatio](#page-139-0)n
- [Visionnage de vidéos sur un téléviseu](#page-140-0)r
- [Suppression de vidéos de l'iPhon](#page-140-0)e
- [Utilisation de Partage à domicile](#page-141-0)
- [Réglage d'un minuteur de veill](#page-141-0)e
- [Conversion de vidéos pour l'iPhon](#page-141-0)e

## **[Chapitre 26: Calculette](#page-142-0)**

- [Utilisation de la calculette](#page-142-0)
- [Calculatrice scientifiqu](#page-142-0)e

#### **[Chapitre 27: Boussole](#page-143-0)**

- [À propos de Boussol](#page-143-0)e
- [Étalonnage de la boussol](#page-143-0)e
- [Recherche de la direction](#page-144-0)
- [Utilisation de Boussole avec Plan](#page-144-0)s

## **[Chapitre 28: Dictaphone](#page-145-0)**

- [À propos de Dictaphon](#page-145-0)e
- [Enregistrement](#page-145-0)
- [Écoute d'un enregistrement](#page-146-0)
- [Gestion et partage des enregistrement](#page-146-0)s
- [Partage de mémos vocaux avec votre ordinateu](#page-147-0)r

#### **[Chapitre 29: Nike](#page-148-0) + iPod**

- [À propos de Nike](#page-148-0) + iPod
- [Activation de Nike](#page-148-0) + iPod
- [Association d'un capteu](#page-148-0)r
- [Entraînement avec Nike](#page-149-0) + iPod
- [Étalonnage de Nike](#page-149-0) + iPod
- [Envoyer des données d'entraînement à nikeplus.co](#page-150-0)m

#### **[Chapitre 30: iBooks](#page-151-0)**

- [À propos d'iBook](#page-151-0)s
- [Utilisation de l'iBookstor](#page-151-0)e
- [Synchronisation de livres et de documents PD](#page-152-0)F
- [Lecture de livre](#page-152-0)s
- [Modification de l'apparence d'un livr](#page-154-0)e
- [Impression ou envoi par courrier d'un document PD](#page-154-0)F
- [Organisation de l'étagère](#page-155-0)

## **[Chapitre 31: Accessibilité](#page-156-0)**

- [Fonctionnalités d'accès universe](#page-156-0)l
- [VoiceOve](#page-156-0)r
- [Acheminement de l'audio des appels entrant](#page-168-0)s
- Siri
- [Triple clic sur le bouton principa](#page-168-0)l
- [Zoom](#page-168-0)
- [Grande polic](#page-169-0)e
- [Blanc sur noir](#page-169-0)
- [Énoncer la sélection](#page-169-0)
- [Énonciation auto](#page-169-0)
- [Audio mono](#page-170-0)
- [Compatibilité avec les appareils auditif](#page-170-0)s
- [Vibreur personnalis](#page-170-0)é
- [Flash LED pour alerte](#page-171-0)s
- [AssistiveTouc](#page-171-0)h
- [Accès universel sous OS](#page-171-0) X
- [Assistance TTY](#page-172-0)
- [Taille minimale de police pour les messages Mai](#page-172-0)l
- [Sonneries assignable](#page-172-0)s
- [Messagerie vocale visuell](#page-172-0)e
- [Larges claviers à l'écra](#page-172-0)n
- [Grand clavier téléphoniqu](#page-172-0)e
- [Contrôle voca](#page-173-0)l
- [Sous-titres codés](#page-173-0)

#### **[Chapitre 32: Réglages](#page-174-0)**

- [Mode Avio](#page-174-0)n
- [Wi-Fi](#page-174-0)
- [Notification](#page-175-0)s
- [Service de localisatio](#page-176-0)n
- [VPN](#page-176-0)
- [Partage de connexion](#page-177-0)
- [Opérateu](#page-177-0)r
- [Sons et commutateur Sonnerie/Silenc](#page-178-0)e
- [Luminosité](#page-178-0)
- [Fond d'écran](#page-178-0)
- [Général](#page-178-0)
- [Réglages des app](#page-185-0)s

#### **[L'annexe A: Claviers internationaux](#page-186-0)**

- [Ajout et suppression de clavier](#page-186-0)s
- [Basculement entre les clavier](#page-186-0)s
- [Chinois](#page-186-0)
- [Japonai](#page-188-0)s
- [Saisie de caractères emoj](#page-188-0)i
- [Utilisation de la liste des candidats](#page-188-0)
- [Utilisation des raccourcis](#page-189-0)
- [Vietnamien](#page-189-0)

Downloaded From www.vandenborre.be

## **[L'annexe B: Assistance et autres informations](#page-190-0)**

- [Site d'assistance iPhone](#page-190-0)
- [Redémarrage ou réinitialisation de l'iPhone](#page-190-0)
- [Sauvegarde de l'iPhon](#page-190-0)e
- [Mise à jour et restauration du logiciel de l'iPhon](#page-192-0)e
- [Partage de fichier](#page-193-0)s
- Downloaded From www.vandenborre.be [Informations relatives à la sécurité, au logiciel et au service après-vent](#page-193-0)e
- [Utilisation de l'iPhone dans un environnement d'entrepris](#page-194-0)e
- [Utilisation de l'iPhone avec d'autres opérateur](#page-194-0)s
- [Informations concernant l'élimination et le recyclag](#page-195-0)e
- [Apple et l'environnemen](#page-196-0)t
- [Température de fonctionnement de l'iPhon](#page-196-0)e

<span id="page-8-0"></span>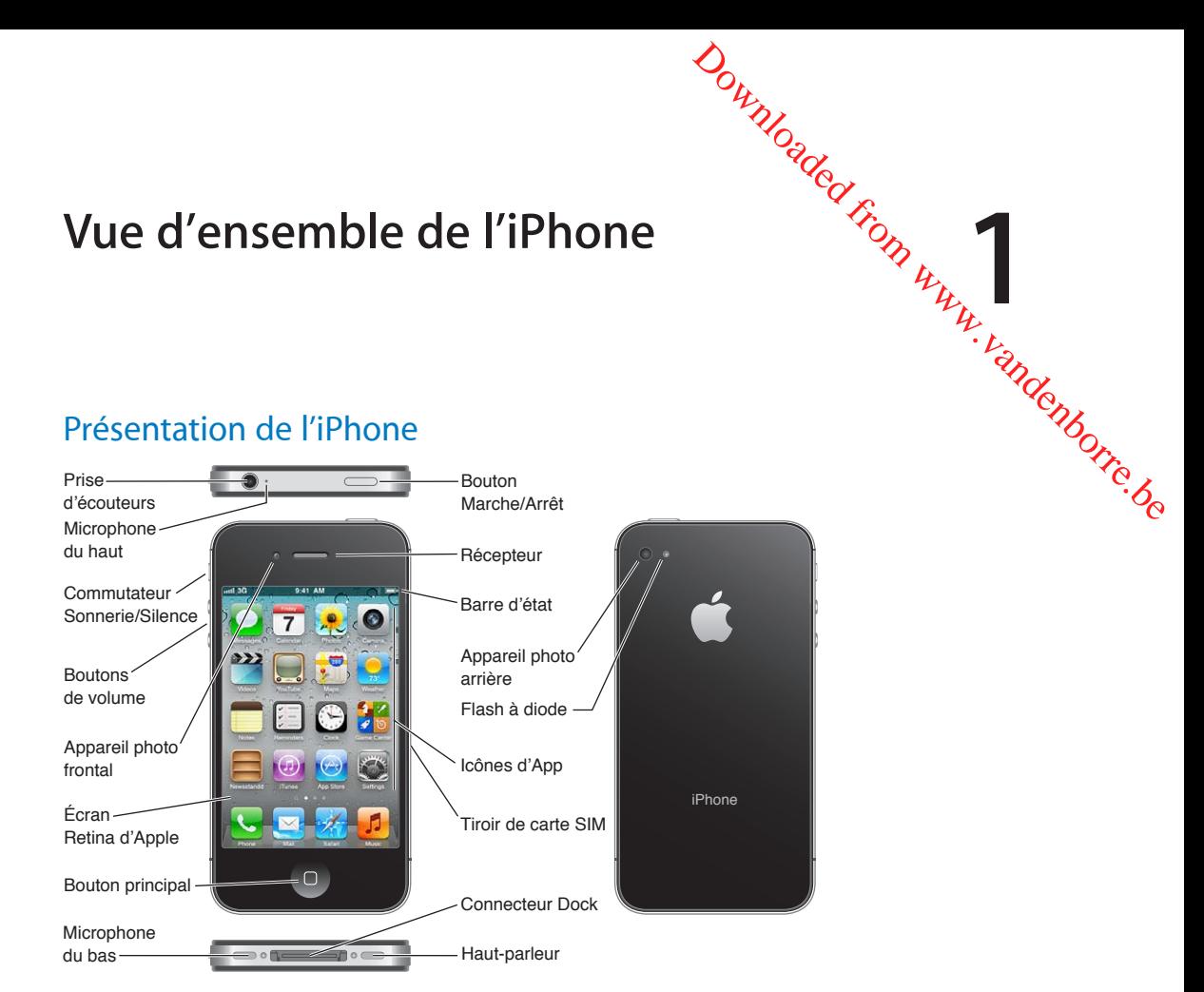

Il se peut que les fonctionnalités de votre iPhone et son écran d'accueil soient différents, selon le modèle d'iPhone dont vous disposez et la manière dont vous avez personnalisé l'écran d'accueil.

## **Accessoires**

Les accessoires suivants sont fournis avec l'iPhone :

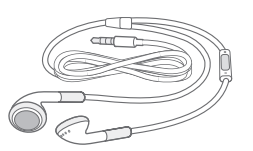

Écouteurs Apple avec télécommande et micro

Câble Connecteur Dock vers USB

Adaptateur secteur USB Outil d'éjection de la carte SIM

<span id="page-9-0"></span>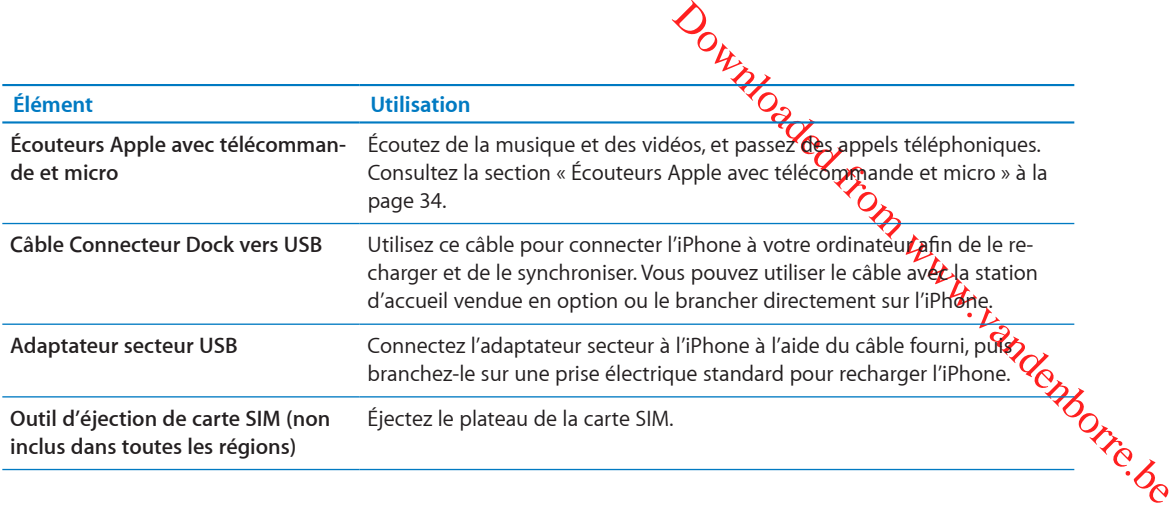

## **Boutons**

## <span id="page-9-1"></span>**Bouton Marche/Arrêt**

Lorsque vous n'utilisez pas l'iPhone, vous pouvez le verrouiller pour éteindre l'écran et économiser la batterie.

**Pour verrouiller l'iPhone :** Appuyez sur le bouton Marche/Arrêt.

Lorsque l'iPhone est verrouillé, il ne répond pas lorsque vous touchez l'écran. L'iPhone peut toujours recevoir des appels, des messages texte et d'autres mises à jour. Vous pouvez également :

- Â écouter de la musique ;
- Â régler le volume à l'aide des boutons situés sur le côté de l'iPhone (ou sur les écouteurs de l'iPhone) pendant que vous parlez au téléphone ou écoutez de la musique ;
- appuyer sur le bouton central des écouteurs de l'iPhone pour répondre ou mettre fin à des appels, ou pour commander la lecture audio (consultez la section « [Lecture de morceaux et](#page-81-1)  [d'autre contenu audio](#page-81-1) » à la page [82](#page-81-0)).

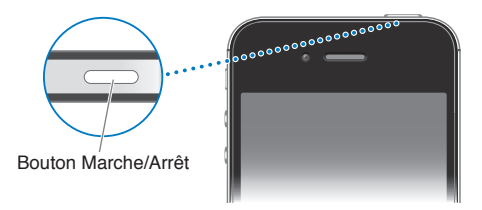

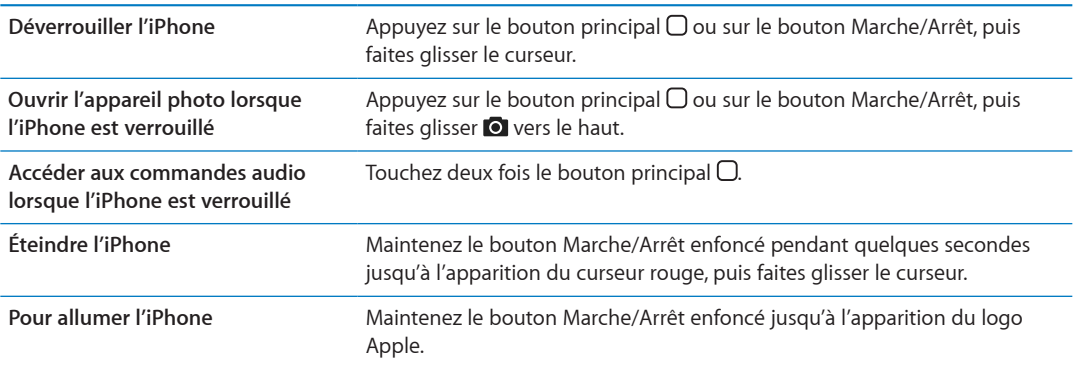

Par défaut, l'iPhone se verrouille automatiquement si vous ne touchez pas l'écran pendant une minute. Pour désactiver le verrouillage automatique ou modifier le délai de verrouillage de l'iPhone, consultez la section « [Verrouillage automatique](#page-181-0) » à la page [182](#page-181-1). Pour demander un code pour déverrouiller l'iPhone, consultez la section « [Verrouillage par code](#page-182-0) » à la page [183](#page-182-1).

## **Bouton principal**

Le bouton principal  $\Box$  vous permet de revenir à l'écran d'accueil à n'im $\log$ te quel moment. Il fournit également d'autres raccourcis pratiques.

**Pour atteindre l'écran d'accueil :** Appuyer sur le bouton principal ○

Sur l'écran principal, si vous touchez une app, celle-ci s'ouvre. Consultez la section « Olyverture [d'apps et basculement entre apps](#page-19-1) » à la page [20](#page-19-0).

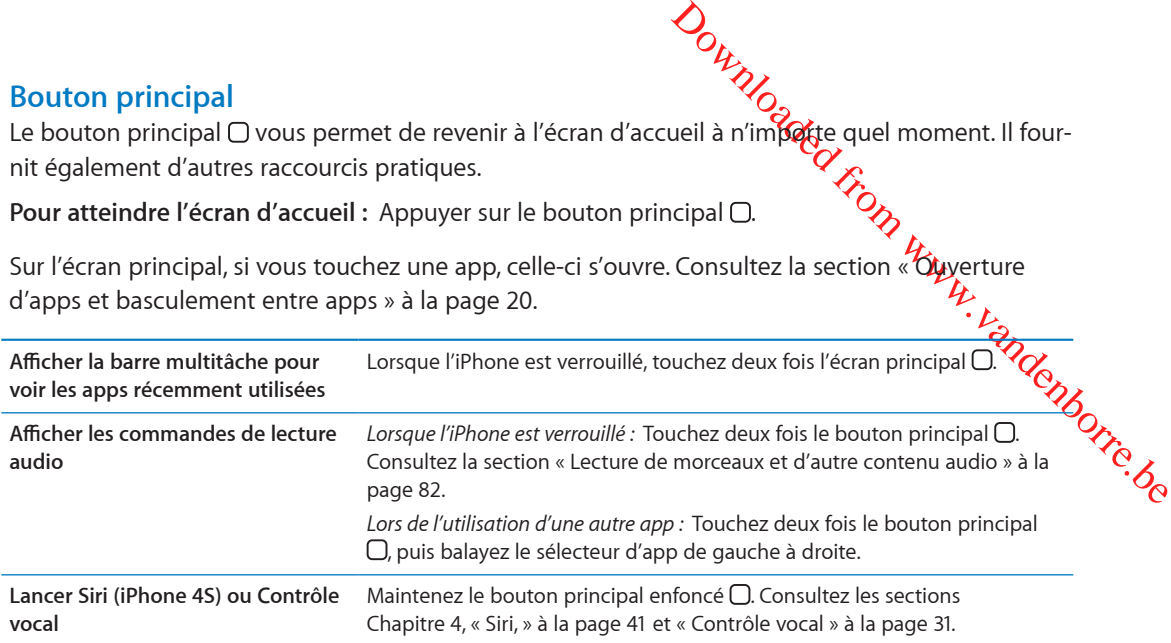

## **Boutons de volume**

Lorsque vous téléphonez ou lisez des morceaux, des films ou tout autre contenu multimédia, les boutons situés sur le côté de l'iPhone permettent de régler le volume audio. À tout autre moment, ces boutons contrôlent le volume des sonneries, alarmes et autres effets sonores.

*AVERTISSEMENT :* Pour obtenir des informations importantes sur la perte d'audition, consultez le *Guide d'informations importantes sur le produit* à l'adresse [www.apple.com/fr/support/manuals/](http://www.apple.com/fr/support/manuals/iphone/) [iphon](http://www.apple.com/fr/support/manuals/iphone/)e.

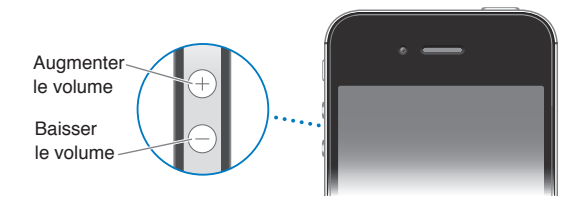

Pour limiter le volume de la musique et des vidéos, accédez à Réglages > Musique.

Vous pouvez également utiliser le bouton d'augmentation du volume pour prendre une photo ou enregistrer une vidéo. Consultez la section « [Capture de photos et de vidéos](#page-100-1) » à la page [101.](#page-100-0)

## **Commutateur Sonnerie/Silence**

Utilisez le commutateur Sonnerie/Silence pour placer l'iPhone en mode Sonnerie . ou Silence ...

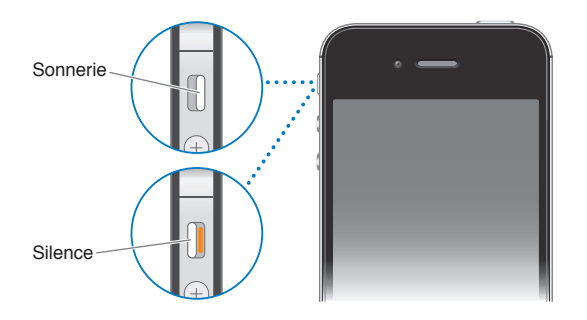

En mode Sonnerie, l'iPhone joue tous les sons. Lorsque le mode Silè**nce** est activé, l'iPhone ne sonne pas, et les alarmes et effets sonores sont désactivés.

<span id="page-11-0"></span>Out of Silem Weg est activé, l'iPhone ne<br>
Constant de nombreux jeux re-<br>
ré même si l'iPhone est en mode<br>
Purpose de vibration, consultez la<br>
volume et de vibration, consultez la<br>
179.<br>
ent des informations concernant<br>
CON *Important :* Les alarmes, les apps audio telles que Musique, mais aussi de nombreux jeux reproduisent néanmoins les sons à travers le haut-parleur intégré même si l'iPhone est en mode Silence.

Pour plus d'informations sur la modification des réglages de volume et de vibration, consultez la section « [Sons et commutateur Sonnerie/Silence](#page-178-1) » à la page [179](#page-178-0). Pour plus d'iniomes.<br>section « Sons et commutateur Sonnens.<br>Les icônes de la barre d'état située en haut de l'écran proposent des informations concernant

## Icônes d'état

l'iPhone :

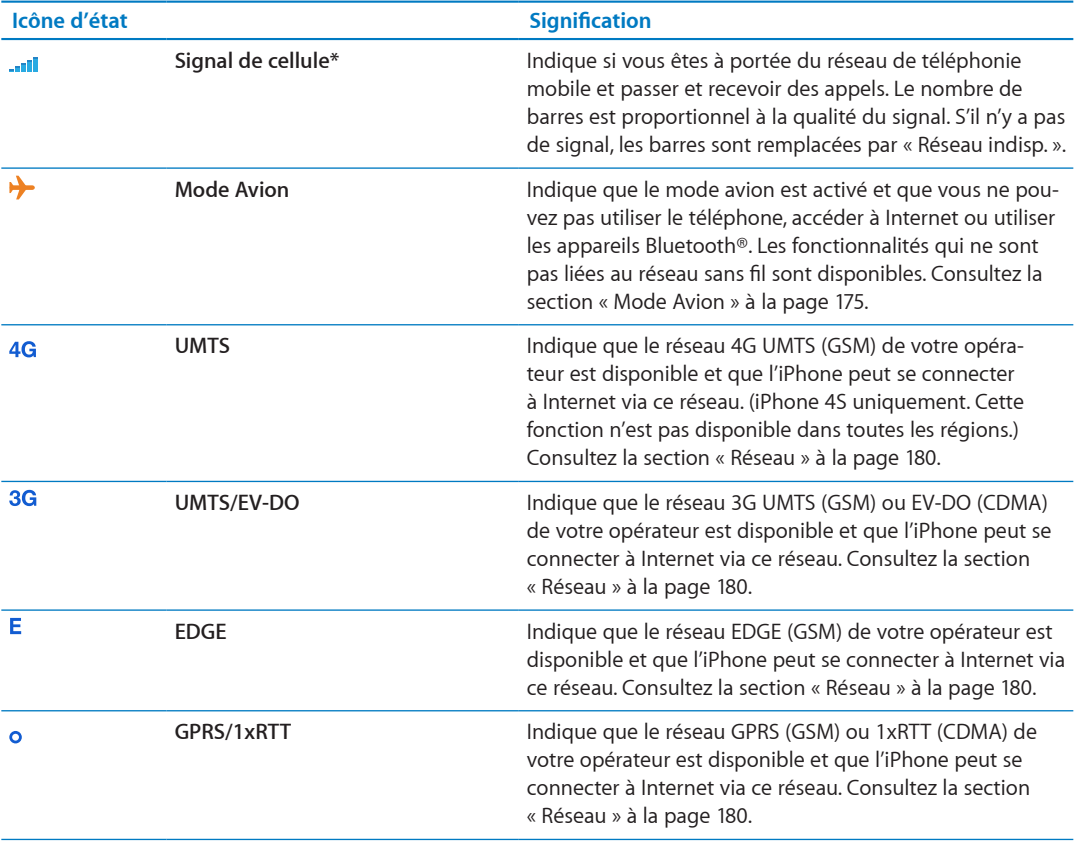

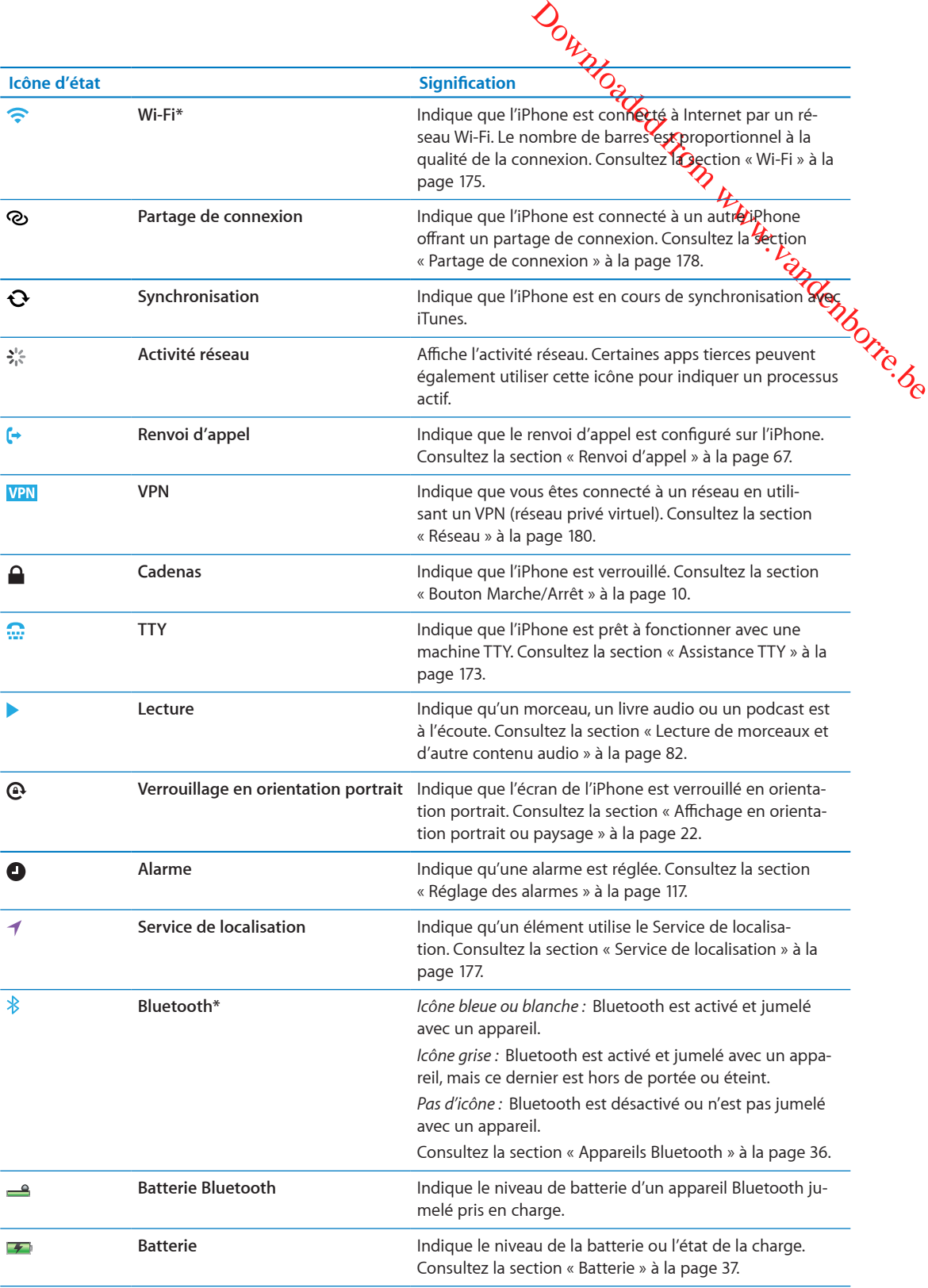

\* L'utilisation de certains accessoires avec l'iPhone peut altérer les performances sans fil.

# Démarrage  $\frac{d}{dx}$

 $\triangle$ 

<span id="page-13-0"></span>Downloaded from www.vandenborre.<br>
From Www.vandenborre.<br>
The du Guide d'informations importions of the best of the best<br>
support/manuals/iphone avant *AVERTISSEMENT :* Pour éviter tout risque de dommage corporel, lisez attentivement toutes les consignes d'utilisation de ce guide et les consignes de sécurité du *Guide d'informations importantes sur le produit de l'iPhone* à l'adresse [www.apple.com/fr/support/manuals/iphon](http://www.apple.com/fr/support/manuals/iphone/)e avant d'utiliser l'iPhone.

## Visualisation de ce guide de l'utilisateur sur l'iPhone

Le *Guide de l'utilisateur de l'iPhone* peut être affiché sur l'iPhone dans Safari et dans l'app iBooks gratuite.

Pour consulter le quide de l'utilisateur dans Safari : Touchez  $\Box$ , puis le signet Guide de l'utilisateur de l'iPhone.

Pour ajouter une icône correspondant au guide sur l'écran d'accueil, touchez a, puis touchez « Ajouter à l'écran d'accueil ». Pour le consulter dans une autre langue, touchez « Changer de langue » sur la page de contenu principale.

**Pour consulter le guide de l'utilisateur dans iBooks :** Si vous n'avez pas installé iBooks, ouvrez l'App Store, recherchez « iBooks » puis installez-le. Ouvrez iBooks et touchez Store. Recherchez « Utilisateur de l'iPhone », puis sélectionnez et téléchargez le guide.

Pour plus d'informations sur iBooks, consultez la section Chapitre [30](#page-151-0), « [iBooks,](#page-151-0) » à la page [152](#page-151-0).

## Éléments nécessaires

Pour utiliser l'iPhone, vous avez besoin des éléments suivants :

- un plan de service sans fil auprès d'un opérateur offrant un service iPhone dans votre région ;
- un identifiant Apple (pour certaines fonctionnalités), qui peut être créé durant la configuration ;
- un Mac ou un PC équipé d'un port USB 2.0 et de l'un des systèmes d'exploitation suivants :
	- Mac OS X version 10.5.8 ou ultérieure.
	- Â Windows 7, Windows Vista, Windows XP Édition Familiale ou Windows XP Professionnel avec Service Pack 3 ;
- une connexion Internet pour votre ordinateur (haut débit recommandé).
- iTunes 10.5 ou ultérieur (pour certaines fonctionnalités), disponible à la page [www.itunes.com/](http://www.itunes.com/download) [fr/downloa](http://www.itunes.com/download)d.

## Installation de la carte SIM

Si une carte SIM à installer vous a été remise, installez-la avant de configurer l'iPhone.

<span id="page-14-0"></span>pain. *Important :* Une carte SIM est requise pour utiliser les services cellulares lors des connexions aux réseaux GSM et à certains réseaux CDMA. Un iPhone 4S qui a été acopé sur un réseau sans fil CDMA peut également utiliser une carte SIM pour se connecter à un réseau GSM, principalement pour les services d'itinérance. Votre iPhone est soumis aux politiques de votre fournisseur de service sans fil, qui peuvent inclure des restrictions quant au basculement entre fourn $\mathcal{B}_{\text{S}\text{g} \text{u} \text{r}}$  de service et à l'itinérance, même après la conclusion de tout contrat de service minimum requis, Contactez votre fournisseur de service sans fil pour en savoir plus. La disponibilité des capacités cellulaires dépend du réseau sans fil.

#### **Installation de la carte SIM dans l'iPhone 4S**

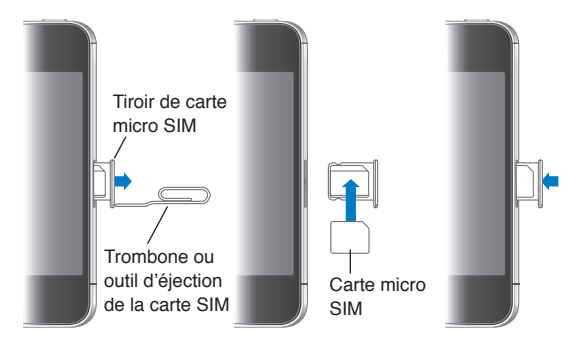

**Pour installer la carte SIM :** Insérez l'extrémité d'un petit trombone ou l'outil d'éjection de carte SIM dans l'orifice du tiroir de carte SIM. Retirez le tiroir de carte SIM et placez-y la carte SIM comme illustré. Alignez le tiroir, la carte SIM sur le dessus, puis replacez-le soigneusement.

## Configuration et activation

Pour configurer et activer l'iPhone, activez-le puis suivez l'Assistant réglages. Il vous guide lors de la configuration, notamment lors de la connexion à un réseau Wi-Fi, la connexion à un identifiant Apple ou la création d'un identifiant Apple gratuit, la configuration d'iCloud, l'activation de fonctionnalités recommandées telles que Service de localisation et Localiser mon iPhone, et l'activation de l'iPhone avec votre opérateur. Lors de la configuration, vous pouvez également restaurer à partir d'une sauvegarde iCloud ou iTunes.

L'activation s'opère sur un réseau Wi-Fi ou, avec l' iPhone 4S, sur le réseau de votre opérateur téléphonique (non disponible dans toutes les régions). Si aucun des réseaux n'est disponible, vous devez connecter l'iPhone à votre ordinateur pour l'activation.

## Connexion de l'iPhone à votre ordinateur

Si vous n'avez pas d'accès Wi-Fi ou cellulaire, l'iPhone doit être connecté à votre ordinateur afin de terminer l'activation. La connexion de l'iPhone à votre ordinateur vous permet de synchroniser des données, de la musique et d'autres contenus avec iTunes. Consultez la section « [Synchronisation avec iTunes](#page-17-1) » à la page [18](#page-17-0).

<span id="page-15-0"></span>Jock v Richtion Www.vandenborre.be Connecter l'iPhone à votre ordinateur **:** Utilisez le Câble Connecteur Dock vers USB fournit avec l'iPhone.

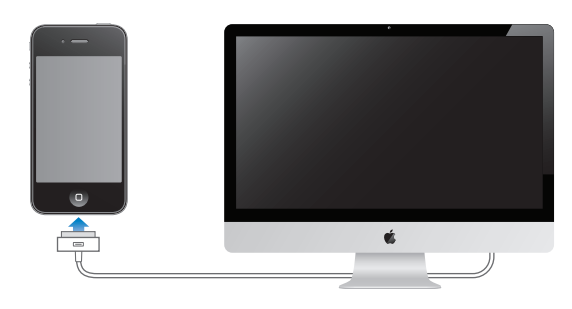

## Connexion à Internet

L'iPhone se connecte à Internet lorsque c'est nécessaire, à l'aide d'une connexion Wi-Fi (le cas échéant) ou le réseau cellulaire de votre opérateur. Pour en savoir plus sur la connexion à un réseau Wi-Fi, consultez la section « [Wi-Fi](#page-174-2) » à la page [175.](#page-174-0)

*Remarque :* Si aucune connexion Wi-Fi à Internet n'est disponible, certaines fonctionnalités et certains services de l'iPhone peuvent transférer des données sur le réseau cellulaire de votre opérateur, ce qui peut entraîner des frais supplémentaires. Contactez votre opérateur pour obtenir des informations sur les tarifs de vos forfaits de données cellulaires. Pour gérer l'utilisation des données cellulaires, consultez la section « [Réseau](#page-179-0) » à la page [180.](#page-179-1)

## Configuration de Mail et d'autres comptes

L'iPhone fonctionne avec iCloud, Microsoft Exchange et de nombreux fournisseurs de services de messagerie, de contacts et de calendriers populaires.

Si vous ne possédez pas encore de compte de messagerie, vous pouvez configurer un compte iCloud gratuit lors de la première configuration de votre iPhone, ou ultérieurement dans Réglages > iCloud. Consultez la section « [iCloud](#page-16-1) » à la page [17.](#page-16-0)

**Pour configurer un compte iCloud :** Accédez à Réglages > iCloud.

**Pour configurer un autre compte :** Accédez à Réglages > Mail, Contacts, Calendrier.

Vous pouvez ajouter des contacts à l'aide d'un compte LDAP ou CardDAV, si votre entreprise ou organisation le prend en charge. Consultez la section « [Synchronisation des contacts](#page-134-1) » à la page [135](#page-134-0).

Vous pouvez ajouter un compte de calendrier CalDAV, et vous abonner à des calendriers iCal (.ics) ou les importer à partir de Mail. Consultez la section « [Abonnement à des calendriers](#page-94-1) » à la page [95.](#page-94-0)

## Gestion du contenu sur vos appareils iOS

Vous pouvez transférer des données et des fichiers entre vos appareils iOS et vos ordinateurs à l'aide d'iCloud ou d'iTunes.

• *iCloud* stocke votre contenu, par exemple votre musique, vos photos, etc. et le transfère vers d'autres appareils iOS et ordinateurs, maintenant ainsi toutes vos données à jour. Consultez la section « [iCloud](#page-16-1) » ci-après.

<span id="page-16-0"></span>*A*<br> **Example Secure Example Secure Secure Secure Secure Secure Secure Securities votre ordinateur Securities votre ordinateur Securities votre ordinateur Securities ases<br>
Dins. Par exemple, vous pouvez uti-<br>
dies photos q ·** *iTunes* synchronise de la musique, des vidéos, des photos et bien plus entre votre ordinateur et votre iPhone. Les modifications apportées à un appareil s'appliquent appareil lors de la synchronisation. Vous pouvez aussi utiliser iTunes pour copier un fichier Sur l'iPhone et l'utiliser dans une app ou copier un document crée sur l'iPhone sur votre ordinateur. Consultez la section « [Synchronisation avec iTunes](#page-17-1) » à la page [18.](#page-17-0)

Vous pouvez utiliser iCloud, iTunes ou les deux selon vos besoins. Par exemple, vous p $\acute{b}y$ ez utiliser Flux de photos iCloud pour automatiquement disposer des photos que vous prenez  $\frac{1}{2}$ gc l'iPhone sur vos autres appareils, et utiliser iTunes pour synchroniser vos albums photo de v**otre** ordinateur vers l'iPhone.

*Remarque :* Vous ne devez pas synchroniser des éléments sur la sous-fenêtre Infos d'iTunes (tels que des contacts, des calendriers et des notes) et également utiliser iCloud pour maintenir ces données à jour sur vos appareils. Autrement, vous risquez d'obtenir des données en double.

## <span id="page-16-1"></span>iCloud

iCloud stocke votre contenu, notamment la musique, les photos, les contacts, les calendriers ou les documents gérés. Le contenu stocké dans iCloud est transféré sans fil vers vos autres appareils iOS et ordinateurs configurés avec le même compte iCloud.

iCloud est disponible sur les appareils iOS 5, sur les Mac exécutant OS X Lion 10.7.2 ou une version ultérieure et sur les PC équipés du panneau de configuration iCloud pour Windows (obligatoirement Windows Vista Service Pack 2 ou Windows 7).

Parmi les fonctionnalités d'iCloud figurent :

- Â *iTunes dans le nuage* : téléchargez des achats de séries TV et de musique effectués antérieurement sur iTunes vers l'iPhone gratuitement et à tout moment.
- Â *Apps et livres* : téléchargez des achats effectués antérieurement dans l'App Store et l'iBookstore vers l'iPhone gratuitement et à tout moment.
- Â *Flux de photos* : les photos que vous prenez sur un appareil sont automatiquement affichées sur tous vos autres appareils. Consultez la section « [Flux de photos](#page-102-1) » à la page [103](#page-102-0).
- Â *Documents dans le nuage* : pour les apps iCloud, maintenez à jour les documents et les données d'app sur tous vos appareils.
- Â *Mail, Contacts, Calendrier* : maintenez à jour l'ensemble de vos contacts, calendriers, notes et rappels sur tous vos appareils.
- Â *Sauvegarde* : sauvegardez l'iPhone vers iCloud automatiquement lorsqu'il est connecté à une source d'alimentation et à une connexion Wi-Fi. Consultez la section « [Sauvegarde de l'iPho](#page-190-1)[ne](#page-190-1) » à la page [191.](#page-190-0)
- Â *Localiser mon iPhone* : localisez votre iPhone sur un plan, affichez un message, faites sonner l'appareil, verrouillez l'écran ou effacez les données à distance. Consultez la section « [Localiser mon](#page-38-0)  [iPhone](#page-38-0) » à la page [39](#page-38-1).
- Â *Localiser mes amis* : partagez votre emplacement avec les personnes que vous considérez importantes. Téléchargez l'app gratuite dans l'App Store.
- Â *iTunes Match* : grâce à un abonnement à iTunes Match, toute votre musique, notamment celle que vous avez importée à partir de CD ou achetée autrement que sur iTunes, s'affiche sur tous vos appareils et peut être téléchargée et lue à la demande. Consultez la section « [iTunes](#page-85-1)  [Match](#page-85-1) » à la page [86.](#page-85-0)

<span id="page-17-0"></span>iCloud vous donne accès à un compte de courrier électronique grature et à 5 Go de stockage pour le courrier électronique, les documents et les sauvegardes. Vos achats de musique, d'apps, de séries TV et de livres, ainsi que votre Flux de photos, n'utilisent pas votre espace gratuit.

Si vous disposez d'un abonnement à MobileMe, vous pouvez le migrer vers iCloud depuis un Mac ou un PC à l'adresse [www.me.com/mov](http://www.me.com/move)e jusqu'au 30 juin 2012.

*Remarque :* iCloud n'est pas disponible dans toutes les régions, et ses fonctionnalités varient en fonction de l'endroit.

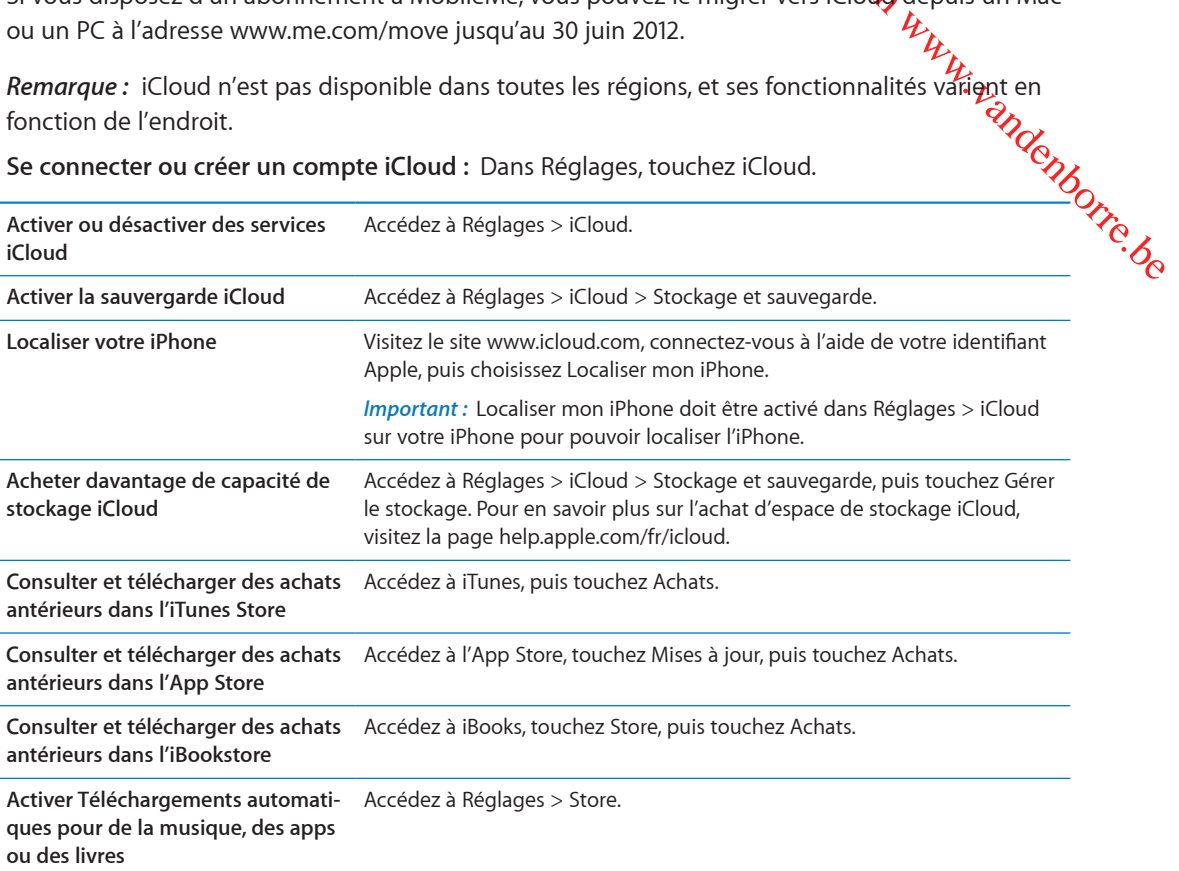

**Se connecter ou créer un compte iCloud :** Dans Réglages, touchez iCloud.

Pour plus de renseignements sur l'iCloud, accédez à la page [www.apple.com/fr/iclou](http://www.apple.com/fr/icloud)d. Pour obtenir des informations d'assistance, consultez la page [www.apple.com/fr/support/iclou](http://www.apple.com/fr/support/icloud)d.

## <span id="page-17-1"></span>Synchronisation avec iTunes

La synchronisation avec iTunes copie des données à partir de votre ordinateur vers l'iPhone, et vice versa. Pour synchroniser, connectez l'iPhone à votre ordinateur à l'aide du Câble Connecteur Dock vers USB ou configurez une synchronisation automatique d'iTunes par Wi-Fi. Vous pouvez régler iTunes de manière à synchroniser votre musique, vos photos, vos vidéos, vos podcasts, vos apps, etc. Pour en savoir plus sur la synchronisation de l'iPhone avec un ordinateur, ouvrez iTunes puis sélectionnez Aide iTunes à partir du menu Aide.

**Configurer la synchronisation iTunes sans fil :** Connectez l'iPhone à votre ordinateur à l'aide du câble Dock Connector vers USB. Sur iTunes, activez « Synchroniser par connexion Wi-Fi » dans la sous-fenêtre Résumé de l'appareil.

Lorsque la synchronisation Wi-Fi est activée, l'iPhone se synchronise automatiquement chaque jour. L'iPhone doit être connecté à une source d'alimentation. L'iPhone et votre ordinateur doivent être connectés au même réseau sans fil, et iTunes doit être ouvert sur l'ordinateur. Pour plus d'informations, consultez la section « [Synchronisation Wi-Fi d'iTunes](#page-181-2) » à la page [182.](#page-181-1)

#### **Astuces pour la synchronisation avec iTunes**

- $\bullet~$  Si vous utilisez iCloud pour stocker vos contacts, calendriers, signets  $\epsilon$ to otes, ne les synchronisez pas à nouveau sur votre appareil à l'aide d'iTunes.
- Les achats effectués dans l'iTunes Store ou l'App Store sur l'iPhone sont synchronisés vers votre bibliothèque iTunes. Vous pouvez également acheter ou télécharger du contenubt des apps depuis l'iTunes Store sur votre ordinateur, puis les synchroniser sur votre iPhone.
- *Ouring Conduction*<br>
Spiritual Conduction Conduction Synchronic Conductions of the same intervals of the same intervals and the spiritual of the spiritual of the spiritual of the spiritual of the spiritual of the spiritual • Dans la sous-fenêtre Résumé de l'appareil, configurez iTunes pour synchroniser automatiquement votre appareil lorsqu'il est connecté à votre ordinateur. Pour temporairement passer Quire<br>
ce réglage, maintenez enfoncées les touches Commande et Option (sur un Mac) ou Maj et<br>
se réglage, maintenez enfoncées les to ce réglage, maintenez enfoncées les touches Commande et Option (sur un Mac) ou Maj et Contrôle (sur un PC) jusqu'à ce que l'iPhone apparaisse dans la barre latérale.
- Â Dans la sous-fenêtre Résumé de l'appareil, sélectionnez « Chiffrer la sauvegarde de l'iPhone » pour chiffrer les informations stockées sur votre ordinateur au moment où iTunes crée une sauvegarde. Les sauvegardes chiffrées sont identifiées par une icône de cadenas  $\bigoplus$  et un mot de passe est nécessaire pour restaurer les sauvegardes. Si vous ne sélectionnez pas cette option, les mots de passe (tels que ceux pour les comptes de messagerie) ne sont pas inclus dans la sauvegarde et devront être saisis à nouveau si vous utilisez la sauvegarde pour restaurer l'appareil.
- Dans la sous-fenêtre Infos de l'appareil, lorsque vous synchronisez des comptes de messagerie, seuls les réglages sont transférés à partir de votre ordinateur vers l'iPhone. Les modifications apportées à un compte de messagerie sur l'iPhone n'ont aucun effet sur le compte de votre ordinateur.
- Dans la sous-fenêtre Infos de l'appareil, cliquez sur Avancé pour sélectionner les options vous permettant de *remplacer*, lors de la prochaine synchronisation, les informations qui se trouvent sur l'iPhone par celles qui se trouvent sur votre ordinateur.
- Si vous écoutez une partie d'un podcast ou d'un livre audio, l'endroit où vous vous êtes arrêté est inclus lors de la synchronisation du contenu avec iTunes. Si vous avez commencé l'écoute sur l'iPhone, vous pouvez reprendre où vous vous êtes arrêté en utilisant iTunes sur votre ordinateur, et inversement.
- Dans la sous-fenêtre Photos de l'appareil, vous pouvez synchroniser des photos et des vidéos à partir d'un dossier sur votre ordinateur.

# **Notions élémentaires 14**  $\frac{d\phi_{k}}{dt_{k}}$  **3**

## Utilisation des apps

<span id="page-19-0"></span>[Downloaded from www.vandenborre.be](http://www.vandenborre.be) L'écran Multi-Touch haute résolution et des gestes simples des doigts rendent facile l'utilisation des apps de l'iPhone.

## <span id="page-19-1"></span>**Ouverture d'apps et basculement entre apps**

Appuyez sur le bouton principal  $\Box$  pour accéder à l'écran principal et voir vos apps.

**Pour ouvrir une app :** Touchez-la.

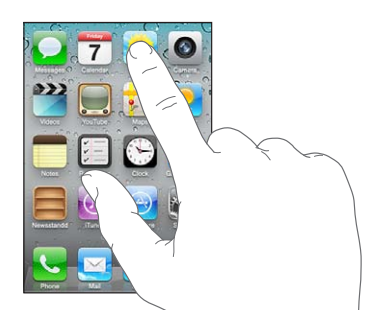

Pour revenir à l'écran d'accueil, appuyez à nouveau sur le bouton principal O. Feuilletez vers la gauche ou la droite pour afficher un autre écran d'accueil.

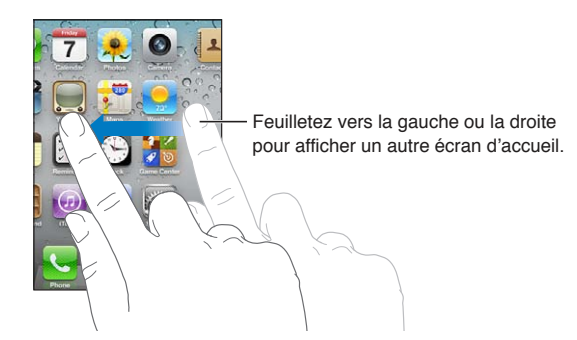

Appuyez deux fois le bouton principal O pour afficher la barre multitâche, qui vous montre vos apps les plus récemment utilisées. Touchez une app pour la rouvrir ou feuilletez pour afficher d'autres d'apps.

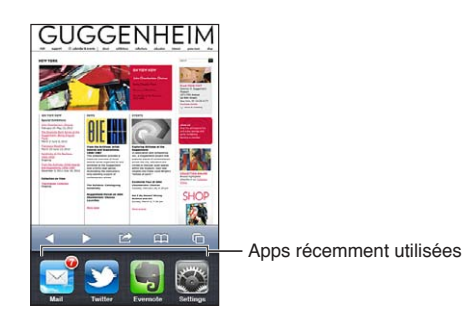

Outer and despite the service of the service of the service of the service of the service of the service of the service of the service of the service of the service of the service of the service of the service of the servi **Supprimer une app de la barre multitâche** Touchez l'icône de l'app et maintenez le doigt dessus jusqu'à ce qu'elle se mette à bouger, puis touchez . Supprimer une app de la barre multitâche en force également la fermeture.

## **Défilement**

Faites glisser votre doigt vers le haut ou le bas pour faire défiler verticalement. Sur certains écrans, notamment les pages web, vous pouvez également faire défiler l'écran latéralement.

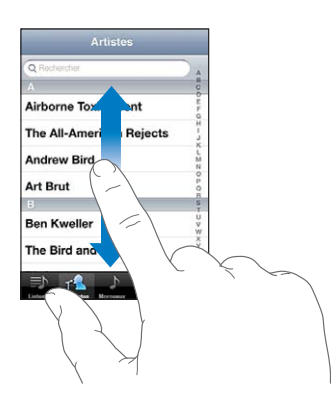

Lorsque vous faites glisser votre doigt, vous ne choisissez ou n'activez aucune fonction sur l'écran.

Feuilletez pour faire défiler l'affichage rapidement.

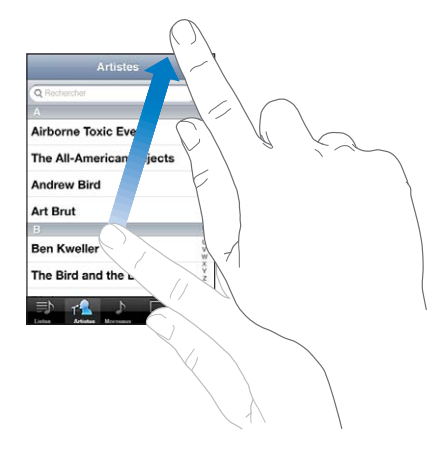

Vous pouvez attendre que le défilement s'arrête ou toucher l'écran pour l'arrêter immédiatement. Si vous touchez l'écran pour arrêter le défilement, vous ne risquez pas de sélectionner ou d'activer des éléments affichés.

Pour défiler rapidement vers le haut de la page, touchez la barre d'état située en haut de l'écran.

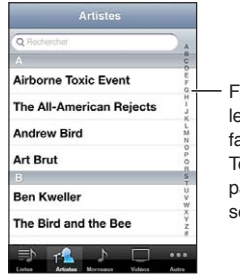

Faites glisser votre doigt le long de l'index pour faire défiler rapidement. Touchez une lettre pour passer directement à la section.

Touchez un élément dans une liste pour le sélectionner. Suivant la liste, le fait de toucher un élément peut avoir des conséquences différentes, par exemple l'ouverture d'ane nouvelle liste, la lecture d'un morceau, l'ouverture d'un courrier électronique ou l'affichage des coordonnées de quelqu'un pour pouvoir l'appeler.

#### **Zoom avant ou arrière**

<span id="page-21-1"></span>*Duma*<br>
In the lists of le fait de toucher un élé-<br>
ouverture d'une nouvelle liste, la<br>
bu l'affichage d'és coordonnées de<br>
Continues ou plans, vous pouvez<br>
écartez les doigts. Pour les photos<br>
(b) pour effectuer un zoom a Lorsque vous consultez des photos, pages web, messages électroniques ou plans, vous pouvez les agrandir ou les réduire. Pour contrôler le zoom, pincez ou écartez les doigts. Pour les photos et les pages web, vous pouvez toucher deux fois (rapidement) pour effectuer un zoom avant, **p⁄a**is toucher à nouveau deux fois pour effectuer un zoom arrière. Sur les plans, touchez deux fois pour effectuer un zoom avant et touchez une fois avec deux doigts pour effectuer un zoom arrière.

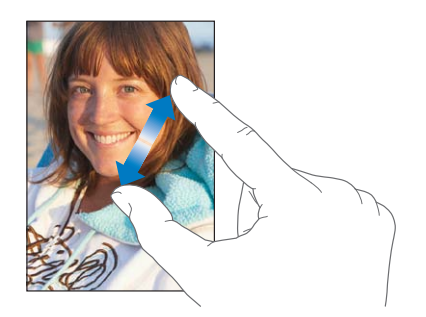

La fonction Zoom est également une fonction d'accessibilité spéciale avec laquelle vous pouvez agrandir l'écran de chaque app pour mieux voir ce qui est affiché. Consultez la section « [Zoom](#page-168-1) » à la page [169.](#page-168-0)

## <span id="page-21-0"></span>**Affichage en orientation portrait ou paysage**

De nombreuses apps pour iPhone vous permettent d'afficher l'écran en orientation portrait ou paysage. Faites pivoter l'iPhone et l'affichage pivote également pour s'adapter automatiquement à la nouvelle orientation de l'écran.

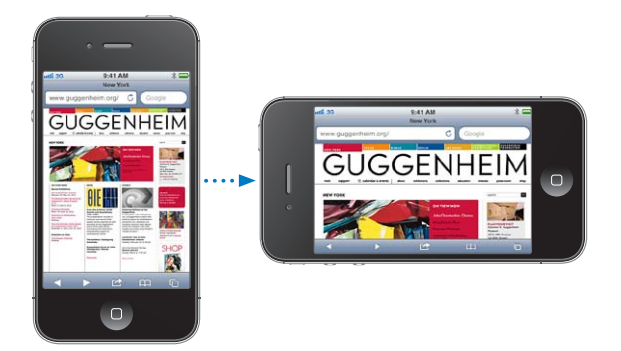

L'orientation paysage convient mieux à l'affichage de pages web dans Safari et à la saisie de texte, par exemple. Les pages web s'adaptent à l'écran plus large en orientation paysage, ce qui permet d'agrandir le texte et les images. Le clavier à l'écran est également plus grand.

Les films regardés dans Vidéos et sur YouTube ne s'affichent qu'en mode paysage. L'affichage Stree View dans Plans est également affiché seulement en mode paysage.

**Pour verrouiller l'écran en orientation portrait :** Appuyez deux fois sur le bouton principal  $\Box$ , feuilletez le bas de l'écran de gauche à droite, puis touchez  $\bullet$ .

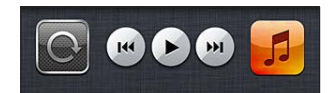

<span id="page-22-0"></span>L'icône de verrouillage en mode portrait  $\theta$  apparaît dans la barre d'état lorsque l'orientation de<br>l'écran est verrouillée.<br>d'accueil<br>d'accueil<br>d'accueil l'écran est verrouillée.

## Personnalisation de l'écran d'accueil

#### **Réorganisation des apps**

Outer d'était lorsque l'orientation de<br>
California d'accueil (y complis les<br>
les réorganiser sur plusieurs éclaps<br>
sur l'écran d'accueil (y complis les<br>
les réorganiser sur plusieurs éclaps<br>
ssemblant dans des dossiers.<br>
e Vous pouvez personnaliser la disposition des icônes des apps sur l'écran d'accueil (y comp $\sharp\sharp$ s les icônes du Dock du bas de l'écran). Vous avez la possibilité de les réorganiser sur plusieurs éci**án⁄**s d'accueil. Vous pouvez également organiser les apps en les rassemblant dans des dossiers.

#### **Pour modifier la disposition des icônes :**

- **1** Touchez n'importe quelle app de l'écran d'accueil et maintenez le doigt dessus jusqu'à ce qu'elle se mette à bouger.
- **2** Réorganisez les apps en les faisant glisser.
- **3** Appuyez sur le bouton principal  $\Box$  pour enregistrer votre disposition.

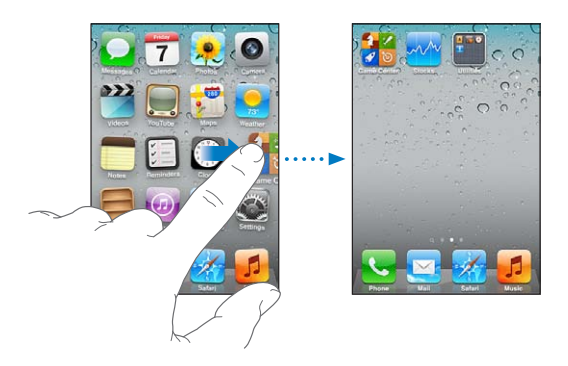

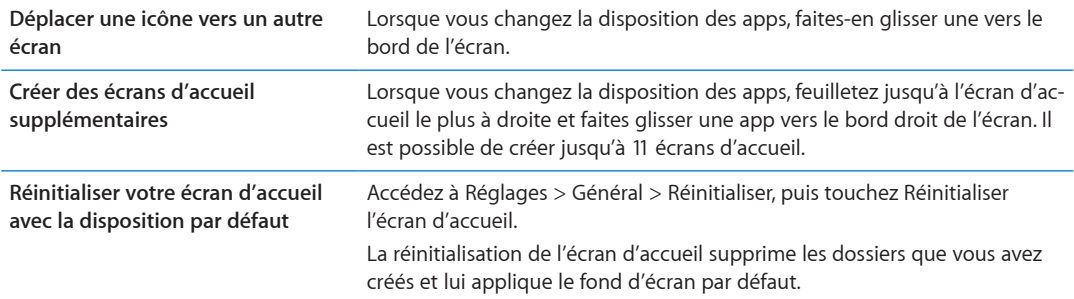

Vous pouvez ajouter des icônes sur l'écran d'accueil pour ouvrir vos pages web préférées. Consultez la section « [Clips web](#page-80-1) » à la page [81.](#page-80-0)

Lorsque l'iPhone est physiquement connecté à votre ordinateur (avec le câble Dock Connector vers USB), vous pouvez personnaliser vos écrans d'accueil à l'aide d'iTunes. Sur iTunes, sélectionnez l'iPhone dans la liste Appareils, puis cliquez sur Apps en haut de l'écran.

## **Organisation à l'aide de dossiers**

Les dossiers vous permettent d'organiser les apps sur l'écran d'accueil. Vous pouvez placer jusqu'à 12 apps dans un dossier. L'iPhone attribue automatiquement un nom à un dossier lors de sa création en fonction de la catégorie d'apps que vous avez utilisée pour le créer. Vous pouvez modifier le nom à tout moment. Il est possible de réorganiser les dossiers, comme les apps, en les faisant glisser sur les écrans d'accueil ou vers le Dock.

Our et gardez le doigt dessus jusqu'à ce<br>une autre. Use doigt dessus jusqu'à ce<br>une autre. Use de la vis de la vis de la vis de la vis de la vis de la vis de la vis de la vis de la vis de la vis de la vis de la vis de la v **Pour créer un dossier :** Touchez une app de l'écran d'accueil et gardez le doigt dessus jusqu'à ce que les apps se mettent à bouger, puis faites glisser l'app sur une autre.

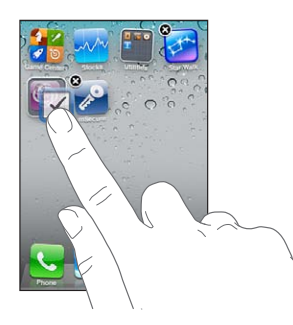

L'iPhone crée un nouveau dossier contenant les deux apps et affiche le nom du dossier. Vous pouvez toucher le champ du nom et saisir un autre nom.

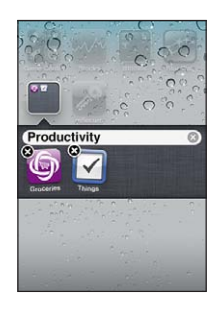

Touchez un dossier pour l'ouvrir, puis touchez une app à l'intérieur pour l'ouvrir. Pour fermer un dossier, touchez à l'extérieur du dossier ou appuyez sur le bouton principal  $\Box$ .

Lors de la réorganisation des apps :

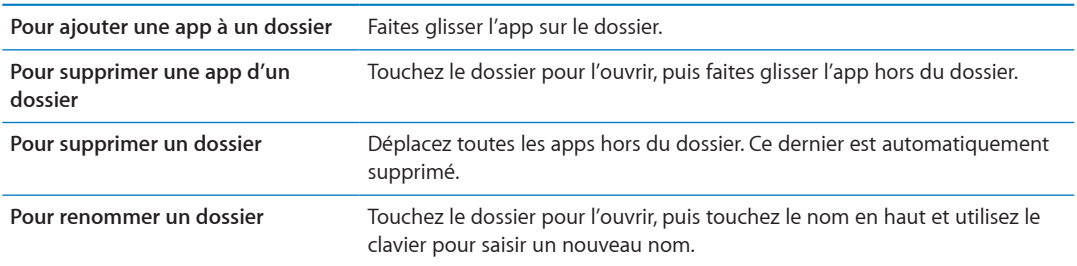

Lorsque vous avez terminé l'organisation de votre écran d'accueil, appuyez sur le bouton principal O pour enregistrer vos modifications.

## **Ajout de fonds d'écran**

Vous pouvez définir une image ou une photo comme fond d'écran de l'écran verrouillé. Vous pouvez également définir le fond d'écran de votre écran d'accueil. Vous pouvez choisir une image fournie avec l'iPhone, une photo de votre Pellicule ou d'un autre album présent sur votre iPhone.

#### **Pour choisir le fond d'écran :**

- **1** Dans Réglages, choisissez Fond d'écran, touchez l'image de l'écran verrouillé et de l'écran d'accueil puis touchez Fond d'écran ou un album.
- **2** Touchez pour choisir une image ou une photo. Si vous choisissez une photo, faites-la glisser pour la déplacer, pincez-la pour la réduire ou écartez les doigts pour l'agrandir, jusqu'à ce qu'elle ait l'aspect souhaité.

<span id="page-24-0"></span>**3** Touchez Définir, puis choisissez si vous souhaitez utiliser la photo comme fond d'écran pour votre écran verrouillé, votre écran d'accueil ou les deux.

## Saisie de texte

Le clavier à l'écran s'affiche automatiquement chaque fois que vous devez saisir du texte.

## **Saisie de texte**

Ortome fond d'écran pour votre<br>
Competent d'Ariotza<br>
e vous devez saisir du téme.<br>
e vous devez saisir du téme.<br>
eurs d'orthographe, prédit ce que consume d'Ariotza.<br>
En l'app que vous utilisez, le cla-Utilisez le clavier pour saisir du texte. Le clavier corrige les erreurs d'orthographe, prédit ce qǔQ vous saisissez et apprend à mesure que vous l'utilisez. Suivant l'app que vous utilisez, le clavier intelligent peut suggérer des corrections pendant que vous tapez pour éviter les fautes d'orthographe.

**Pour saisir du texte :** Touchez un champ de texte pour faire apparaître le clavier, puis saisissez sur le clavier.

Lors de votre saisie, chaque lettre apparaît au-dessus de votre doigt. Si vous touchez la mauvaise touche, vous pouvez faire glisser votre doigt jusqu'à la bonne. La lettre n'est pas validée tant que vous n'éloignez pas votre doigt de la touche.

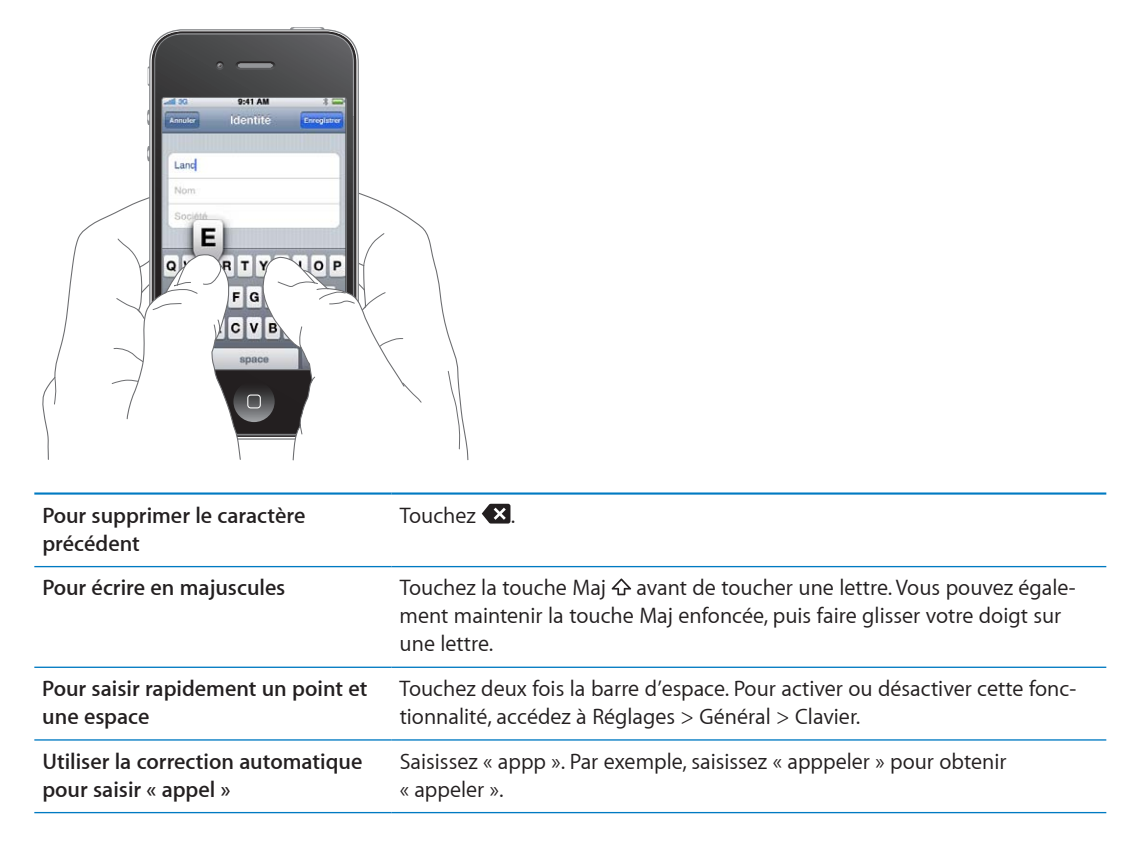

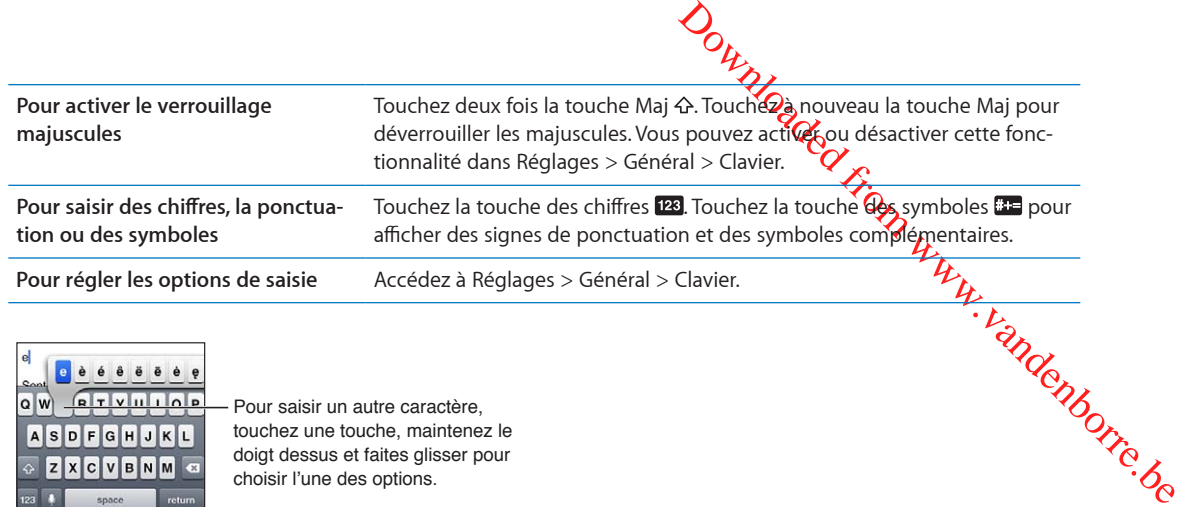

## **Correction automatique et vérification de l'orthographe**

choisir l'une des options.

Pour de nombreuses langues, l'iPhone corrige automatiquement les fautes d'orthographe ou fait des suggestions à mesure de la saisie. Lorsque l'iPhone suggère un mot, vous pouvez accepter la suggestion sans interrompre la saisie.

*Remarque :* Pour obtenir la liste des langues prises en charge, consultez la page web [www.apple.com/fr/iphone/specs.htm](http://www.apple.com/fr/iphone/specs.html)l.

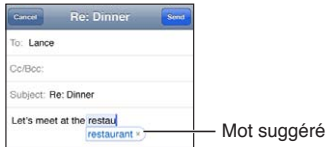

**Pour accepter la suggestion :** Saisissez une espace, un signe de ponctuation ou le caractère de retour.

**Pour refuser une suggestion :** Touchez le « X ».

Chaque fois que vous rejetez une suggestion pour un même mot, il devient plus probable que l'iPhone accepte le mot.

L'iPhone peut également souligner des mots que vous avez déjà saisis et qui pourraient être mal orthographiés.

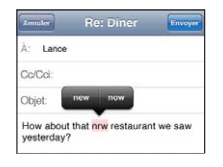

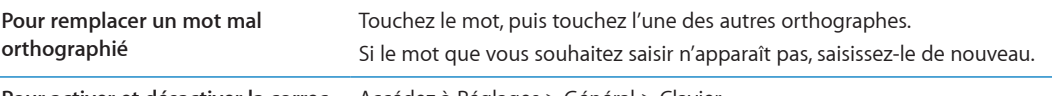

**Pour activer et désactiver la correc-**Accédez à Réglages > Général > Clavier. **tion automatique ou la vérification orthographique**

## **Raccourcis et votre dictionnaire personnel**

Les raccourcis vous permettent de ne saisir que quelques caractères à la place d'un mot ou d'une expression plus longs. Le texte complet apparaît dès que vous saisissez le raccourci. Par exemple, le raccourci « bjr » saisit le texte complet « bonjour ».

**Pour créer un raccourci :** Accédez à Réglages > Général > Clavier, puis touchez Ajouter un nouveau raccourci.

Ajoutez un mot ou une expression à votre dictionnaire personnel de manière à ce que l'iPhone n'essaye pas de le corriger ou de le remplacer. Créez le raccourci, mais laisez le champ Raccourci vide.

**Pour modifier un raccourci** Accédez à Réglages > Clavier, puis touchez le raccourci.

## **Modification de texte**

ed from www.vandenborre.be Avec l'écran tactile, il est facile de modifier le texte saisi. Une loupe à l'écran vous aide à positionner le point d'insertion à l'endroit précis où vous le souhaitez. Des poignées vous permettent de sélectionner rapidement moins de texte ou au contraire davantage. Vous pouvez également couper, copier et coller du texte et des photos dans une app ou entre des apps.

**Pour positionner le point d'insertion :** Touchez l'écran et gardez le doigt dessus pour afficher la loupe, puis faites glisser le doigt pour positionner le point d'insertion.

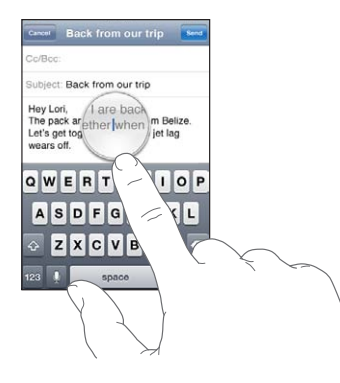

**Pour sélectionner du texte :** Touchez le point d'insertion pour afficher les boutons de sélection.

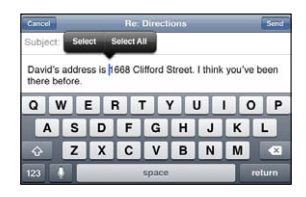

Vous pouvez également toucher deux fois un mot. Dans les documents en lecture seule, tels que les pages web ou les courriers électroniques que vous avez reçus, touchez un mot et laissez le doigt dessus pour le sélectionner. Faites glisser les poignées pour sélectionner plus ou moins de texte.

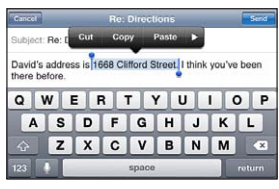

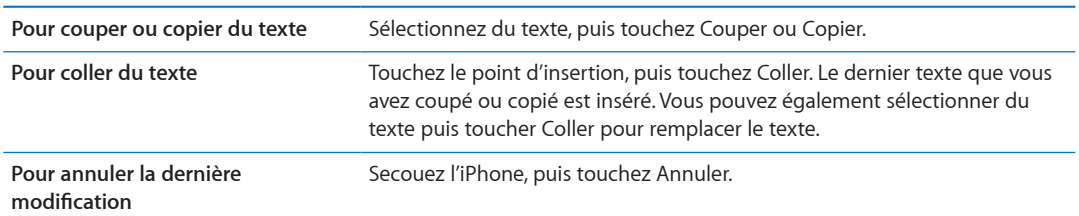

<span id="page-27-0"></span>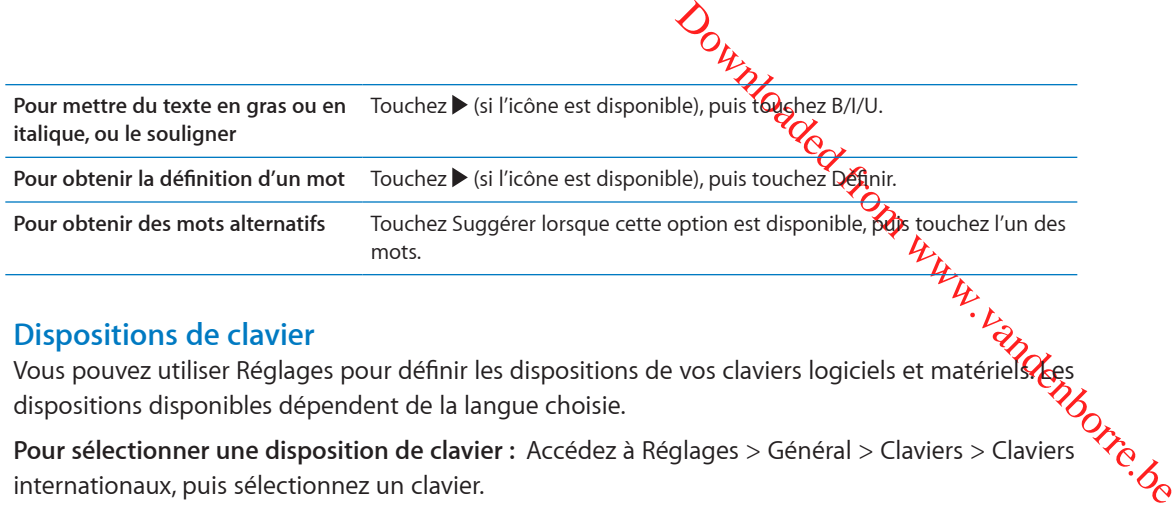

## **Dispositions de clavier**

Vous pouvez utiliser Réglages pour définir les dispositions de vos claviers logiciels et matériels. Les dispositions disponibles dépendent de la langue choisie.

**Pour sélectionner une disposition de clavier :** Accédez à Réglages > Général > Claviers > Claviers internationaux, puis sélectionnez un clavier.

Pour chaque langue, vous pouvez effectuer des sélections différentes pour le clavier tactile et le clavier externe (le cas échéant). La disposition du clavier logiciel détermine la disposition du clavier tactile de votre iPhone. La disposition du clavier matériel détermine la disposition d'un clavier Apple sans fil connecté à l'iPhone.

## <span id="page-27-1"></span>**Utilisation d'un clavier sans fil Apple Wireless Keyboard**

Vous pouvez utiliser un clavier Apple sans fil (vendu séparément) pour la saisie sur votre iPhone. Le clavier sans fil se connecte via Bluetooth. Consultez la section « [Jumelage d'un appareil](#page-35-2)  [Bluetooth avec un iPhone](#page-35-2) » à la page [36](#page-35-0).

Une fois le clavier jumelé avec l'iPhone, il se connecte chaque fois que le clavier est à portée (jusqu'à 9 m). Vous savez que le clavier est connecté si le clavier tactile n'apparaît pas lorsque vous touchez un champ de texte. Pour économiser la batterie, désactivez le clavier ou son jumelage lorsque vous ne l'utilisez pas.

## Dictée

La dictée vous permet de rédiger et de modifier un texte en parlant au lieu de le saisir. Par exemple, vous pouvez dicter des courriers électroniques, des messages texte et des notes. La dictée fonctionne même avec des apps tierces. Vous pouvez ainsi effectuer des tâches comme la mise à jour de votre statut sur Facebook, la publication de gazouillis ou la rédaction et l'envoi d'instagrams. Vous pouvez dicter chaque fois que la touche s'affiche sur le clavier à l'écran.

*Remarque :* Activez Siri dans Réglages > Général > Siri. Dictée est disponible uniquement sur l'iPhone 4S et nécessite un accès à Internet au moyen d'un système cellulaire ou d'une connexion Wi-Fi. Dictée n'est pas disponible dans toutes les langues et toutes les régions, et ses fonctionnalités peuvent varier selon la région. Des frais de données cellulaires peuvent s'appliquer.

<span id="page-28-0"></span>**Pour dicter du texte :** Touchez • sur le clavier. Touchez OK lorsque *Vous* avez fini.

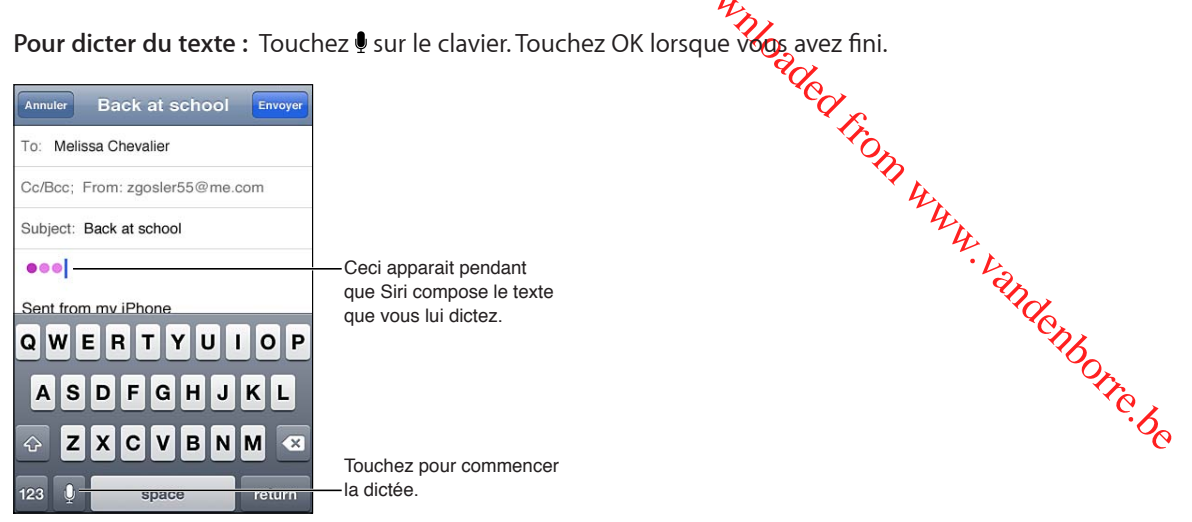

Pour ajouter du texte, touchez  $\bullet$  une nouvelle fois et continuez la dictée.

Vous pouvez utiliser la dictée pour insérer un mot ou remplacer du texte sélectionné. Placez le point d'insertion à l'endroit où vous souhaitez ajouter du texte ou sélectionnez le texte à remplacer et touchez , puis dictez. Pour modifier un mot, touchez-le deux fois pour le sélectionner, touchez , puis dictez le mot souhaité.

Vous pouvez placer l'iPhone sur votre oreille pour commencer la dictée, au lieu de saisir le texte  $\bullet$ sur le clavier. Pour terminer, replacez l'iPhone devant vous.

**Ajouter une ponctuation :** Dites la ponctuation.

Par exemple, « Chère Caroline virgule le code se trouve dans le courrier électronique point » donne le texte suivant « Chère Caroline, le code se trouve dans le courrier électronique. »

## Impression

## **AirPrint**

AirPrint vous permet d'imprimer sans fil sur les imprimantes compatibles AirPrint. Vous pouvez imprimer depuis :

- Mail : messages électroniques et pièces jointes qui s'ouvrent dans Coup d'œil.
- Photos et Appareil photo : photos.
- Â Safari : pages web, documents PDF et autres pièces jointes qui s'ouvrent dans Coup d'œil.
- iBooks: documents PDF.
- Plans : vue d'un plan affiché à l'écran.
- Notes : note actuellement affichée.

D'autres apps disponibles sur l'App Store prennent également en charge AirPrint.

Une imprimante compatible AirPrint n'a pas besoin de configuration, il vous suffit de la connecter au même réseau Wi-Fi que l'iPhone. Pour plus d'informations, consultez la page [support.apple.com/kb/HT4356?viewlocale=fr\\_F](http://support.apple.com/kb/HT4356?viewlocale=fr_FR)R.

## **Impression d'un document**

AirPrint utilise votre réseau Wi-Fi pour envoyer des travaux d'impression sans fil à votre imprimante. L'iPhone et l'imprimante doivent être sur le même réseau Wi-Fi.

<span id="page-29-0"></span>Out I'mpression Cours utilisez), puis tou-<br>
impression Cours touchez Imprimer.<br>
principal O, puis to Cheez Impression.<br>
From Warehorres.<br>
Under Schneizer Cours d'impression.<br>
dans la file d'attente d'impression.<br>
En d'impr **Pour imprimer un document : Touchez <> Guena (suivant l'app que vous utilisez), puis tou**chez Imprimer. Sélectionnez une imprimante et les options d'impression, puis touchez Imprimer.

**Pour consulter le statut d'une tâche d'impression** Appuyez deux fois sur le bouton principal  $\Box$ , puis touchez Impression.

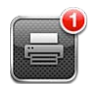

L'app Impression apparaît comme app la plus récente lorsqu'un document est en cours d'impres<sup>±</sup> sion. Une pastille sur l'app indique le nombre de documents dans la file d'attente d'impression.

Si vous imprimez plus d'un document, sélectionnez une tâche d'impression pour afficher le résumé de son état.

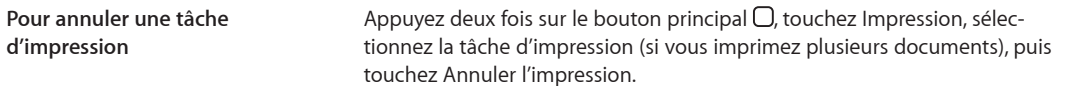

## Recherche

Vous pouvez faire des recherches dans de nombreuses apps de l'iPhone, notamment Contacts, Mail, Calendrier, Musique, Messages, Notes et Rappels. Vous pouvez effectuer une recherche dans une app particulière ou toutes les apps à la fois.

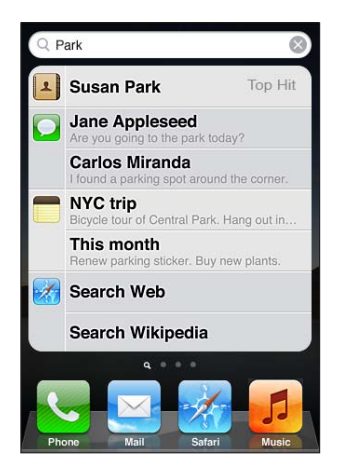

**Pour effectuer une recherche sur l'iPhone :** Accédez à l'écran de recherche. (Depuis le premier écran d'accueil, feuilletez vers la droite ou appuyez sur le bouton principal  $\Box$ ) Saisissez du texte dans le champ de recherche.

Les résultats de la recherche apparaissent à mesure que vous tapez. Touchez un élément dans la liste pour l'ouvrir. Touchez Rechercher pour masquer le clavier et afficher plus de résultats.

Les icônes qui apparaissent à côté des résultats de la recherche indiquent l'app dont proviennent les résultats.

L'iPhone peut afficher un meilleur résultat, en fonction de vos recherches précédentes. Les résultats de recherche Safari comprennent des options pour rechercher sur le Web ou dans Wikipédia.

<span id="page-30-0"></span>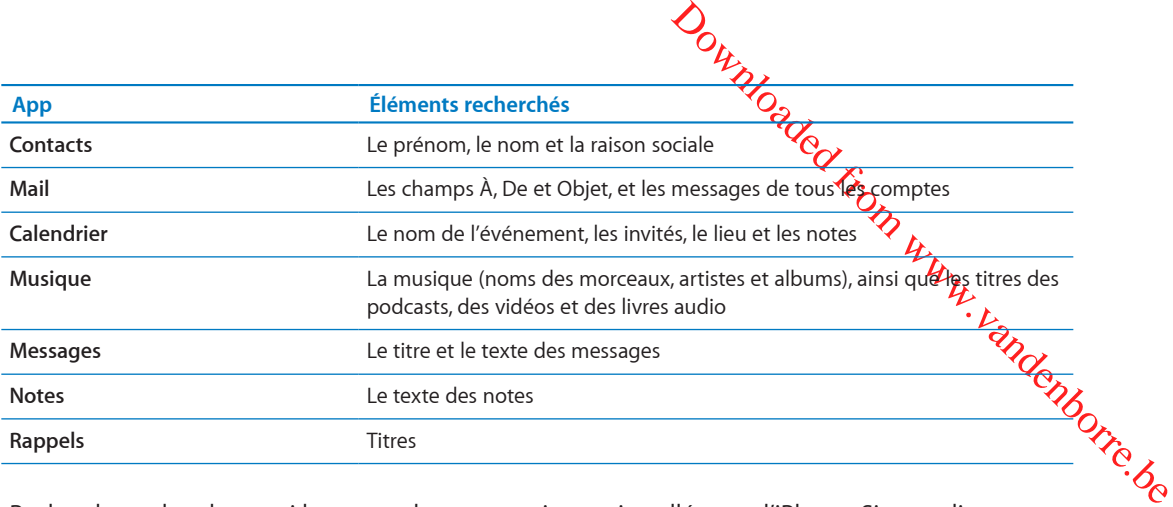

Recherche recherche aussi les noms des apps natives et installées sur l'iPhone. Si vous disposez d'un grand nombre d'apps, vous pouvez donc utiliser Recherche pour les localiser et les ouvrir.

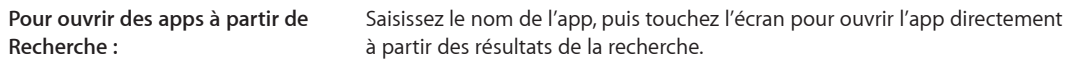

Utilisez le réglage Recherche Spotlight pour indiquer sur quel contenu doit porter la recherche et définir l'ordre de présentation des résultats. Consultez la section « [Recherche Spotlight](#page-181-3) » à la page [182.](#page-181-1)

## <span id="page-30-1"></span>Contrôle vocal

Contrôle vocal vous permet de téléphoner et de contrôler la lecture de musique à l'aide de commandes vocales. Sur l'iPhone 4S, vous pouvez également utiliser Siri pour contrôler vocalement l'iPhone. Consultez la section Chapitre [4](#page-40-0), « [Siri](#page-40-0), » à la page [41](#page-40-0).

*Remarque :* Contrôle Vocal peut ne pas être disponible dans toutes les langues. Contrôle vocal n'est pas disponible sur le modèle iPhone 4S lorsque Siri est activé.

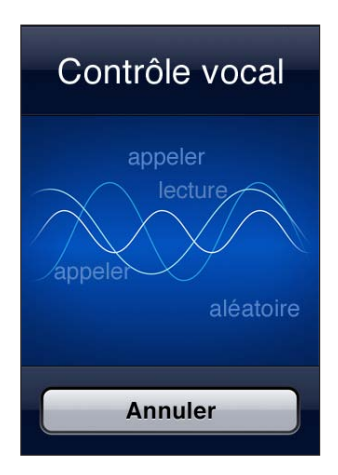

**Pour utiliser Contrôle vocal :** Maintenez enfoncé le bouton principal  $\Box$  jusqu'à l'ouverture de l'écran Contrôle vocal, signalée par un bip sonore. Vous pouvez également maintenir le bouton central des écouteurs de l'iPhone enfoncé.

Pour obtenir les meilleurs résultats :

- Parlez dans le microphone de l'iPhone comme si vous téléphoniez. Vous pouvez aussi utiliser le microphone de votre casque Bluetooth ou kit voiture Bluetooth.
- Parlez clairement et de manière naturelle.
- <span id="page-31-0"></span>↑<br>A<br>A Ne dites que des commandes iPhone, des noms et des nombres. Faites de petites pauses entre les différentes commandes.
- Utilisez les noms complets.

Pour plus d'informations sur l'utilisation de Commande vocale, notamment sur la manière de l'utiliser en différentes langues, consultez la page support.apple.com/kb/ [HT3597?locale=fr\\_FR&viewlocale=fr\\_F](http://support.apple.com/kb/HT3597?viewlocale=fr_FR)R.

*H*<br>
The Secret of Marine Secret Controller<br>
Boyce Controller<br>
Support apple.com/kb/<br>
Boyce Controller<br>
Support apples to the Secret Controller<br>
Controller<br>
Controller<br>
Controller<br>
Controller<br>
Controller<br>
Controller<br>
Contr Contrôle vocal est configuré pour reconnaître les commandes vocales dans la langue défini**é p**our l'iPhone (accédez à Réglages > Général > International > Langue). Les réglages de Contrôle vocal permettent de définir la langue dans laquelle doivent être dites les commandes vocales. Certaines<sup>-</sup> langues sont disponibles dans différents dialectes ou accents.

**Pour changer de langue ou de pays :** Accédez à Réglages > Général > International > Contrôle vocal, puis touchez la langue ou le pays.

La fonction Contrôle vocal est toujours activée pour l'app Musique, mais pour des raisons de sécurité, vous pouvez désactiver la numérotation vocale lorsque l'iPhone est verrouillé.

**Pour désactiver la composition vocale lorsque l'iPhone est verrouillé :** Accédez à Réglages > Général > Verrouillage par code et désactivez Composition vocale. Déverrouillez l'iPhone pour utiliser la composition vocale.

Consultez les sections « [Composition vocale](#page-60-0) » à la page [61](#page-60-1) et « [Utilisation de Siri ou Contrôle vocal](#page-84-1)  [avec Musique](#page-84-1) » à la page [85](#page-84-0).

## **Notifications**

Le centre de notifications affiche vos alertes dans un seul emplacement, notamment vos alertes concernant :

- Appels manqués et messages vocaux
- Nouveaux courriers électroniques
- Nouveaux messages texte
- Rappels
- Événements de calendrier
- Demandes d'amis (Game Center)
- Météo
- Bourse

<span id="page-32-0"></span>Download de l'écran. Faites défi-<br>depuis té haut de l'écran. Faites défi-<br>Village de l'Étrop par les parties des la processe de la partie de **Afficher le Centre de notifications :** Faites glisser vers le bas depuis le haut de l'écran. Faites défiler la liste pour afficher des alertes supplémentaires.

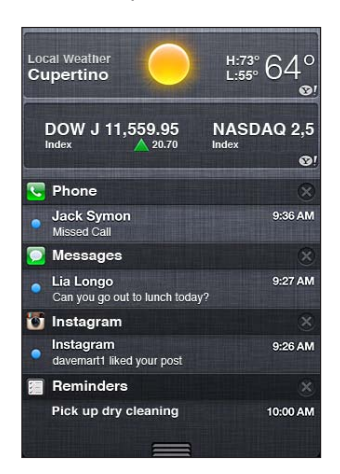

Les alertes apparaissent également sur l'écran verrouillé, ou brièvement en haut de l'écran lorsque vous utilisez l'iPhone. Vous pouvez consulter toutes les alertes en cours dans le Centre de notifications.

De nombreuses apps, notamment Téléphone, Messages, Mail et l'App Store, peuvent afficher sur leur icône de l'écran d'accueil une pastille dotée d'un numéro (pour indiquer le nombre d'éléments entrants) ou un point d'exclamation (pour indiquer un problème). Si ces apps sont contenues dans un dossier, la pastille apparaît sur le dossier. Une pastille contenant un numéro indique le nombre total d'éléments dont vous ne vous êtes pas encore occupé, par exemple des appels téléphoniques, des courriers électroniques et des messages texte entrants, et des mises à jour d'apps à télécharger. Une pastille dotée d'un point d'exclamation indique un problème lié à une app.

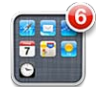

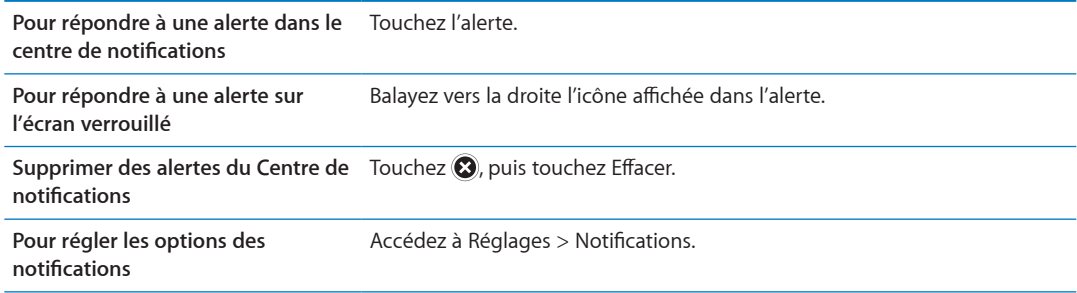

## **Twitter**

Connectez-vous à votre compte Twitter (ou créez un compte) dans Réglages pour activer les Tweets avec des pièces jointes provenant des apps suivantes :

- Appareil photo ou Photos : avec une photo ;
- Safari : avec un page web ;
- Plans : avec un lieu :
- YouTube : avec une vidéo.

**Se connecter à un compte Twitter ou en créer un :** Accédez à Réglages > Twitter. Saisissez votre nom d'utilisateur et votre mot de passe pour un compte existant, ou touchez Créer un compte.

<span id="page-33-0"></span>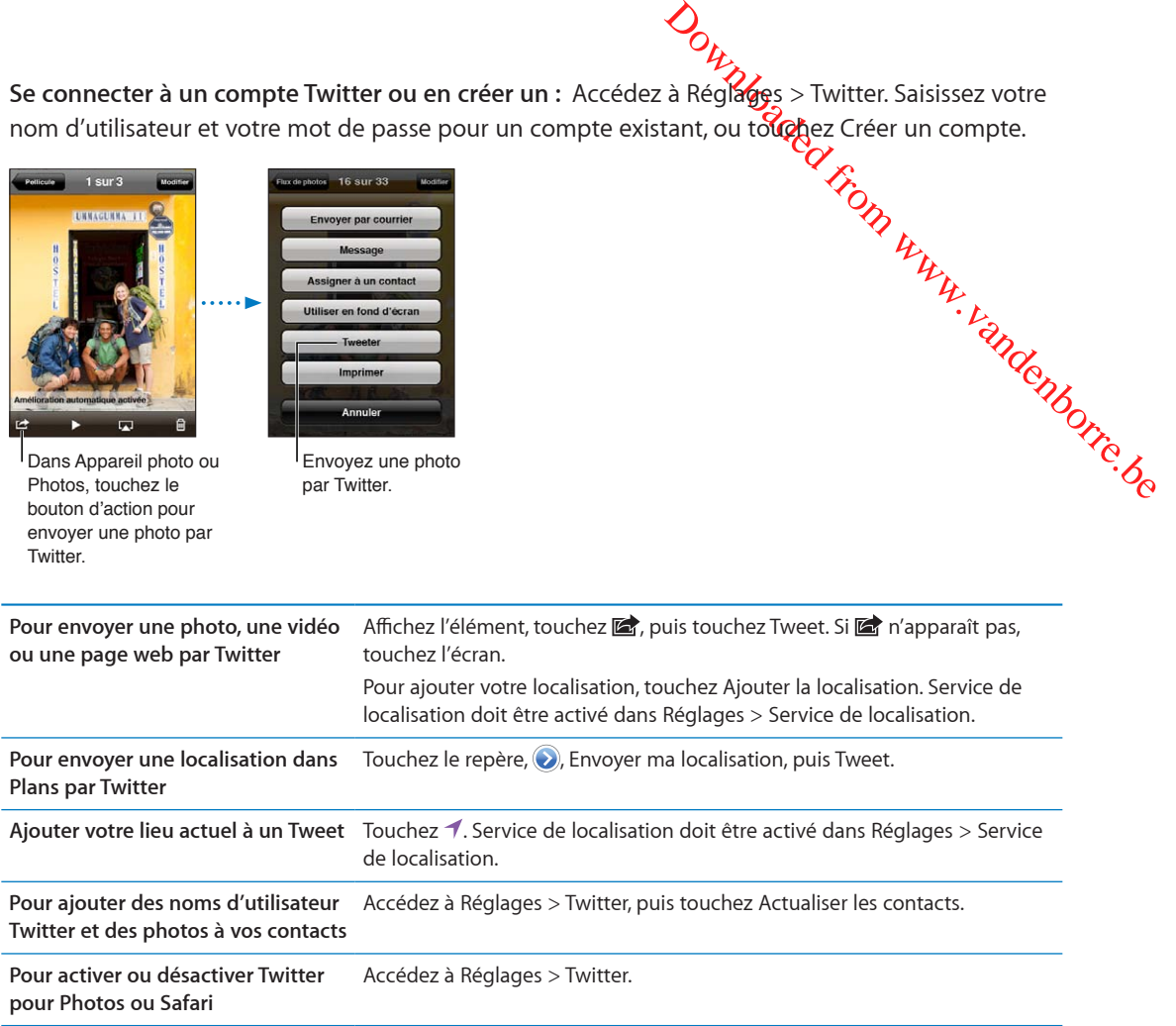

Lorsque vous rédigez un Tweet, le chiffre présent dans l'angle inférieur droit de l'écran Tweet indique le nombre de caractères restants à saisir. Les pièces jointes utilisent une partie des 140 caractères d'un Tweet.

Vous pouvez également installer et utiliser l'app Twiter pour envoyer un Tweet, afficher votre chronologie, rechercher des sujets tendance, etc.

**Installer l'app Twitter :** Accédez à Réglages > Twitter, puis touchez Installer.

Pour apprendre comment utiliser l'app Twitter, ouvrez l'app, touchez le bouton Autre (...), touchez Comptes et réglages, Réglages, puis Manuel.

## <span id="page-33-1"></span>Écouteurs Apple avec télécommande et micro

Les écouteurs Apple avec télécommande et microphone inclus avec l'iPhone comprennent un microphone, des boutons de volume et un bouton intégré qui permet de facilement répondre aux appels et y mettre fin, et de contrôler la lecture audio et vidéo.

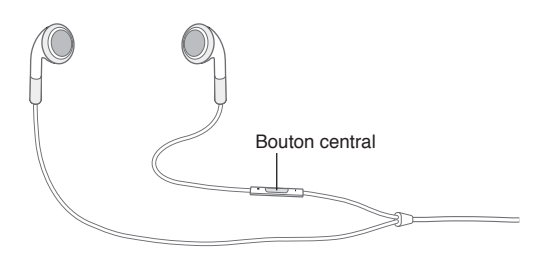

Branchez les écouteurs pour écouter de la musique ou passer un appel. Appuyez sur le bouton central pour contrôler la lecture de la musique, et répondre ou mettre flot des appels, même lorsque l'iPhone est verrouillé.

<span id="page-34-0"></span>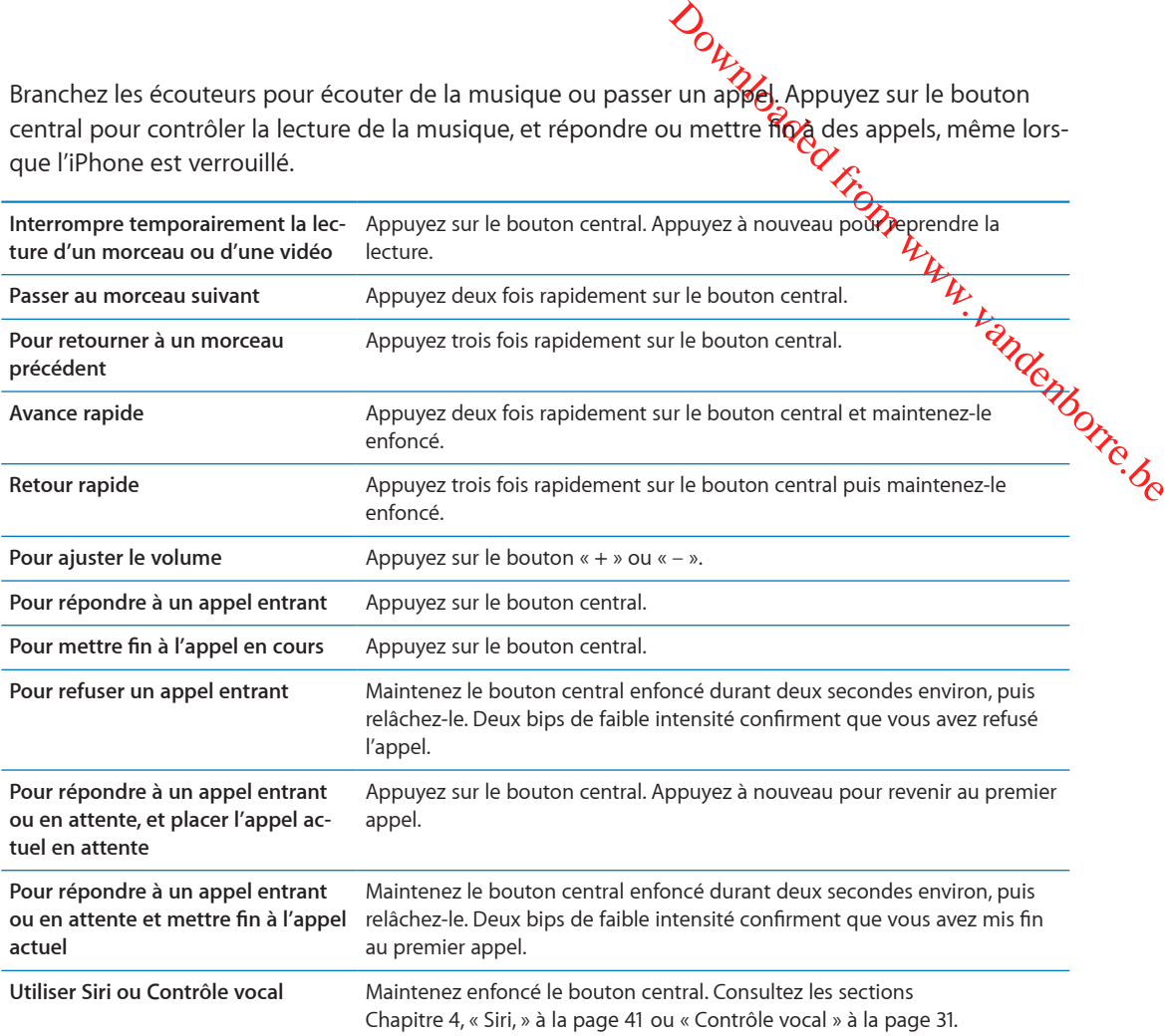

Si vous recevez un appel tandis que les écouteurs sont branchés, vous pouvez entendre la sonnerie via le haut-parleur de l'iPhone et dans les écouteurs.

## AirPlay

Vous pouvez également diffuser de la musique, des photos et des vidéos sans fil sur un téléviseur HD en utilisant AirPlay et une Apple TV. Vous pouvez également utiliser AirPlay pour diffuser un contenu audio vers une borne d'accès AirPort Express. D'autres récepteurs compatibles avec AirPlay sont disponibles auprès de tiers. Consultez l'Apple Store en ligne pour obtenir des détails.

**Pour diffuser un contenu vers un appareil compatible AirPlay :** Démarrez la vidéo, le diaporama ou la musique, puis touchez  $\Box$  et sélectionnez l'appareil AirPlay. Lorsque la diffusion commence, vous pouvez quitter l'app qui lit le contenu.

L'iPhone et l'appareil compatible avec AirPlay doivent se trouver sur le même réseau Wi-Fi.

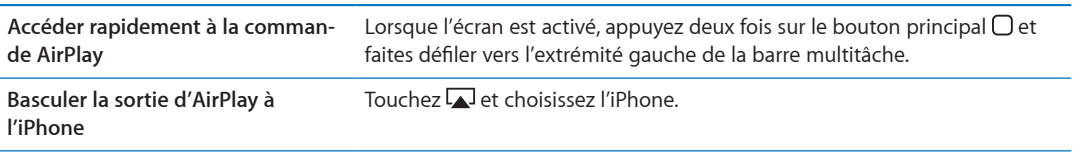

Sur l'iPhone 4S, vous pouvez effectuer une recopie vidéo de l'écran de l'iPhone sur un téléviseur avec une Apple TV. Tout ce qui se trouve sur l'écran de l'iPhone apparaît sur le téléviseur.

<span id="page-35-0"></span>**Effectuer une recopie vidéo de l'écran de l'iPhone sur un téléviseur :** Touchez à l'extrémité gauche de la barre multitâche, choisissez une Apple TV, et touchez le bouton Recopie vidéo qui apparaît.

Une barre bleue apparaît dans la partie supérieure de l'écran de l'iPhone 4S lorsque la recopie vidéo AirPlay est activée. Vous pouvez également effectuer une recopie vidéo de l'écran de l'iPhone sur un téléviseur à l'aide d'un câble. Consultez la section « Visionnage de vidéos sur un télévi[seur](#page-140-1) » à la page [141](#page-140-0).

## <span id="page-35-1"></span>Appareils Bluetooth

Jév.<br>\*\* Pandenborre.be Vous pouvez utiliser l'iPhone avec le clavier sans fil Apple et d'autres appareils Bluetooth, notamment certaines oreillettes stéréo, casques et kits de voiture Bluetooth. Les casques Bluetooth de tiers peuvent également prendre en charge les commandes de volume et de lecture. Consultez la documentation fournie avec votre appareil Bluetooth. Pour connaître les profils Bluetooth pris en charge, consultez la page [support.apple.com/kb/HT3647?locale=fr\\_FR?viewlocale=fr\\_F](http://support.apple.com/kb/HT3647?viewlocale=fr_FR)R.

## <span id="page-35-2"></span>**Jumelage d'un appareil Bluetooth avec un iPhone**

*AVERTISSEMENT :* Pour obtenir des informations importantes sur la manière d'éviter des pertes d'audition, consultez le *« Guide d'informations importantes sur le produit »*, à l'adresse [www.apple.com/fr/support/manuals/iphon](http://www.apple.com/fr/support/manuals/iphone/)e.

Avant de pouvoir utiliser un appareil Bluetooth avec l'iPhone, vous devez les jumeler.

#### **Pour jumeler des écouteurs, un kit de voiture ou tout autre appareil Bluetooth avec l'iPhone :**

- **1** Suivez les instructions accompagnant votre appareil pour le rendre visible et le régler de manière qu'il recherche d'autres appareils Bluetooth.
- **2** Accédez à Réglages > Général > Bluetooth et activez Bluetooth.
- **3** Choisissez l'appareil sur l'iPhone et saisissez son mot de passe ou code personnel. Consultez les instructions relatives au mot de passe ou au code personnel fournies avec l'appareil.

Une fois que vous avez jumelé un appareil Bluetooth pour qu'il fonctionne avec l'iPhone, vous devez établir une connexion pour que l'iPhone utilise l'appareil pour gérer vos appels. Consultez la documentation fournie avec l'appareil.

Lorsque l'iPhone est connecté à une oreillette ou un kit de voiture Bluetooth, les appels sortants sont dirigés vers l'appareil. Les appels entrants sont dirigés vers l'appareil ou l'iPhone suivant avec lequel vous répondez (appareil ou iPhone).

#### **Pour jumeler un clavier sans fil Apple avec votre iPhone :**

- **1** Accédez à Réglages > Général > Bluetooth et activez Bluetooth.
- **2** Appuyez sur le bouton d'alimentation du clavier Apple Wireless Keyboard pour le mettre sous tension.
- **3** Sur l'iPhone, sélectionnez le clavier dans la liste Appareils.
- **4** Touchez comme demandé le mot de passe sur le clavier, puis appuyez sur Retour.

*Remarque :* Vous ne pouvez jumeler qu'un clavier sans fil Apple avec votre iPhone à la fois. Pour jumeler un autre clavier, vous devez commencer par supprimer le jumelage en cours.

Pour plus d'informations, consultez la section « [Utilisation d'un clavier sans fil Apple Wireless](#page-27-1)  [Keyboard](#page-27-1) » à la page [28.](#page-27-0)
# **État Bluetooth**

L'icône Bluetooth apparaît dans la barre d'état de l'iPhone en haut de l**'ég<sub>l</sub>a**n :

- *% ou %* : Bluetooth est activé et jumelé avec un appareil. (La couleur dépende la couleur actuelle de la barre d'état.)
- \*: Bluetooth est activé et jumelé avec un appareil, mais ce dernier est hors de pottée ou éteint.
- Pas d'icône Bluetooth : Bluetooth est désactivé ou n'est pas jumelé avec un appareil.<sup>7</sup>

# **Suppression du jumelage d'un appareil Bluetooth avec l'iPhone**

[Downloaded from www.vandenborre.be](http://www.vandenborre.be) Vous pouvez supprimer le jumelage d'un appareil Bluetooth si vous ne souhaitez plus l'utiliser avec l'iPhone.

#### **Pour annuler le jumelage d'un appareil Bluetooth :**

- **1** Accédez à Réglages > Général > Bluetooth et activez Bluetooth.
- **2** Touchez situé à côté du nom de l'appareil et touchez « Oublier cet appareil ».

# **Batterie**

L'iPhone est doté d'une batterie interne rechargeable.

# **Recharge de la batterie**

*AVERTISSEMENT :* Pour prendre connaissance des consignes de sécurité importantes concernant la recharge de l'iPhone, consultez le *Guide d'informations importantes sur le produit* à l'adresse [www.apple.com/fr/support/manuals/iphon](http://www.apple.com/fr/support/manuals/iphone/)e.

L'icône représentant une batterie située dans le coin supérieur droit de l'écran indique le niveau de charge ou la progression de l'opération de recharge de la batterie. Vous pouvez également afficher le pourcentage de charge de la batterie. Accédez à Réglages > Général > Utilisation, et activez le réglage sous Niveau de la batterie.

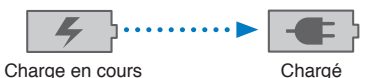

**Pour recharger la batterie :** Connectez l'iPhone à une prise secteur à l'aide du câble Dock Connector vers USB et de l'adaptateur secteur USB inclus.

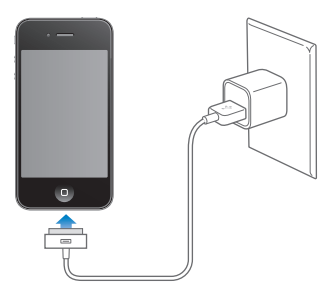

*Remarque :* La connexion de l'iPhone à une prise secteur peut démarrer une sauvegarde iCloud ou une synchronisation iTunes sans fil. Consultez les sections « [Sauvegarde de l'iPhone](#page-190-0) » à la page [191](#page-190-1) et « [Synchronisation avec iTunes](#page-17-0) » à la page [18](#page-17-1).

**Pour recharger la batterie et synchroniser l'iPhone :** Connectez l'iPhone à votre ordinateur à l'aide du câble Dock Connector vers USB inclus. Vous pouvez également connecter l'iPhone à votre ordinateur à l'aide du câble inclus et de la station d'accueil disponible séparément.

Out Notes devez connecter votre<br>del Tiom Www.vandenborre.<br>arge si l'iPhone est connecté à un Sauf si votre clavier dispose d'un port USB 2.0 à forte alimentation, vous devez connecter votre iPhone à un port USB 2.0 de votre ordinateur.

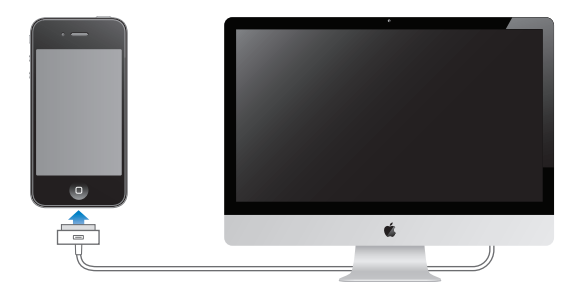

*Important :* Il est possible que la batterie de l'iPhone se décharge si l'iPhone est connecté à un ordinateur éteint, en mode de veille ou en suspension d'activité.

Si vous chargez la batterie pendant qu'une synchronisation est en cours ou que vous utilisez l'iPhone, l'opération peut prendre plus de temps.

*Important :* Si le niveau de la batterie de l'iPhone est très faible, une des images suivantes peut s'afficher afin d'indiquer que l'iPhone ne pourra être utilisé qu'après dix minutes de charge. Si le niveau de la batterie de l'iPhone est extrêmement faible, il se peut que l'écran reste éteint. Jusqu'à deux minutes peuvent s'écouler avant qu'apparaisse l'une des images de faible charge.

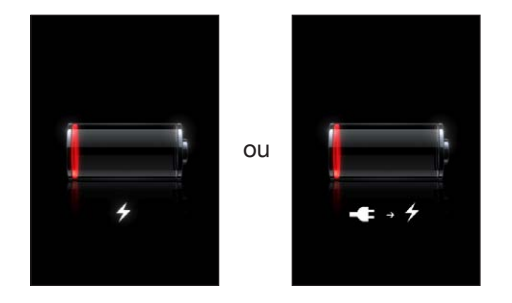

## **Prolongement de la durée de vie de la batterie**

L'iPhone utilise une batterie lithium-ion. Pour en savoir plus sur le prolongement de la durée de vie de la batterie de votre iPhone, consultez la page [www.apple.com/fr/batterie](http://www.apple.com/fr/batteries/)s.

#### **Remplacement de la batterie**

Le nombre de cycles de recharge des batteries rechargeables reste limité et il peut s'avérer nécessaire de les remplacer. La batterie de l'iPhone n'est pas remplaçable par l'utilisateur, elle ne peut l'être que par un centre de service agréé. Pour en savoir plus, consultez [http://www.apple.com/fr/](http://www.apple.com/fr/batteries/replacements.html) [batteries/replacements.htm](http://www.apple.com/fr/batteries/replacements.html)l.

# Fonctionnalités de sécurité

Diverses fonctionnalités de sécurité protègent les informations qui se trouvent sur l'iPhone contre l'accès par des personnes non autorisées.

#### **Codes secrets et protection des données**

Vous pouvez configurer un code à saisir chaque fois que vous allumez ou réactivez l'iPhone.

**Pour définir un code :** Choisissez Général > Verrouillage par code et saisissez un code à 4 chiffres, puis saisissez à nouveau le code, à titre de vérification. L'iPhone vous demande alors de saisir le mot de passe pour le déverrouiller ou afficher les réglages de verrouillage du mot de passe.

*A*<br>
protection des données . La protec-<br>
t des coumots électroniques et des<br>
es dans l'App Store peuvent égale-<br>
au bas de l'écranio grrouillé par code<br>
e.<br>
De et utilisez un code plus long<br>
s spéciaux. Consultez la secti La configuration d'un verrouillage par mot de passe active la protection des données. La protection des données utilise votre code comme clé de chiffrement des coumpts électroniques et des pièces jointes stockées sur l'iPhone. (Certaines apps disponibles dans l'App Store peuvent également utiliser la protection des données.) Une mention située au bas de l'écran gerrouillé par code dans Réglages indique si la protection des données est activée.

Pour augmenter la sécurité de l'iPhone, désactivez Code simple et utilisez un code plus long combinant chiffres, lettres, signes de ponctuation et caractères spéciaux. Consultez la se**ctio**n « [Verrouillage par code](#page-182-0) » à la page [183.](#page-182-1)

*Important :* Sur un iPhone 3GS non fourni avec iOS 4 ou une version ultérieure, vous devez égalé, ment restaurer le logiciel iOS pour activer la protection des données. Consultez la section « Mise à [jour et restauration du logiciel de l'iPhone](#page-192-0) » à la page [193](#page-192-1).

**Pour désactiver la composition vocale lorsque l'iPhone est verrouillé :** Accédez à Réglages > Général > Verrouillage par code et désactivez Composition vocale. Déverrouillez l'iPhone pour utiliser la composition vocale.

# **Localiser mon iPhone**

La fonctionnalité Localiser mon iPhone vous aide à situer et à protéger votre iPhone en utilisant un autre iPhone, iPad ou iPod touch avec l'app gratuite Localiser mon iPhone, ou sur un Mac ou PC grâce à un navigateur web connecté à [www.icloud.co](http://www.icloud.com)m ou [www.me.co](http://www.me.com)m.

Localiser mon iPhone comprend les fonctions suivantes :

- Â **Pour le trouver sur un plan :** Affichez l'emplacement approximatif de votre iPhone sur un plan en plein écran
- Â **Afficher un message ou émettre un son :** Cette fonction vous permet de composer un message qui apparaît sur l'écran de votre iPhone ou de lui faire émettre un son à plein volume pendant deux minutes, même si le commutateur Sonnerie/Silencieux est réglé sur silencieux
- Â **Verrouillage distant par code :** Vous permet de verrouiller votre iPhone à distance et de configurer un code à 4 chiffres si vous ne l'avez pas encore fait
- Â **Effacement distant :** Vous permet de protéger la confidentialité de vos données en effaçant tous les fichiers et données de votre iPhone, et en restaurant sa configuration d'usine

*Important :* Avant de pouvoir utiliser ses fonctionnalités, Localiser mon iPhone doit être activé dans les réglages iCloud ou MobileMe sur votre iPhone. Localiser mon iPhone ne peut être activé que dans un compte.

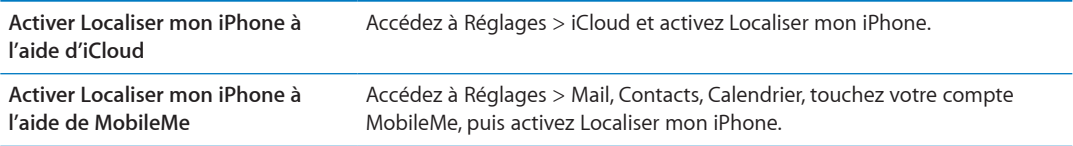

Consultez les sections « [iCloud](#page-16-0) » à la page [17](#page-16-1) ou « [Configuration de Mail et d'autres comptes](#page-15-0) » à la page [16](#page-15-1).

# Nettoyage de l'iPhone

**Out produite container susceptible**<br>
de la poussièle, des aliments, de<br>
us les câbles et étélognez l'iPhone<br>
puis faites glisser le curseur à l'écran).<br>
luche. Évitez toute pénétration d'hu-<br>
lave-vitre, de détergent dome Nettoyez immédiatement l'iPhone s'il entre en contact avec tout produit contaminant susceptible de provoquer des taches, notamment de l'encre, un colorant, de la poussière, des aliments, de l'huile ou de la lotion. Pour nettoyer l'iPhone, déconnectez tous les câbles et étegnez l'iPhone (appuyez sur le bouton Marche/Arrêt, maintenez-le enfoncé, puis faites glisser le curseur à l'écran). Utilisez ensuite un tissu doux, légèrement humide et sans peluche. Évitez toute pénétration d'humidité dans les orifices de l'appareil. N'utilisez pas de produit lave-vitre, de détergent domestique, d'air comprimé, d'aérosol, de solvant, d'alcool, d'ammoniac ou de produit abrasif pour nett**oye**r l'iPhone. La surface frontale de l'iPhone 3GS et les surfaces frontale et arrière de l'iPhone 4S et de l'iPhone 4 sont en verre et dotées d'un revêtement oléophobe. Pour nettoyer ces surfaces, essuyez-les avec un chiffon doux et non pelucheux. Les propriétés oléophobes de ce film diminuent avec le temps et une utilisation normale. Évitez de frotter l'écran avec un matériau abrasif, afin de ne pas altérer davantage ses propriétés oléophobes et de ne pas rayer le verre.

Pour en savoir plus sur la manipulation de l'iPhone, consultez le *Guide d'informations importantes sur le produit de l'iPhone* à l'adresse [www.apple.com/fr/support/manuals/iphon](http://www.apple.com/fr/support/manuals/iphone/)e.

# Redémarrage ou réinitialisation de l'iPhone

En cas de mauvais fonctionnement, essayez de redémarrer l'iPhone, de forcer la fermeture d'une app ou de réinitialiser l'iPhone.

**Pour redémarrer l'iPhone :** Maintenez le bouton Marche/Arrêt enfoncé jusqu'à l'apparition du curseur rouge. Faites glisser votre doigt sur le curseur pour éteindre l'iPhone. Pour rallumer l'iPhone, appuyez sur le bouton Marche/Arrêt jusqu'à l'apparition du logo Apple.

Si vous ne parvenez pas à éteindre l'iPhone ou si le problème persiste, il est peut-être nécessaire de réinitialiser l'iPhone. Ne réinitialisez l'iPhone que si son redémarrage ne permet pas de résoudre le problème.

**Forcer une app à quitter :** Maintenez le bouton Marche/Arrêt enfoncé pendant quelques secondes, jusqu'à l'apparition d'un curseur rouge, puis appuyez sur le bouton principal  $\Box$  et maintenezle enfoncé jusqu'à la fermeture de l'app.

Vous pouvez également forcer une app à quitter en la supprimant de la barre multitâche. Consultez la section « [Ouverture d'apps et basculement entre apps](#page-19-0) » à la page [20.](#page-19-1)

**Pour réinitialiser l'iPhone :** Maintenez le bouton Marche/Arrêt et le bouton principal  $\Box$  enfoncés pendant au moins dix secondes, jusqu'à ce que le logo Apple apparaisse.

Pour plus de suggestions de dépannage, consultez la section L'annexe [B](#page-190-1), « [Assistance et autres](#page-190-1)  [informations](#page-190-1), » à la page [191](#page-190-1).

Siri **Align Assembly Assembly Assembly Assembly Assembly Assembly Assembly Assembly Assembly Assembly Assembly Assembly Assembly Assembly Assembly Assembly Assembly Assembly Assembly Assembly Assembly Assembly Assembly Ass** 

# Qu'est-ce que Siri ?

<span id="page-40-0"></span>[Downloaded from www.vandenborre.be](http://www.vandenborre.be)<br>plir des tâches ; il vous suffit de par-Siri est l'assistant personnel intelligent qui vous aide à accomplir des tâches ; il vous suffit de parler. Siri comprend la parole naturelle, ce qui vous évite d'apprendre des commandes spécifiques ou de retenir des mots-clés. Vous pouvez demander l'exécution de tâches de plusieurs manières. Par exemple, vous pouvez dire « Définir l'alarme pour 6 h 30 » ou « Me réveiller à 6 h 30 du matin ». Dans tous les cas, Siri comprend l'instruction.

Siri vous permet d'écrire et d'envoyer des messages, planifier des réunions, effectuer des appels téléphoniques, obtenir une direction, définir un rappel, effectuer des recherches sur le Web, et beaucoup plus encore, simplement en parlant naturellement. Siri comprend ce que vous dites et sait ce que vous voulez dire. Siri répète ce qu'il pense avoir compris et pose une question si une clarification ou plus d'informations sont requises. Il vous semble que vous discutez avec quelqu'un.

Par exemple, demandez « Existe-t-il de bons restaurants dans le coin ? » et Siri peut répondre « J'ai trouvé plusieurs restaurants à proximité ». Si vous dites « Hum, pourquoi pas une pizza », Siri se souvient que vous venez de demander des informations sur des restaurants et recherche alors des pizzerias dans le quartier.

En plus de l'alimentation de traitement interne de l'iPhone, Siri utilise les centres de données d'Apple pour comprendre ce que vous dites et donner une réponse rapidement. Siri utilise également des informations provenant de vos contacts, votre bibliothèque de musique, vos calendriers, vos rappels, etc. pour comprendre ce que vous dites.

Siri fonctionne avec la plupart des apps intégrées sur l'iPhone 4S et est suffisamment intelligent pour déterminer l'app à utiliser en réponse à une demande. Siri utilise également les services de recherche et de localisation pour vous aider dans vos demandes.

Ce que vous pouvez demander à Siri est infini ! Voici quelques autres exemples, pour les débutants :

- Appeler Jean
- Définir le minuteur pour se déclencher dans 30 minutes
- À quelle distance se trouve l'Apple Store le plus proche ?
- Pleuvra-t-il demain ?

Remarque : Siri est disponible uniquement sur l'iPhone 4S et nécessite un accès à Internet au moyen d'un système cellulaire ou d'une connexion Wi-Fi. Siri n'est pas disponible dans toutes les langues et toutes les régions, et ses fonctionnalités peuvent varier selon la région. Des frais de données cellulaires peuvent s'appliquer.

# Utilisation de Siri

# **Démarrage de Siri**

Siri s'active grâce à un bouton.

**Pour démarrer Siri :** Appuyez sur le bouton principal ( Jusqu'à l'apparition de Siri.

Downloaded from Wy Deux signaux sonores retentissent et le message « Que puis-je faire pour vous ? » s'affic**he** à l'écran.

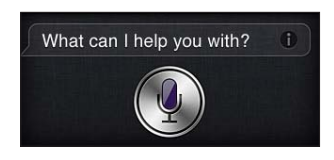

Commencez à parler. L'icône du microphone s'allume pour indiquer que Siri entend ce que vous dites. Après avoir commencé un dialogue avec Siri, touchez l'icône du microphone pour échanger un nouveau dialogue.

Siri attend la fin de votre énoncé, mais vous pouvez également toucher l'icône du microphone pour indiquer à Siri que vous avez terminé. Cette fonction est utile lorsque qu'il y a de nombreux bruits de fond. Elle permet également d'accélérer votre conversation avec Siri, puisque Siri n'est pas obligé d'attendre que vous arrêtiez de parler.

Lorsque vous arrêtez de parler, Siri affiche ce qu'il a entendu et fournit une réponse. Le plus souvent, Siri inclut d'autres informations associées qui peuvent être utiles. Si les informations concernent une app, par exemple, un message texte que vous avez rédigé ou un emplacement que vous avez demandé, il suffit de toucher l'écran pour ouvrir l'app afin d'avoir les détails et d'autres actions.

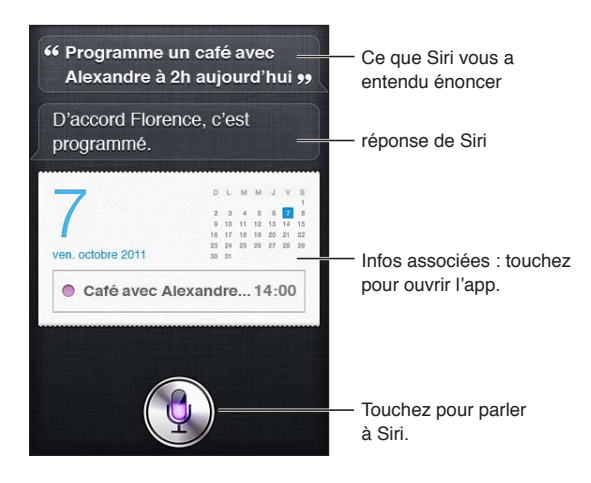

Siri peut vous demander des informations supplémentaires pour fournir une réponse. Par exemple, dites à Siri « Me rappeler d'appeler ma mère » et Siri peut vous demander « À quelle heure voulez-vous que je déclenche le rappel ? » N'hésitez pas à effectuer en bloc une demande à Siri. Siri vous demande de fournir des détails si nécessaire.

Commencez à discuter avec Siri en collant l'iPhone contre votre oreille, comme si vous alliez effectuer un appel. Si l'écran n'est pas allumé, appuyez d'abord sur le bouton Marche/Arrêt ou principal. Deux signaux sonores retentissent pour indiquer que Siri écoute. Commencez alors à parler.

Si Siri ne répond pas lorsque vous collez l'iPhone contre votre oreille, commencez par placer l'écran en face de vous, de manière à orienter votre main vers le haut.

<span id="page-42-1"></span>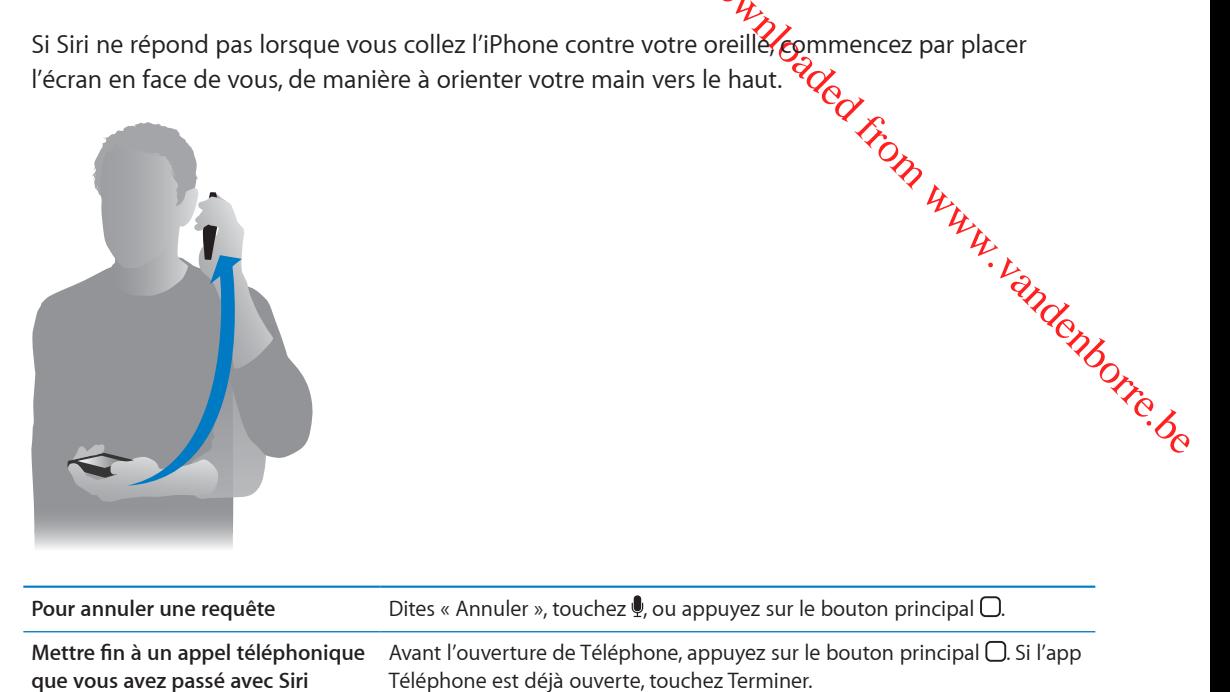

# <span id="page-42-0"></span>**Informations personnelles données à Siri**

Plus Siri vous connaît, plus il peut utiliser les informations sur vous pour vous aider. Siri récupère les informations vous concernant à partir de votre fiche d'informations personnelles (« Mes infos ») dans Contacts.

**Pour indiquer à Siri qui vous êtes :** Accédez à Réglages > Siri > Mes infos, puis saisissez votre nom.

Indiquez votre adresse personnelle et votre adresse professionnelle sur la fiche, afin de pouvoir dire des phrases telles que « Comment rentrer à la maison ? » ou « Me rappeler d'appeler Boris lorsque j'arrive au travail ».

Siri s'intéresse également aux personnes importantes dans votre vie. Indiquez donc ces relations sur votre fiche d'informations personnelle. Siri peut configurer ces informations à votre place. Par exemple, la première fois que vous demandez à Siri d'appeler votre sœur, Siri vous demande son identité (si cette information ne figure pas encore sur votre carte). Siri ajoute cette relation sur votre carte d'informations personnelle afin de ne plus demander cette information la prochaine fois.

Créez des fiches dans Contacts pour toutes vos relations importantes et fournissez des informations telles que les numéros de téléphone, les adresses électroniques, les adresses personnelles et professionnelles ou les surnoms qui vous sont familiers.

# **Guide à l'écran**

Download Que peux-tu faire ? » ou Siri vous donne des exemples de demandes, directement à l'écran. Dite $\mathcal{G}_{\mathcal{S}}$ Que peux-tu faire ? » ou touchez @ lorsque Siri s'affiche la première fois.

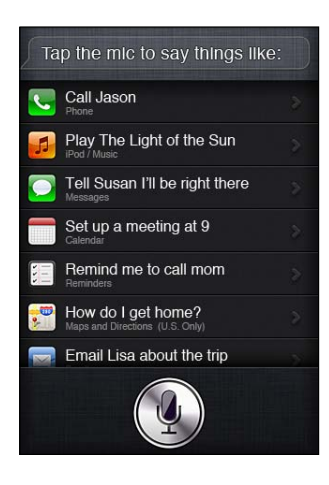

#### **Siri en mains libres**

Vous pouvez utiliser Siri avec les écouteurs Apple et la télécommande et le micro fournis avec votre iPhone ou avec des oreillettes et des casques Bluetooth pris en charge.

**Parler à Siri à l'aide d'écouteurs :** Maintenez enfoncé le bouton central.

**Parler à Siri à l'aide d'un casque Bluetooth :** Maintenez enfoncé le bouton d'appel.

Pour continuer une conversation avec Siri, maintenez enfoncé le bouton à chaque que vous souhaitez parler.

Lorsque vous utilisez des écouteurs ou un casque, Siri vous énonce les réponses. Siri répète à haute voix les messages textes et les courriers électroniques que vous avez dictés avant de les envoyer. Cela vous permet de modifier le message si vous le souhaitez. Siri répète également les objets de rappels avant de les créer.

#### **Contexte**

Siri se soucie de l'environnement où vous êtes et de ce vous faites afin de comprendre le contexte. Si vous recevez simplement un message texte de Boris, dites juste « Répondre » et Siri comprend qu'il faut envoyer un message texte à Boris. Dites « L'appeler » et Siri comprend qu'il faut plutôt l'appeler. Siri vous indique toujours l'action qu'il s'apprête à exécuter.

#### **Configurer les options de Siri**

**Activer ou désactiver Siri :** Accédez à Réglages > Général > Siri.

*Remarque :* La désactivation de Siri implique sa réinitialisation ; Siri oublie les informations acquises concernant votre voix.

**Pour régler les options de Siri :** Accédez à Réglages > Général > Siri.

*Langue :* Sélectionnez la langue que vous souhaitez utiliser avec Siri.

*Retour vocal :* Par défaut, Siri énonce ses réponses uniquement lorsque vous maintenez l'iPhone contre votre oreille ou utilisez l'app avec des écouteurs ou un casque. Si vous souhaitez programmer Siri de manière à toujours énoncer ses réponses, définissez cette option sur Toujours.

*Mes infos :* Indiquez à Siri la fiche dans Contacts qui contient vos informations personnelles. Consultez la section « [Informations personnelles données à Siri](#page-42-0) » à la page [43.](#page-42-1)

*Élever pour parler :* Parlez avec Siri en collant votre iPhone à votre oreille lorsque l'écran est activé.

**Autoriser ou empêcher l'accès à Siri lorsque l'iPhone est verrouillé à l'aide d'un code :** Accédez à Réglages > Général > Verrouillage par code.

Vous pouvez également désactiver Siri en activant les restrictions. Consultez la section « [Restrictions](#page-182-2) » à la page [183](#page-182-1).

# **Service de localisation**

*Ou*<br> *D*<br> **Consulted from code:** Accédez<br> **Consulted from ware and the consulted from the consulted from the set of the consulted and only the consulted in the consulted and only the set of the consulted in the consulted** Étant donné que Siri connaît les emplacements sous les termes « actuel », « domicile » et « bureau », il peut vous rappeler d'effectuer certaines tâches lorsque vous quittez un emplacement ou que vous y arrivez. Dites « Me rappeler d'appeler ma femme lorsque je quitte le bureau » et Sih<mark>'</mark> exécute cette demande.

Les informations de localisation ne sont pas suivies ni stockées en dehors du téléphone. Vous pouvez toujours utiliser Siri si vous désactivez le Service de localisation, mais Siri n'exécute aucune tâche qui nécessite des informations liées à la localisation.

**Désactiver le Service de localisation pour Siri :** Accédez à Réglages > Service de localisation.

#### **Accessibilité**

Siri est accessible pour les aveugles et les malvoyants grâce à VoiceOver, le lecteur d'écran intégré dans iOS. VoiceOver décrit à haute voix les informations présentées à l'écran, notamment les textes constituant les réponses de Siri, ce qui vous permet d'utiliser l'iPhone sans le regarder.

**Pour activer VoiceOver :** Accédez à Réglages > Accessibilité.

L'activation de VoiceOver permet la lecture à haute voix, même de vos notifications. Pour plus d'informations, consultez la section « [VoiceOver](#page-156-0) » à la page [157.](#page-156-1)

# Correction de Siri

#### **Si Siri rencontre des problèmes**

Il arrive parfois que Siri ne parvienne pas à vous comprendre. Les environnements bruyants, par exemple, peuvent rendre l'écoute difficile. Si vous avez un accent, cela peut prendre du temps à Siri pour se familiariser avec votre voix. Si Siri ne vous entend pas parfaitement, vous pouvez apporter des corrections.

Siri affiche ce qu'il a entendu et fournit une réponse.

**Pour corriger ce que Siri entend :** Touchez la bulle indiquant ce que Siri a entendu. Modifiez votre requête par la saisie ou touchez ! sur le clavier pour dicter.

Pour en savoir plus sur l'utilisation de la dictée, consultez la section « [Dictée](#page-57-0) » à la page [58](#page-57-1).

Si une partie du texte est surlignée en bleu, touchez-la et Siri propose des alternatives. Touchez une des suggestions ou remplacez le texte par la saisie ou la dictée.

**Pour corriger Siri par la voix** : Touchez , puis répétez ou clarifiez votre demande. Par exemple « Je voulais dire Boston ».

Lorsque vous corrigez Siri, ne dites pas ce que vous ne souhaitez *pas*, dites simplement ce que vous souhaitez *vraiment*.

**Pour corriger un courrier électronique ou un message texte :** Si Siri vous demande si vous souhaitez envoyer le message, vous pouvez dire par exemple :

- « Remplacer par : appelle-moi demain. »
- « Ajouter : On se voit là-bas point d'interrogation. »
- « Non, l'envoyer à Boris. »

« Non. » (pour conserver le message, sans l'envoyer)

« Annuler. »

Pour demander à Siri de vous lire le message, dites « Relire le message » ou « Me lire le message ». Si le message est correct, dites une phrase telle que « Oui, l'envoyer ».

Consultez les sections « [Mail](#page-51-0) » à la page [52](#page-51-1) et « [Messages](#page-47-0) » à la page 48.

# **Mode d'apprentissage adopté par Siri**

Ortizuel<br>
Maria en el message » ou «*N*ie lire le message ».<br>
Noyer ».<br>
la page 48.<br>
liore au fil du temps. Siri apprendente eurs, il classe votre voix parmi<br>
ure que les personnes utiliseront<br>
ssance s'améliorera, ainsi q Au début, Siri fonctionne sans aucune configuration et s'améliore au fil du temps. Siri apprendvotre accent et d'autres caractéristiques de votre voix. Par ailleurs, il classe votre voix parmi l'un des dialectes ou accents qu'il comprend. Au fur et à mesure que les personnes utiliseront Siri et qu'il sera exposé aux variations de langues, la reconnaissance s'améliorera, ainsi que son fonctionnement.

## **Environnements bruyants**

Dans un environnement bruyant, maintenez l'iPhone contre votre bouche, mais ne parlez pas directement sur le bord inférieur. Continuez à parler clairement et de manière naturelle. Touchez lorsque vous avez fini de parler.

Vous pouvez également essayer de coller l'iPhone contre votre oreille pour parler à Siri.

#### **Connexion réseau**

Siri peut vous indiquer qu'il rencontre des problèmes de connexion réseau. En raison de la dépendance de Siri aux serveurs Apple pour la reconnaissance de voix et d'autres services, vous devez disposer d'un cellulaire 3G ou 4G fiable ou une connexion Wi-Fi à Internet.

# Siri et les apps

Siri fonctionne avec la plupart des apps intégrées sur l'iPhone 4S. Par ailleurs, il utilise les apps nécessaires pour vous aider avec vos demandes. Siri est au courant lorsque vous utilisez une app, ce qui vous permet de faire référence aux éléments affichés à l'écran. Par exemple, lorsque vous lisez un courrier dans Mail, vous pouvez dire « Répondre, j'aime ça. ».

#### **Téléphone**

Utilisez Siri pour effectuer un appel téléphonique ou commencer un appel FaceTime. Vous pouvez faire référence à votre famille, vos amis ou vos collègues dans Contacts ou dire le numéro de téléphone à utiliser.

Par exemple :

- Appeler le mobile de Julie Bourbon
- Appeler Stéphanie au travail
- Appeler le 408 555 1212
- Appeler à la maison

#### • Appeler Florence via FaceTime

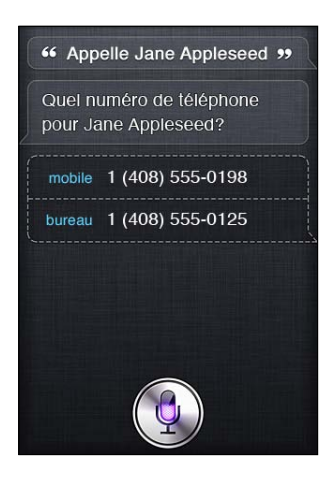

Généralement, il est plus facile de déterminer la personne que vous souhaitez appeler lorsque vous dites à la fois son nom et son prénom, mais vous pouvez omettre l'un ou l'autre et laisser Siri faire le reste. Siri vérifie d'abord vos favoris et si une correspondance est trouvée, il appelle le numéro. Siri vérifie ensuite tous vos contacts. Si plusieurs personnes portent le même nom, Siri demande celle que vous souhaitez appeler. Siri demande également le numéro de téléphone à utiliser s'il en existe plusieurs.

Downloaded From www.vandenborre.be

Vous pouvez également demander à Siri d'appeler une entreprise dans vos contacts.

Afin de permettre à Siri de connaître la personne à laquelle vous faites référence lorsque vous souhaitez effectuer un appel, assurez-vous de vous présenter à Siri. Consultez la section « [Informations personnelles données à Siri](#page-42-0) » à la page [43.](#page-42-1)

**Mettre fin à un appel téléphonique** Avant l'ouverture de Téléphone, appuyez sur le bouton principal  $\Box$ . Si l'ap**que vous avez passé avec Siri** pel téléphonique est en cours, touchez Terminer.

#### **Musique**

Demandez à Siri de lire un morceau, un album ou une liste de lecture. Arrêtez, puis reprenez la lecture. Définissez l'ambiance en demandant un certain type de musique.

Ou dites simplement « Lire » et laissez Siri choisir à votre place. Si vous ne reconnaissez pas le morceau, demandez à Siri « le morceau lu actuellement, quel est-il ? »

Voici quelques méthodes qui vous permettent de lire de la musique avec Siri :

- Lire The Light of the Sun
- Lire Trouble
- Lire Taking Back Sunday mixé
- Lire Alicia Keys
- Lire du blues
- Â Lire mon mix de soirée
- Lire en mode aléatoire ma liste de lecture pour voyage
- Lecture
- Pause
- Reprendre
- Passer

<span id="page-47-1"></span>Pour écouter des morceaux similaires à celui que vous écoutez, dites « Genius ». (Siri crée une liste du liste de lecture temporaire Genius, mais celle-ci n'est pas enregistrée.)

#### <span id="page-47-0"></span>**Messages**

Vous pouvez envoyer des messages textes, demander à Siri de lire les nouveaux messages et de répondre aux messages reçus.

Outlies Communism. (Siri crée une liste<br>
ete.)<br>
et lire les nouveaux messages et de<br>
et lire les nouveaux messages et de<br>
Siri vous demande le destinataire du<br>
co de téléphone ou à plusieurs pey Incluez le nom de la personne dans le texte ou attendez que Siri vous demande le destinataire du message. Vous pouvez envoyer un message texte à un numéro de téléphone ou à plusieurs pey sonnes à la fois.

Pour envoyer un texte, dites des phrases telles que :

- Dire à Stéphanie que j'arrive
- Envoyer un message à Alexandre Durand
- Envoyer un message à Florence et dire qu'en est-il pour demain ?
- Envoyer un message à Stéphanie sur son mobile et dire Je serais en retard
- Envoyer un message au 408 555 1212
- Envoyer un message texte à Alexandre et Florence demandant où êtes-vous ?

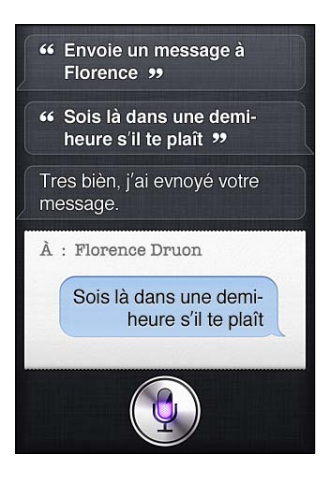

Pour voir ou écouter les messages reçus, vous pouvez dire :

- Lire mes messages
- Afficher mes nouveaux textes
- Lire de nouveau

Si vous venez de recevoir un message texte ou si vous en lisez un que avez reçu plus tôt, vous pouvez simplement dire :

- Répondre à ces bonnes nouvelles
- Lui dire Je serais là dans 10 minutes
- appelle-la

Siri comprend le contexte et connaît le destinataire de la réponse.

Avant d'envoyer un message que avez rédigé, Siri l'affiche ou vous le lit pour vous permettre d'en vérifier l'exactitude. Lorsque Siri vous demande si vous souhaitez envoyer le message, vous pouvez dire :

- Remplacer par : Appelle-moi demain
- Ajouter : On se voit là-bas point d'interrogation
- Non, l'envoyer à Bob
- Non (pour conserver le message, sans l'envoyer)
- Annuler

Souhaitez-vous inclure une émôticone dans votre message ? Dites « émoticône » simplement. :-)

#### **Modification de messages**

Outrine of the Millen of the Millen of the Millen of the Millen of the Millen of the Millen of the message est area of the message pour vérifications of the la page 58. Si vous rédigez un message texte à l'aide de Siri, mais que celui-ci ne correspond pas exactement à ce que vous souhaitiez dire, vous pouvez demander à Siri de le modifier. Si le message est arsez proche de votre idée, vous pouvez plutôt l'éditer. Lorsque Siri affiche le message pour vérification), touchez la bulle du message pour l'ouvrir dans l'app Messages. Vous pouvez alors éditer le message par la saisie ou la dictée. Consultez la section « [Dictée](#page-57-0) » à la page 58.

#### **Calendrier**

Ajoutez de nouveaux événements à votre calendrier, modifiez les événements existants ou effectuez une recherche dans le contenu de votre calendrier. Lorsque vous créez un événement, vous pouvez spécifier une heure, un lieu, un titre et les personnes que vous souhaitez inviter.

Pour créer un événement :

- Créer une réunion à 9 h
- Créer une réunion avec Michel à 9 h
- Réunion avec Florence à midi
- Créer une réunion à propos de l'embauchage demain à 9 h
- Nouveau rendez-vous avec Stéphanie Perrier vendredi à 3 h
- Programmer une réunion de planification aujourd'hui à 8 h 30 dans la salle du conseil

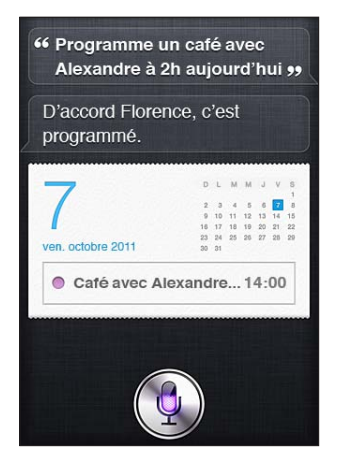

Pour modifier ou annuler un événement :

- Déplacer ma réunion de 15 h à 16 h 30
- Réorganiser mon rendez-vous avec le docteur Marchand pour lundi prochain à 9 h
- Ajouter Florence à ma réunion avec Alexandre
- Annuler la réunion sur la révision budgétaire

Pour demander à Siri des informations sur des événements :

- Comment se présente le reste de la journée ?
- Quels sont les programmes sur mon calendrier vendredi ?
- Quand aura lieu mon prochain rendez-vous ?
- À quel moment aura lieu ma réunion avec Michel ?

• Où se tiendra mon prochain événement ?

schez<br>Din Www.vandenborre.be Lorsque vous créez ou modifiez un événement ou demandez des inform**atio**ns dessus, Siri affiche les informations à propos de l'événement. Pour obtenir plus d'informations, touchez l'événement.

## **Rappels**

Siri est un excellent moyen de configurer un rappel rapide.

Pour créer un rappel, dites des phrases telles que :

- Me rappeler d'appeler maman
- Me rappeler de prendre un parapluie
- Me rappeler de prendre mon médicament demain à 6 h
- Me rappeler d'appeler Alexandre à ma sortie
- Me rappeler de terminer le rapport pour le 6

Siri demande les informations dont il a besoin pour créer le rappel, notamment la date, l'heure et le lieu.

Le renseignement du lieu permet à Siri de vous rappeler le point lorsque vous approchez du lieu ou le quittez. Un lieu peut correspondre à votre emplacement actuel (« ici ») ou une adresse dans Contacts. Pour inclure dans Siri vos adresses professionnelle et personnelle, consultez la section « [Informations personnelles données à Siri](#page-42-0) » à la page [43.](#page-42-1)

- Me rappeler d'appeler ma mère lorsque je rentre
- Me rappeler d'appeler me femme lorsque j'arrive au bureau
- Me rappeler d'acheter des fleurs lorsque je sors d'ici
- Me rappeler de vérifier l'heure lorsque je reviens ici

Les rappels sont ajoutés dans la liste de rappels par défaut.

**Pour configurer la liste par défaut pour Rappels :** Accédez à Réglages > Mail, Contacts, Calendrier > Liste par défaut.

Pour garder une liste sans définir aucune heure ni aucun emplacement spécifique à rappeler :

- Me rappeler d'acheter du lait
- Ajouter des œufs à ma liste de courses

Si Siri vous demande à quel moment déclencher le rappel, vous pouvez dire « jamais ».

Si vous avez une liste visible dans Rappels, vous pouvez y effectuer un ajout simplement en disant « Ajouter » :

• Ajouter des œufs

Downloaded From Www.vandenborre.be Lorsque vous créez un rappel avec Siri, il l'affiche à des fins de confirmations.

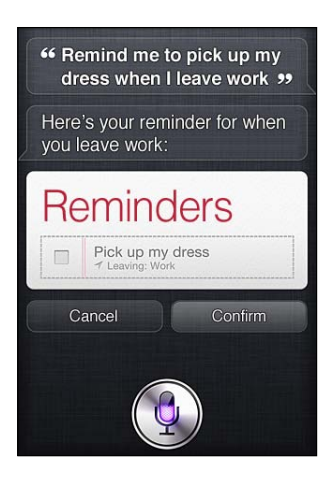

Vous pouvez confirmer, annuler ou faire connaître à Siri que vous souhaitez apporter des modifications :

- Modifier l'heure par 7
- Modifier le jour par Mardi
- Remplacer par : Nettoyer et lustrer la voiture
- Déplacer vers ma liste professionnelle
- Déplacer vers ma liste personnelle

Une fois que vous confirmez le rappel, vous pouvez le toucher pour ouvrir l'app Rappel et afficher le rappel et ses détails.

#### **Plans**

Utilisez Siri pour trouver un lieu, obtenir un itinéraire et consulter l'état de la circulation. Par exemple :

- Comment rentrer à la maison ?
- Afficher l'adresse 1 Infinite Loop Cupertino California
- Itinéraire vers le bureau de mon père
- Quel est l'état de la circulation pour rentrer à la maison ?
- Trouver une cafétéria à proximité
- Trouver des restaurants qui servent des hamburgers à Bruxelles
- Trouver une station d'essence à distance de marche
- De bons restaurants mexicains à proximité

<span id="page-51-1"></span>jirecte de from www.vandenborre.be Si vous demandez un lieu, Siri l'affiche sur un plan. Parfois, Siri accède directement à Plans, mais vous pouvez toucher le plan pour ouvrir l'app Plans, le cas échéant.

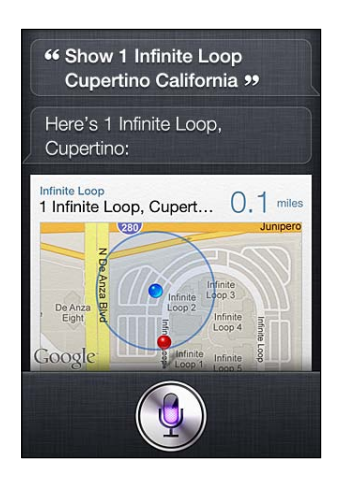

Siri peut répondre par une liste de choix. Par exemple, si vous demandez des restaurants qui servent des hamburgers, Siri recherche les restaurants concernés à proximité et trie la liste par distance. Si vous demandez le meilleur restaurant qui sert des hamburgers à proximité, Siri effectue un tri par classement. Pour trier la liste d'une autre manière, demandez simplement « lequel est le meilleur ? » ou « lequel est le plus proche ?»

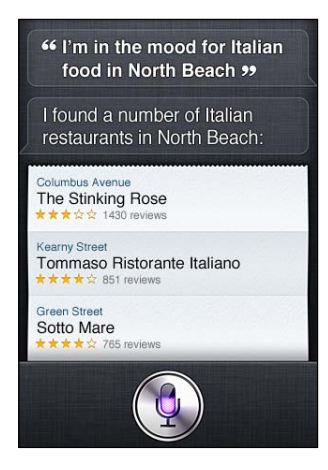

#### <span id="page-51-0"></span>**Mail**

Avec Siri, vous pouvez envoyer des courriers électroniques, vérifier vos courriers électroniques et répondre à ceux que vous recevez.

Un courrier électronique nécessite au moins un destinataire, un objet (dites « à propos de ») et un texte composant le message. Cependant, n'hésitez pas à donner toutes ces informations d'une seule traite. Siri demandera les points nécessaires pour compléter le courrier électronique.

Pour envoyer un courrier électronique à une ou plusieurs personnes :

- Envoyer un courrier électronique à Florence concernant le voyage
- Nouveau courrier électronique à envoyer à Stéphanie Perrier
- Envoyer un courrier électronique à papa à propos du chèque du loyer
- Â Envoyer un courrier électronique au docteur Marchand et dire J'ai reçu les formulaires, merci

Downloade la soirée et dire <sup>j'ai</sup> passé<br>propos de la soirée et dire <sup>j'ai</sup> passé<br>W<sub>W.Vandenborre.be</sub> **E**nvoyer un courrier électronique à Florence et Alexandre à propos de la soirée et dire J'ai passé un moment inoubliable

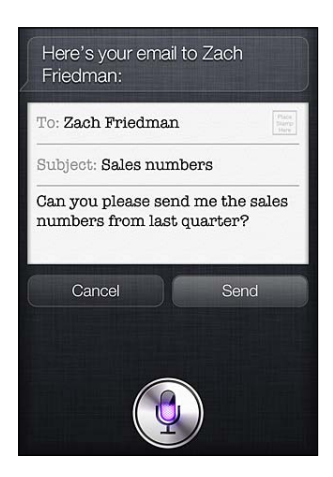

Pour vérifier votre courrier électronique :

- Vérifier les courriers électroniques
- Y a-t-il des nouveaux courriers électroniques provenant de Michel aujourd'hui ?
- Afficher le nouveau courrier électronique à propos du bail
- Afficher le courrier électronique envoyé par Florence hier

Pour répondre à un courrier électronique :

- Répondre Chère Stéphanie je suis désolé à propos du paiement en retard
- Appelle-le à son bureau

Avant d'envoyer un courrier électronique, Siri l'affiche ou le lit pour vous permettre d'en vérifier l'exactitude. Lorsque Siri vous demande si vous souhaitez envoyer le courrier électronique, vous pouvez dire :

- Le modifier pour dire : Le chèque est dans le courrier électronique
- Ajouter Romain (pour inclure un autre destinataire)
- Remplacer l'objet par : Ce week-end

#### **Modification d'un courrier électronique**

Si vous créez un courrier électronique à l'aide de Siri, mais que celui-ci n'est pas exactement ce que vous souhaitiez dire, demandez à Siri de le modifier. Si le message est assez proche de votre idée, vous pouvez plutôt l'éditer. Touchez le message pour l'ouvrir dans l'app Mail, puis modifiez-le par la saisie ou la dictée. Consultez la section « [Dictée](#page-57-0) » à la page [58.](#page-57-1)

#### **Météo**

Utilisez Siri pour obtenir des informations météorologiques. Si vous ne donnez pas de lieu, Siri suppose que vous faites référence au lieu actuel. Si vous ne donnez pas d'heure, Siri affiche la prévision du jour, mais vous pouvez demander la météo à tout moment pour la semaine à venir.

- Quelle est la météo du jour ?
- Ouelle est la météo de demain ?
- Pleuvra-t-il à Cupertino cette semaine ?
- Quelle est la prévision pour la soirée ?
- Quelle est actuellement la météo à Nice ?
- Quelle sera la température à Châteauroux ce week-end ?
- Downloaded From www.vandenborre.be • Quelle sera la température la plus élevée à Albi le jeudi ?
- Quelle est la température à l'extérieur ?
- Y a-t-il du vent ?
- Â À quelle heure le soleil se lève-t-il à Paris ?

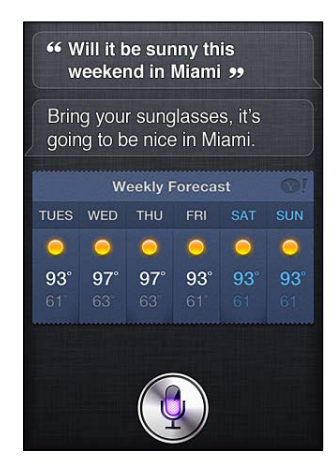

#### **Bourse**

Utilisez Siri pour obtenir rapidement les cotes de vos actions préférées. Obtenez la capitalisation boursière ou les taux cours/bénéfice. Demandez des informations sur des indices spécifiques et la situation en général. Par exemple :

- Quel est le prix de l'action Apple ?
- Quel est le taux cours/bénéfice Apple ?
- Quelle a été la valeur de Yahoo! à la fermeture des marchés aujourd'hui ?
- Comment se portent les actions de Nikkei ?
- Comment se portent les marchés ?
- Ouelle est la valeur de l'indice Dow?

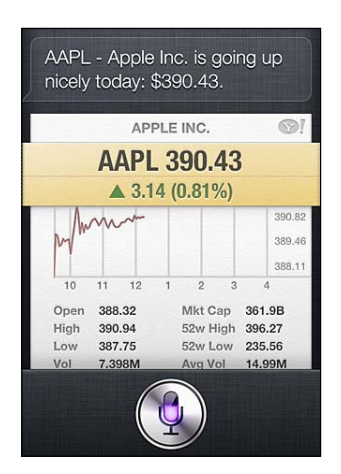

#### **Horloge**

Utilisez Siri pour régler rapidement une alarme matinale, une minuterie pour la cuisson d'un gâteau dans le four ou déterminer l'heure qu'il fait sur une destination outre-mer.

Pour régler ou modifier des alarmes :

- Me réveiller à 7 h demain
- Régler une alarme pour 6 h 30
- Me réveiller dans 8 heures
- Modifier mon alarme de 6 h 30 par 6 h 45
- Désactiver mon alarme de 6 h 30
- Supprimer mon alarme de 7 h 30

Downloaded from www.vandensity.best of the series of the matrice of the matrice of the series of the control of the best of the control of the best of the control of the control of the control of the control of the control Lorsque vous réglez une alarme, Siri affiche l'alarme afin de vous permettre de vérifie**f/so**n exactitude. Vous pouvez toucher le commutateur pour activer ou désactiver l'alarme. Touchez l'alarme<br>pour l'ouvrir dans l'app Horloge.<br>Commutateur pour activer ou désactiver l'alarme. Touchez l'alarme<br>Commutateur pour activer ou pour l'ouvrir dans l'app Horloge.

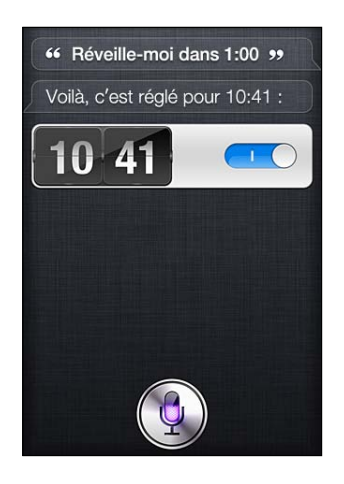

Pour demander la date et l'heure :

- Ouelle heure est-il?
- Quelle heure est-il à Berlin ?
- Quelle est la date d'aujourd'hui?
- Quelle est date ce samedi?

Siri affiche une horloge pour vous. Touchez-la pour ouvrir l'app Horloge.

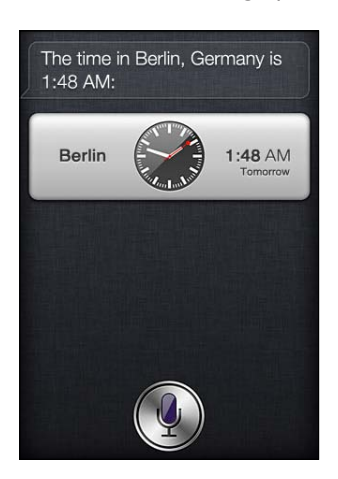

Pour utiliser le minuteur :

- Définir le minuteur pour se déclencher dans 10 minutes
- Afficher la minuterie
- Interrompre la minuterie
- Reprendre
- Réinitialiser la minuterie

#### · Arrête-la

Downloaded From www.vandenborre.be Siri affiche une minuterie. Touchez-la pour ouvrir l'app Horloge.

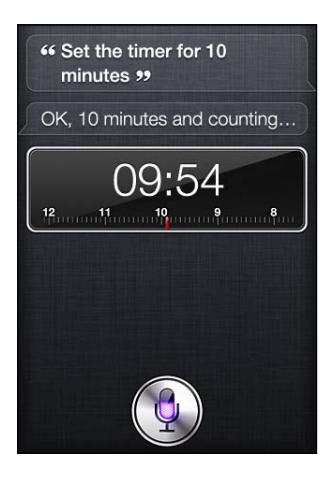

#### **Contacts**

Siri utilise vos entrées dans Contacts pour trouver des adresses, rechercher des numéros de téléphone et d'autres informations ou vous indiquer l'anniversaire d'une personne. Siri connaît même votre famille grâce aux informations figurant sur votre fiche de contact personnelle. Consultez la section « [Informations personnelles données à Siri](#page-42-0) » à la page [43](#page-42-1).

Pour demander des informations à propos des contacts, vous pouvez dire :

- Ouelle est l'adresse de Michel?
- Quel est le numéro de téléphone de Stéphanie Perrier ?
- Ouelle est la date d'anniversaire de ma femme ?
- Afficher l'adresse électronique personnelle de Julie
- Quelle est l'adresse professionnelle de mon frère ?

Pour trouver des contacts :

- Afficher Alexandre Martin
- Trouver les personnes portant le nom Perrier
- Oui est Michel Marchand ?

It os bandenborre.be Si vous n'êtes pas certain du numéro de téléphone à utiliser pour un contact, demandez à Siri d'afficher les coordonnées de la personne. Pour appeler, touchez simplement le numéro. D'autres éléments sont également actifs : touchez une adresse électronique pour commencer à rédiger un nouveau courrier électronique ou touchez le bouton FaceTime pour parler faceà face. « Trouver Romain » peut vous aider à restreindre la liste des possibilités, si vous savez qu'il sagit de Romain, mais que vous n'arrivez pas à vous souvenir de son nom.

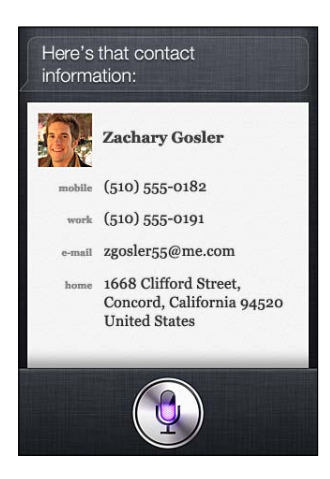

#### **Notes**

Utilisez Siri pour inscrire verbalement des notes ou chercher des notes déjà enregistrées. Dites des phrases telles que :

- Noter que j'ai dépensé 12 euros à midi
- Note : rechercher le nouvel album d'Alicia Keys
- Rechercher ma note de restaurant
- Créer une note de liste de lecture
- Ajouter Tom Sawyer à ma note de liste de lecture

Siri affiche la note à des fins de révision. Pour éditer la note, touchez-la. Siri ouvre l'app Notes pour vous de manière à vous permettre d'éditer la note par la saisie ou la dictée. Consultez la section « [Dictée](#page-57-0) » à la page [58.](#page-57-1)

#### **Safari**

Vous pouvez effectuer une recherche sur le Web avec Siri. Spécifiez le moteur de recherche à utiliser ou recherchez un site tel que Wikipedia. Par exemple :

- Rechercher Bora Bora sur le Web
- Rechercher des recettes de pâte végétariennes
- Rechercher le Web pour les meilleurs plans de câblage
- Rechercher sur Google la guerre de 1812
- Rechercher Abraham Lincoln sur Wikipedia
- Rechercher des actualités sur la coupe du monde
- Rechercher Alicia Keys sur Bing

Siri ouvre Safari et exécute la recherche que vous demandez. Si vous ne spécifiez aucun moteur de recherche, Siri utilise celui spécifié dans les réglages de Safari. Accédez à Réglages > Safari.

# <span id="page-57-1"></span>**WolframAlpha**

Jinfo.<br>Military Wandenborre.be Demandez à Siri de fournir des informations ou d'exécuter un calcul et **Six,** peut faire référence à WolframAlpha ([www.wolframalpha.co](http://www.wolframalpha.com)m). Les réponses incluent souvent des informations associées.

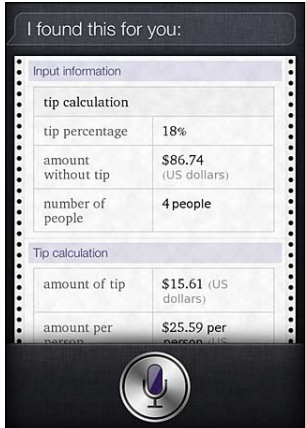

Voici des exemples de questions et de demandes :

- Combien de calories dans un beignet ?
- À quoi correspond un pourboire de 18 % de 86,74 dollars pour quatre personnes ?
- Qui sont enterrés dans la Tombe du Général Ulysses Grant ?
- Quelle est l'espérance de vie des chiens ?
- Qu'est-ce que le Gossamer Condor ?
- Ouelle est la racine carrée de 28 ?
- Ouelle est la valeur en dollars de 45 euros ?
- Qui a reçu le prix de Best Picture en 1983 ?
- Combien de jours reste-t-il avant Noël ?
- Quelle est la distance entre la terre et le soleil ?
- Quand aura lieu la prochaine éclipse ?
- Montrer la constellation Orion
- Quelle est la population de Jamaïque ?
- Quelle est la hauteur du mont Everest ?
- Quelle est la profondeur de l'Océan Atlantique ?
- Quel est le prix de l'essence à Nantes ?

# <span id="page-57-0"></span>Dictée

Lorsque la fonctionnalité Siri est activée, vous pouvez également dicter du texte. Consultez la section « [Dictée](#page-27-0) » à la page [28](#page-27-1).

Même si vous pouvez rédiger des courriers électroniques, des messages textes et d'autres textes en parlant directement avec Siri, vous préférez peut-être la dictée. La dictée vous permet d'éditer un message au lieu de remplacer l'ensemble du texte. La dictée vous donne également plus de temps pour réfléchir lors de la rédaction.

*Du*<br>
et profite de cette opportunité pour<br>
n naturelle ovec Siri, il peut vous in-<br>
vous vous étés arrêté un moment<br>
es fréquemment comme bon vous<br>
le de Siri, puis continuer a l'aide de la<br>
le de Siri, puis continuer a l Siri comprend les pauses comme une finalisation de l'énoncé et profite de cette opportunité pour répondre. Même si cela vous permet d'avoir une conversation naturelle avec Siri, il peut vous interrompre avant que vous n'ayez réellement terminé, puisque vous vous êtes arrêté un moment pour réfléchir. Avec la dictée, vous pouvez effectuer des pauses fréquemment comme bon vous

semble et reprendre la parole lorsque vous êtes prêt.<br>Vous pouvez également commencer à rédiger un texte à l'aide de Siri, puis continuer a jaide de la Vous pouvez également commencer à rédiger un texte à l'aide de Siri, puis continuer **á***lij*aide de la dictée. Par exemple, vous pouvez créer un courrier électronique avec Siri, puis toucher le **bro**uillon pour ouvrir le message dans Mail. Dans Mail, vous pouvez terminer ou éditer le message ou apporter d'autres modifications, par exemple l'ajout ou le retrait de destinataires, la révision de l'objet ou la modification du compte à partir duquel vous envoyez le courrier électronique.

# **Téléphone 1997**

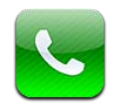

# Appels téléphoniques

# **Passage d'un appel**

Pour émettre un appel sur l'iPhone, il suffit de toucher un nom ou un numéro dans vos contacts, d'utiliser Siri en disant « Appeler Bob » (iPhone 4S), de toucher l'un de vos favoris ou de toucher un appel récent pour rappeler. Les boutons situés au bas de l'écran de Téléphone permettent un accès rapide à vos favoris, aux appels récents, à vos contacts et à un clavier numérique permettant de composer manuellement.

Downloaded From www.vandenborre.be

*AVERTISSEMENT :* Pour consulter les informations importantes concernant la conduite en toute sécurité, consultez le *Guide d'informations importantes sur le produit*, à l'adresse [support.apple.com/fr\\_FR/manuals/iphone/](http://www.apple.com/fr/support/manuals/iphone/).

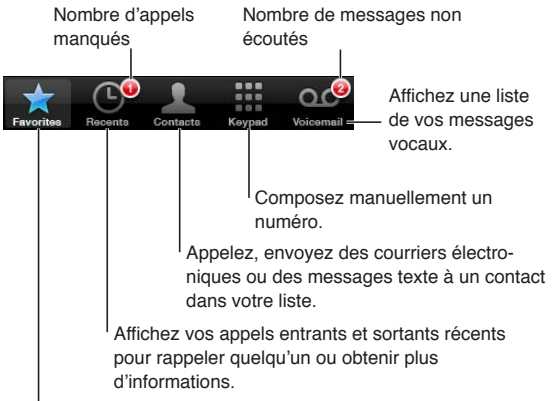

Appelez l'un de vos favoris d'un seul toucher.

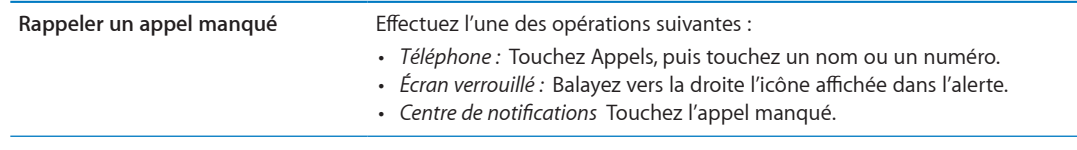

## **Composition manuelle**

Vous pouvez utiliser le clavier numérique pour composer manuellement un numéro de téléphone.

**Pour composer un numéro :** Touchez Clavier et saisissez le numéro, puis touchez Appel.

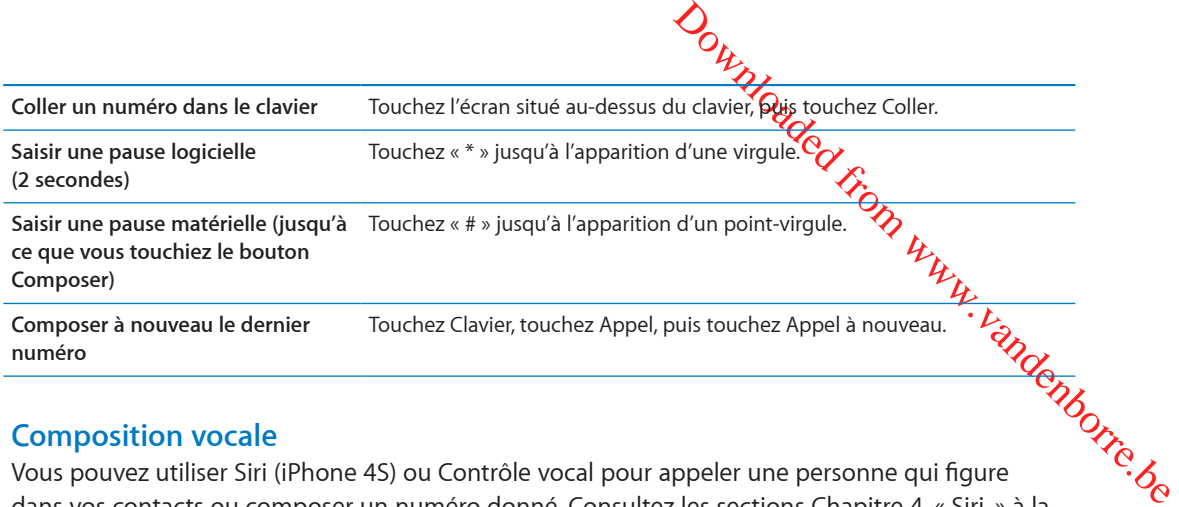

# **Composition vocale**

Vous pouvez utiliser Siri (iPhone 4S) ou Contrôle vocal pour appeler une personne qui figure Composition vocale<br>
Vous pouvez utiliser Siri (iPhone [4](#page-40-0)S) ou Contrôle vocal pour appeler une personne qui figure<br>
dans vos contacts ou composer un numéro donné. Consultez les sections Chapitre 4, « [Siri](#page-40-0), » à la page [41](#page-40-0) et « [Contrôle vocal](#page-30-0) » à la page [31.](#page-30-1)

**Passer un appel vocalement :** Activez Siri ou Contrôle vocal, dites « appeler » ou « composer », puis dites le nom ou le numéro à appeler.

Pour Siri : Si l'écran n'est pas allumé, appuyez sur le bouton Marche/Arrêt ou principal O, puis gardez l'iPhone contre votre oreille.

*Pour Contrôle vocal ou Siri* : Maintenez le bouton principal  $\Box$  enfoncé jusqu'à entendre la tonalité. Vous pouvez également maintenir le bouton central des écouteurs de l'iPhone enfoncé.

Par exemple :

- appeler Romain Moulin
- appeler Romain Moulin à la maison
- appeler Romain Moulin, mobile

Pour de meilleurs résultats, dites le nom complet de la personne que vous voulez appeler. Lorsque vous composez un numéro vocalement, dites chaque chiffre séparément, par exemple, dites « quatre un cinq, cinq cinq cinq, un deux un deux ».

*Remarque :* Pour l'indicatif régional « 800 » des États-Unis, vous pouvez dire « huit cents ».

# **Réception d'appels**

Lorsque vous recevez un appel, touchez Répondre. Si l'iPhone est verrouillé, faites glisser le curseur. Vous pouvez également appuyer sur le bouton central des écouteurs de l'iPhone.

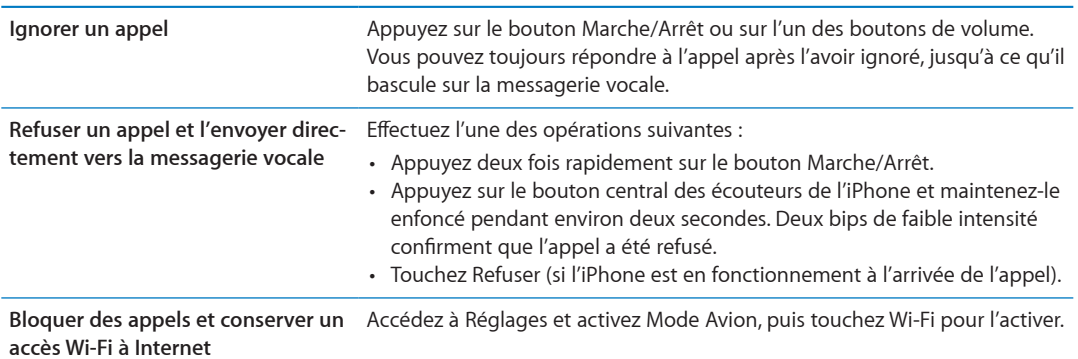

Lorsque l'iPhone est éteint ou en mode Avion, les appels entrants sont dirigés directement vers la messagerie vocale.

# **En cours d'appel**

<span id="page-61-1"></span>Downloaded From www.vandenborre.be Lorsqu'un appel est en cours, l'écran affiche les options d'appel.

Mettez votre ligne en mode Silence. *iPhone 4 ou ultérieur :* Touchez et maintenez enfoncé le bouton pour mettre votre appel en attente. Composez un numéro.  $\blacktriangleleft$ Utilisez le haut-parleur ou un clavie appareil Bluetooth. Obtenez des informations de contact. Passez un autre iPhone 4 ou ultérieur :

> Passez un appel FaceTime. iPhone 3GS (bouton Hold) : Mettez un appel en attente.

Les options d'appel varient en fonction de l'iPhone utilisé.

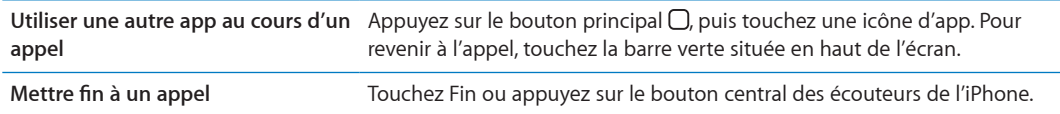

# <span id="page-61-0"></span>**Deuxième appel**

appel.

Pendant un appel, vous pouvez en passer ou en recevoir un autre. Si vous recevez un second appel, l'iPhone émet un signal sonore et affiche les informations de l'appelant et une liste d'options.

*Remarque :* La possibilité de passer ou recevoir un deuxième appel peut être un service en option dans certaines régions. Contactez votre opérateur pour en savoir plus.

#### **Pour réponse à un second appel entrant :**

- *Ignorer l'appel et le transférer vers la messagerie vocale : touchez Ignorer.*
- Â *Mettre en attente le premier appel et répondre au nouvel appel :* touchez Suspendre et répondre.
- Â *Mettre fin au premier appel et répondre au nouvel appel :* sur un réseau GSM, touchez Raccr. et répondre. Sur un réseau CDMA, touchez Raccrocher et, lorsque le second appel recommence à sonner, touchez Répondre ou faites glisser le curseur si le téléphone est verrouillé.

Pendant un appel vidéo FaceTime, vous pouvez mettre fin à l'appel vidéo pour répondre à un appel entrant, ou refuser ce dernier.

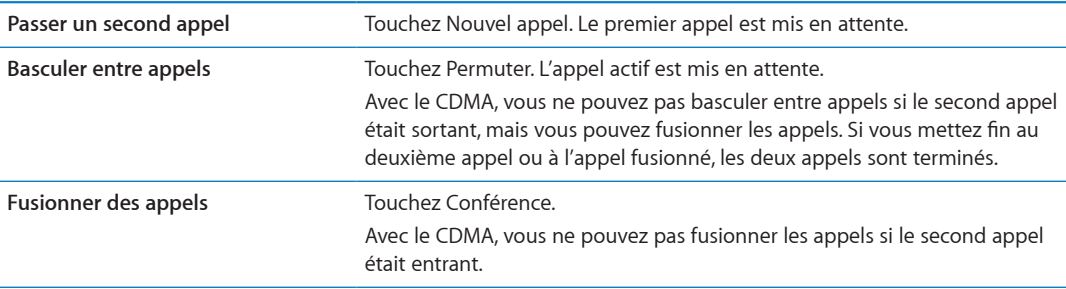

# **Conférences téléphoniques**

Avec le GSM, vous pouvez configurer une conférence de manière à parl $\mathscr{C}_{\mathbf{d}}$ vec jusqu'à cinq personnes à la fois, suivant votre opérateur.

sions.<br>Www.vandenborre.be *Remarque :* Les appels en conférence sont un service en option dans certaines régions. Contactez votre opérateur pour en savoir plus.

#### **Pour créer une conférence téléphonique :**

- **1** Passez un appel.
- **2** Touchez Nouvel appel puis passez un autre appel. Le premier appel est mis en attente.
- **3** Touchez Conférence. Les appels sont fusionnés et tous les interlocuteurs peuvent s'entendre.
- **4** Répétez les étapes deux et trois pour ajouter des appels supplémentaires.

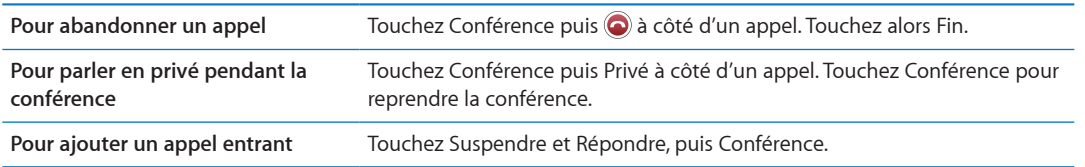

Si votre contrat de service inclut les appels en conférence, sachez que l'iPhone dispose toujours d'une deuxième ligne en plus de l'appel en conférence.

*Remarque :* Il est impossible de passer un appel vidéo FaceTime pendant une conférence.

#### **Utilisation d'un appareil Bluetooth pour les appels**

Vous pouvez passer et recevoir des appels à l'aide d'un appareil Bluetooth jumelé avec l'iPhone. Consultez la section « [Jumelage d'un appareil Bluetooth avec un iPhone](#page-35-0) » à la page [36](#page-35-1).

Pour plus d'informations sur l'utilisation d'un appareil Bluetooth, reportez-vous à la documentation fournie avec l'appareil.

#### **Ignorer l'appareil Bluetooth :**

- Répondez à un appel en touchant l'écran de l'iPhone.
- Au cours d'un appel, touchez Audio puis choisissez iPhone ou Haut-parleur.
- Désactivez Bluetooth dans Réglages > Général > Bluetooth.
- Pour éteindre l'appareil Bluetooth ou vous déplacer hors de portée. Vous devez vous situer à moins d'une dizaine de mètres d'un appareil Bluetooth pour qu'il soit connecté à l'iPhone.

#### **Appels d'urgence**

Lorsque l'iPhone est verrouillé par un mot de passe, vous pouvez toujours effectuer un appel d'urgence.

**Pour passer un appel d'urgence lorsque l'iPhone est verrouillé :** Sur l'écran Saisissez le code, touchez Appel d'urgence, puis composez le numéro d'urgence et touchez le bouton vert.

Aux États-Unis, des informations de localisation (le cas échéant) sont transmises aux fournisseurs des services d'urgence si vous composez le 911.

Avec le CDMA, lorsqu'un appel d'urgence se termine, l'iPhone passe en *mode d'appel d'urgence* pour permettre aux services d'urgence de vous rappeler. Dans ce mode, les transmissions de données et les messages texte sont bloqués.

**Sortir du mode d'appel d'urgence (CDMA) :** Effectuez l'une des opérations suivantes :

• Touchez le bouton de retour.

- Appuyez sur le bouton Marche/Arrêt ou sur le bouton principal  $\alpha$
- Utilisez le clavier numérique pour composer un numéro autre qu'un noméro d'urgence.

Le mode d'appel d'urgence se termine automatiquement après quelques minutes, tel que défini par votre opérateur.

<span id="page-63-1"></span>Outline<br>
Compared from the divergence.<br>
The qualques minitations essentialles,<br>
reflectively and the services<br>
reflection wappeler les services<br>
reflections de services<br>
reflections de services<br>
reflections de services<br>
d' *Important :* Ne dépendez pas des dispositifs sans fil pour des communications essentielles, notamment relatives aux urgences médicales. L'utilisation de l'iPhone pour appeler les services d'urgence peut ne pas fonctionner dans toutes les régions ou toutes les conditions de service, Les services et numéros d'urgence varient selon la région. Il est parfois impossible de passer un $\widetilde{\mathsf{F}}$ appel d'urgence en raison de la disponibilité du réseau ou d'interférences dues à l'environnement. Certains réseaux cellulaires peuvent ne pas accepter un appel d'urgence provenant de l'iPhone si l'iPhone n'est pas activé, si l'iPhone n'est pas compatible avec un réseau cellulaire particulier ou n'est pas configuré pour fonctionner sur celui-ci, ou (le cas échéant) si l'iPhone ne dispose pas d'une carte SIM ou si celle-ci est verrouillée par un code PIN. Si vous passez un appel vidéo FaceTime, vous devez terminer cet appel avant de pouvoir appeler un numéro d'urgence.

# <span id="page-63-0"></span>FaceTime

Les appels vidéo FaceTime (iPhone 4 ou ultérieur) vous permettent de voir et d'entendre votre interlocuteur. Vous pouvez passer un appel vidéo à n'importe quel utilisateur doté d'un Mac ou d'un appareil iOS compatible FaceTime. Aucune configuration n'est nécessaire mais vous devez disposer d'une connexion Wi-Fi à Internet. Par défaut, FaceTime utilise la caméra frontale de manière que votre interlocuteur puisse voir votre visage, mais vous pouvez basculer sur la caméra arrière pour lui montrer ce que vous voyez.

*Remarque :* FaceTime peut ne pas être disponible dans toutes les régions.

**Pour passer un appel FaceTime :** Dans Contacts, choisissez un nom, touchez FaceTime, puis touchez le numéro de téléphone ou l'adresse électronique utilisé par la personne pour FaceTime

Pour appeler une personne qui dispose d'un iPhone 4 ou ultérieur, vous pouvez commencer par passer un appel vocal puis toucher FaceTime.

Une fois l'appel vocal établi, l'image de votre interlocuteur s'affiche à l'écran. Un encadré montre ce que votre interlocuteur voit. Faites pivoter l'iPhone pour utiliser FaceTime en orientation paysage.

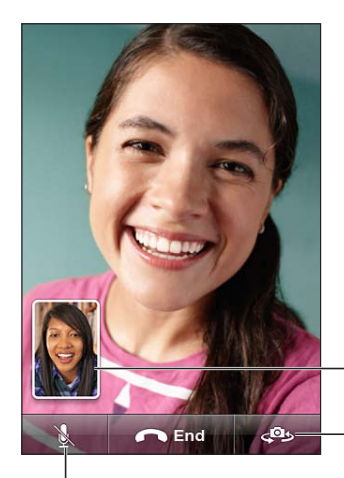

Faites glisser votre image vers n'importe quel coin.

Basculez entre les caméras.

Silence (vous pouvez entendre et voir ; l'interlocuteur peut voir, mais pas entendre).

Si votre réseau Wi-Fi est indisponible (par exemple si vous êtes hors de portée), vous avez l'option de composer à nouveau le numéro pour un appel vocal.

*Remarque :* Lorsque vous effectuez un appel vidéo FaceTime, votre numéro detéléphone est affiché même si vous avez bloqué ou désactivé la fonction d'identification de l'appelant.

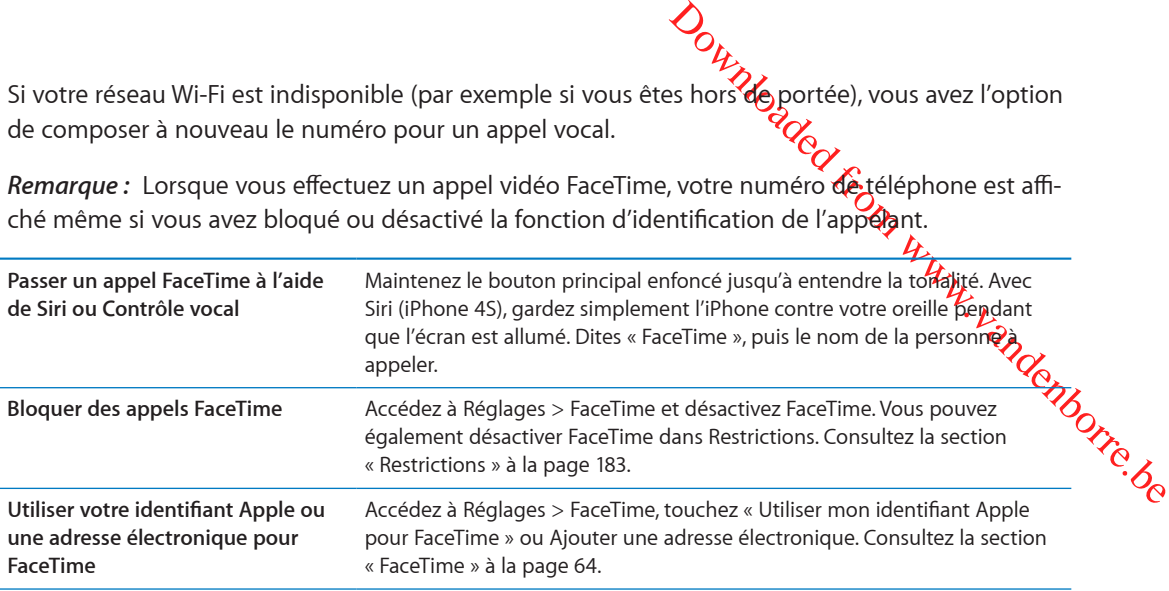

# Messagerie vocale visuelle

# **Configuration de la messagerie vocale**

Sur l'iPhone, la messagerie vocale visuelle vous permet d'afficher une liste de vos messages et de choisir lesquels écouter ou supprimer, sans avoir à écouter les instructions ou les messages précédents.

*Remarque :* La messagerie vocale visuelle peut ne pas être disponible dans toutes les régions ou faire l'objet d'un service en option. Contactez votre opérateur pour en savoir plus. Si la messagerie vocale visuelle n'est pas disponible, touchez Messagerie et suivez les instructions vocales pour récupérer vos messages.

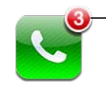

Nombre d'appels manqués et de messages vocaux non écoutés.

La première fois que vous touchez Messagerie, l'iPhone vous invite à créer un mot de passe pour votre messagerie et à enregistrer votre annonce d'accueil.

**Modification de votre annonce d'accueil :** Touchez Messagerie, touchez Annonce, puis Personnalisée. Touchez Enregistrer et dites votre annonce d'accueil. Lorsque vous avez terminé, touchez Arrêter.

Pour réécouter le message, touchez Écouter. Pour réenregistrer, touchez à nouveau Enregistrer. Touchez Enregistrer lorsque vous êtes satisfait.

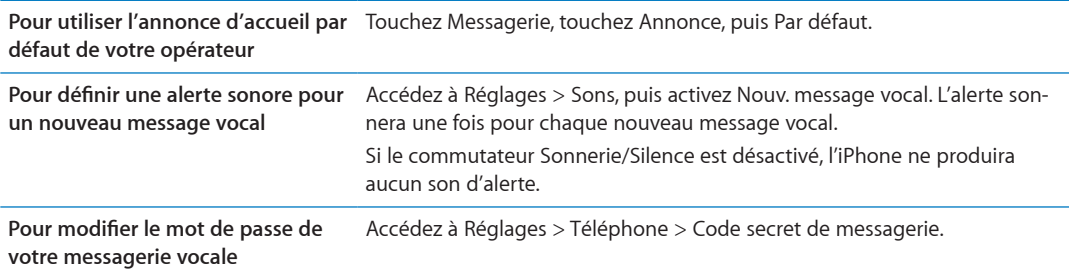

# **Consultation de votre messagerie vocale**

Lorsque vous touchez Téléphone, l'iPhone affiche le nombre d'appels manqués et de messages vocaux non écoutés.

Downloaded From www.vandenborre.be Touchez Messagerie pour afficher une liste de vos messages.

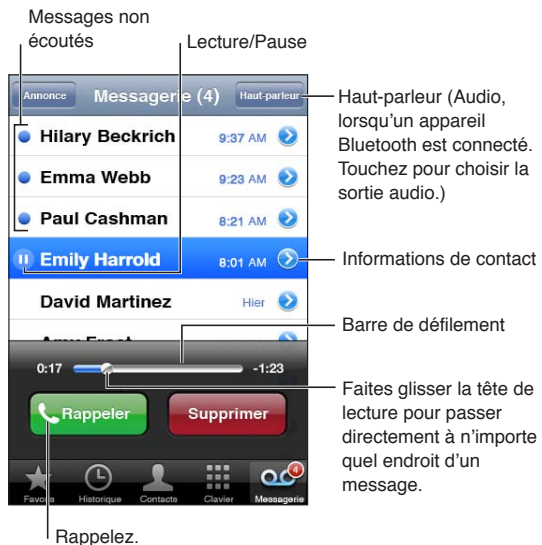

**Consulter la messagerie vocale :** Touchez Messagerie, puis touchez un message.

Si vous l'avez déjà entendu, touchez-le à nouveau pour le réécouter. Utilisez II et > pour mettre en pause ou reprendre la lecture.

Une fois que vous avez écouté un message, il est enregistré jusqu'à ce que votre opérateur l'efface.

**Consulter la messagerie électronique à partir d'un autre téléphone** Composez votre propre numéro ou le numéro d'accès distant de votre opérateur.

#### **Suppression de messages**

**Pour supprimer des messages :** Balayez ou touchez le message, puis touchez Supprimer.

*Remarque :* Dans certaines régions, les messages vocaux visuels supprimés peuvent être supprimés de manière définitive par votre opérateur.

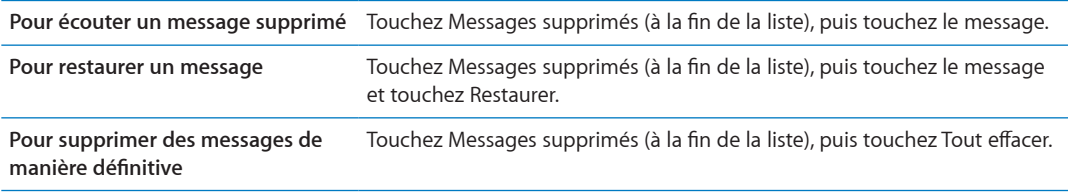

# **Contacts**

À partir de l'écran d'informations d'un contact, il suffit de toucher rapidement pour passer un appel, créer un message électronique, localiser son adresse, etc. Consultez la section « [Recherche de](#page-135-0)  [contacts](#page-135-0) » à la page [136](#page-135-1).

# Favoris

Les favoris vous permettent un accès rapide aux numéros de téléphone que vous utilisez fréquemment.

**Pour ajouter le numéro de téléphone d'un contact à votre liste de favoris :** Touchez Contacts, puis choisissez un contact. Touchez « Ajouter aux favoris ». Touchez un noméro de téléphone ou une adresse électronique (pour les appels FaceTime). Sur l'iPhone 4 ou ultérieur, choisissez de les enregistrer en tant qu'appel vocal ou FaceTime.

Pour appeler un favori, touchez Favoris et choisissez un contact. Si ■ apparaît à côté d'un nom, l'iPhone passe un appel FaceTime.

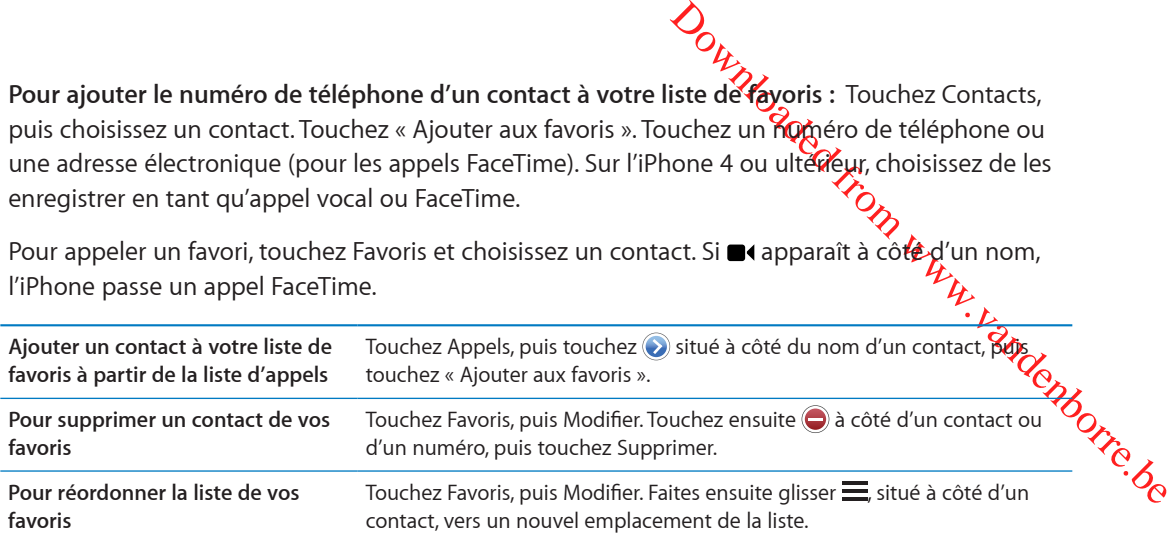

# Renvoi d'appel, signal d'appel et identifiant de l'appelant

# **Renvoi d'appel**

Vous pouvez configurer l'iPhone pour transférer les appels entrants vers un autre numéro.

*Remarque :* Les appels FaceTime ne sont pas transférés.

**Activer le renvoi d'appel (GSM) :** Accédez à Réglages > Téléphone > Renvoi d'appel, puis activez Renvoi d'appel. Sur l'écran « Renvoyer vers », saisissez le numéro vers lequel vous transférez les appels.

**Activer le renvoi d'appel (CDMA) :** Composez le \*72, suivi du numéro auquel vous transférez les appels, puis touchez Appeler.

Pour désactiver le renvoi d'appel (CDMA), composez le \*73 puis touchez Appeler.

Avec le GSM, l'icône Renvoi d'appel ( $\leftrightarrow$ ) apparaît dans la barre d'état lorsque le renvoi d'appel est activé. Vous devez être à portée du réseau cellulaire lorsque vous réglez avec l'iPhone pour le transfert d'appel, sinon les appels ne seront pas transférés.

# **Signal d'appel**

La fonction signal d'appel vous permet de prendre un autre appel pendant que vous êtes au téléphone. Vous pouvez :

- ignorer l'appel entrant ;
- mettre le premier appel en attente et répondre au nouvel appel ;
- mettre fin au premier appel et répondre au nouvel appel.

Si vous êtes au téléphone et que Signal d'appel est désactivé, les appels entrants sont dirigés vers la messagerie vocale. Consultez la section « [Deuxième appel](#page-61-0) » à la page [62](#page-61-1).

**Activer Signal d'appel (GSM) :** Accédez à Réglages > Téléphone > Signal d'appel.

Avec le CDMA, la fonction Signal d'appel est activée par défaut, mais peut être désactivée pour un appel unique.

**Désactiver la fonction de signal d'appel pour un appel (CDMA) :** Composez \*70 puis le numéro.

## **Identifiant**

Ortizzo<br>
méro de télégonone à la personne que<br>
vez pas bloque ou désactivé cette<br>
hone est affiché mêmé si vous avez<br>
.<br>
Accédez à Réglages > Téléphone<br>
Zous<br>
tivée par défaut, mais peut être dé-<br>
Composer \*67 puis le pumé La fonction Identifiant de l'appelant affiche votre nom ou numéro de té**lé⁄s**hone à la personne que vous appelez, si son appareil a cette capacité et que vous n'avez pas bloqué ou désactivé cette fonction.

*Remarque :* Pour les appels FaceTime, votre numéro de téléphone est affiché mêm $\cancel{\mathrm{e}}$ sj,vous avez bloqué ou désactivé la fonction d'identification de l'appelant.

**Activer ou désactiver l'identification de l'appelant (GSM) : Accédez à Réglages > Téléphor** $\hat{\mathbf{g}}$ **s>** Afficher mon numéro.

Avec le CDMA, la fonction d'identification de l'appelant est activée par défaut, mais peut être désactivée pour un appel unique.

**Bloquer la fonction d'identification pour un appel (CDMA) :** Composez \*67 puis le numéro.

# Sonneries, commutateur Sonnerie/Silence et vibration

L'iPhone est livré avec des sonneries pour les appels entrants, les alarmes d'Horloge et le minuteur d'Horloge. Vous pouvez également acheter des sonneries à partir de morceaux dans iTunes. Le commutateur Sonnerie/Silence permet d'activer ou de désactiver la sonnerie et les réglages de son configurent les options de vibration. Par défaut, l'iPhone vibre, qu'il soit en mode Sonnerie ou Silence.

**Pour régler la sonnerie par défaut :** Accédez à Réglages > Sons > Sonnerie.

**Pour activer et désactiver la sonnerie :** Poussez le commutateur situé sur le côté de l'iPhone. Consultez la section « [Commutateur Sonnerie/Silence](#page-10-0) » à la page [11](#page-10-1).

*Important :* Les alarmes d'Horloge continuent à sonner même si vous réglez le commutateur Sonnerie/Silence sur Silence.

**Pour régler l'iPhone en mode vibration :** Accédez à Réglages > Sons. Des commandes distinctes vous permettent de régler la vibration à la fois en mode Sonnerie et en mode Silence.

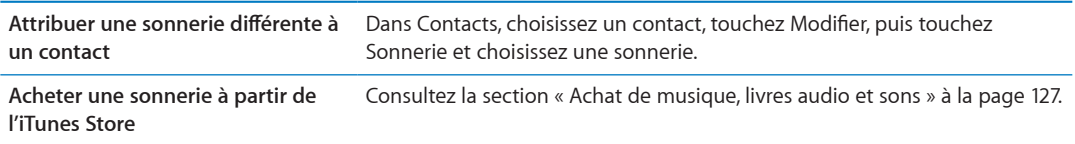

Pour plus d'informations, consultez la section « [Sons et commutateur Sonnerie/Silence](#page-178-0) » à la page [179](#page-178-1).

# Appels internationaux

#### **Passage d'appels internationaux à partir de votre zone d'origine**

Pour plus de renseignements sur les appels internationaux à partir de votre zone d'origine, y compris les tarifs et autres frais applicables, contactez votre opérateur ou consultez son site web.

## **Utilisation de l'iPhone à l'étranger**

À l'étranger, vous pouvez être en mesure d'utiliser l'iPhone pour passer des appels, envoyer et recevoir des messages texte et utiliser des apps requérant un accès à Internet, en fonction des réseaux disponibles.

**Pour activer l'itinérance :** Contactez votre opérateur pour obtenir des informations sur la disponibilité du service et les tarifs appliqués.

*Important :* Des frais d'itinérance voix, message texte et données peuvent s'appliquer. Pour éviter des frais d'appels et de données fournies par un réseau cellulaire (dopt la messagerie vocale visuelle) lors d'itinérance en dehors du réseau de votre opérateur, désactivez yoix à l'étranger et Données à l'étranger.

*Outer Secrets Secrets* Scribber Contraction Controller<br>
Depends to the Manuscape of the Manuscript Contract of Secrets Contract on the later of the later of the later of the later SIM is a large 14-borre[.](#page-13-1)<br>
The later SIM i Si vous possédez un iPhone 4S qui a été activé pour fonctionner sur un réseau CDMA, il est possible que vous puissiez utiliser des services à l'étranger sur des réseaux GSM si une carté SIM est installée dans le téléphone. Consultez la section « [Installation de la carte SIM](#page-13-0) » à la page 14. Lors réseau GSM. Des frais peuvent s'appliquer. Contactez votre opérateur pour en savoir plus.

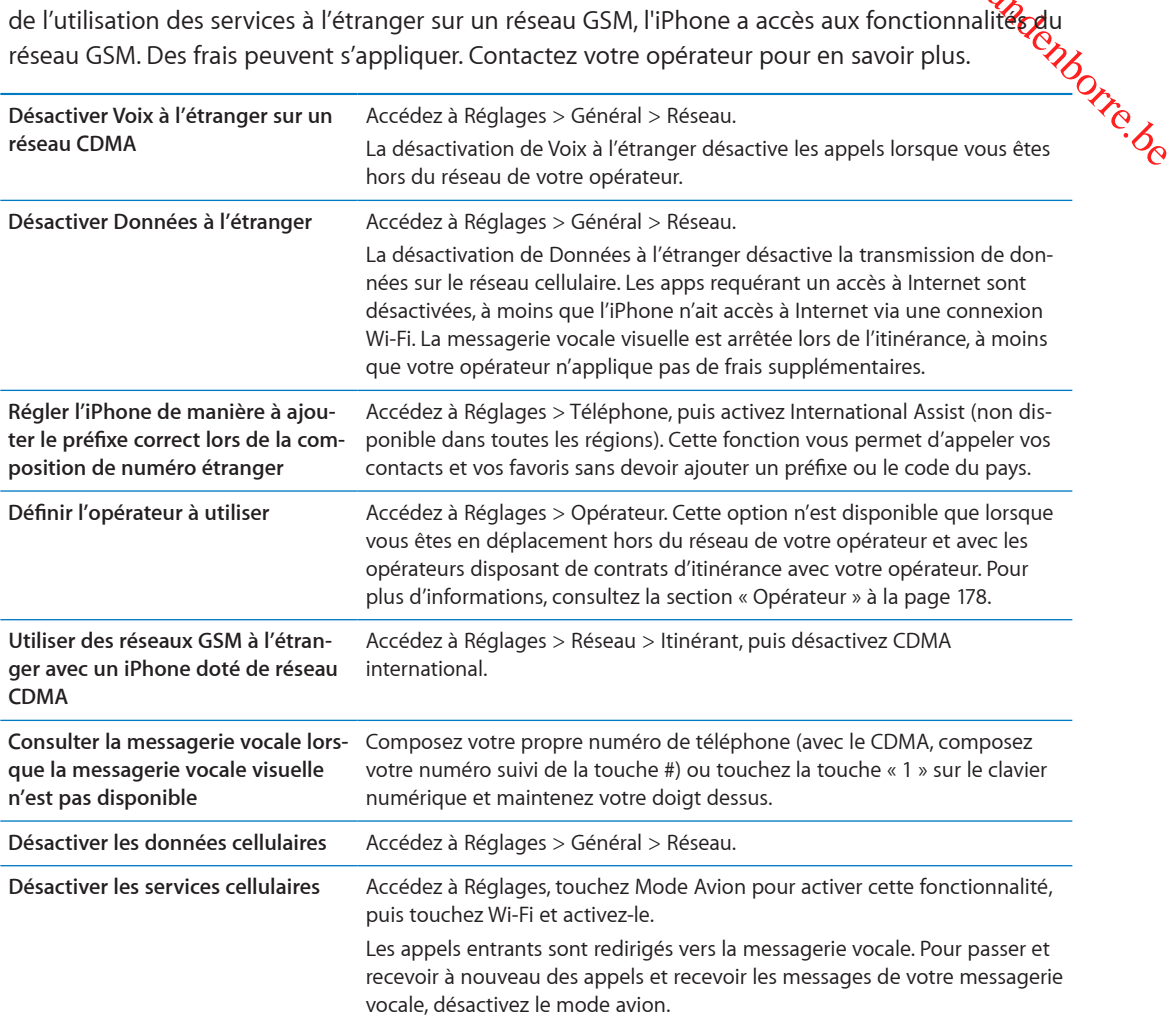

# Configuration d'options de Téléphone

Dans Réglages, choisissez Téléphone pour :

- afficher le numéro de téléphone de votre iPhone ;
- activer ou désactiver le renvoi d'appel, le signal d'appel et l'identification de l'appelant (GSM) ;
- activer ou désactiver TTY ;
- modifier votre mot de passe de messagerie vocale (GSM) ;
- activer ou désactiver International Assist. Lors d'appels à l'étranger, International Assist vous permet d'appeler vos contacts et vos favoris sans devoir ajouter un préfixe ou le code du pays (GSM) ;

• Verrouillez votre carte SIM pour qu'un mot de passe soit demandé *q*uand on allume l'iPhone (requis par certains opérateurs)

Dans Réglages, choisissez FaceTime pour :

- **·** activer ou désactiver FaceTime ;
- **•** utiliser votre identifiant Apple pour FaceTime ;
- **·** ajouter une adresse électronique pour FaceTime.

Out and define the line of the line of the control of the same of the same of the same of the same of the same of the contract of the contract of the contract of the contract of the contract of the contract of the contract Pour définir les options de sonnerie et de vibration, ainsi que le son de la nouvelle message $\mathsf{H}\xi$ accédez à Réglages > Sons. Consultez également la section « Sons et commutateur Sonnerie/ [Silence](#page-178-0) » à la page [179](#page-178-1).

# Mail  $\frac{d}{dx}$

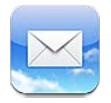

Mail fonctionne avec iCloud, Microsoft Exchange et de nombreux systèmes de messagerie communs, notamment Yahoo!, Google, Hotmail et AOL, ainsi que la plupart des systèmes de messagerie POP3 et IMAP standard. Vous pouvez envoyer et recevoir des photos, des vidéos et des éléments graphiques et visualiser des documents PDF et d'autres pièces jointes. Vous pouvez également imprimer des messages et des pièces jointes qui s'ouvrent dans Coup d'œil.

Downloaded From www.vandenborre.be

# Relève de la boîte aux lettres et lecture du courrier électronique

Dans Mail, l'écran BAL vous propose un accès rapide à toutes vos boîtes de réception et autres boîtes aux lettres.

Lorsque vous ouvrez une boîte aux lettres, Mail récupère et affiche les messages les plus récents. Vous pouvez définir le nombre de messages récupérés dans vos réglages Mail. Consultez la section « [Comptes de messagerie et réglages](#page-74-0) » à la page [75](#page-74-1).

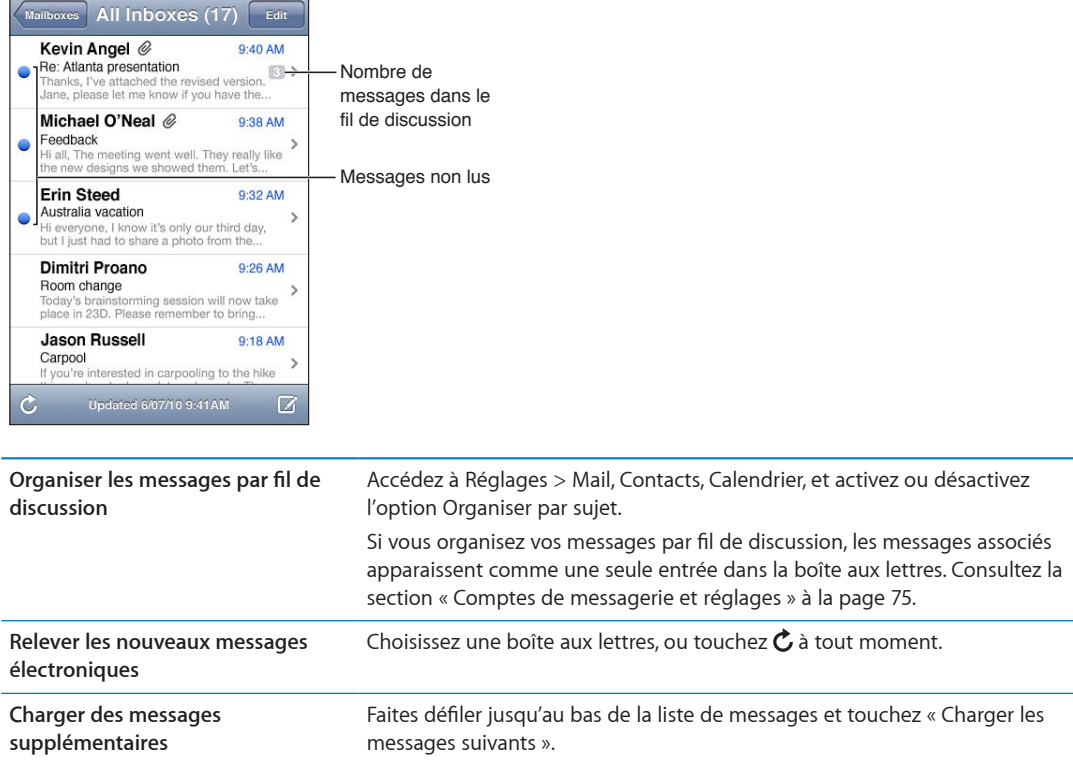

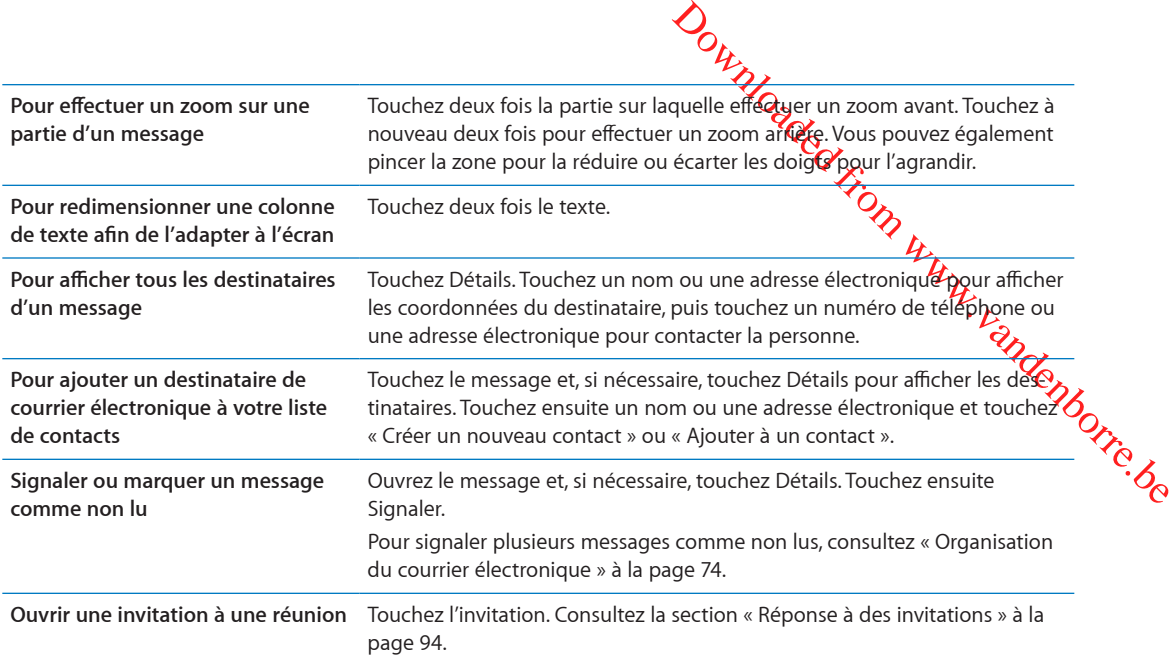

# Fonctionner avec plusieurs comptes

Si vous configurez plus d'un compte, la section Comptes de l'écran BAL vous permet d'accéder à vos comptes. Vous pouvez également toucher Toutes les boîtes pour voir tous vos messages entrants dans une seule liste. Pour en savoir plus sur la configuration de comptes de messagerie supplémentaires, consultez la section « [Comptes de messagerie et réglages](#page-74-0) » à la page [75](#page-74-1).

Lors de la rédaction d'un nouveau message, touchez le champ De pour sélectionner le compte à partir duquel envoyer le message.

# Envoi de courrier électronique

Vous pouvez envoyer un message électronique à toute personne ayant une adresse électronique.

**Rédiger un message :** Touchez

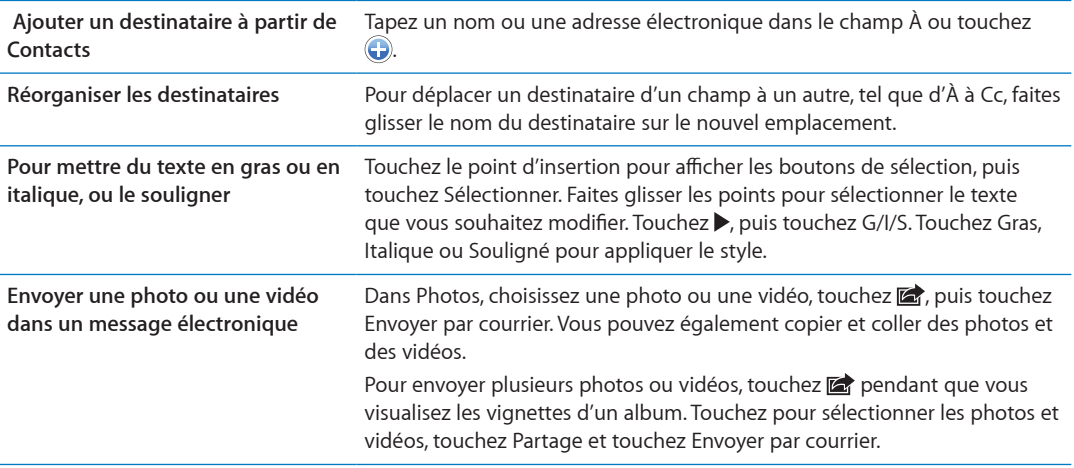
<span id="page-72-1"></span>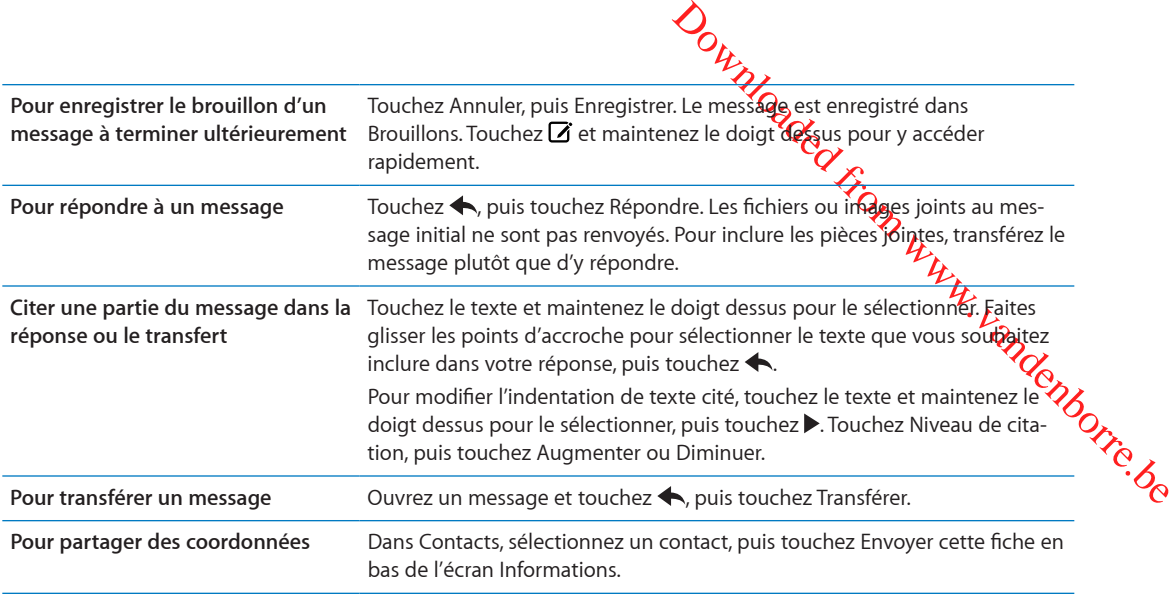

# <span id="page-72-0"></span>Utilisation des liens et données détectées

L'iPhone détecte les liens web, numéros de téléphone, adresses électroniques, dates et d'autres types d'informations que vous pouvez utiliser pour ouvrir une page web, créer un courrier électronique préadressé, créer un contact ou y ajouter des informations, ou réaliser toute autre action utile. Les données détectées apparaissent sous forme de texte souligné en bleu.

Touchez les données pour utiliser l'action par défaut, ou maintenez votre doigt dessus pour voir d'autres actions. Par exemple, dans le cas d'une adresse, vous pouvez afficher le lieu dans Plans ou l'ajouter à Contacts.

# Consultation de pièces jointes

L'iPhone affiche les images jointes dans les formats couramment utilisés (JPEG, GIF et TIFF) dans le corps du texte des courriers électroniques. L'iPhone peut restituer de nombreux types de pièces audio jointes, notamment MP3, AAC, WAV et AIFF. Vous pouvez télécharger et afficher des fichiers (notamment documents PDF, pages web, fichiers texte et documents au format Pages, Keynote, Numbers, Microsoft Word, Excel ou PowerPoint) joints aux messages que vous recevez.

**Pour afficher un fichier joint :** Touchez la pièce jointe pour l'ouvrir dans Coup d'œil. (Vous devez attendre que le fichier soit téléchargé pour l'afficher.)

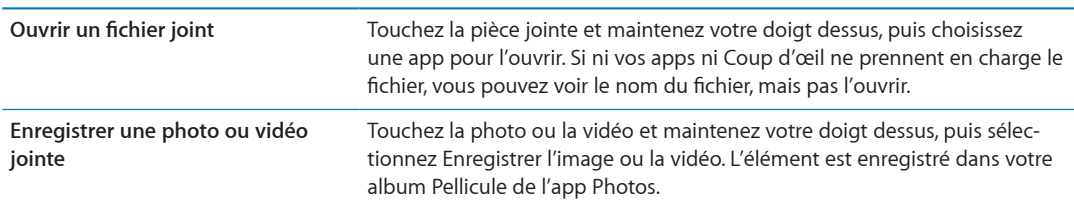

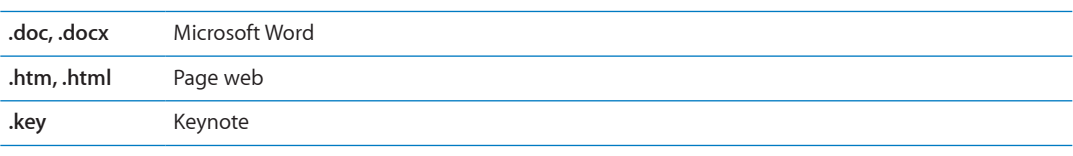

Coup d'œil prend en charge les types de documents suivants :

<span id="page-73-1"></span>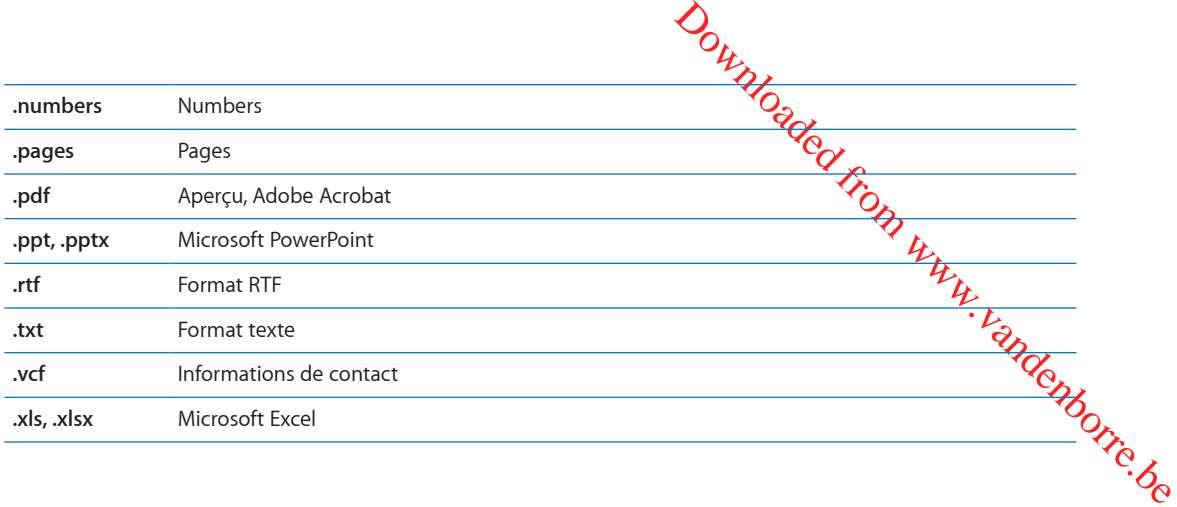

#### Impression de messages et de pièces jointes

Vous pouvez imprimer des messages électroniques et des pièces jointes qui s'ouvrent dans Coup d'œil.

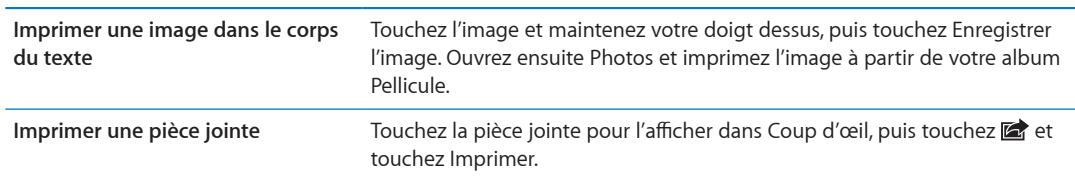

Pour imprimer un message électronique : Touchez  $\triangle$ , puis touchez Imprimer.

Pour plus d'informations sur l'impression et les options d'imprimante, consultez la section « [Impression](#page-28-0) » à la page [29.](#page-28-1)

#### <span id="page-73-0"></span>Organisation du courrier électronique

Vous pouvez organiser vos messages dans n'importe quel dossier, boîte aux lettres ou fenêtre de résultats de recherche. Vous pouvez supprimer ou signaler les messages comme lus. Vous pouvez également déplacer des messages d'une boîte aux lettres ou d'un dossier à l'autre dans le même compte, ou entre comptes. Vous pouvez ajouter, supprimer ou renommer les boîtes aux lettres et les dossiers.

**Pour supprimer des messages : Ouvrez le message et touchez .** 

Vous pouvez également directement supprimer un message dans la liste des messages de la boîte aux lettres : passez le doigt sur le titre du message vers la gauche ou vers la droite puis touchez Supprimer.

Certains comptes de messagerie prennent en charge l'archivage des messages et évitent la suppression. Lorsque vous archivez un message, il est déplacé de la boîte de réception vers Tous les messages. Activez ou désactivez l'archivage dans Réglages > Mail, Contacts, Calendrier.

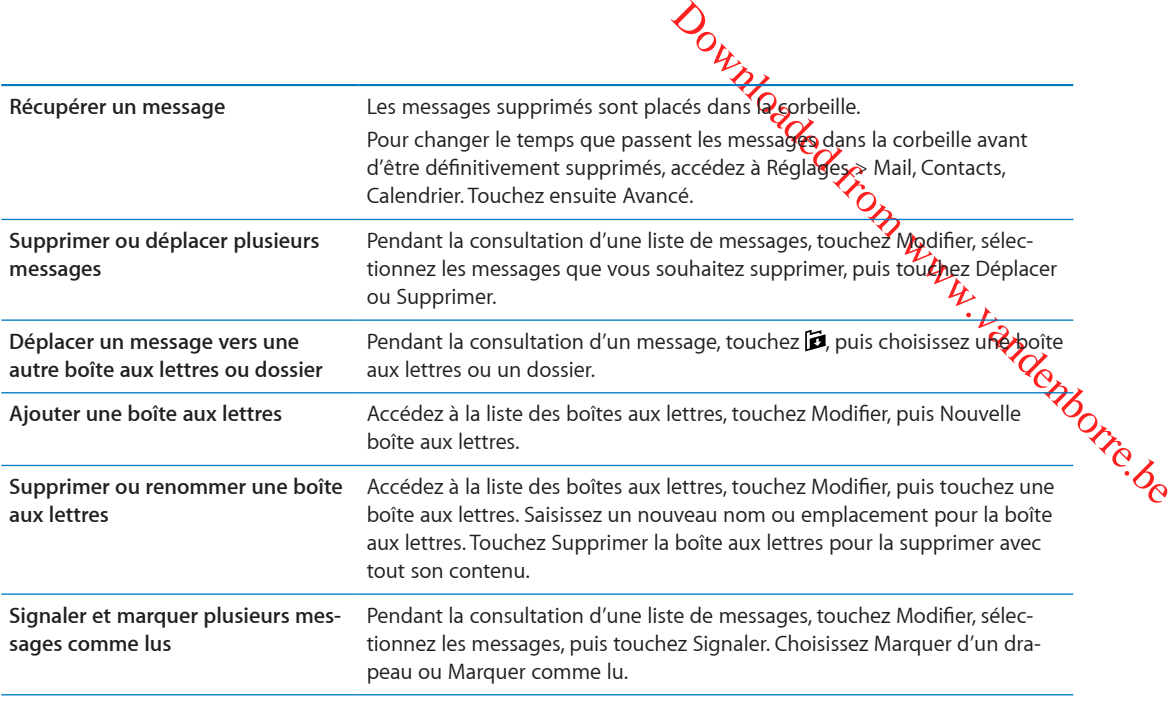

# Recherche dans le courrier électronique

Vous pouvez effectuer des recherches dans les champs À, De, Objet et le corps de texte des messages électroniques. Mail recherche le texte dans les messages téléchargés qui se trouvent dans la boîte aux lettres actuelle. Pour les comptes iCloud, Exchange et certains comptes de courrier électronique IMAP, vous pouvez aussi effectuer des recherches dans les messages qui se trouvent sur le serveur.

**Pour effectuer des recherches dans les messages électroniques :** Ouvrez une boîte aux lettres, faites-en défiler le contenu jusqu'au début, puis saisissez du texte dans le champ de recherche. Touchez De, À, Objet ou Tous pour choisir les champs dans lesquels vous souhaitez effectuer la recherche. La recherche inclut les messages sur le serveur si cela est pris en charge par votre compte de messagerie.

Les messages électroniques peuvent également être inclus dans les recherches effectuées à partir de l'écran d'accueil. Consultez la section « [Recherche](#page-29-0) » à la page [30.](#page-29-1)

# Comptes de messagerie et réglages

#### **Comptes**

Pour les comptes de Mail et de messagerie, accédez à Réglages > Mail, Contacts, Calendrier. Vous pouvez configurer :

- Microsoft Exchange
- Â iCloud
- MobileMe
- Google
- Contacts Yahoo!
- AOL
- Microsoft Hotmail
- Autres systèmes de messagerie POP et IMAP

Les réglages peuvent varier en fonction du type de compte que vous configurez. Votre prestataire de service ou administrateur système peut vous fournir les informations pécessaires.

Pour modifier les réglages d'un compte : Accédez à Réglages > Mail, Contacts, Calendrier, choisissez un compte puis effectuez les modifications souhaitées.

Les modifications apportées aux réglages d'un compte sur l'iPhone ne sont pas synchansées avec votre ordinateur. Vous pouvez donc configurer vos comptes pour qu'ils fonctionnent avec votre iPhone sans toucher les réglages de compte sur votre ordinateur.

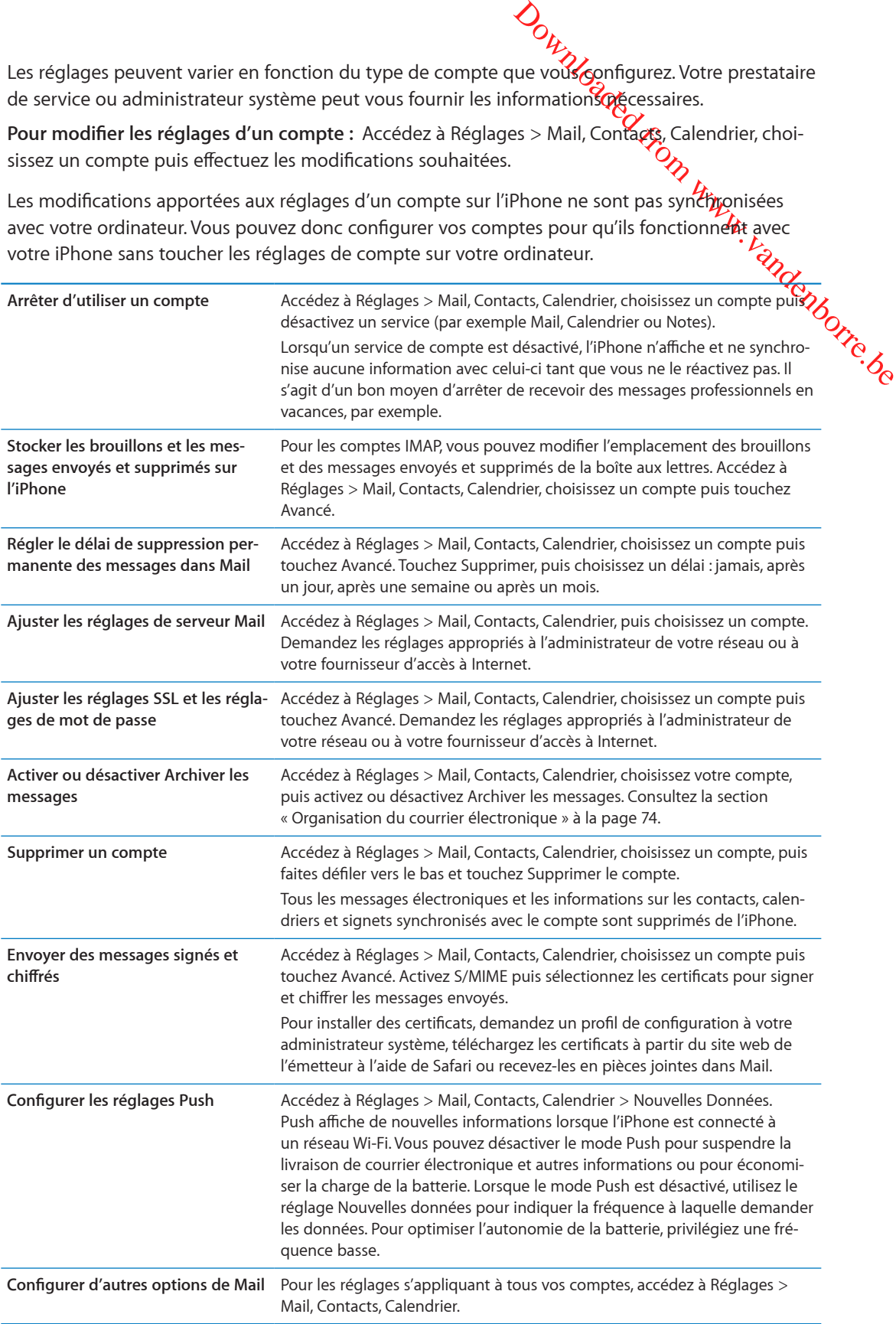

#### **Réglages de Mail**

Pour modifier les réglages s'appliquant à tous vos comptes, accédez à **Régl**ages > Mail, Contacts, Calendrier.

Pour modifier les sons joués lorsque vous envoyez ou recevez un message **:** Âgedez à Réglages > Sons.

#### **Nouvelles données**

Outring<br>Cocédez à Redlages > Mail, Contacts,<br>
ez un message : Regédez à<br>
En la pour iCloud, Microsoft Exchange,<br>
ush pour iCloud, Microsoft Exchange,<br>
ush envoient les nouvelles infor-CNO<sub>C</sub><br>
r le mode Push pour suspendre<br> Ce réglage vous permet d'activer et de désactiver le mode Push pour iCloud, Microsoft Exc**hange**, Vahoo! et tout autre compte Push sur l'iPhone. Les comptes Push envoient les nouvelles infor-<br>
Yahoo! et tout autre compte Push sur l'iPhone. Les comptes Push envoient les nouvelles infor-<br>
Toutes de serveur (avec un certa mations à l'iPhone dès qu'elles apparaissent sur le serveur (avec un certain décalage parfois) et qu'une connexion Internet est établie. Vous pouvez désactiver le mode Push pour suspendre la livraison de courrier électronique et autres informations ou pour économiser la charge de la batterie.

Lorsque le mode Push est désactivé, et pour les comptes qui ne gèrent pas ce mode, il est toujours possible de récupérer les données, c'est-à-dire que l'iPhone peut vérifier si de nouvelles informations sont disponibles sur le serveur. Utilisez le réglage Nouvelles données pour indiquer la fréquence à laquelle demander les données. Pour optimiser l'autonomie de la batterie, privilégiez une fréquence basse. La désactivation du mode Push et le réglage de l'option Nouvelles données sur « manuellement » sur l'écran Nouvelles données prédominent sur les réglages définis au niveau des différents comptes.

**Configurer les réglages Push :** Accédez à Réglages > Mail, Contacts, Calendrier > Nouvelles Données.

# Safari *Philadelphia Riverside*

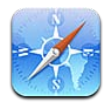

Safari vous permet de naviguer sur le Web et de consulter des pages web. Créez des signets sur l'iPhone et synchronisez-les avec votre ordinateur. Ajoutez des clips web à l'écran d'accueil pour accélérer l'accès à vos sites web préférés. Imprimez des pages web, des documents PDF et d'autres documents. Utilisez la liste de lecture pour rassembler les sites à lire ultérieurement.

Downloaded From www.vandenborre.be

# Affichage de pages web

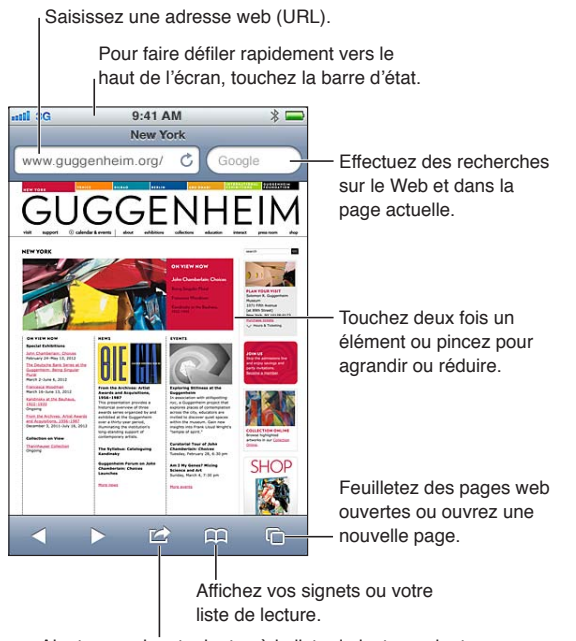

Ajoutez un signet, ajoutez à la liste de lecture, ajoutez une icône à l'écran d'accueil, partagez ou imprimez la page.

**Pour afficher une page web :** Touchez le champ d'adresse (dans la barre de titre) pour activer le clavier. Saisissez l'adresse web, puis touchez Aller.

Si le champ d'adresse n'est pas visible, touchez la barre d'état pour faire rapidement défiler jusqu'en haut.

Vous pouvez afficher les pages web en mode portrait ou paysage.

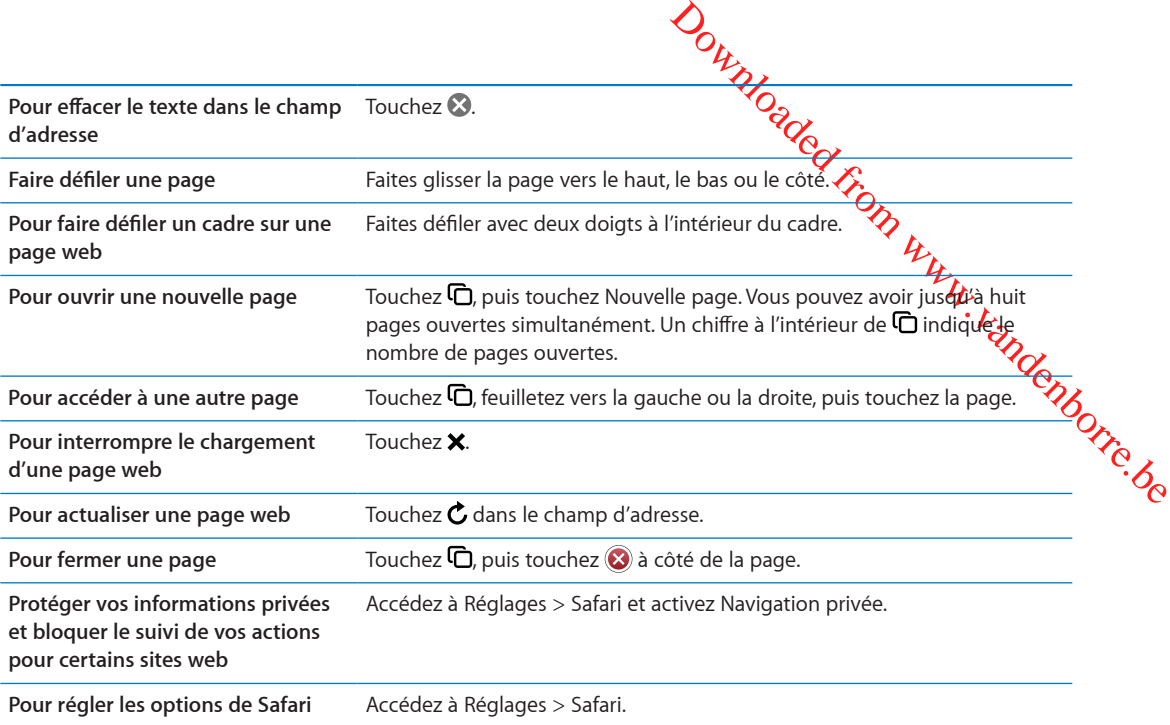

#### **Liens**

**Pour suivre un lien sur une page web :** Touchez le lien.

**Pour afficher l'adresse de destination d'un lien** Touchez le lien et maintenez votre doigt dessus.

Les données détectées, telles que les numéros de téléphone et les adresses électroniques, peuvent également apparaître sous forme de liens dans les pages web. Maintenez le doigt sur un lien pour afficher les options disponibles. Consultez la section « [Utilisation des liens et données détec](#page-72-0)[tées](#page-72-0) » à la page [73](#page-72-1).

#### Liste de lecture

La liste de lecture vous permet de recueillir des liens vers des pages web afin de les lire ultérieurement.

Ajouter un lien vers la page actuelle à votre liste de lecture : Touchez **a**, puis Ajouter à la liste de lecture.

**Ajouter un lien à votre liste de lecture :** Maintenez le doigt sur le lien, puis choisissez « Ajouter à la liste de lecture ».

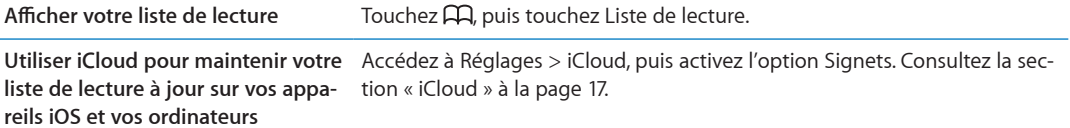

#### **Lecteur**

Lecteur affiche des articles web sans publicité ni encombrement, pour que vous puissiez lire sans distractions. Sur une page web avec un article, vous pouvez utiliser Lecteur pour afficher uniquement l'article.

**Afficher un article dans Lecteur :** Touchez le bouton Lecteur s'il apparaît dans le champ d'adresse.

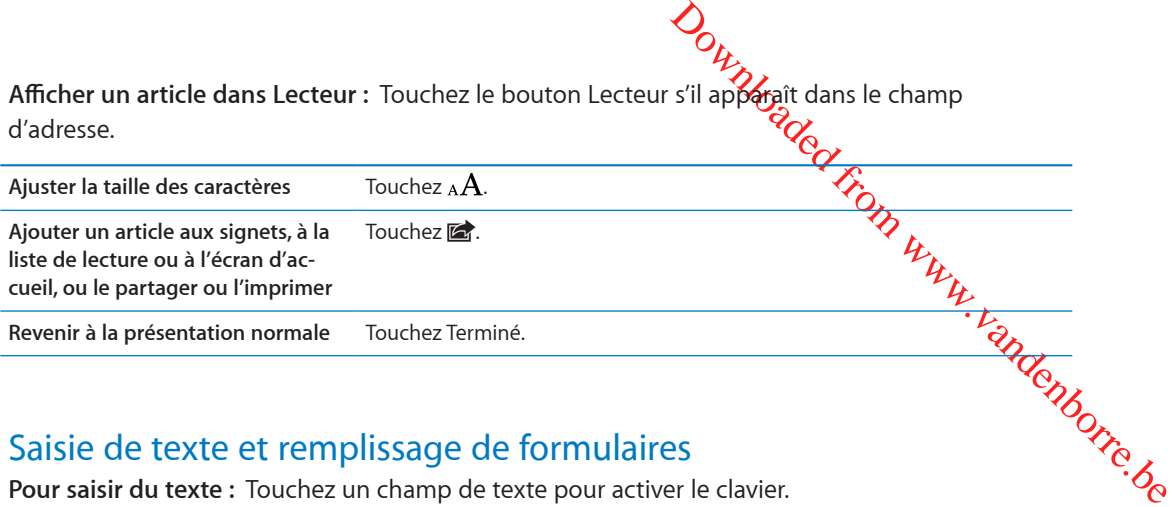

# Saisie de texte et remplissage de formulaires

**Pour saisir du texte :** Touchez un champ de texte pour activer le clavier.

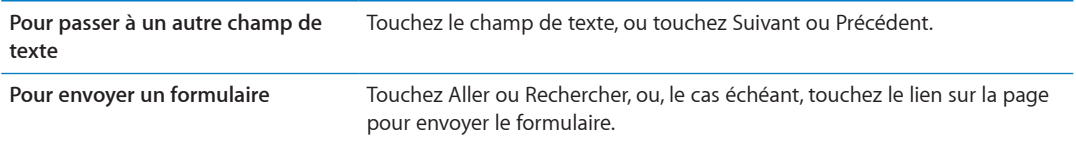

Pour activer la fonction Auto-remplissage qui vous aide à remplir les formulaires, accédez à Réglages > Safari > Auto-remplissage.

#### Recherche

Le champ de recherche situé dans l'angle supérieur droit vous permet d'effectuer des recherches sur le Web, et dans la page ou le document PDF actuel.

**Effectuer des recherches sur le Web, et dans la page ou le document PDF recherchable actuel :** Saisissez du texte dans le champ de recherche.

- Â *Pour effectuer des recherches sur le Web :* Touchez l'une des suggestions qui apparaissent, ou touchez Rechercher.
- Â *Pour trouver le texte recherché sur la page ou le document PDF actuel :* Faites défiler vers le bas de l'écran, puis touchez l'entrée située sous Sur cette page.

La première occurrence est surlignée. Pour rechercher les occurrences ultérieures, touchez ...

**Pour changer de moteur de recherche** Accédez à Réglages > Safari > Moteur de recherche.

#### Signets et historique

**Pour ajouter un signet vers une page web :** Ouvrez la page, touchez **a**, puis touchez Ajouter un signet.

Lorsque vous enregistrez un signet, vous pouvez modifier son titre. Par défaut, les signets sont enregistrés dans le dossier de plus haut niveau de Signets. Touchez Signets pour choisir un dossier différent.

Pour consulter les pages web précédentes (historique) : Touchez  $A$ , puis touchez Historique. Pour effacer l'historique, touchez Effacer.

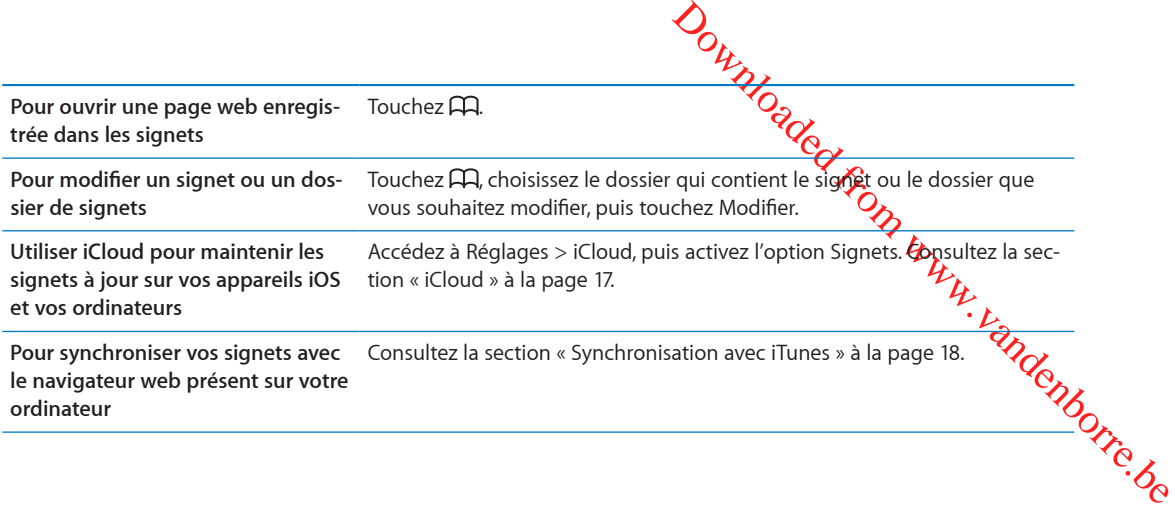

# Impression de pages web, de documents PDF et d'autres documents

Pour imprimer une page web, un document PDF ou un document Coup d'œil : Touchez **l**, puis touchez Imprimer.

Pour plus d'informations, consultez la section « [Impression](#page-28-0) » à la page [29](#page-28-1).

#### Clips web

Vous pouvez créer des clips web, qui apparaissent sous forme d'icônes sur l'écran d'accueil.

**Pour ajouter un clip web :** Ouvrez la page web et touchez **a**. Touchez ensuite « Ajouter à l'écran d'accueil ».

Lorsque vous ouvrez un clip web, Safari effectue automatiquement un zoom sur la partie de la page web affichée lorsque vous avez enregistré le clip web. À moins que la page web dispose d'une icône personnalisée, cette image est également utilisée pour l'icône du clip web sur l'écran d'accueil.

Les clips web sont sauvegardés par iCloud et iTunes, mais ne sont synchronisés ni par iTunes ni MobileMe. Ils ne sont pas non plus poussés vers d'autres appareils par iCloud.

# **Musique 8**

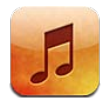

# Ajout de musique et d'audio

Pour obtenir de la musique et d'autres contenus audio sur votre iPhone :

Â Acheter et téléchargez du contenu à partir de l'iTunes Store sur l'iPhone. Consultez la section Chapitre [21](#page-125-0), « [iTunes Store,](#page-125-0) » à la page [126](#page-125-0). (Vous pouvez également accéder à l'iTunes Store à partir de Musique en touchant le bouton Store lors de la navigation.)

Downloaded From www.vandenborre.be

- Â Utilisez Téléchargement automatique pour télécharger automatiquement la nouvelle musique achetée sur vos autres appareils iOS et ordinateurs Consultez la section « [iCloud](#page-16-0) » à la page [17.](#page-16-1)
- Synchronisez avec iTunes sur votre ordinateur. Vous pouvez synchroniser tous vos fichiers multimédias ou sélectionner des morceaux spécifiques et d'autres éléments. Consultez la section « [Synchronisation avec iTunes](#page-17-0) » à la page [18](#page-17-1).
- Utilisez iTunes Match pour stocker votre bibliothèque de musique dans iCloud et y accéder sur tous vos appareils iOS et ordinateurs. Consultez la section « [iTunes Match](#page-85-0) » à la page [86](#page-85-1).

# Lecture de morceaux et d'autre contenu audio

*AVERTISSEMENT :* Pour obtenir des informations importantes sur la manière d'éviter des pertes d'audition, consultez le *Guide d'informations importantes sur le produit* à l'adresse [support.apple.com/fr\\_FR/manuals/iphone/](http://www.apple.com/fr/support/manuals/iphone/).

Les boutons au bas de l'écran permettent de naviguer dans l'iPhone par liste de lecture, artiste, morceau ou autres.

**Écouter un morceau ou un autre article :** Touchez l'article.

Utilisez les commandes à l'écran pour contrôler la lecture. Vous pouvez aussi utiliser les boutons des écouteurs. Consultez la section « [Écouteurs Apple avec télécommande et micro](#page-33-0) » à la page [34.](#page-33-1)

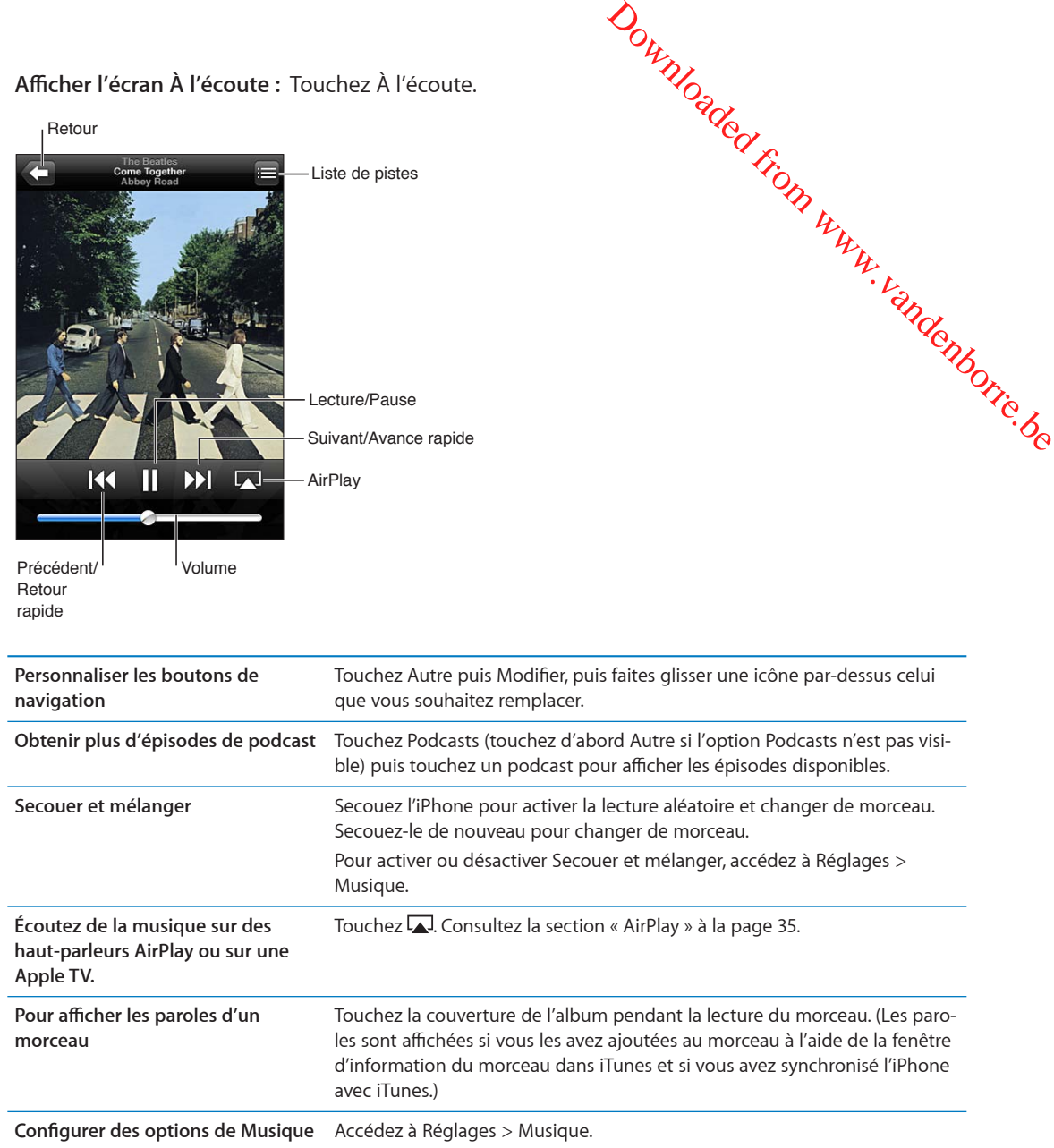

Lorsque vous utilisez une autre app, vous pouvez afficher les commandes de lecture audio en double-cliquant sur le bouton principal  $\Box$ , puis en feuilletant au bas de l'écran de gauche à droite.

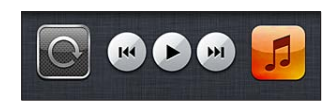

Les commandes contrôlent l'app en cours d'exécution ou, si la musique est en pause, l'app la plus récemment exécutée. L'icône de l'app apparaît sur la droite. Touchez-la pour ouvrir l'app. Feuilletez à nouveau vers la droite pour afficher la commande de volume et le bouton AirPlay (lorsque vous êtes à portée de l'Apple TV ou de haut-parleurs AirPlay).

Cliquez deux fois sur le bouton principal O affiche également les commandes de lecture audio lorsque l'écran est verrouillé.

# Commandes audio supplémentaires

Pour afficher des commandes supplémentaires, puis touchez l'illustration de l'album sur l'écran À l'écoute. Vous pouvez consulter le temps écoulé, le temps restant et le numéto du morceau. Les paroles du morceau apparaissent également si vous les avez ajoutées au morcéau dans iTunes.

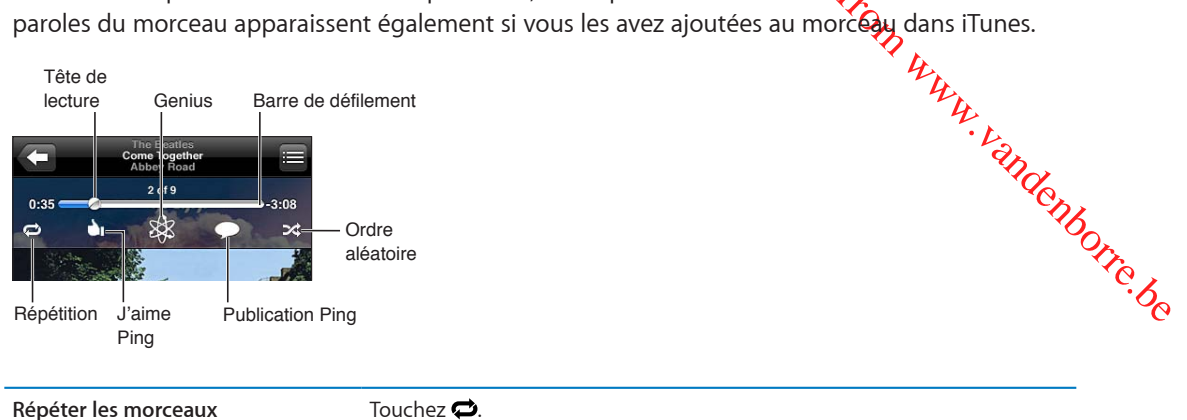

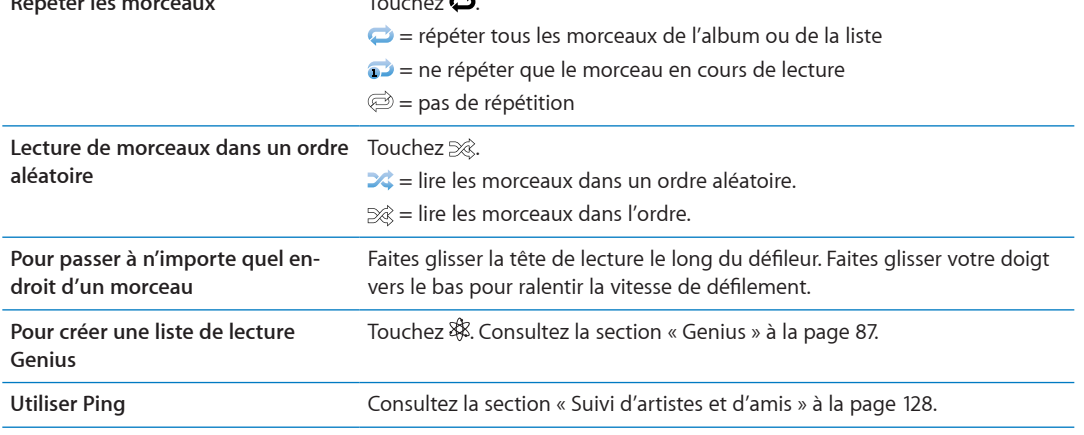

# Commandes pour les podcasts et les livres audio

Des commandes pour les podcasts et les livres audio et des informations apparaissent sur l'écran À l'écoute lorsque vous commencez la lecture.

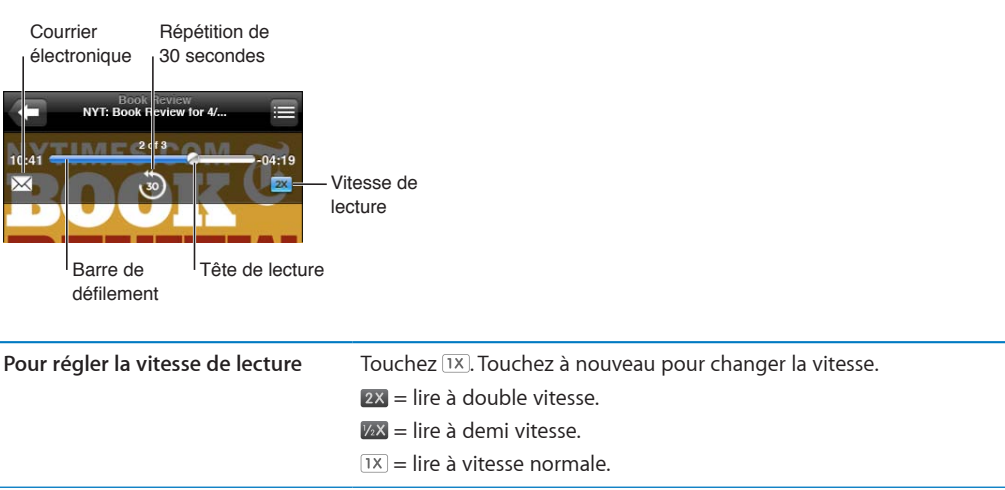

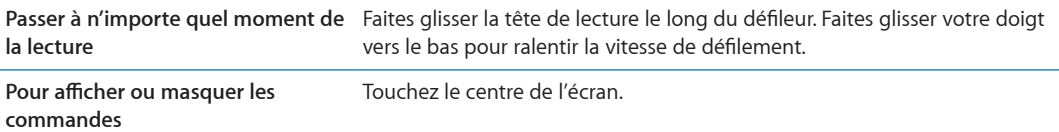

# Utilisation de Siri ou Contrôle vocal avec Musique

Vous pouvez utiliser Siri (iPhone 4S) ou Contrôle vocal pour contrôler la lecture de la mûgique sur l'iPhone. Consultez les sections Chapitre [4](#page-40-0), « [Siri](#page-40-0), » à la page [41](#page-40-0) et « Contrôle vocal » à la page 31.

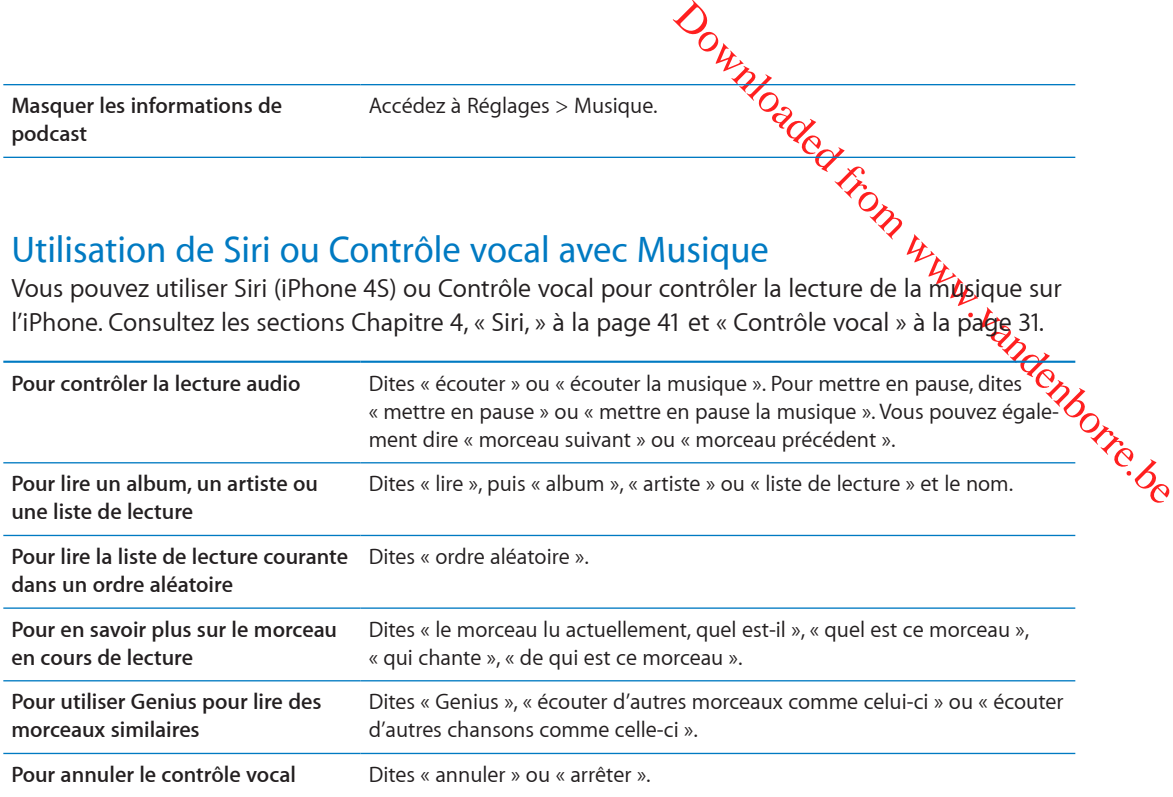

# Exploration des illustrations d'album en mode Cover Flow

Lorsque vous explorez votre musique, faites pivoter l'iPhone pour afficher votre contenu iTunes en mode Cover Flow et explorer votre musique par illustration d'album.

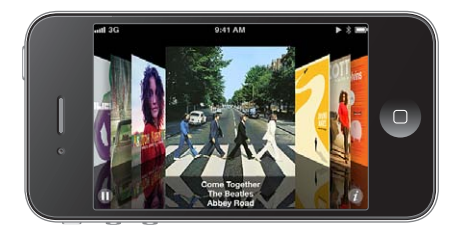

**Parcourir les illustrations d'album :** Feuilletez vers la gauche ou la droite.

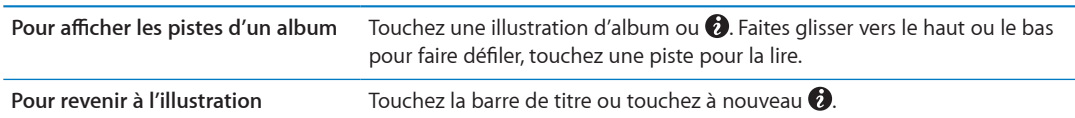

# <span id="page-85-1"></span>Affichage des pistes d'un album

aliel Www.vandenborre.be **Pour afficher toutes les pistes de l'album contenant le morceau à l'écoute :** Sur l'écran À l'écoute, touchez **.** Touchez une piste pour la lire. Touchez la vignette pour revening l'écran À l'écoute.

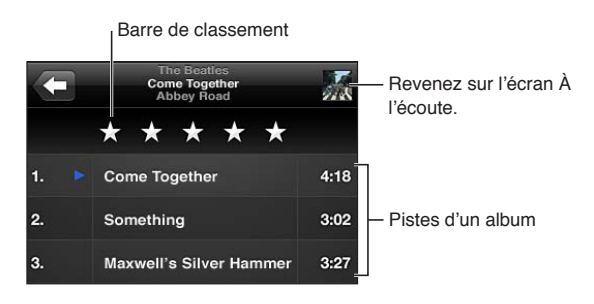

En affichage de la liste des pistes, vous pouvez attribuer un classement aux morceaux. Utilisez les classements lors de la création de listes de lecture intelligentes sur iTunes.

# Recherche de contenu audio

Vous pouvez effectuer des recherches sur les titres, les artistes, les albums et les compositeurs de morceaux, de podcasts et autres contenus audio présents sur l'iPhone.

**Pour rechercher de la musique :** Saisissez du texte dans le champ de recherche qui se trouve en haut des listes de morceaux, de lecture, d'artistes et des autres vues du contenu de Musique.

Vous pouvez aussi chercher du contenu audio dans l'écran d'accueil. Consultez la section « [Recherche](#page-29-0) » à la page [30.](#page-29-1)

# <span id="page-85-0"></span>iTunes Match

iTunes Match stocke votre bibliothèque musicale dans iCloud, notamment les morceaux importés depuis des CD, et vous permet de profiter de votre collection n'importe où et à tout moment sur votre iPhone et vos autres appareils iOS et ordinateurs. iTunes Match est disponible sous forme d'abonnement payant.

*Remarque :* iTunes Match n'est pas disponible partout. Des frais sur les données peuvent être appliqués si Réglages > Musique > Données cellulaires est activé.

**S'abonner à iTunes Match :** Sur iTunes sur votre ordinateur, choisissez Store > Activer iTunes Match, puis cliquez sur le bouton S'abonner.

Lorsque vous êtes abonné, iTunes ajoute votre musique, listes de lecture et mix Genius dans iCloud. Vos morceaux qui correspondent à de la musique déjà dans l'iTunes Store sont automatiquement disponibles dans votre bibliothèque iCloud. Tout morceau restant est téléchargé. Vous pouvez télécharger et lire les morceaux disposant de correspondances en qualité iTunes Plus (AAC sans DRM à 256 kbit/s), même si votre original était de qualité inférieure. Pour en savoir plus, consultez la page [www.apple.com/fr/icloud/feature](http://www.apple.com/fr/icloud/features/)s.

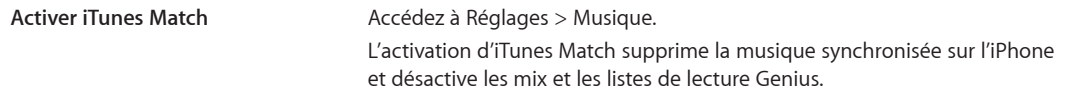

#### <span id="page-86-0"></span>Genius

Une liste Genius est une sélection de morceaux de votre bibliothèque qué s'accordent bien. Vous pouvez créer des listes de lecture Genius dans iTunes et les synchroniser avec l'iPhone. Vous pouvez également créer et enregistrer des listes de lecture Genius directement sur l'iphone.

Un mix Genius est une sélection de morceaux du même type de musique, recréée apartir de votre bibliothèque chaque fois que vous écoutez le mix.

<span id="page-86-1"></span>Outrine de Contracte de la vierne de Contracte de la vierne de musique recréée d'Agatir de voirs du vierne de musique recréée d'Agatir de voirs de musique recréée d'Agatir de voirs de musique recréée d'Agatir de voirs de l Pour utiliser Genius sur l'iPhone, vous devez d'abord activer Genius dans iTunes, puis synchř**ópi,** ser l'iPhone avec iTunes. Les mix Genius sont synchronisés automatiquement, sauf si vous gére $\hat{\Xi}$ manuellement votre musique et que vous avez choisi les mix que vous voulez synchroniser dans iTunes. Genius est un service gratuit, mais il requiert un identifiant Apple.

Lorsque vous synchronisez un mix Genius, iTunes peut sélectionner et synchroniser des morceaux de votre bibliothèque que vous n'avez pas choisi de synchroniser.

**Pour explorer des mix Genius :** Touchez Genius (touchez d'abord Autre si l'option Genius n'est pas visible). Faites défiler vers la gauche ou vers la droite pour accéder aux autres mix. Pour lire un mix, touchez  $\blacktriangleright$ .

**Créer une liste Genius :** Affichez Listes, puis touchez Liste Genius et choisissez un morceau dans la liste.

**Enregistrer une liste Genius** Dans la liste de lecture, touchez Enregistrer. La liste de lecture est enregistrée dans Listes avec le titre du morceau que vous avez choisi. **Actualiser une liste Genius** Dans la liste de lecture, touchez Actualiser. **Créer une liste Genius à partir d'un morceau différent** Touchez Liste Genius, touchez Nouveau, puis choisissez un morceau. **Supprimer une liste Genius** Touchez la liste de lecture Genius, puis touchez Supprimer.

Pour créer une liste Genius à partir de l'écran À l'écoute, touchez pour afficher les commandes, puis touchez  $\&$ .

Les listes Genius créées sur un iPhone sont copiées sur votre ordinateur lorsque vous effectuez une synchronisation avec iTunes.

*Remarque :* Lorsqu'une liste Genius est synchronisée sur iTunes, vous ne pouvez pas la supprimer directement sur l'iPhone. Utilisez iTunes pour modifier le nom de la liste de lecture, arrêter la synchronisation ou supprimer la liste de lecture.

#### Listes de lecture

Vous pouvez créer et modifier vos propres listes de lecture sur l'iPhone ou modifier des listes de lecture synchronisées à partir d'iTunes sur votre ordinateur.

**Pour créer une liste de lecture :** Affichez Listes de lecture, puis touchez « Nouvelle liste » en haut de la liste. Saisissez un titre, touchez **pour sélectionner les morceaux et les vidéos** à inclure, puis touchez OK.

Lorsque vous créez une liste de lecture puis synchronisez l'iPhone avec votre ordinateur, la liste de lecture est synchronisée dans votre bibliothèque iTunes.

**Pour modifier une liste de lecture :** Affichez Listes de lecture et sélectionnez la liste de lecture à modifier. Touchez Modifier, puis :

• Ajouter d'autres morceaux : Touchez **+**.

- Supprimer un morceau : Touchez ●. Lorsque vous supprimez un m**6c** eau d'une liste de lecture, il n'est pas supprimé de l'iPhone.
- Déplacer un morceau vers le haut ou vers le bas dans la liste : Faites glisser :

Vos modifications sont appliquées à la liste de lecture dans votre bibliothèque il thes, lors de la prochaine synchronisation entre votre iPhone et votre ordinateur ou de manière sans fil à travers<br>
iCloud si vous êtes abonné à iTunes Match.<br>
Co iCloud si vous êtes abonné à iTunes Match.

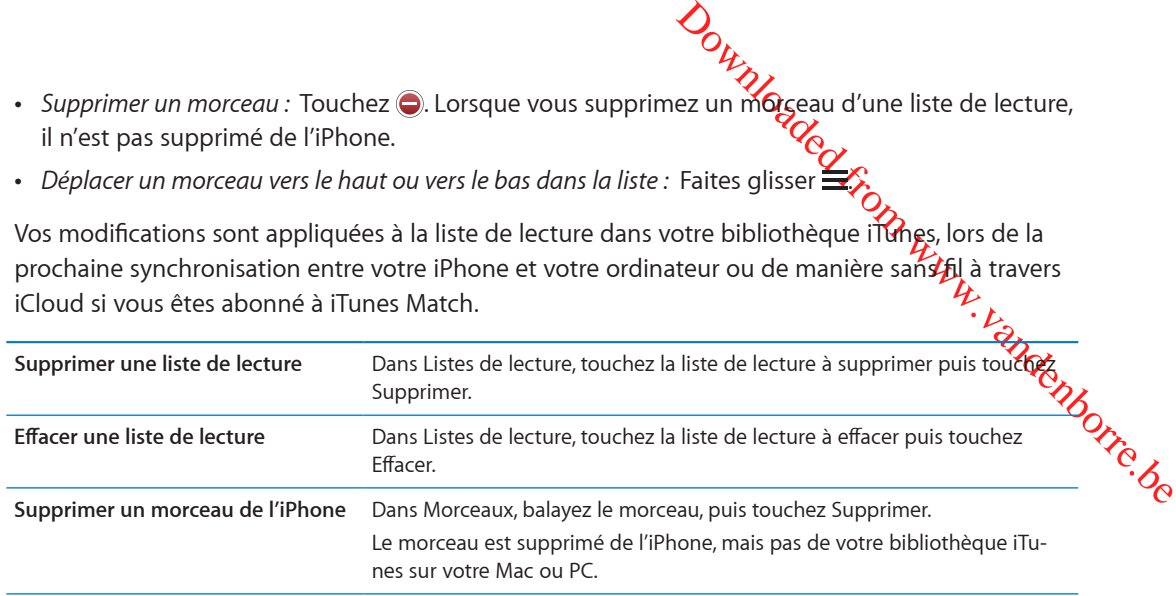

# Partage à domicile

La fonction Partage à domicile vous permet de lire de la musique, des films et des séries TV sur l'iPhone à partir de la bibliothèque iTunes de votre Mac ou PC. L'iPhone et votre ordinateur doivent se trouver sur le même réseau Wi-Fi. Sur votre ordinateur, iTunes doit être ouvert, avec la fonction Partage à domicile activée et une session ouverte avec le même identifiant Apple que Partage à domicile sur l'iPhone.

*Remarque :* Le partage à domicile requiert iTunes 10.2 ou ultérieur, disponible à la page [www.itunes.com/fr/downloa](http://www.itunes.com/download)d Il est impossible de partager le contenu en prime, notamment les livrets numériques et iTunes Extras.

#### **Lire de la musique sur votre iPhone à partir de votre bibliothèque iTunes :**

- **1** Sur iTunes sur votre ordinateur, choisissez Avancé > Activer le partage à domicile.
- **2** Connectez-vous, puis cliquez sur Créer un partage à domicile.
- **3** Sur l'iPhone, accédez à Réglages > Musique, puis ouvrez une session dans Partage à domicile à l'aide des mêmes identifiant et mot de passe Apple.
- **4** Dans Musique, touchez Plus, puis touchez Partagé et choisissez la bibliothèque de votre ordinateur.

**Revenir au contenu de l'iPhone** Touchez Partagé et choisissez Mon iPhone.

# Messages *Physicial Primary Primary Primary Primary Primary Primary Primary Primary Primary Primary Primary Primary Primary Primary Primary Primary Primary Primary Primary Primary Primary Primary Primary Primary Primary P*

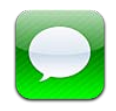

# Envoi et réception de messages

*AVERTISSEMENT :* Pour consulter les informations importantes concernant la conduite en toute sécurité, consultez le *Guide d'informations importantes sur le produit* à l'adresse [www.apple.com/](http://www.apple.com/fr/support/manuals/iphone/) [fr/support/manuals/iphon](http://www.apple.com/fr/support/manuals/iphone/)e.

Downloaded From www.vandenborre.be

Messages prend en charge les messages texte avec d'autres appareils SMS et MMS, et avec d'autres appareils iOS utilisant iMessage. Avec les MMS et iMessage, vous pouvez également joindre des photos, des vidéos et d'autres informations.

Utilisez iMessage pour envoyer des messages à d'autres utilisateurs d'iOS 5 par le biais d'une connexion Wi-Fi ou de données cellulaires. Vous pouvez voir quand l'autre personne tape et faire en sorte que les autres personnes soient informées lorsque vous avez lu leurs messages. Puisque les messages iMessage sont affichés sur tous vos appareils iOS 5 connectés au même compte, vous pouvez commencer une conversation sur l'un de vos appareils iOS et la poursuivre sur un autre. Ces messages sont également chiffrés.

*Remarque :* Les SMS et MMS nécessitent une connexion cellulaire et peuvent ne pas être disponibles partout. Des frais de données cellulaires ou des frais supplémentaires peuvent s'appliquer.

Pour envoyer un message texte : Touchez  $\vec{a}$ , puis  $\vec{a}$ , et choisissez un contact, effectuez une recherche par nom dans vos contacts, ou saisissez un numéro de téléphone ou une adresse électronique manuellement. Saisissez votre message puis touchez Envoyer.

Remarque : Une pastille d'alerte  $\bigcirc$  s'affiche sur un message ne peut pas être envoyé. Touchez l'alerte dans une conversation pour essayer de renvoyer le message.

Les conversations sont enregistrées dans la liste Messages. Un point bleu  $\bullet$  indique vos messages non lus. Touchez une conversation pour la consulter ou la poursuivr $\mathcal{Q}$ ans une conversation iMessage, vos messages sortants apparaissent en bleu.

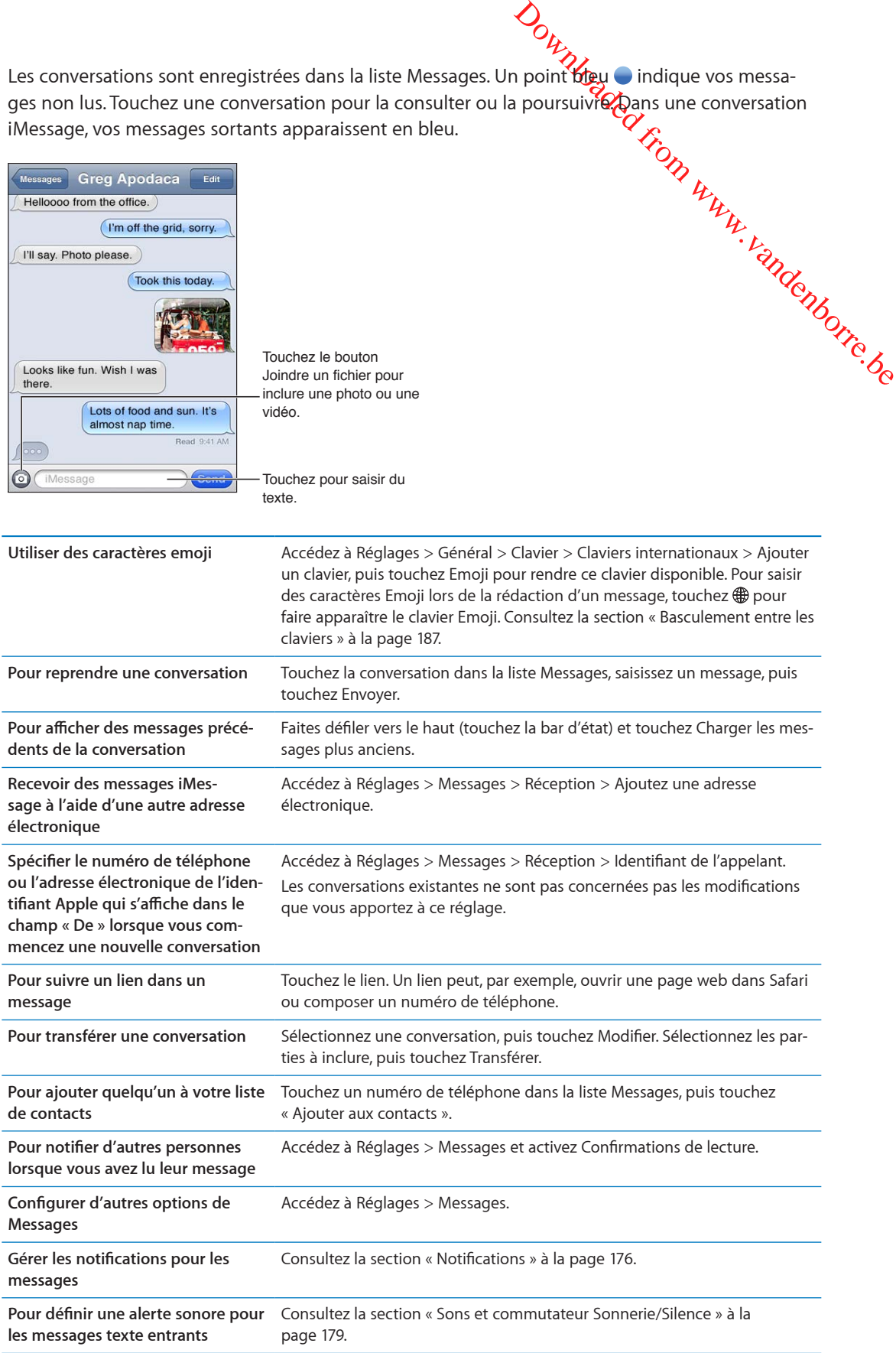

# Envoi de messages à un groupe

Outrine dans toutes les régions).<br>
Sur des plusieurs destinataires. Les mes-<br>
bonible dans toutes les régions).<br>
Lez plusieurs destinataires.<br>
Entirés dans Réglages > Messages .<br>
Sur des du groupe ne sont pas en condonnées Les messages collectifs vous permettent d'envoyer un message à plusieus destinataires. Les messages collectifs fonctionnent avec iMessage et MMS (non disponible dans toutes les régions).

Envoyer des messages à un groupe : Touchez **Ø**, puis saisissez plusieurs destinétaires.

*Remarque :* Avec MMS, les messages collectifs doivent être activés dans Réglages > Messages .

## Envoi de photos, vidéos, etc.

Les réponses ne sont envoyées qu'à vous, les autres personnes du groupe ne sont pas en copie.<br>  $\omega_{\rm 2}$ <br>  $\omega_{\rm 1}$   $\omega_{\rm 2}$ <br>  $\omega_{\rm 1}$   $\omega_{\rm 2}$ Avec iMessage ou MMS, vous pouvez envoyer des photos, des vidéos, des lieux, des coordonnées et des mémos vocaux.

**Pour envoyer une photo ou une vidéo : Touchez .** 

La taille maximale des pièces jointes dépend de votre fournisseur de services. Si nécessaire, l'iPhone peut compresser les photos et les vidéos en pièces jointes.

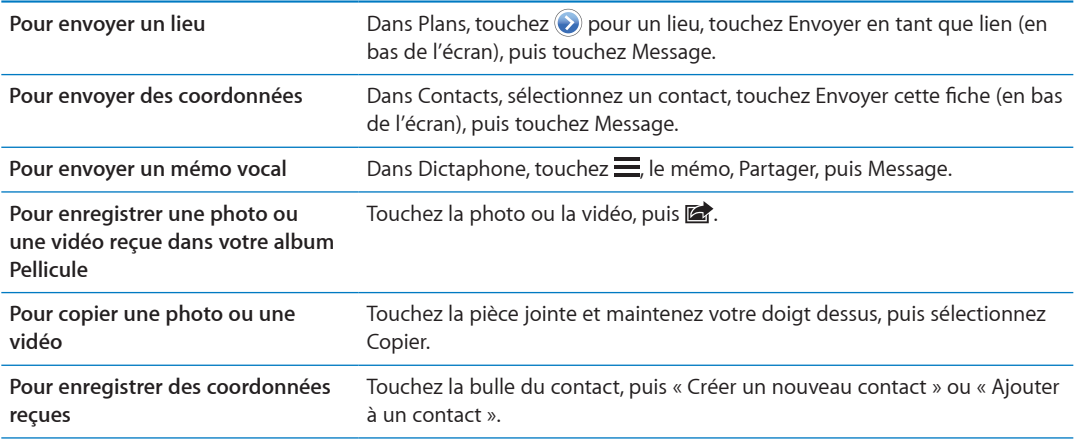

# Modification de conversations

Si vous souhaitez ne conserver qu'une partie de conversation, vous pouvez supprimer les parties qui ne vous intéressent pas. Vous pouvez également supprimer des conversations entières de la liste Messages.

**Pour modifier une conversation :** Touchez Modifier, sélectionnez les parties à supprimer, puis touchez Supprimer.

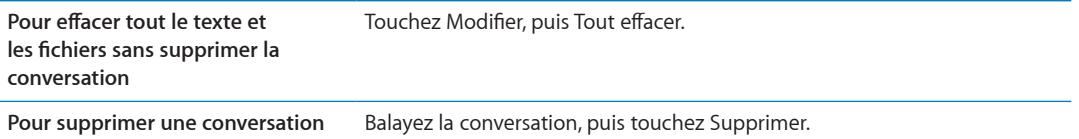

# Recherche de messages

Vous pouvez également effectuer des recherches dans le contenu des comversations dans la liste Messages.

Outing the deterministics dans la liste<br>tenu des déversations dans la liste<br>an pour afficher le damp de recher-<br>le l'écran d'accueil. Consultéz la sec-<br>le l'écran d'accueil. Consultéz la sec-**Pour rechercher une conversation :** Touchez le haut de l'écran pour afficher le champ de recherche, puis saisissez le texte à rechercher.

Vous pouvez également chercher des conversations à partir de l'écran d'accueil. Consul砖z,la section « [Recherche](#page-29-0) » à la page [30.](#page-29-1)

# **Calendrier 10**

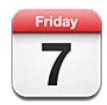

# À propos de Calendrier

Calendrier vous permet de facilement respecter votre planning. Vous pouvez afficher vos calendriers individuellement ou simultanément. Vous pouvez afficher vos événements par jour, par semaine, par mois ou dans une liste. Vous pouvez effectuer des recherches dans les titres, les invités, les emplacements et les notes des événements de vos calendriers. Si vous saisissez des anniversaires pour vos contacts, vous pouvez les afficher dans Calendrier.

Downloaded From www.vandenborre.be

Vous pouvez également créer, modifier ou annuler des événements sur l'iPhone, et les synchroniser avec votre ordinateur. Vous pouvez vous inscrire aux calendriers Google, Yahoo! ou iCal. Si vous disposez d'un compte Microsoft Exchange ou iCloud, vous pouvez recevoir des invitations et y répondre.

# Affichage de vos calendriers

Vous pouvez afficher les calendriers individuellement ou sous la forme d'un calendrier combiné. Cela simplifie la gestion simultanée de vos calendriers professionnel et personnel.

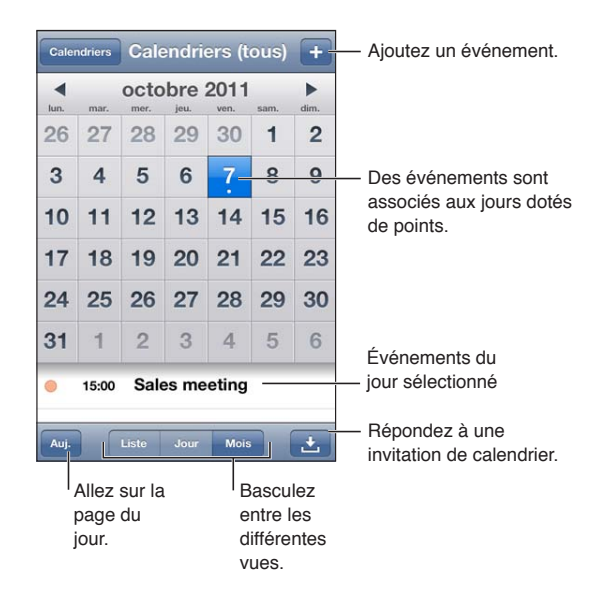

**Pour changer de présentation :** Touchez Liste, Jour ou Mois. Pour passer à la présentation par semaine, faites pivoter l'iPhone sur le côté.

En présentation par jour, balayez vers la gauche ou la droite pour passer d'une date à une autre.

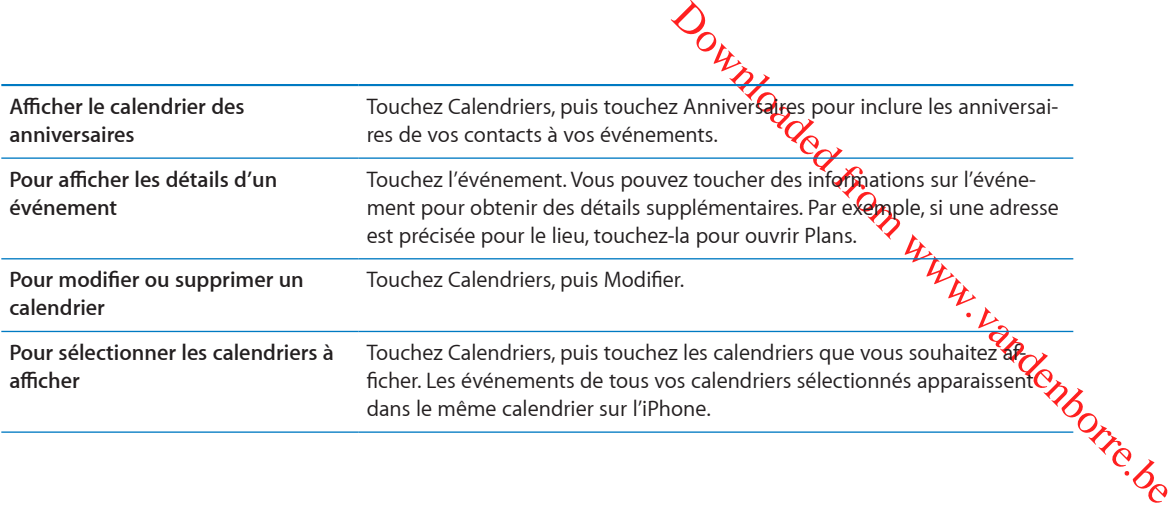

## Ajout d'événements

Vous pouvez créer et modifier des événements de calendrier directement sur l'iPhone.

Pour ajouter un événement : Touchez + et saisissez les informations sur l'événement, puis touchez OK.

Vous pouvez également toucher un emplacement vide sur le calendrier et maintenir votre doigt dessus pour créer un nouvel événement. Faites glisser les poignées pour ajuster la durée de l'événement.

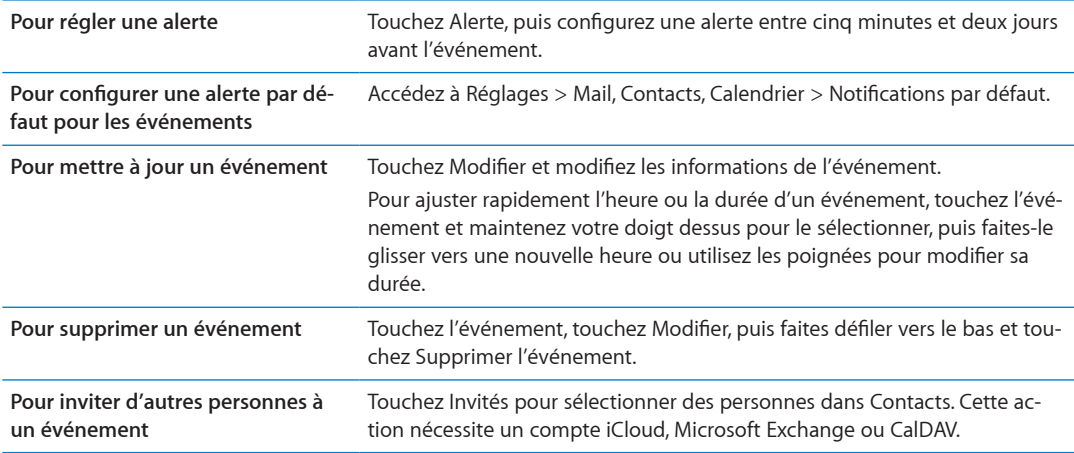

# Réponse à des invitations

Si vous disposez d'un compte iCloud ou Microsoft Exchange, ou d'un compte CalDAV pris en charge, vous pouvez recevoir des invitations à des réunions envoyées par d'autres personnes de votre société, et y répondre. Lorsque vous recevez une invitation, la réunion apparaît dans votre calendrier avec une ligne pointillée autour. **Le apparaît dans l'angle inférieur droit de l'écran.** 

**Pour répondre à une invitation :** Touchez une invitation dans le calendrier. Vous pouvez également toucher **D** pour afficher l'écran Événement, puis toucher une invitation.

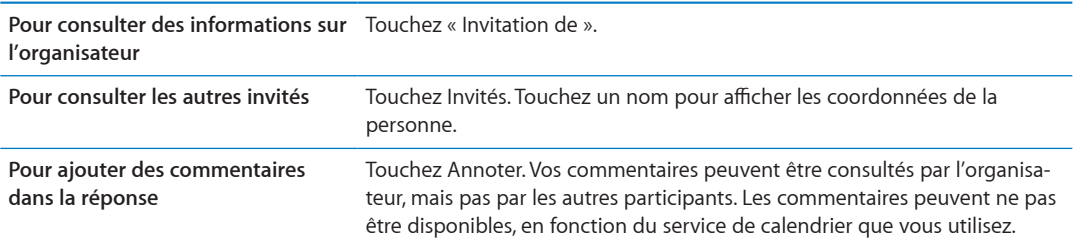

## Recherche dans les calendriers

Ortical est a occupes ou « disponible ».<br>
El a occupes ou « disponible ».<br>
Son valor disponible ».<br>
El a recherche unidenment<br>
El a recherche unidenment<br>
El a recherche unidenment<br>
El a recherche dans le change dans les re En présentation par liste, vous pouvez effectuer des recherches dans les champs Titres, Invités, Lieux et Notes des événements de vos calendriers. Calendrier effectue la recherche unie*p*ement dans les calendriers actuellement affichés.

**Pour rechercher des événements :** Touchez Liste, puis saisissez le texte recherché dans le champ de recherche.

Les événements de calendrier peuvent également être inclus dans les recherches effectuées à partir de l'écran d'accueil. Consultez la section « [Recherche](#page-29-0) » à la page [30.](#page-29-1)

#### Abonnement à des calendriers

Vous pouvez vous abonner à des calendriers au format iCalendar (.ics). De nombreux services à base de calendrier, notamment iCloud, Yahoo!, Google et l'application iCal d'OS X, prennent en charge les abonnements aux calendriers.

Les calendriers auxquels vous êtes abonné sont en lecture seule. Vous pouvez afficher les événements des calendriers auxquels vous êtes abonné sur l'iPhone, mais vous ne pouvez pas les modifier, ni en créer de nouveaux.

**Pour s'abonner à un calendrier :** Accédez à Réglages > Mail, Contacts, Calendrier, puis touchez Ajouter un compte. Touchez Autre, puis S'abonner à un calendrier.

Vous pouvez également vous abonner à un calendrier iCal (ou autre calendrier .ics) publié sur le Web en touchant un lien vers ce calendrier.

#### Importation d'événements de calendrier depuis Mail

Vous pouvez ajouter des événements à un calendrier en important un fichier de calendrier à partir d'un message électronique. Vous pouvez importer tout fichier de calendrier .ics standard.

**Pour importer des événements à partir d'un fichier de calendrier :** Dans Mail, ouvrez le message et touchez le fichier de calendrier.

#### Comptes de calendrier et réglages

Plusieurs réglages dans Réglages > Mail, Contacts, Calendrier ont un impact sur Calendrier et vos comptes de calendrier.

Les comptes de calendrier sont également utilisés pour synchroniser les tâches pour les rappels.

**Ajouter un compte CalDAV :** Accédez à Réglages > Mail, Contacts, Calendrier, touchez Ajouter un compte, puis Autre. Sous Calendriers, touchez Ajouter un compte CalDAV.

Les options suivantes s'appliquent à tous vos calendriers :

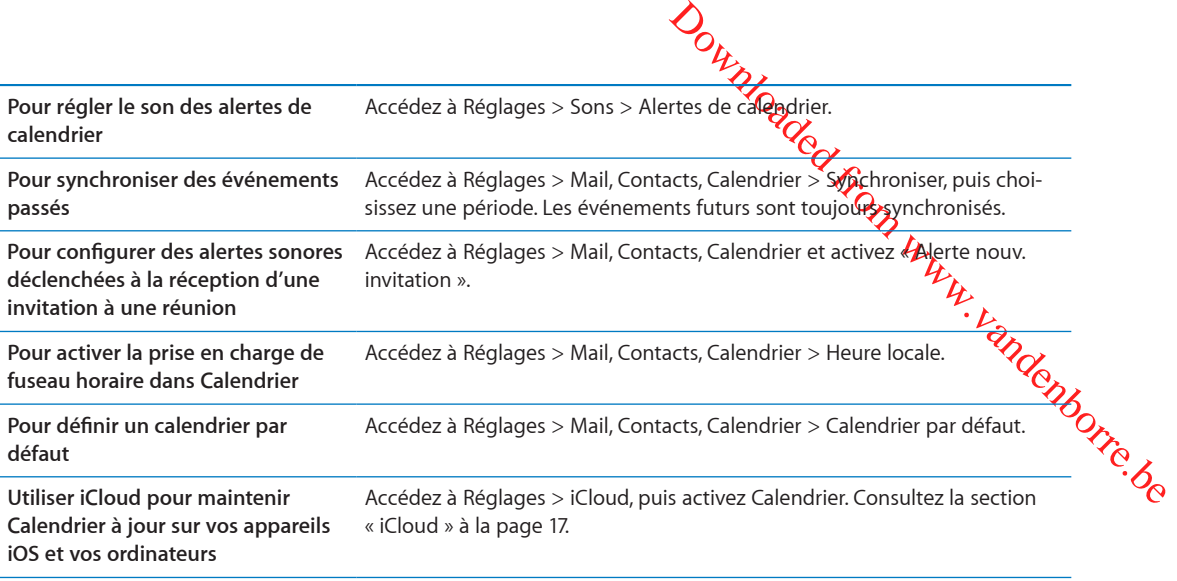

*Important :* Lorsque l'option Heure locale est activée, Calendrier affiche les dates et heures des événements dans le fuseau horaire de la ville sélectionnée. Lorsque l'option Heure locale est désactivée, Calendrier affiche les dates et heures des événements dans le fuseau local, tel qu'indiqué par l'heure réseau. Certains opérateurs ne gèrent pas l'heure réseau dans toutes les régions. Lorsque vous êtes en déplacement, l'iPhone peut ne pas afficher les événements ou faire sonner les alertes à la bonne heure locale. Pour régler manuellement la bonne heure, consultez la section « [Date et heure](#page-183-0) » à la page [184](#page-183-1).

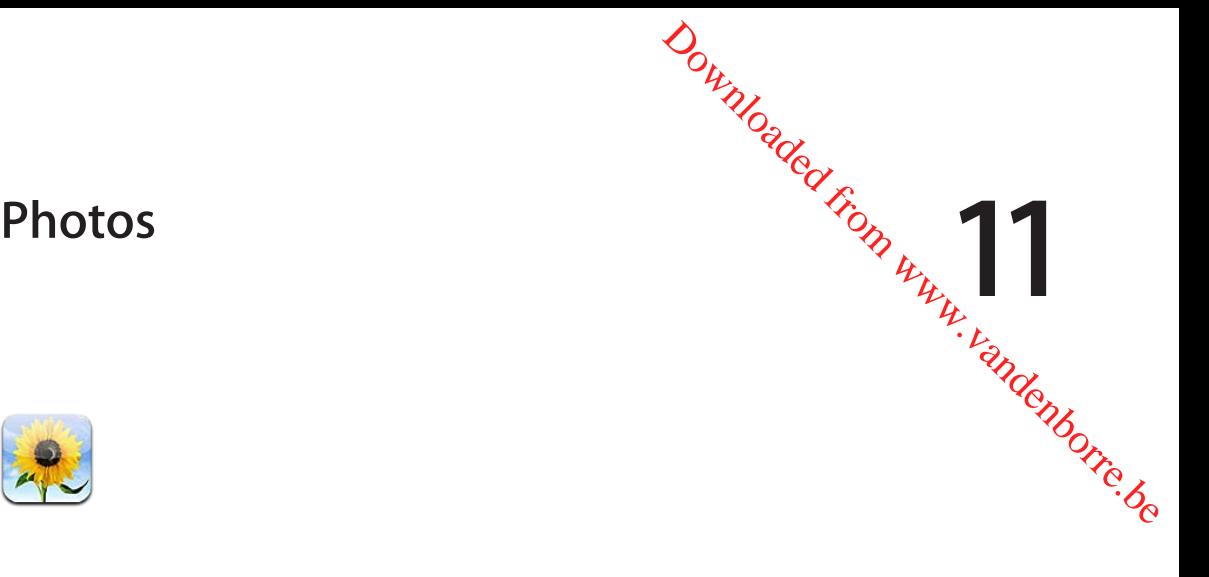

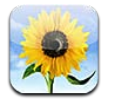

# Visionnage de photos et de vidéos

Photos vous permet de visionner des photos et des vidéos présentes sur votre iPhone dans :

- Album Pellicule : les photos et vidéos que vous prenez avec les appareils photo intégrés ou que vous enregistrez à partir d'un courrier électronique, d'un message texte ou d'une page web
- Album [Flux de photos](#page-102-0) : les photos provenant d'iCloud (consultez la section « Flux de photos » à la page [103](#page-102-1))
- Votre photothèque et d'autres albums synchronisés à partir de votre ordinateur (consultez la section « [Synchronisation avec iTunes](#page-17-0) » à la page [18\)](#page-17-1)

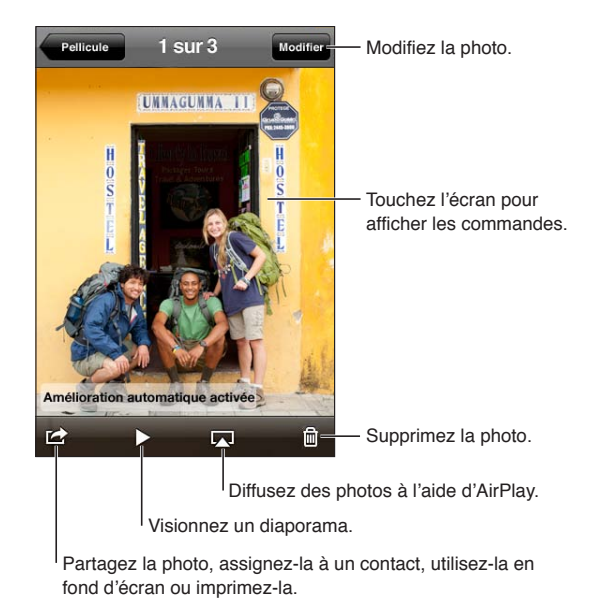

**Pour visionner des photos et des vidéos :** Touchez un album, puis une vignette pour afficher la photo ou la vidéo en plein écran.

Les albums que vous synchronisez avec iPhoto 8.0 (iLife '09) ou une version ultérieure, ou Aperture v3.0.2 ou une version ultérieure, peuvent être visionnés par événement ou par visage. Vous pouvez également visionner les photos par lieu si elles ont été prises avec un appareil photo prenant en charge la géolocalisation.

<span id="page-97-1"></span>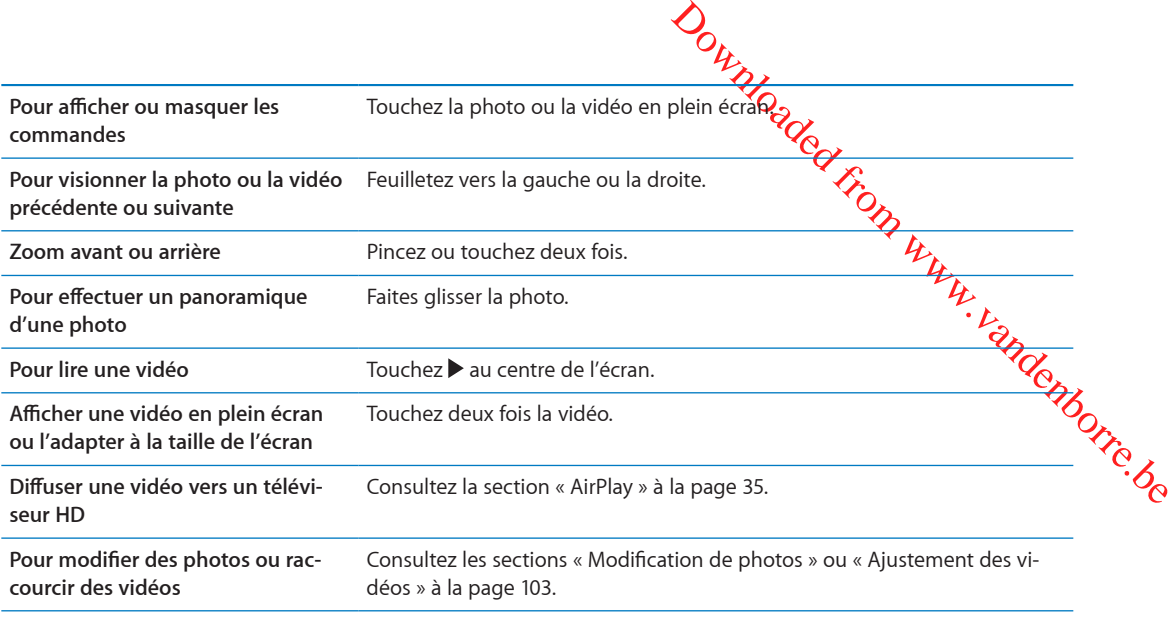

## Affichage de diaporamas

**Pour afficher un diaporama : Touchez un album pour l'ouvrir, puis touchez une photo et**  $\blacktriangleright$ **.** Sélectionnez des options de diaporama, puis touchez Démarrer le diaporama.

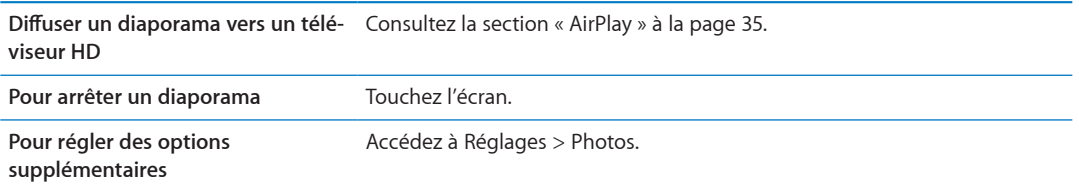

# Organisation de photos et de vidéos

Vous pouvez créer, renommer et supprimer des albums sur l'iPhone afin d'organiser vos photos et vos vidéos.

**Créer un album :** Alors que vous visionnez des albums, touchez Modifier, puis Ajouter. Sélectionnez les photos à ajouter au nouvel album, puis touchez OK.

*Remarque :* Les albums créés sur l'iPhone ne sont pas synchronisés vers votre ordinateur.

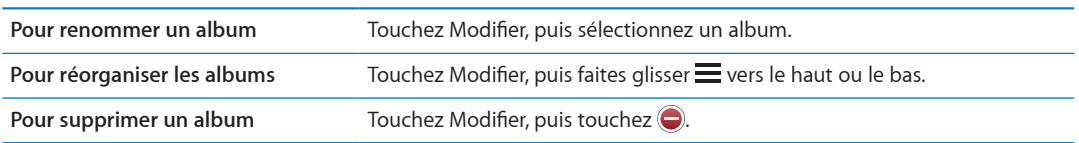

## <span id="page-97-0"></span>Partage de photos et de vidéos

**Envoyer une photo ou une vidéo dans un courrier électronique, un message texte (iMessage ou MMS) ou un Tweet :** Choisissez une photo ou une vidéo, puis touchez **a**. Si vous ne voyez pas <sub>(c</sub>), touchez l'écran pour afficher les commandes.

*Remarque :* Pour publier un Tweet, vous devez être connecté à votre compte Twitter. Accédez à Réglages > Twitter.

La taille maximale des pièces jointes dépend de votre fournisseur dé services. Si nécessaire, l'iPhone peut compresser les photos et les vidéos en pièces jointes.

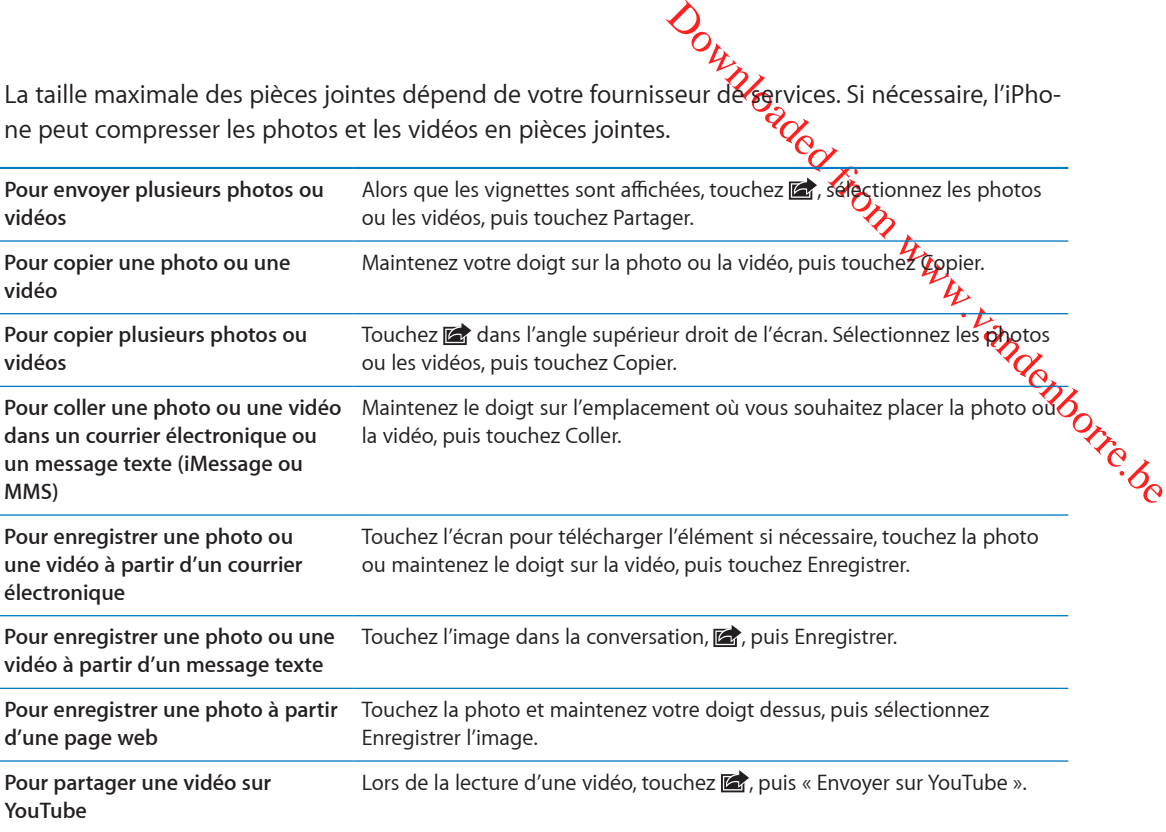

Les photos et les vidéos que vous recevez ou que vous enregistrez à partir d'une page web sont enregistrées dans votre album Pellicule.

#### Impression de photos

Pour imprimer une photo : Touchez **of**, puis touchez Imprimer.

**Pour imprimer plusieurs photos : Pendant que vous visionnez un album photo, touchez <b>a**. Sélectionnez les photos à imprimer puis touchez Imprimer.

Pour plus d'informations, consultez la section « [Impression](#page-28-0) » à la page [29](#page-28-1).

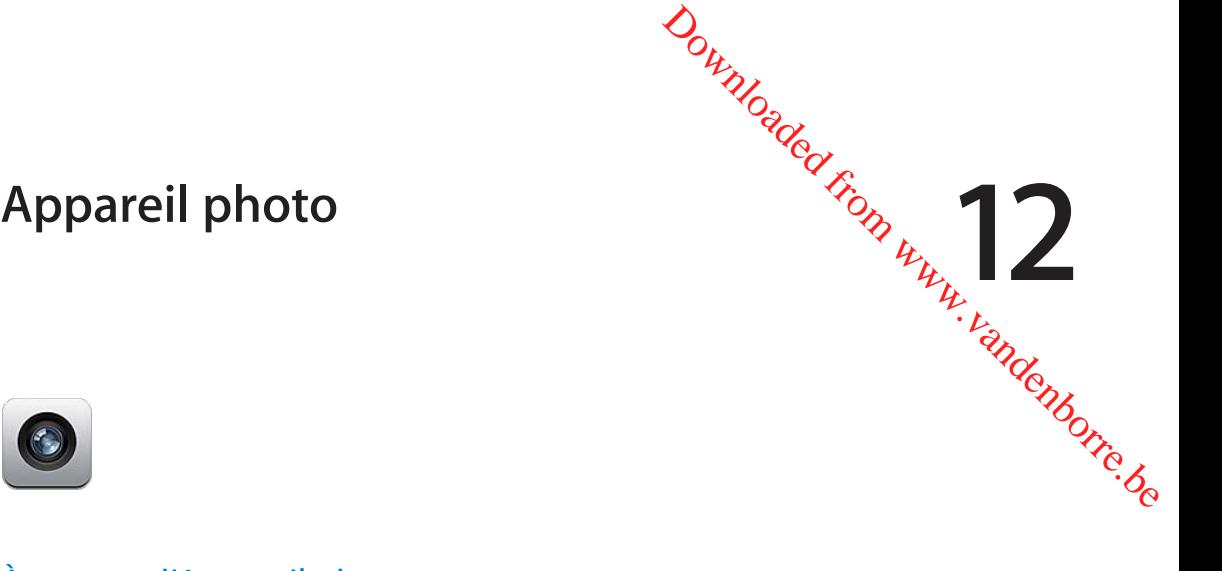

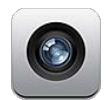

# À propos d'Appareil photo

Les appareils photo intégrés vous permettent de prendre des photos et d'enregistrer des vidéos. L'iPhone 4 et l'iPhone 4S incluent un appareil photo frontal pour FaceTime et les auto-portraits (en plus de l'appareil photo à l'arrière), et un flash LED.

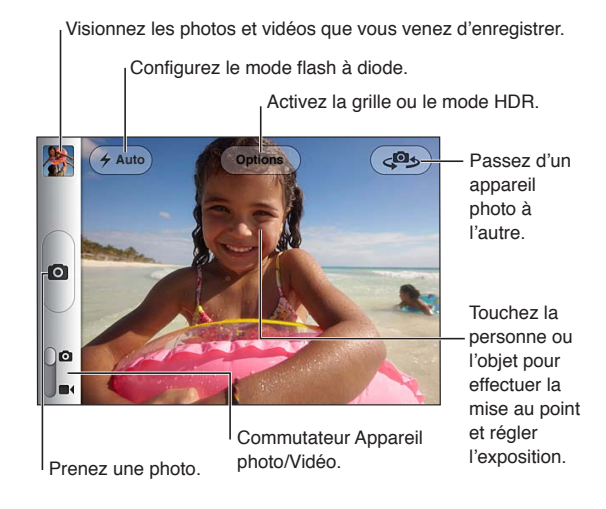

Si Service de localisation est activé, des données de localisation sont associées aux photos et vidéos, et elles peuvent être utilisées par certaines apps et certains sites web de partage de photos. Consultez la section « [Service de localisation](#page-176-0) » à la page [177](#page-176-1).

*Remarque :* Si Service de localisation est désactivé lorsque vous ouvrez Appareil photo, il peut vous être demandé de l'activer. Vous pouvez utiliser Appareil photo sans Service de localisation.

# Capture de photos et de vidéos

Pour ouvrir rapidement l'appareil photo lorsque l'iPhone est verrouillé, appuyez sur le bouton principal  $\Box$  ou le bouton Marche/Arrêt, puis faites glisser  $\Box$  vers le haut.

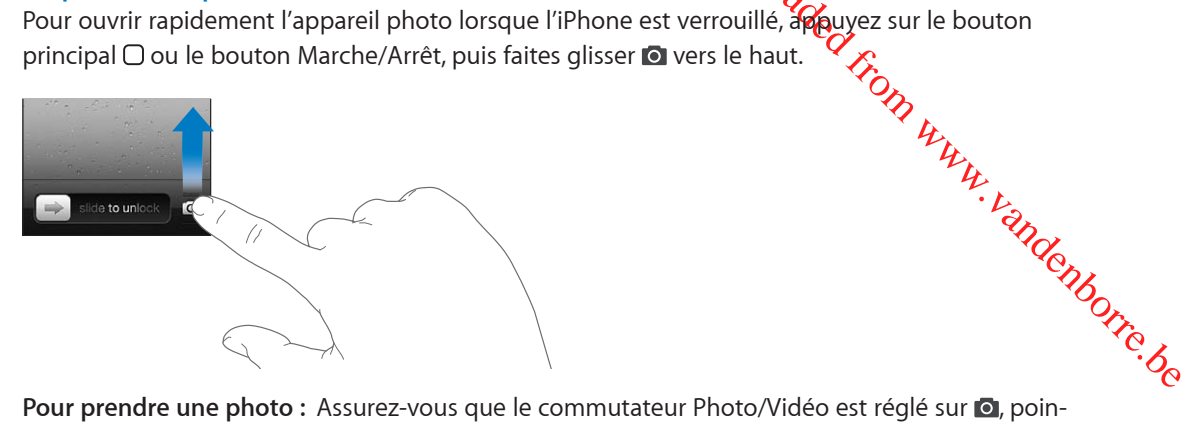

Pour prendre une photo : Assurez-vous que le commutateur Photo/Vidéo est réglé sur **O**, pointez l'iPhone et touchez  $\bullet$ . Vous pouvez également prendre une photo en appuyant sur le bouton d'augmentation du volume.

Pour enregistrer une vidéo : Faites glisser le commutateur Photo/Vidéo sur  $\blacksquare$ , puis touchez pour commencer ou arrêter l'enregistrement, ou appuyez sur le bouton d'augmentation du volume.

Lorsque vous prenez une photo ou lancez l'enregistrement d'une vidéo, l'iPhone émet un bruit d'obturateur. Vous pouvez contrôler le volume avec les boutons de volume ou le commutateur Sonnerie/Silence.

*Remarque :* Dans certaines régions, le son d'obturateur n'est pas coupé par le commutateur Sonnerie/Silence.

Un rectangle apparaît brièvement sur la zone sur laquelle l'appareil photo fait la mise au point et règle l'exposition. Lorsque vous photographiez des personnes, l'iPhone 4S utilise la détection des visages pour faire automatiquement la mise au point et équilibrer l'exposition sur 10 visages au maximum. Un rectangle apparaît sur chaque visage détecté.

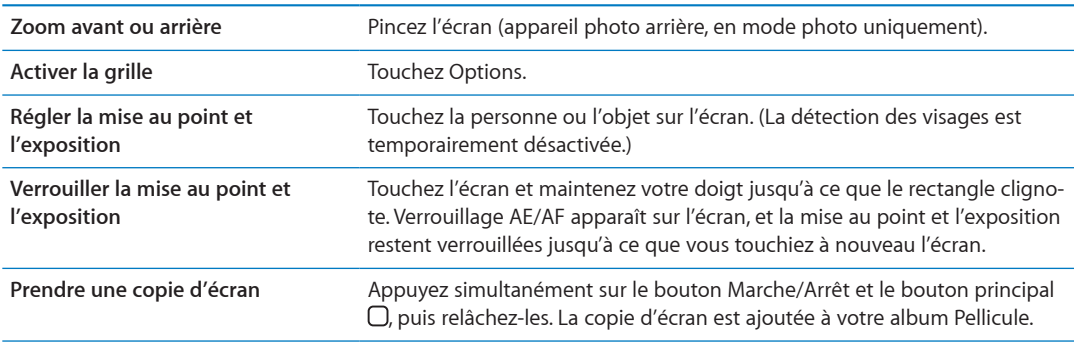

#### Photos HDR

Le mode HDR (iPhone 4 ou ultérieur) fusionne les meilleures parties de trois expositions différentes en une seule photo à « plage dynamique étendue ». Vous obtiendrez de meilleurs résultats si l'iPhone et l'objet sont immobiles.

**Pour activer le mode HDR :** Touchez Option, puis configurez HDR. Lorsque le mode HDR est activé, le flash est désactivé.

*Ou*<br> *De Secretor de la Réglages > Photos. Si*<br>
supérieuropquare de la photo HDR<br>
es commandés sent visibles).<br> *Du*<br>
pont enregistrées dans votré album<br>
du *Vandes*<br>
le ou touchez la vignette qui se CONG<br>
également affic Pour conserver les versions normales en plus des versions HDR, accédez à Réglages > Photos. Si vous conservez les deux versions, <a>
HDR apparaît dans le coin supérieur gauche de la photo HDR (lorsque vous la visionnez dans votre album Pellicule et que les commandes sont visibles).

## Visionnage, partage et impression

Les photos et vidéos que vous réalisez avec Appareil photo sont enregistrées dans votr**é⁄a**lbum Pellicule.

Les photos et viaeos que vees in the consulter votre album Pellicule : Feuilletez de gauche à droite ou touchez la vignette qui se<sup>ction</sup><br>Consulter votre album Pellicule : Feuilletez de gauche à droite ou touchez la vignet trouve dans le coin inférieur gauche de l'écran. Vous pouvez également afficher votre album Pellicule dans l'app Photos.

Pour capturer davantage de photos et de vidéos, touchez **.** 

Si Flux de photos iCloud est activé dans Réglages > iCloud, les nouvelles photos apparaissent également dans votre album Flux de photos et sont envoyées vers vos autres appareils iOS et ordinateurs. Consultez la section « [iCloud](#page-16-0) » à la page [17.](#page-16-1)

Pour en savoir plus sur l'affichage et le partage de photos et de vidéos, consultez les sections « [Partage de photos et de vidéos](#page-97-0) » à la page [98](#page-97-1) et « [Téléchargement de photos et de vidéos sur](#page-102-3)  [votre ordinateur](#page-102-3) » à la page [103](#page-102-1).

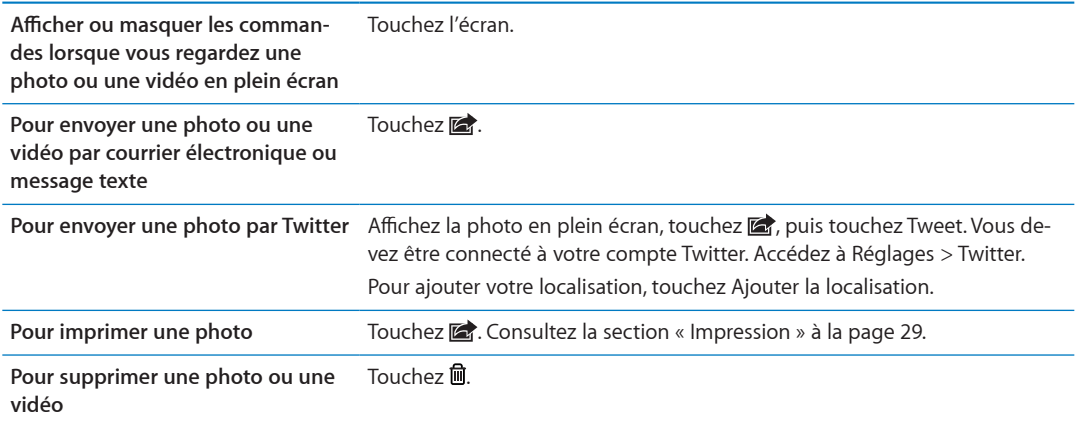

# <span id="page-101-0"></span>Modification de photos

Vous pouvez faire pivoter, améliorer et rogner les photos, ainsi que supprimer les yeux rouges L'amélioration améliore la luminosité générale, la saturation des couleurs et d'autres qualités d'une photo.

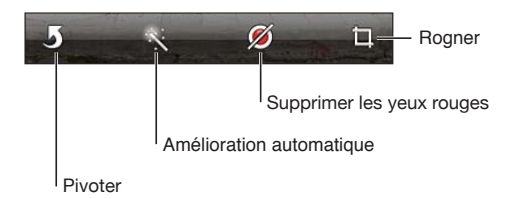

**Pour modifier une photo :** Alors que la photo est en plein écran, touchez Modifier, puis choisissez un outil.

Avec l'outil des yeux rouges, touchez chaque œil pour le corriger. Pour rogner, faites glisser les angles de la grille, faites glisser la photo pour la repositionner, puis touchez Rogner. Vous pouvez également toucher Imposer le format lorsque vous rognez une photo pour définir un rapport particulier.

# <span id="page-102-2"></span>Ajustement des vidéos

<span id="page-102-1"></span>Outros venez de prendre ou<br>
mplacer la vidégoriginale ou enre-<br>
z l'écran pour afficher les comman-<br>
anage en haut de la vidéo, quis tou-<br>
s supprimées de la vidéo d'origine.<br>
extrait », un nouveau clip vidéo rac- $\frac{1}{2}$ Vous pouvez supprimer des images au début et à la fin de la vidéo que **vé**us venez de prendre ou de toute autre vidéo de votre album Pellicule. Vous pouvez remplacer la vidé *p*roriginale ou enregistrer la version raccourcie en tant que nouveau clip vidéo.

Raccourcir une vidéo : Lors de la lecture d'une vidéo, touchez l'écran pour afficher<sup>4</sup>es commandes. Faites glisser l'une des deux extrémités du visualiseur d'image en haut de la vidéo, puis touchez Ajuster.

*Important : S*i vous avez choisi Raccourcir l'original, les images supprimées de la vidéo d'origi**ne**) le sont de manière permanente. Si vous avez choisi « Nouvel extrait », un nouveau clip vidéo raccourci est enregistré dans votre album Pellicule. La vidéo d'origine n'est pas modifiée.

## <span id="page-102-3"></span>Téléchargement de photos et de vidéos sur votre ordinateur

Vous pouvez télécharger les photos et les vidéos que vous avez prises avec Appareil photo vers des applications photo de votre ordinateur, comme iPhoto sur un Mac.

**Pour télécharger des photos et des vidéos sur votre ordinateur :** Connectez l'iPhone à votre ordinateur à l'aide du câble Dock Connector vers USB.

- Â *Mac :* sélectionnez les photos et vidéos souhaitées, puis cliquez sur le bouton Importer ou Télécharger dans iPhoto ou toute autre application photo prise en charge sur votre ordinateur.
- PC : suivez les instructions fournies avec votre application photo.

Si vous supprimez les photos et vidéos de l'iPhone lors du téléchargement sur l'ordinateur, celles-ci sont supprimées de votre album Pellicule. Vous pouvez utiliser la sous-fenêtre de réglages Photos d'iTunes pour synchroniser des photos et vidéos avec l'app Photos de l'iPhone (les vidéos ne peuvent être synchronisées qu'avec un Mac). Consultez la section « [Synchronisation avec iTu](#page-17-0)[nes](#page-17-0) » à la page [18](#page-17-1).

#### <span id="page-102-0"></span>Flux de photos

Grâce à Flux de photos (une fonctionnalité d'iCloud), les photos que vous prenez sur l'iPhone sont téléchargées automatiquement sur iCloud et transférées vers tous vos autres appareils sur lesquels la fonctionnalité Flux de photos est activée. Les photos téléchargées sur iCloud depuis vos autres appareils et ordinateurs sont transférées vers votre album Flux de photos sur l'iPhone. Consultez la section « [iCloud](#page-16-0) » à la page [17.](#page-16-1)

**Pour activer Flux de photos :** Accédez à Réglages > iCloud > Flux de photos.

Les nouvelles photos que vous avez prises sont téléchargées vers Flux de photos lorsque vous quittez l'app Appareil photo et lorsque l'iPhone est connecté à Internet via Wi-Fi. Toutes les autres photos ajoutées à votre Pellicule, notamment les photos téléchargées à partir de courriers électroniques et de messages textes, les images enregistrées depuis des pages web et les copies d'écran, sont également téléchargées vers votre Flux de photos et transférées vers vos autres appareils. Flux de photos peut partager jusqu'à 1000 de vos photos les plus récentes entre vos appareils iOS. Vos ordinateurs peuvent conserver toutes vos photos Flux de photos de manière définitive.

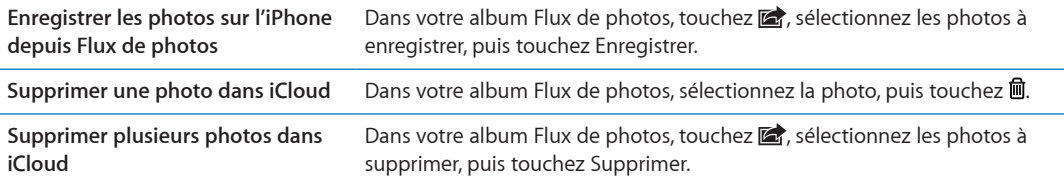

*Pour*<br>Remarque : Pour supprimer des photos dans Flux de photos, iOS 5.1% une version ultérieure doit être installée sur l'iPhone et tous vos autres appareils iOS. Consultez à page [support.apple.com/kb/HT4486?viewlocale=fr\\_F](http://support.apple.com/kb/HT4486?viewlocale=fr_FR)R.

es on.<br>Www.vandenborre.be Même si les photos supprimées sont retirées de Flux de photos sur vos appareils, les originaux sont conservés dans l'album Pellicule sur l'appareil d'où ils ont été transférés.

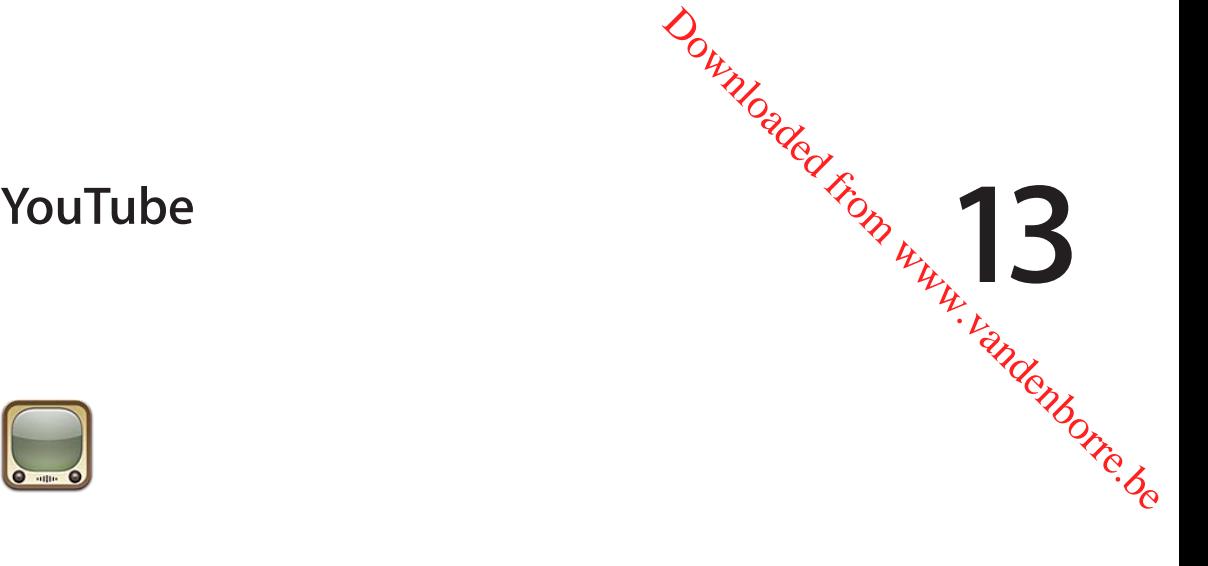

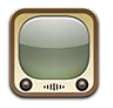

# À propos de YouTube

YouTube vous permet de regarder des vidéos de courte durée envoyées par des internautes du monde entier. Certaines fonctionnalités de YouTube nécessitent un compte YouTube. Pour créer un compte, accédez au site [www.youtube.co](http://www.youtube.com)m.

*Remarque :* YouTube peut ne pas être disponible dans toutes les langues ou toutes les régions.

# Pour explorer et rechercher des vidéos

**Pour explorer les vidéos :** Touchez l'un des boutons de navigation au bas de l'écran, ou touchez Autre pour voir des boutons de navigation supplémentaires. Lorsque vous regardez une vidéo, touchez OK pour voir les boutons de navigation.

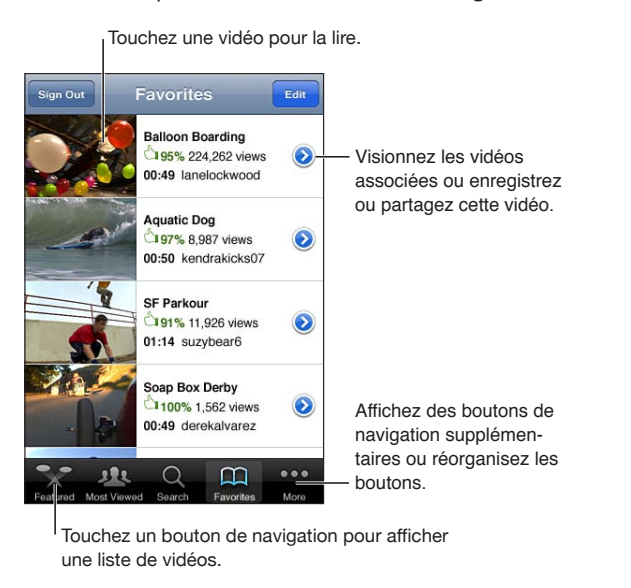

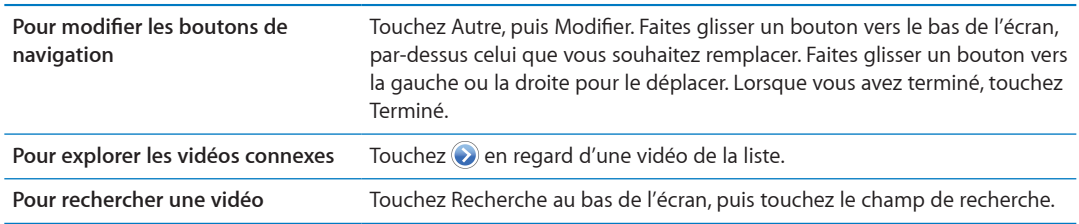

Out of the course of the control of the control of the contraction of the contraction of the contraction. La lecture commence is the contraction of the contraction of the contraction of the contraction of the contraction o **Pour visualiser d'autres vidéos publiées par le même compte** vidéo, puis touchez Autres vidéos. **OURE EN 18 EN 2008 EN 2008 EN 2008 EN 2008 EN 2008 EN 2008 EN 2008 EN 2008 EN 2008 EN 2009 EN 2009 EN 2009 EN 2009 EN 2009 EN 2009 EN 2009 EN 2009 EN 2009 EN 2009 EN 2009 EN 2009 EN 2009 EN 2009 EN 2009 EN 2009 EN 2009 EN** 

#### Lecture de vidéos

**Pour regarder une vidéo :** Touchez une vidéo pendant votre exploration. La lecture có*l*àmence dès qu'une quantité suffisante de la vidéo est téléchargée sur l'iPhone. La partie ombrée d<mark>é:</mark>Ja barre de défilement indique l'avancement du téléchargement.

Faites glisser pour avancer ou reculer. Progression du téléchargement

> pour ajuster le volume.

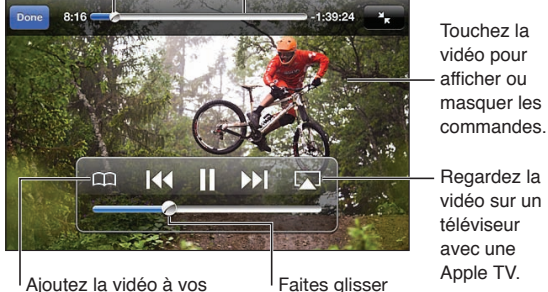

Ajoutez la vidéo à vos favoris YouTube.

Regardez la vidéo sur un téléviseur avec une Apple TV.

Touchez la vidéo pour

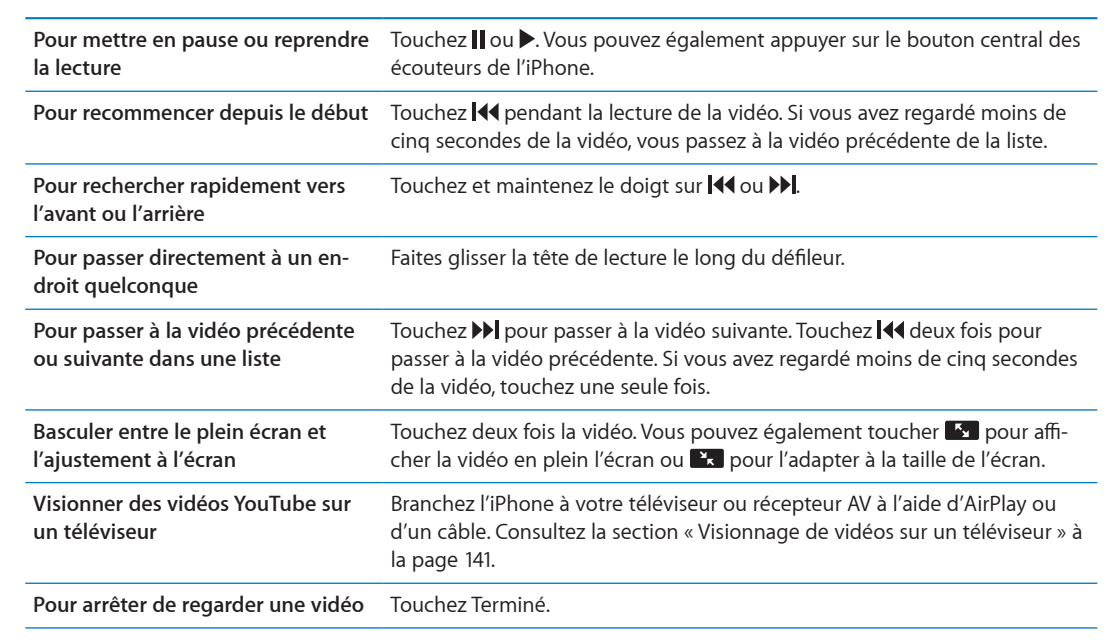

# Suivi des vidéos que vous appréciez

Pour ajouter une vidéo à vos favoris ou à une liste de lecture : Touchez a en regard d'une vidéo pour afficher les boutons d'ajout d'une vidéo à une liste.

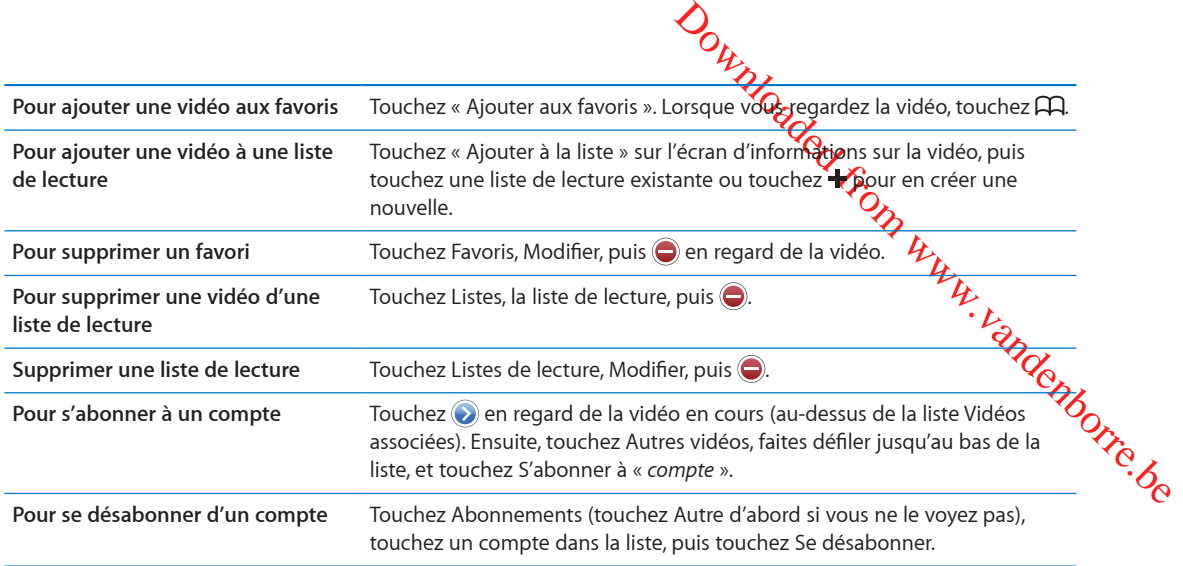

# Partage de vidéos, commentaires et classements

**Pour voir les commandes pour le partage, les commentaires et les évaluations : Touchez**  $\odot$  **en** regard de la vidéo.

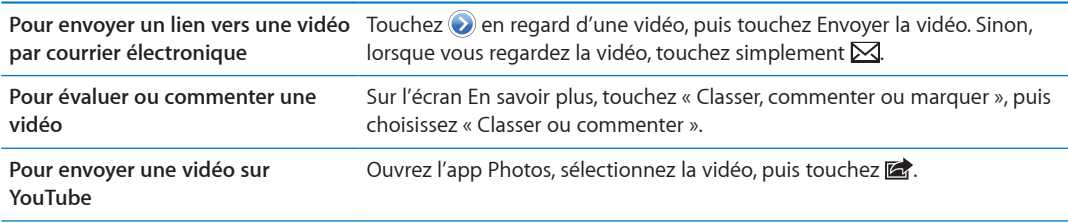

# Obtention d'informations sur une vidéo

**Consulter une description et des commentaires :** Touchez  $\odot$  en regard de la vidéo dans une liste, puis touchez  $\odot$  à nouveau lors de son apparition en haut de l'écran.

# Envoi de vidéos sur YouTube

Si vous disposez d'un compte YouTube, vous pouvez envoyer des vidéos sur YouTube. Consultez la section « [Partage de photos et de vidéos](#page-97-0) » à la page [98](#page-97-1).

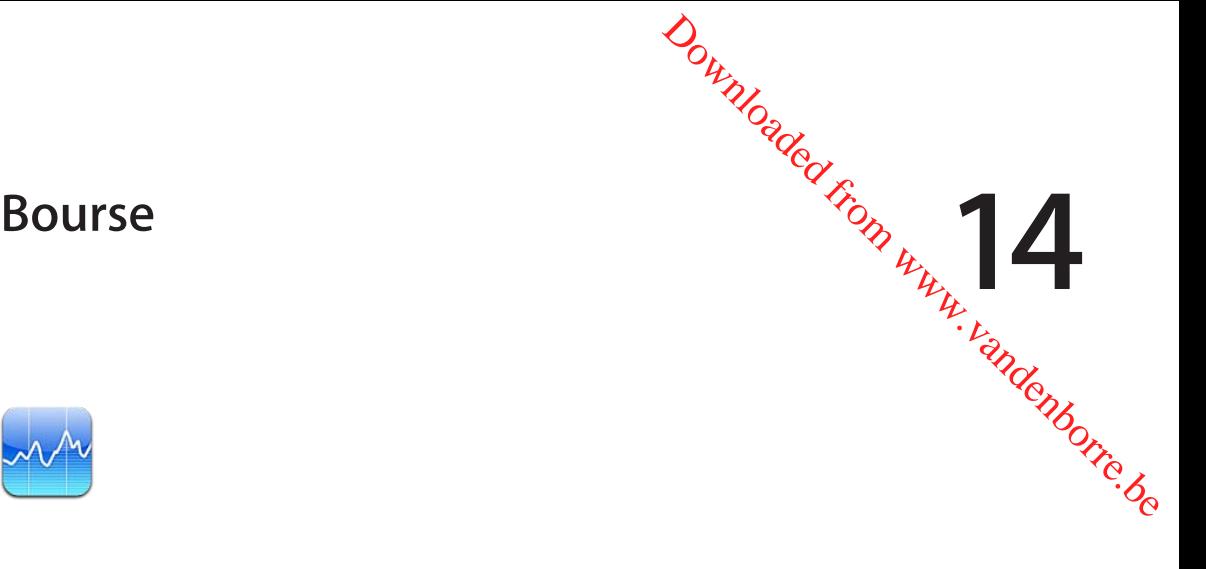

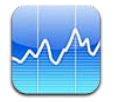

# Visualisation des cours de la bourse

Bourse vous permet de consulter les derniers cours disponibles pour une sélection d'actions, de fonds et d'indices.

Les cours peuvent être décalés de 20 minutes ou plus, selon le service de publication.

**Pour ajouter une action, un fonds ou un indice au visualiseur de titres : Touchez**  $\bullet$ **, puis +.** Saisissez un symbole boursier, le nom d'une société, le nom d'un fonds ou d'un indice, puis touchez Rechercher.

**Pour afficher les changements de valeur d'une action, d'un fonds ou d'un indice dans le temps :** Touchez l'action, le fonds ou l'indice dans votre liste, puis touchez 1j, 1s, 1m, 3m, 6m, 1a ou 2a.

Lorsque vous consultez un graphique en orientation paysage, vous pouvez le toucher pour afficher la valeur à un instant donné.

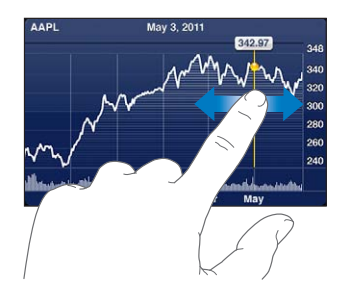

Utilisez deux doigts pour voir l'évolution du cours sur une période donnée.

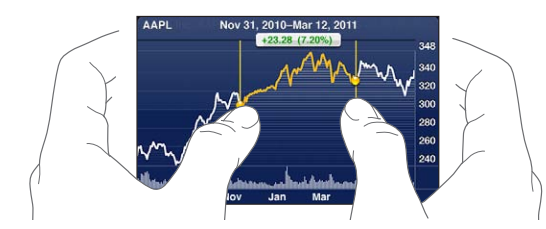

Vous pouvez également afficher les cotes de la bourse dans le Centre de notifications. Consultez la section « [Notifications](#page-31-0) » à la page [32](#page-31-1).
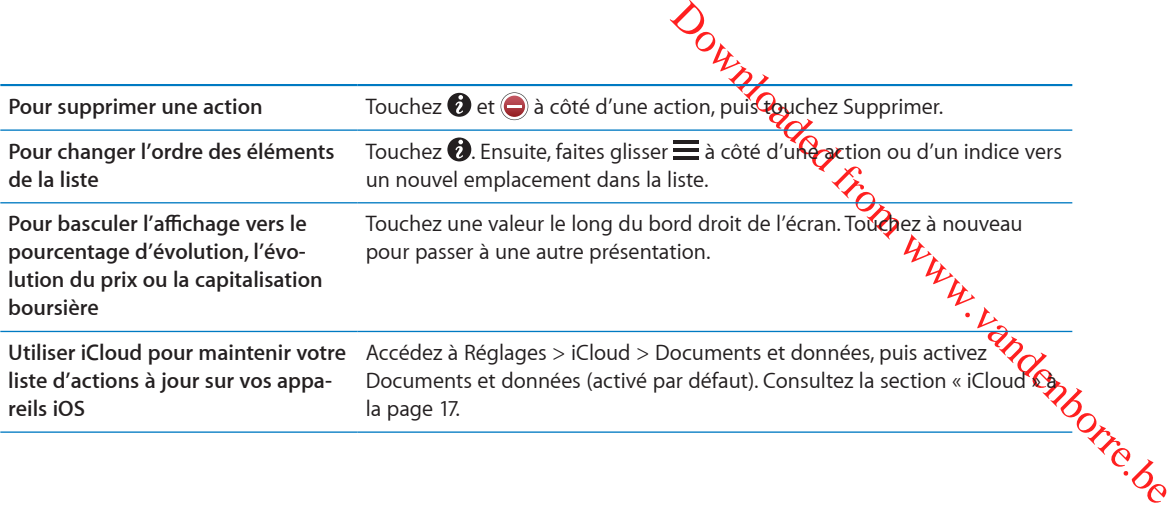

### Obtention d'informations supplémentaires

**Pour afficher le résumé, le graphique ou la page d'actualités d'une action, d'un fonds ou d'un indice :** Sélectionnez l'action, le fonds ou l'indice dans votre liste, puis feuilletez les pages sous le visualiseur de titres pour afficher le résumé, le graphique ou la page d'actualités.

Vous pouvez faire défiler la page d'actualités vers le haut ou le bas pour lire les titres ou toucher un titre pour afficher l'article correspondant dans Safari.

**Afficher plus d'informations sur les actions sur Yahoo.com :** Sélectionnez l'action, le fonds ou l'indice dans votre liste, puis touchez  $\bullet$ !

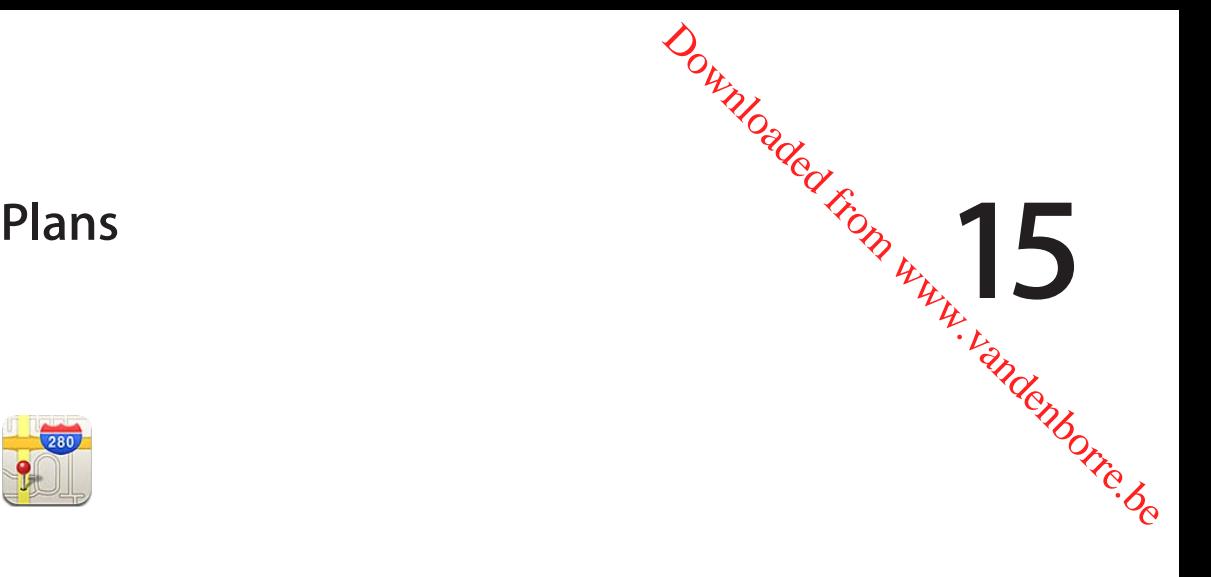

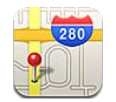

#### Recherche de lieux

*AVERTISSEMENT :* Pour obtenir des informations importantes sur la conduite et la navigation en toute sécurité, consultez le *Guide d'informations importantes sur le produit* à l'adresse [www.apple.com/fr/support/manuals/iphon](http://www.apple.com/fr/support/manuals/iphone/)e.

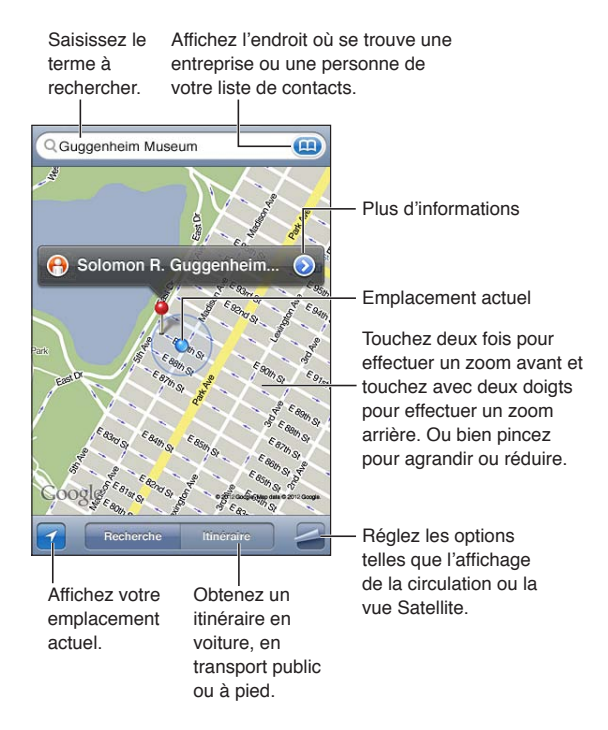

**Pour trouver un lieu :** Touchez le champ de recherche pour activer le clavier. Saisissez une adresse ou d'autres informations, puis touchez Rechercher.

Vous pouvez effectuer une recherche avec des informations telles que :

- une intersection (« allée des pruniers et rue de la paix ») ;
- un quartier (« Montmartre ») ;
- un repère (« Le Louvre ») ;
- un code postal ;
- une entreprise ou un commerce (« cinémas », « restaurants Lyon », « apple inc Paris »).

Vous pouvez également toucher **(a)** pour trouver la position d'un contact.

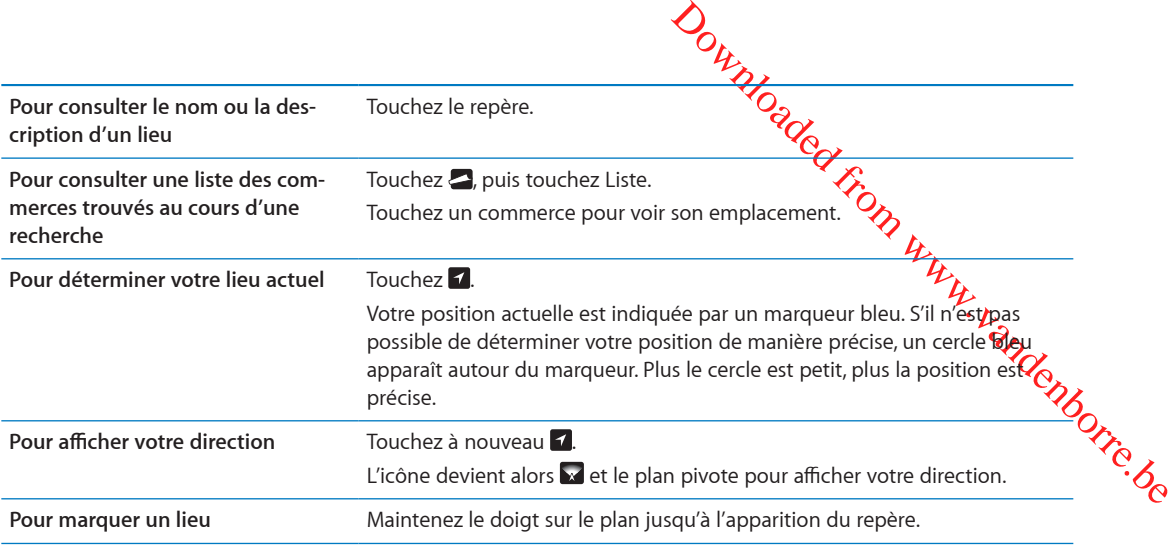

*Important :* Les apps cartographiques, géodépendantes ou proposant des itinéraires reposent sur des services de données. Ces services de données sont susceptibles de changer et ne sont pas disponibles dans toutes les zones, ce qui rend indisponibles, inexacts ou incomplets les plans, itinéraires et informations dépendant de la position géographique. Comparez les informations fournies par l'iPhone à ce que vous voyez autour de vous et fiez-vous aux panneaux de signalisation pour résoudre les divergences.

Si Service de localisation est désactivé lorsque vous ouvrez Plans, il peut vous être demandé de les activer. Vous pouvez utiliser Plans sans Service de localisation. Consultez la section « [Service de](#page-176-0)  [localisation](#page-176-0) » à la page [177](#page-176-1).

#### Itinéraires

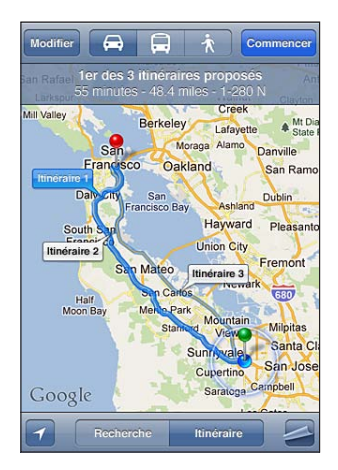

#### **Pour obtenir des itinéraires :**

- **1** Touchez Itinéraire.
- **2** Entrez des lieux de départ et d'arrivée.

Touchez **(a)** dans l'un des champs pour choisir un lieu dans Signets (notamment votre position actuelle ou le repère), un lieu récent ou un contact. Si **(a)** n'apparaît pas, touchez  $\bullet$  pour supprimer le contenu du champ.

- **3** Touchez Itinéraire, puis sélectionnez les indications en voiture (a), en transport public (a) ou à pied  $(\lambda)$ .
- **4** Effectuez l'une des opérations suivantes :
- *Pour afficher un itinéraire étape par étape*, touchez Démarrer, puis touchez → pour afficher le tronçon suivant de l'itinéraire.
- Pour afficher l'itinéraire sous la forme d'une liste, touchez a, puis touchez Liste. Touchez n'importe quel élément de la liste pour afficher un plan représentant est tronçon du<br>
trajet. Touchez Aperçu du trajet pour revenir à l'écran de vue d'ensemble.<br>
traiet. Touchez Aperçu du trajet pour revenir à l'é trajet. Touchez Aperçu du trajet pour revenir à l'écran de vue d'ensemble.
- **5** Si plusieurs itinéraires apparaissent, choisissez celui que vous souhaitez utiliser.

 $\mathcal{O}_\mu$ <br>  $\mathcal{O}_\mu$ , puis touchez  $\mathcal{O}_\mu$ <br>
puis touchez  $\mathcal{O}_\mu$ <br>
plan représentant le tronçon du<br>
ue d'ensemble.<br>
souhaitez utiliser.<br>
Puis contre le départ du d'Agivée,<br>
pour connaître l'heure de départ  $\mathcal{O}_\$ Si vous prenez les transports publics, touchez  $\Theta$  pour indiquer votre heure de départ ou d'a $\ddot{\eta}$ yée, et pour choisir l'horaire du voyage. Touchez l'icône d'un arrêt pour connaître l'heure de départ du bus ou du train et obtenir le lien d'accès aux coordonnées ou au site web de la compagnie de<sup>t</sup> transport correspondante.

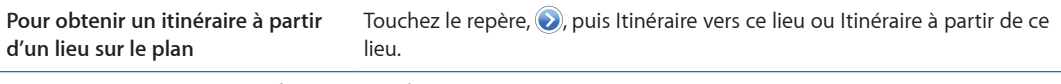

**Pour associer un signet à un lieu** Touchez « Ajouter aux signets ».

#### Pour obtenir et partager des informations sur un lieu

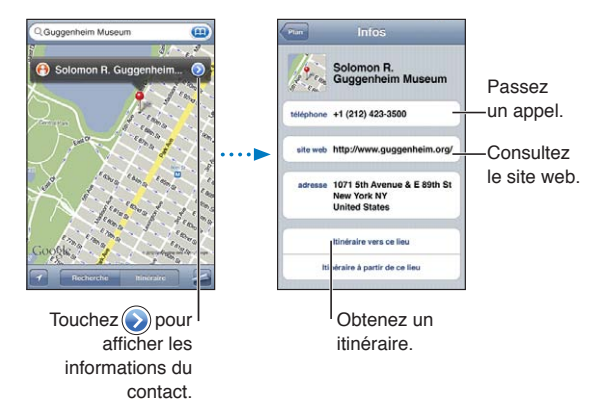

**Pour obtenir et partager des informations sur un lieu :** Touchez le repère, puis .

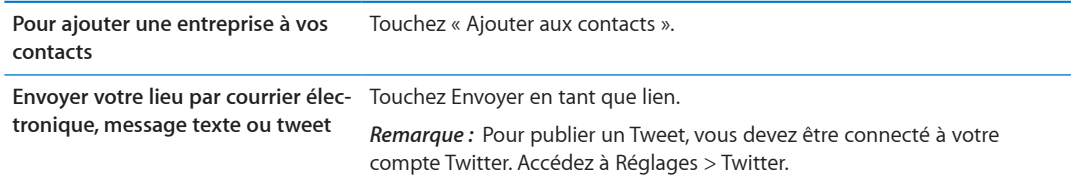

#### Affichage de l'état de la circulation

Vous avez accès à l'état de la circulation sur les artères principales et les autoroutes sur le plan.

Pour afficher ou masquer l'état de la circulation : Touchez , puis Afficher la circulation ou Masquer la circulation.

Selon l'état de la circulation, une couleur est attribuée aux rues et aux autoroutes :

- gris : aucune donnée n'est disponible ;
- vert : limitation de vitesse publiée ;
- jaune : plus lent que la limitation de vitesse publiée ;
- rouge : circulation discontinue.

Downloaded From www.vandenborre.be *Remarque :* L'état de la circulation n'est pas disponible partout.

#### Présentations du plan

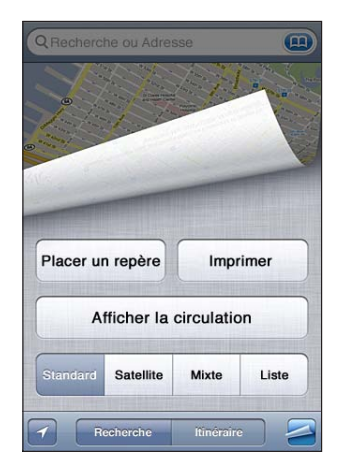

Pour afficher une vue satellite ou mixte : Touchez , puis sélectionnez la vue souhaitée.

Pour accéder à la présentation Google Street d'un lieu : Touchez <sup>(a)</sup>. Feuilletez vers la gauche ou vers la droite pour faire pivoter la vue panoramique sur 360° (l'encadré vous indique la présentation active). Touchez une flèche pour avancer dans la rue. Pour revenir à la carte, touchez l'encadré situé dans le coin inférieur droit.

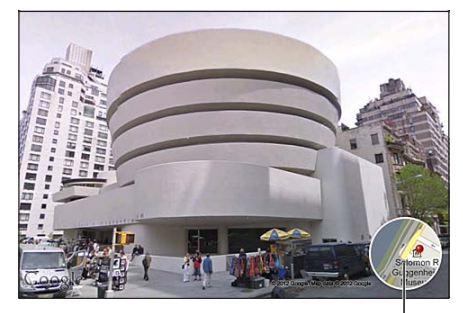

Touchez pour revenir à l'affichage de la carte.

*Remarque :* Street View peut ne pas être disponible partout.

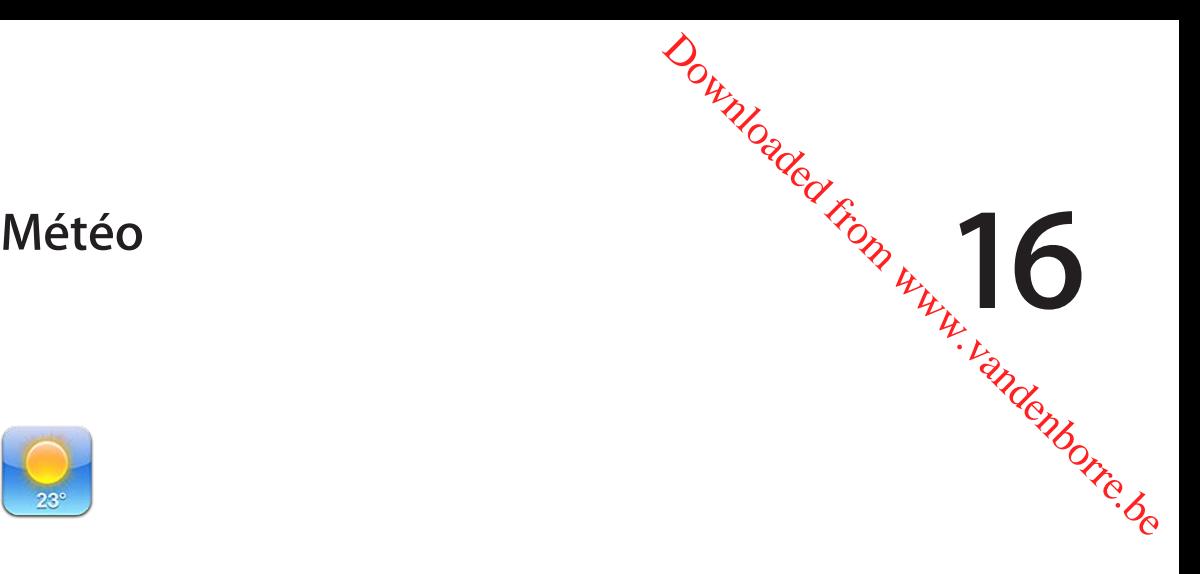

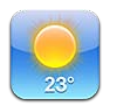

## Obtention d'informations météorologiques

Touchez Météo sur l'écran d'accueil pour obtenir la température actuelle et les prévisions météo à six jours pour une ou plusieurs villes dans le monde.

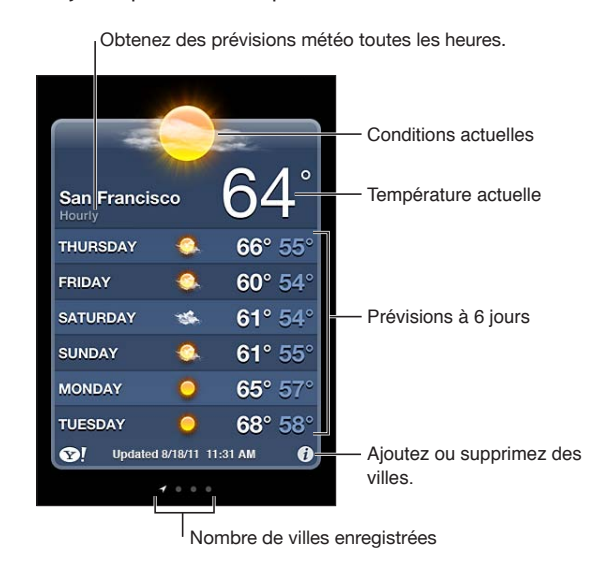

Si le tableau météo est bleu clair, il fait jour dans cette ville. Si le tableau est noir, il y fait nuit. Pour ajouter une ville : Touchez  $\bigcirc$ , puis  $\biguparrow$ . Saisissez une ville ou un code postal, puis touchez Rechercher.

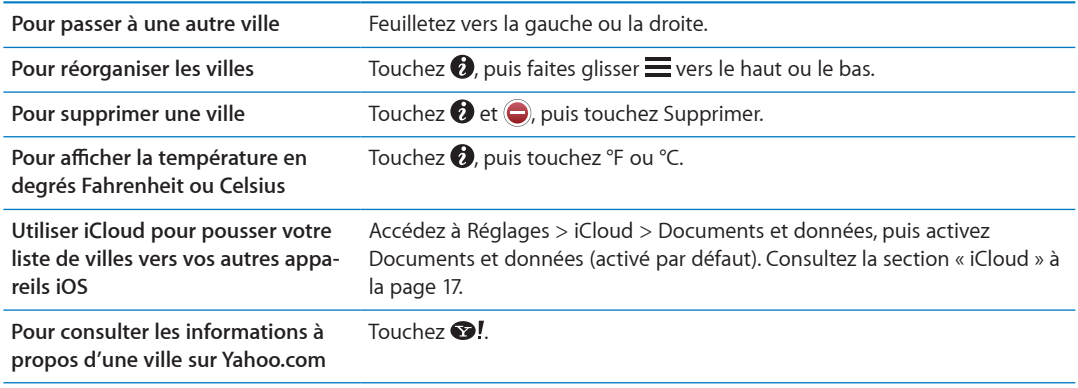

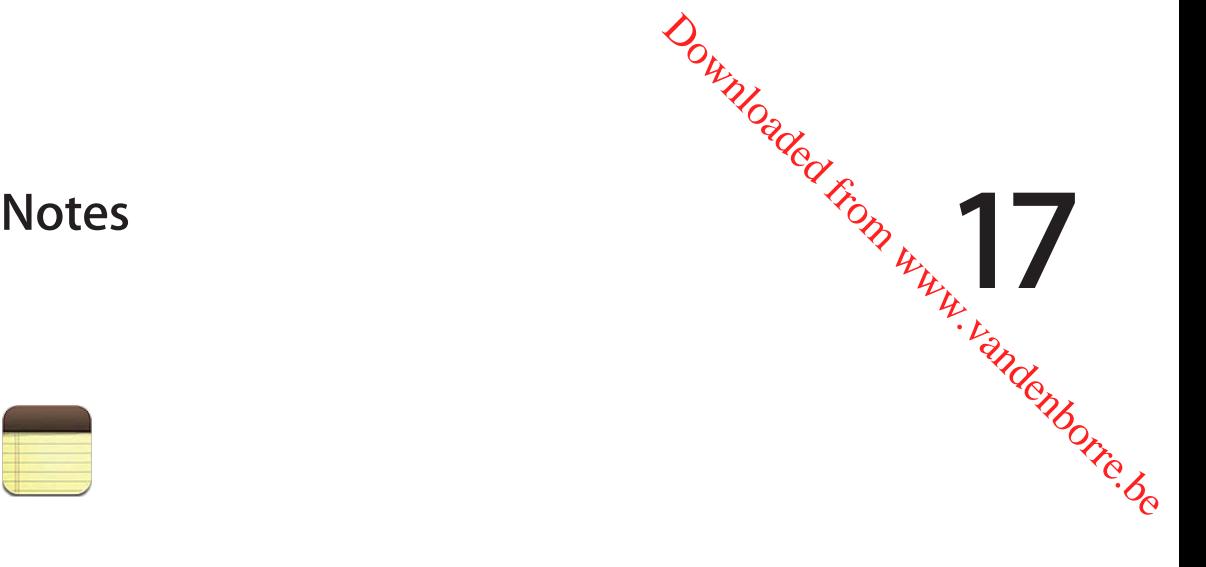

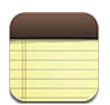

## À propos de Notes

Saisissez des notes sur l'iPhone, et elles sont disponibles sur tous vos autres appareils iOS et ordinateurs Mac grâce à iCloud. Vous pouvez également lire et créer des notes dans d'autres comptes, tels que Gmail ou Yahoo.

| Affichez la liste de notes.                                                                                                    |                                                                                       |
|----------------------------------------------------------------------------------------------------|---------------------------------------------------------------------------------------|
| <b>Guitar Specs</b><br><b>Notes</b><br>۰.                                                                                           | Ajoutez une note.                                                                     |
| <b>Today</b><br>Aug 6 3:50 PM                                                                                                    |                                                                                       |
| <b>Guitar Specs</b><br>nut width: 1.75<br>scale length: 25.5<br>fingerboard: ebony<br>top: Italian spruce<br>b & s: sinker mahogany | Touchez la note pour la<br>modifier.                                                  |
|                                                                                                    | Envoyez la note par<br>courrier électronique ou<br>imprimez-la.<br>Supprimez la note. |
|                                                                                                    |                                                                                       |

Affichez la note précédente ou suivante.

# Rédaction de notes

Pour ajouter une note : Touchez +, puis tapez votre note et touchez OK.

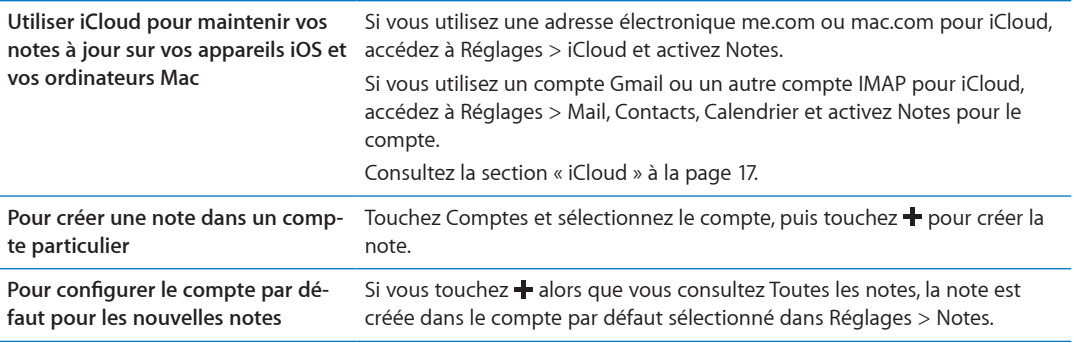

#### Lecture et modification de notes

Les notes sont classées avec la plus récente en haut de la liste. Si vous utilisez plusieurs appareils iOS et ordinateurs avec votre compte iCloud, les notes de tous les appareils apparaissent. Si vous partagez des notes avec une application de votre ordinateur ou avec d'autres comptes en ligne tels que Yahoo ou Gmail, ces notes sont organisées par compte.

Pour lire une note : Touchez la note dans la liste. Pour consulter la note précédente ou guivante, touchez  $\rightarrow$  ou  $\leftarrow$ .

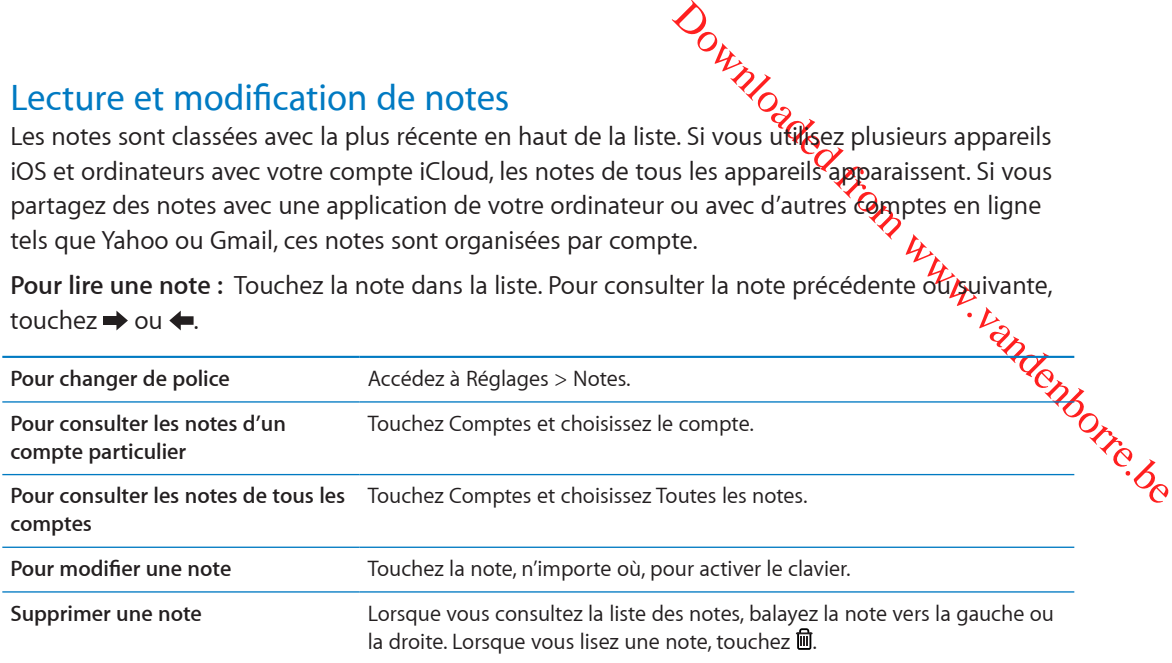

#### Pour effectuer une recherche dans les notes

Vous pouvez faire des recherches dans le texte de toutes vos notes.

**Pour rechercher des notes :** Alors que vous consultez une liste de notes, feuilletez vers le bas pour accéder au haut de la liste et afficher le champ de recherche, puis touchez le champ et saisissez le texte à rechercher.

Vous pouvez également chercher des notes à partir de l'écran d'accueil de l'iPhone. Consultez la section « [Recherche](#page-29-0) » à la page [30.](#page-29-1)

#### Impression ou envoi de notes par courrier électronique

Pour envoyer une note par courrier électronique, l'iPhone doit être configuré pour le courrier électronique. Consultez la section « [Configuration de Mail et d'autres comptes](#page-15-0) » à la page [16.](#page-15-1)

**Impression ou envoi d'une note par courrier électronique :** Lorsque vous lisez la note, touchez 匠. .

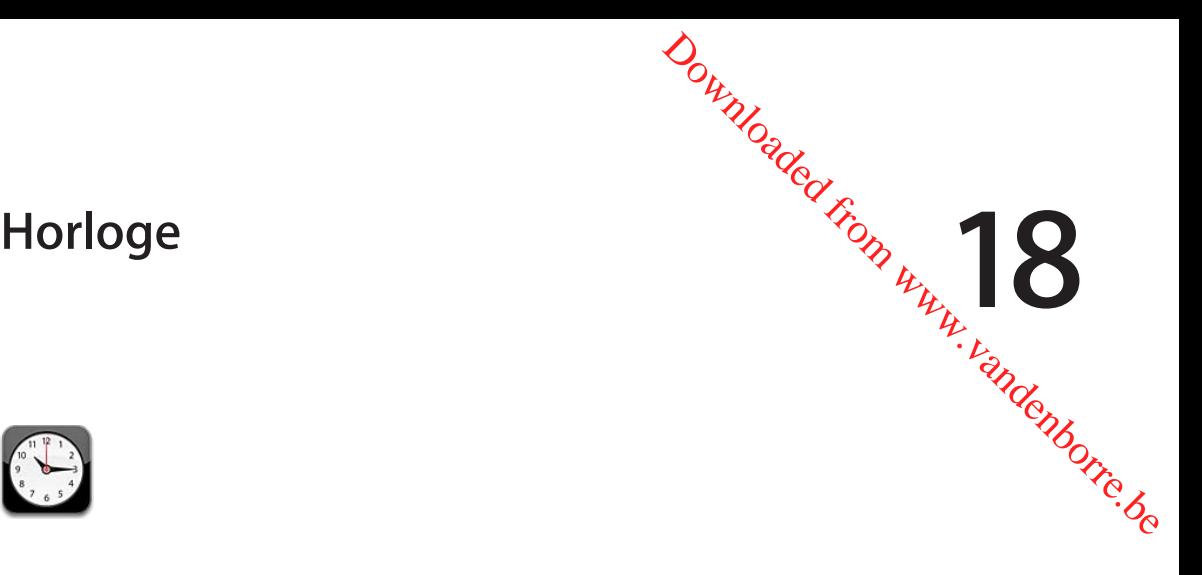

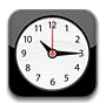

# À propos d'Horloge

Vous pouvez utiliser Horloge pour consulter l'heure partout dans le monde, configurer une alarme, chronométrer un événement ou configurer un minuteur.

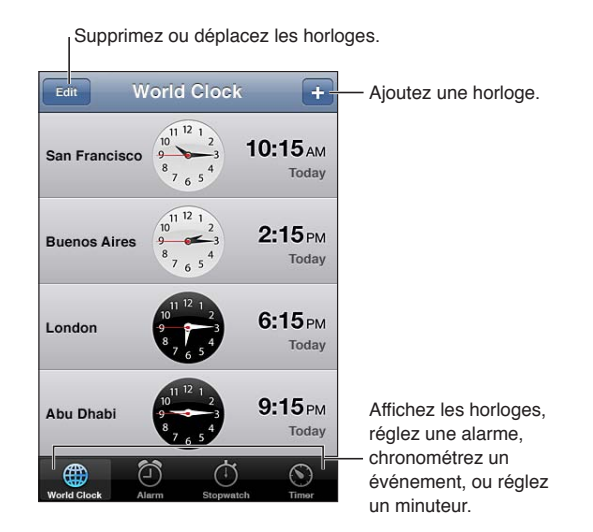

## Réglage des horloges mondiales

Vous pouvez ajouter des horloges pour afficher l'heure dans d'autres villes importantes du monde et d'autres fuseaux horaires.

Pour ajouter une horloge : Touchez +, puis tapez le nom d'une ville. Si vous ne voyez pas la ville que vous recherchez, essayez une autre grande ville située dans le même fuseau horaire.

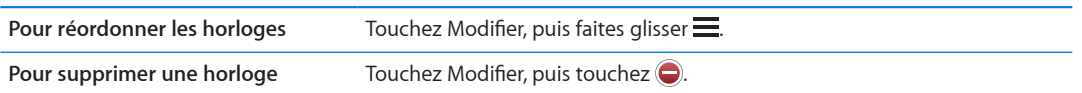

#### Réglage des alarmes

Vous pouvez régler plusieurs alarmes. Réglez chaque alarme de manière qu'elle sonne les jours que vous indiquez, ou une seule fois.

Pour régler une alarme : Touchez Alarme, puis +.

**Pour supprimer une alarme** Touchez Modifier, puis touchez  $\bigcirc$ .

**Ortification Control Control Control Control Control Control Control Control Control Control Control Control Control Control Control Control Control Control Control Control Control Control Control Control Control Control** Si au moins une alarme est réglée et activée,  $\bf O$  apparaît dans la barre d'état de l'iPhone, en haut de l'écran. Si une alarme est réglée pour ne sonner qu'une fois, elle se désactive autom tiquement après avoir sonné. Vous pouvez la réactiver.

*Important :* Certains opérateurs ne gèrent pas l'heure réseau partout. Lorsque vous êtes en déplacement, les alertes de l'iPhone peuvent ne pas sonner à la bonne heure locale. Consultez la section « [Date et heure](#page-183-0) » à la page [184](#page-183-1).

#### Utilisation du chronomètre

**Pour chronométrer un événement :** Touchez Chronomètre, puis Démarrer. Le chronomètre continue à fonctionner si vous passez à une autre app.

### Réglage d'un minuteur

Vous pouvez configurer un minuteur qui continue de fonctionner même lorsque vous utilisez d'autres apps.

**Pour régler un minuteur :** Touchez Minuteur, feuilletez pour régler la durée, puis touchez Démarrer.

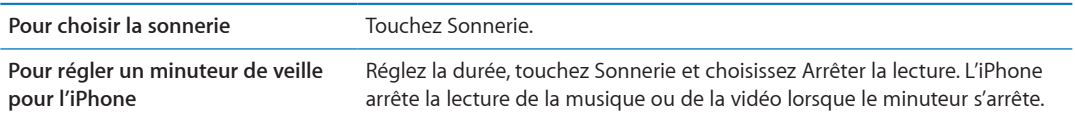

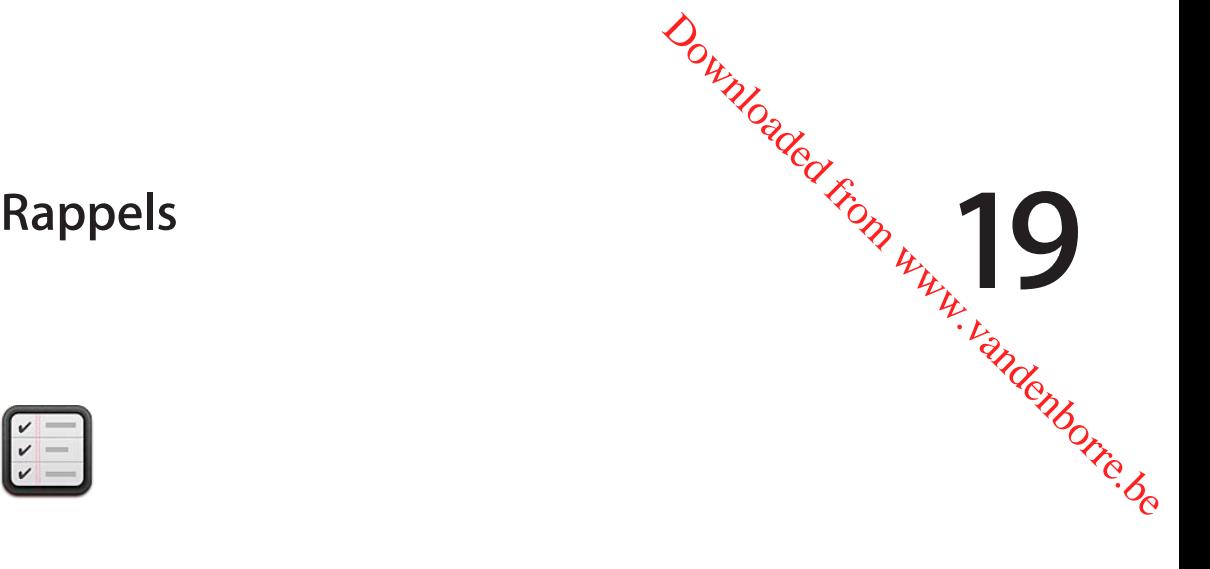

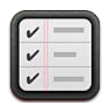

# À propos de Rappels

Rappels vous permet d'organiser votre vie avec des listes, comprenant des échéances et des lieux. Vous pouvez recevoir un rappel pour un élément à une date et un jour précis, ou lorsque vous approchez d'un lieu ou le quittez, par exemple votre domicile ou votre bureau. Rappels fonctionne avec vos comptes de calendrier. Ainsi, les modifications que vous apportez se mettent à jour automatiquement sur vos autres appareils iOS et ordinateurs.

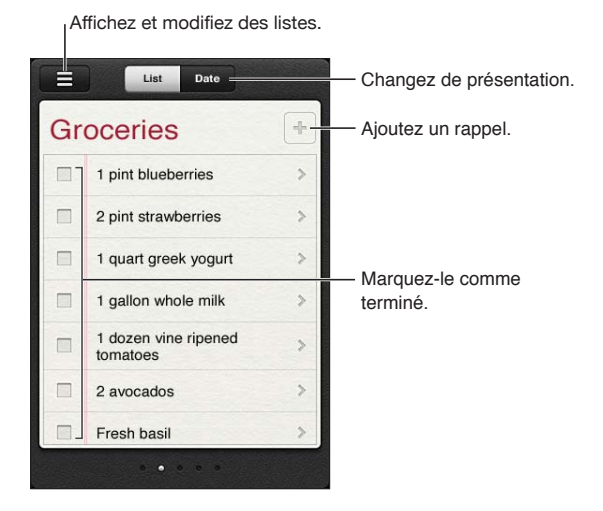

**Pour basculer entre la présentation par liste et par date :** En haut de l'écran, touchez Liste ou Date.

# Configuration d'un rappel

Vous pouvez configurer un rappel pour une date et une heure, pour un lieu ou pour, les deux. Pour ajouter un rappel : Dans Rappels, touchez +, puis saisissez une description et touchez Fermer.

Lorsque vous ajoutez un rappel, vous pouvez ajuster ses réglages :

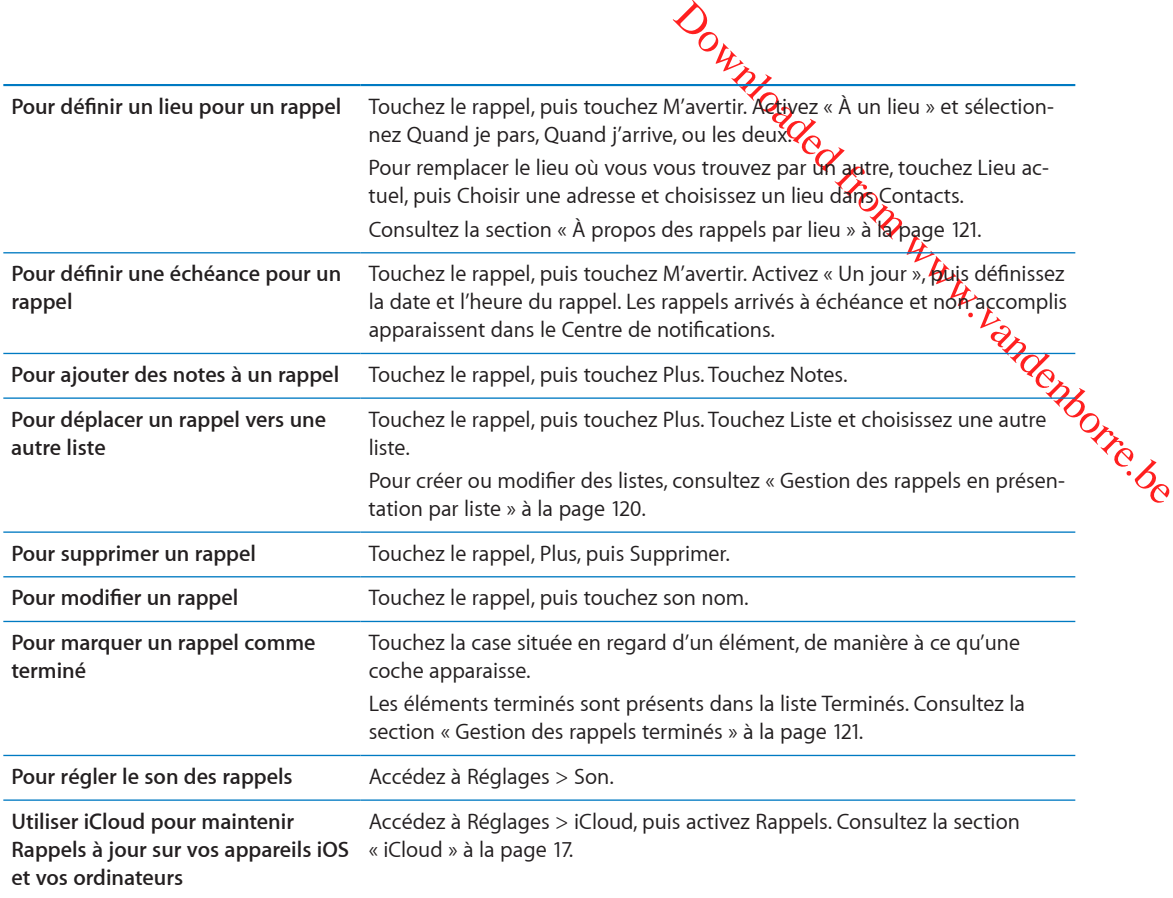

#### <span id="page-119-0"></span>Gestion des rappels en présentation par liste

Avec l'organisation des rappels dans des listes, vous pouvez facilement séparer vos tâches professionnelles, personnelles ou autres. Rappels dispose d'une liste pour les rappels actifs, plus une liste intégrée pour les éléments accomplis. Vous pouvez ajouter d'autres listes personnalisées.

Pour créer une liste : En haut de l'écran, touchez Liste, puis  $\equiv$ . Touchez Modifier.

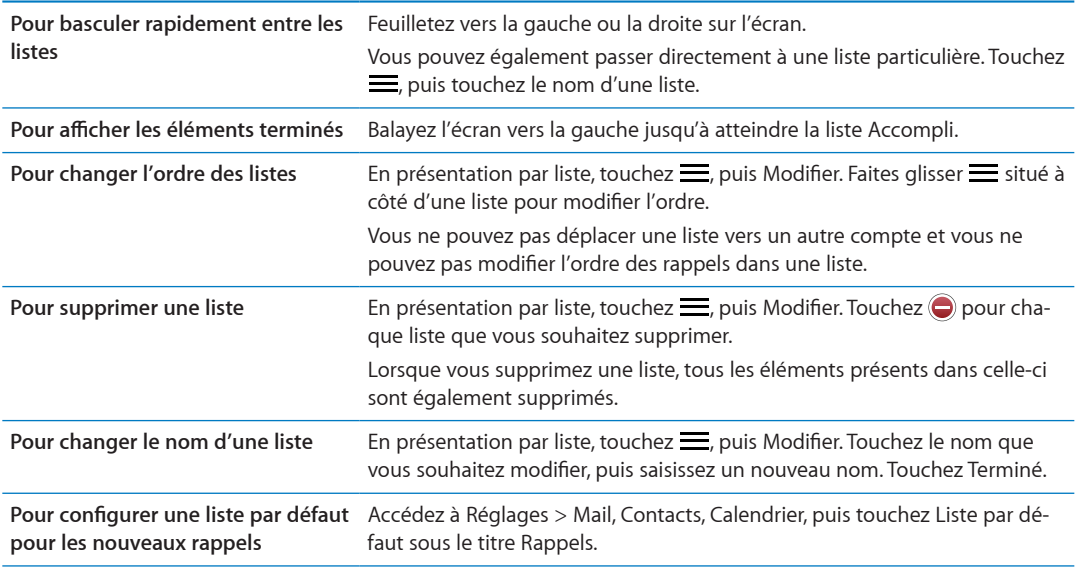

Vous pouvez également créer un rappel en parlant. Consultez la section Chapitre [4](#page-40-0), « [Siri](#page-40-0), » à la page [41.](#page-40-0)

### Gestion des rappels en présentation par date

Vous utilisez la présentation par date pour gérer les rappels possédant **Úre** échéance.

Pour afficher les rappels pour une date : En haut de l'écran, touchez Date pour afficher les rappels du jour, ainsi que les éléments non accomplis des jours précédents.

<span id="page-120-1"></span>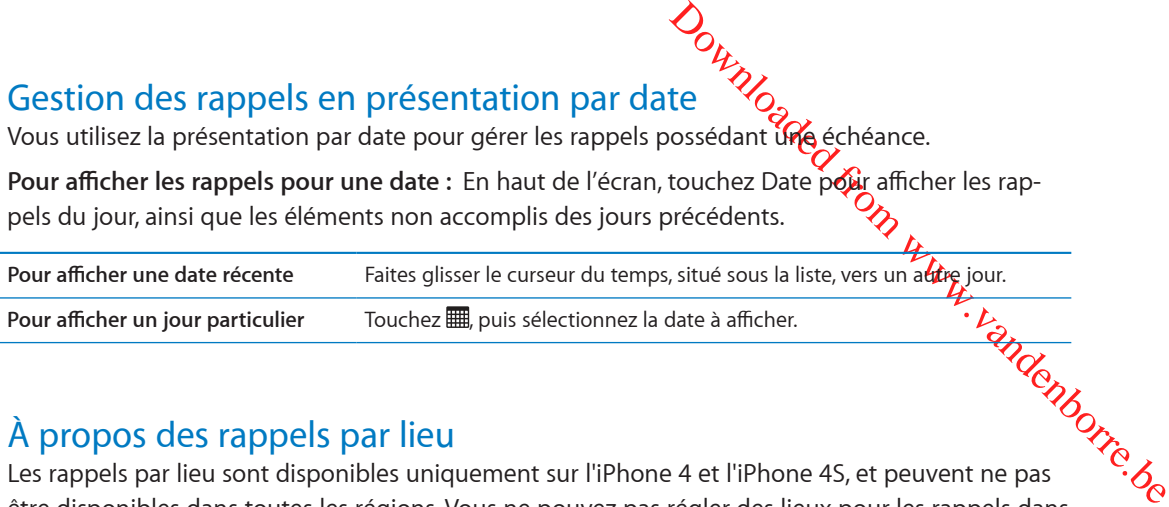

## <span id="page-120-0"></span>À propos des rappels par lieu

Pour annement sur lieu<br>
A propos des rappels par lieu sont disponibles uniquement sur l'iPhone 4 et l'iPhone 4S, et peuvent ne pas être disponibles dans toutes les régions. Vous ne pouvez pas régler des lieux pour les rappels dans les comptes Microsoft Exchange et Outlook.

Vous pouvez configurer un rappel par lieu pour que Rappels vous avertisse lorsque vous vous approchez du lieu et lorsque vous vous êtes éloigné de la zone. Pour obtenir les meilleurs résultats, précisez un lieu bien défini, tel qu'une adresse plutôt qu'une ville, et n'oubliez pas que la précision peut varier. L'iPhone peut vérifier sa localisation moins fréquemment selon votre modèle d'iPhone et s'il est verrouillé. Aussi, le déclenchement du rappel peut être retardé.

Lorsque vous créez un rappel, vous pouvez utiliser votre localisation actuelle ou un lieu dans votre liste de contacts. Ajoutez à Contacts des lieux que vous prévoyez d'utiliser avec Rappels, tels que l'épicerie ou l'école. Nous vous conseillons également d'ajouter des lieux personnels, tels que les adresses de votre domicile et de votre travail, à votre fiche de contact dans Contacts. Rappels affiche les lieux présents dans votre fiche de contact. Pour en savoir plus sur la configuration de votre propre fiche de contact dans Contacts, consultez la section « [Comptes de Contacts et réglages](#page-136-0) » à la page [137](#page-136-1).

#### <span id="page-120-2"></span>Gestion des rappels terminés

Rappels garde la trace des éléments que vous avez marqués comme terminés. Vous pouvez les afficher en présentation par Liste ou Date, ou utiliser la liste Accompli.

**Pour afficher les éléments terminés :** Touchez le bouton Liste situé en haut de l'écran, puis balayez de gauche à droite jusqu'à l'apparition de la liste Accompli.

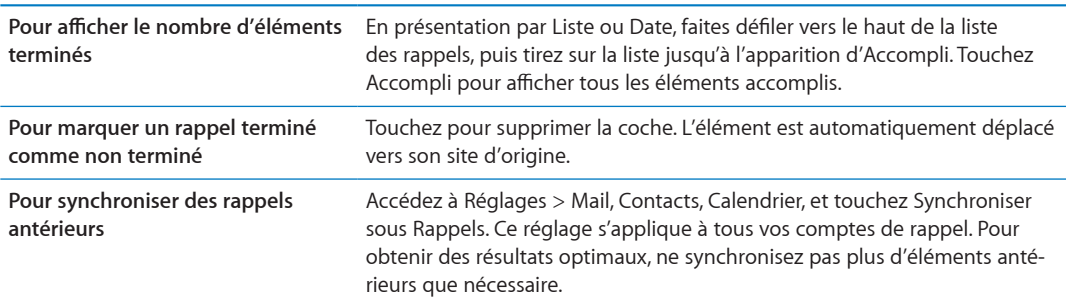

# Pour effectuer une recherche dans les rappels

Vous pouvez rapidement trouver des rappels en attente ou terminés. La recherche dans les rappels est effectuée par nom.

Rechercher des rappels en présentation par date : Touchez **EU**, puis touchez Rechercher dans les<br>rappels et saisissez l'expression à chercher.<br>Rechercher des rappels en présentation par liste : Touchez =, puis touchez Rech rappels et saisissez l'expression à chercher.

**Rechercher des rappels en présentation par liste : Touchez**  $\equiv$ **, puis touchez Recherch** $\phi$ **r dans les** rappels et saisissez l'expression à chercher.

 $\frac{dV}{d\lambda}$ <br>
els <sup>W</sup>O<br>
erminés. La **Génerche** dans les rap-<br>
En puis touchez Rechercher dans les<br>  $\frac{dV}{d\lambda}$ <br>
En puis touchez Rechercher dans les<br>
an d'accueil. Consultez la section CO<br>
et demander à Siri de trouver de Vous pouvez également chercher des rappels à partir de l'écran d'accueil. Consultez la section « [Recherche Spotlight](#page-181-0) » à la page [182](#page-181-1). Vous pouvez également demander à Siri de trouver des rappels par titre. Consultez la section Chapitre [4](#page-40-0), « [Siri](#page-40-0), » à la page 41.

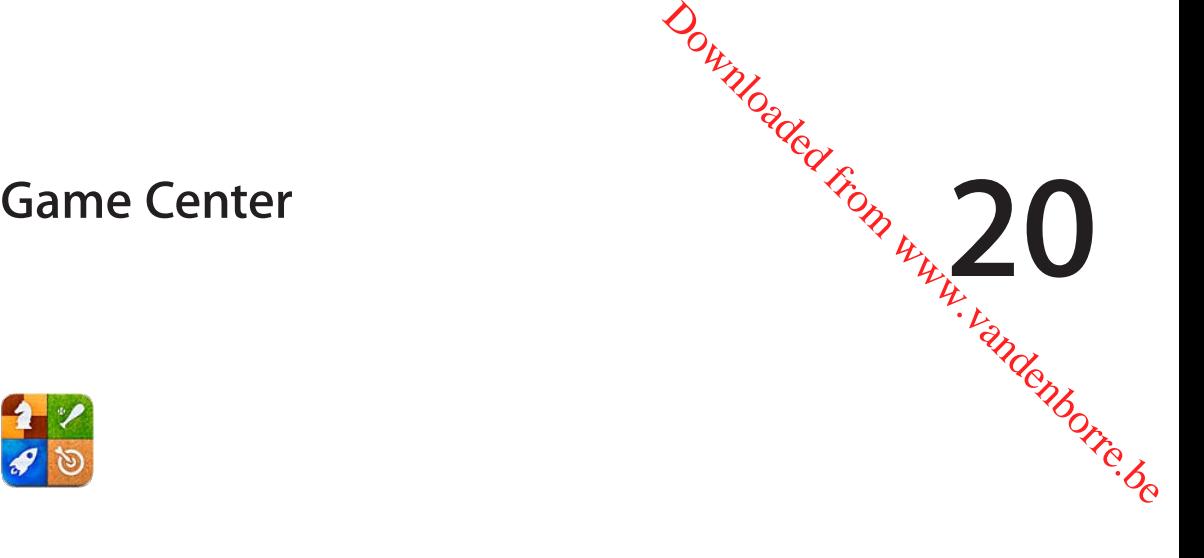

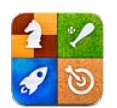

## À propos de Game Center

Découvrez de nouveaux jeux et faites part de vos expériences de jeu à vos amis du monde entier dans Game Center. Invitez vos amis à jouer ou utilisez la fonction de match automatique pour trouver d'autres adversaires de valeur. Gagnez des points de bonus en atteignant des réalisations spécifiques dans un jeu, affichez les réalisations de vos amis et consultez les classements pour savoir qui sont les meilleurs joueurs.

*Remarque :* Game Center n'est pas disponible dans toutes les régions, et la disponibilité des jeux peut varier.

Pour utiliser Game Center, vous devez disposer d'une connexion Internet et d'un identifiant Apple. Si vous n'avez pas d'identifiant Apple, vous pouvez en créer un dans Game Center, comme décrit ci-dessous.

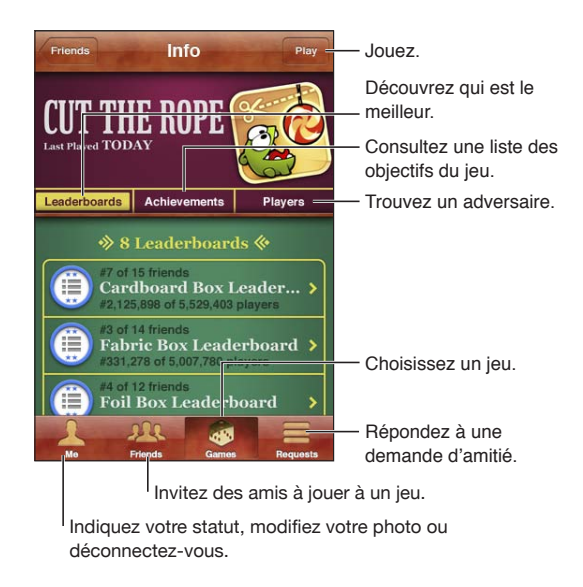

## Connexion à Game Center

**Pour vous connecter :** Ouvrez Game Center. Si vous voyez votre surnom et votre photo en haut de l'écran, vous êtes déjà connecté. Sinon, saisissez votre identifiant Apple et votre mot de passe, puis touchez Connexion. Vous pouvez également toucher Créer un compte pour créer un nouvel identifiant Apple.

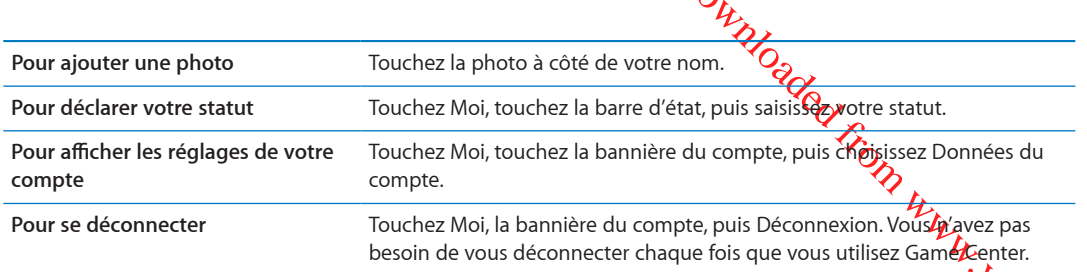

#### Achat et téléchargement de jeux

Les jeux pour Game Center sont disponibles dans l'App Store.

prite<br>Pandenborre.be **Pour acheter et télécharger un jeu :** Touchez Jeux, puis touchez un jeu recommandé, ou touchez Rechercher des jeux de Game Center.

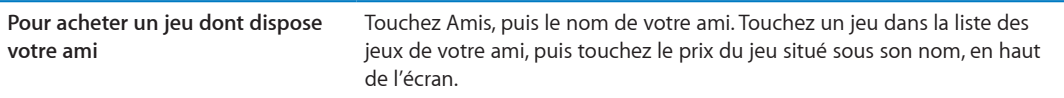

#### Jeux

**Pour jouer à un jeu :** Touchez Jeux, puis touchez un jeu et touchez Jouer.

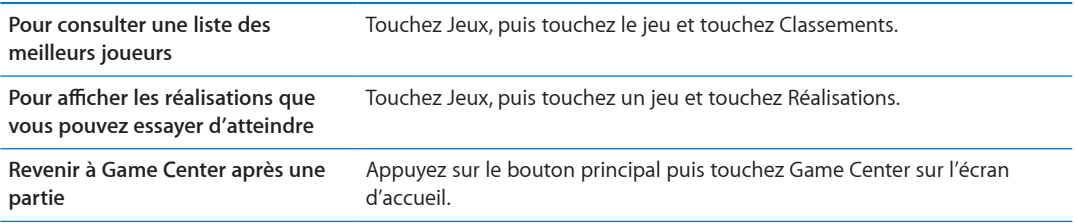

#### Jeu avec des amis

Game Center peut vous mettre en contact avec des joueurs du monde entier. Vous pouvez ajouter des amis à Game Center en leur envoyant une demande ou en acceptant une demande envoyée par un autre joueur.

**Pour inviter des amis à jouer à un jeu multijoueur :** Touchez Amis, choisissez un ami, choisissez un jeu et touchez Jouer. Si le jeu autorise ou oblige la présence de joueurs supplémentaires, choisissez des joueurs à inviter puis toucher Suivant. Envoyez votre invitation, puis attendez que les autres acceptent. Lorsque tout le monde est prêt, commencez le jeu.

Si un ami n'est pas disponible ou qu'il ne répond pas à votre invitation, vous pouvez toucher Sélection automatique pour que Game Center trouve un autre joueur pour vous ou toucher Inviter un ami pour essayer d'inviter un autre ami.

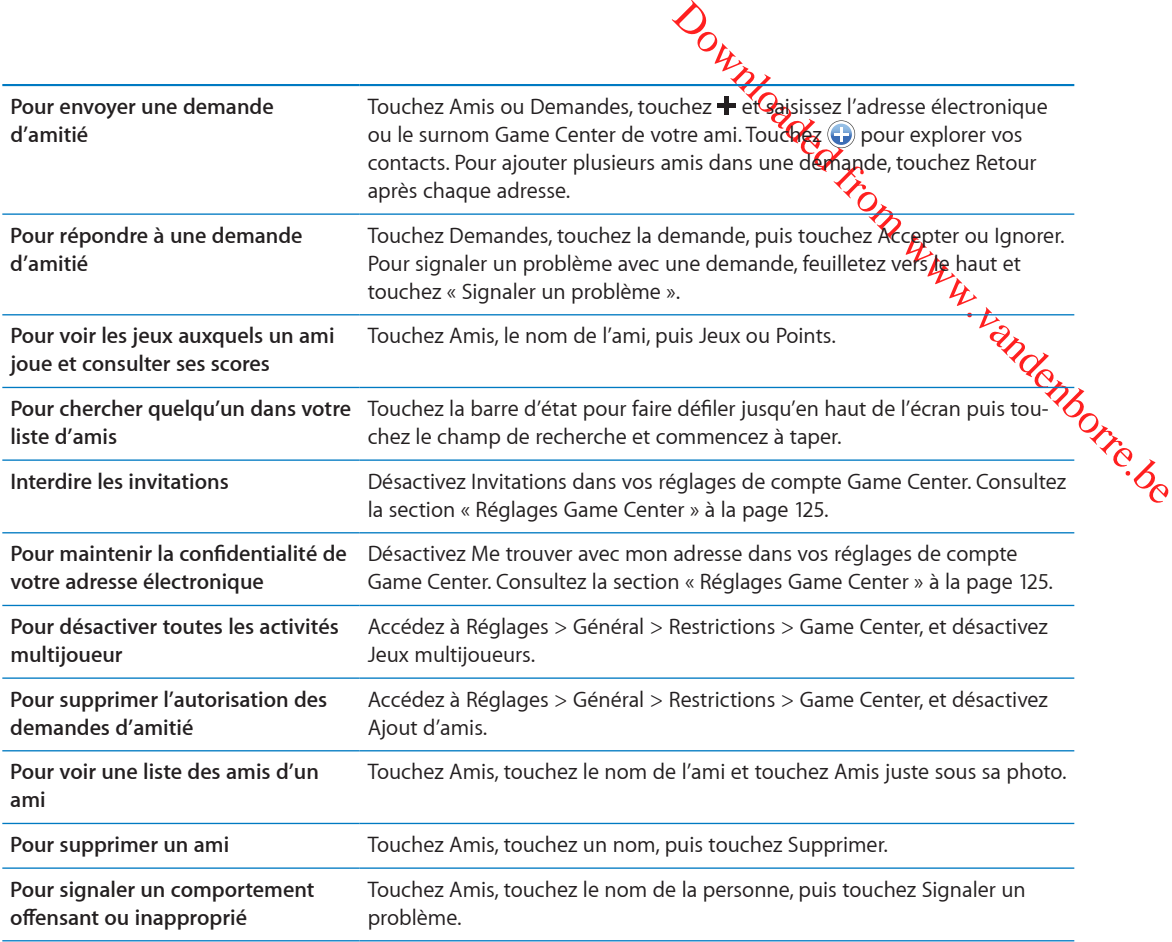

#### <span id="page-124-0"></span>Réglages Game Center

Certains réglages de Game Center sont associés à l'identifiant Apple que vous utilisez pour vous connecter. D'autres se trouvent dans l'app Réglages de l'iPhone.

**Pour modifier les réglages de Game Center pour votre identifiant Apple :** Connectez-vous avec votre identifiant Apple, touchez Moi, touchez la bannière du compte, puis choisissez Compte.

**Pour indiquer quelles notifications vous souhaitez pour Game Center :** Accédez à Réglages > Notifications > Game Center. Si Game Center n'apparaît pas, activez Notifications.

**Modifier les restrictions concernant Game Center :** Accédez à Réglages > Général > Restrictions > Game Center.

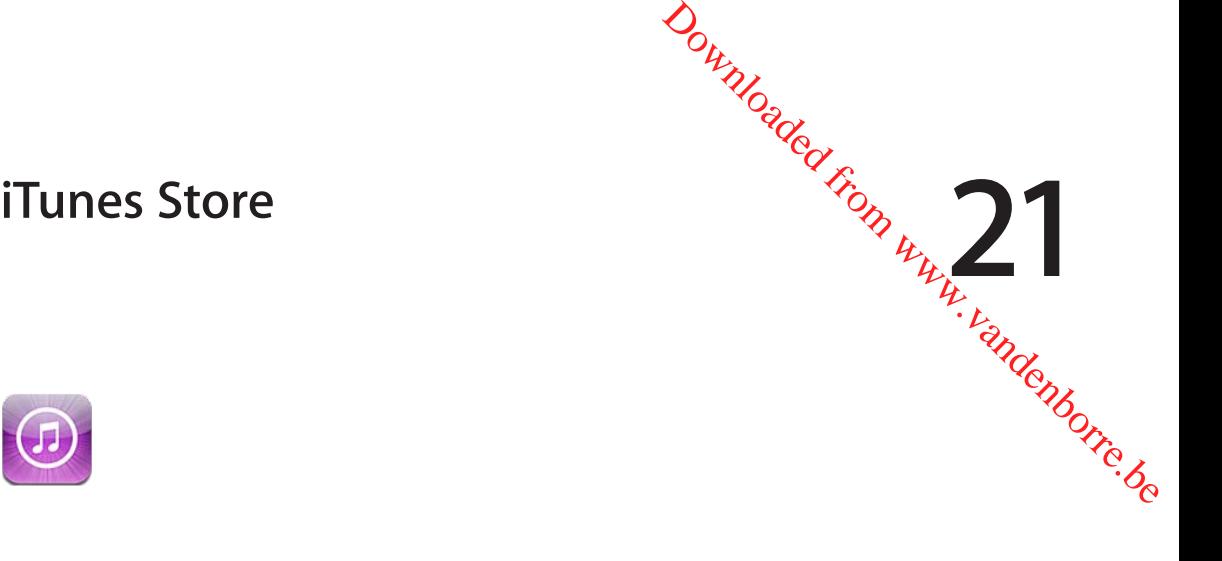

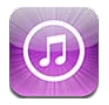

# À propos de l'iTunes Store

Utilisez l'iTunes Store pour ajouter du contenu à votre iPhone. Vous pouvez parcourir et acheter de la musique, des séries TV, des livres audio, des sons d'alerte et des sonneries. Vous pouvez également acheter ou louer des films, ou télécharger et lire des podcasts ou des collections iTunes U. Vous avez besoin d'un identifiant Apple pour acheter du contenu. Consultez la section « [Réglages](#page-133-0)  [du Store](#page-133-0) » à la page [134](#page-133-1).

*Remarque :* L'iTunes Store n'est pas disponible dans toutes les régions, et son contenu varie en fonction de l'endroit. Les fonctionnalités sont susceptibles d'être modifiées.

Pour accéder à l'iTunes Store, l'iPhone doit disposer d'une connexion à Internet. Consultez la section « [Réseau](#page-179-0) » à la page [180](#page-179-1).

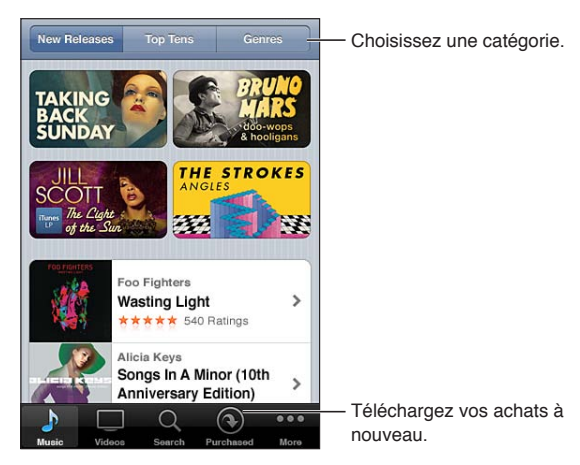

# Recherche de musique, vidéos, etc.

**Pour parcourir du contenu :** Touchez l'un des types de contenu, par exemple Musique ou Vidéos. Vous pouvez également toucher Autre pour explorer d'autres types de contenu.

<span id="page-126-1"></span>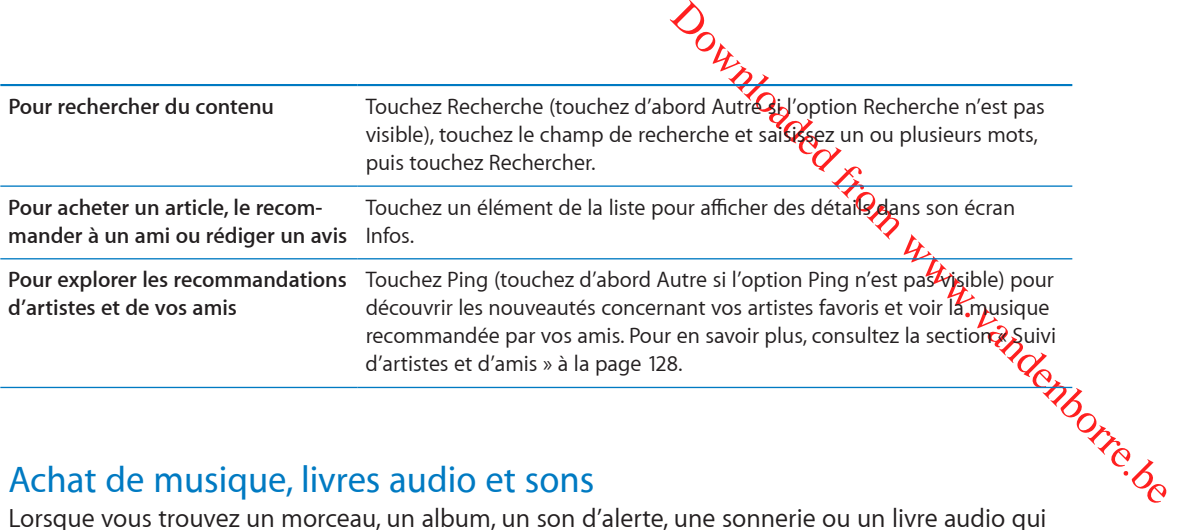

#### Achat de musique, livres audio et sons

vous plaît dans l'iTunes Store, vous pouvez l'acheter et le télécharger. Vous pouvez écouter un extrait de l'article avant de l'acheter pour vous assurer qu'il s'agit bien de celui que vous voulez.

**Pour écouter un extrait de morceau, de sonnerie ou de livre audio :** Touchez l'article et suivez les instructions à l'écran.

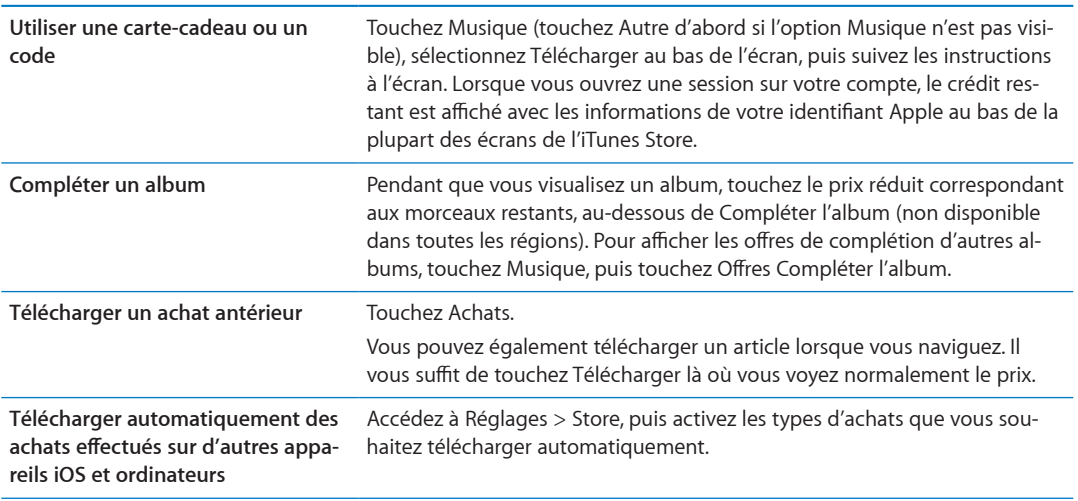

#### <span id="page-126-0"></span>Achat et location de vidéos

L'iTunes Store (non disponible dans toutes les régions) vous permet d'acheter et de télécharger des films, des séries TV et des clips vidéo. Certains films peuvent également être loués pendant une période limitée. Le contenu vidéo peut être disponible en définition standard (SD ou 480p), en haute définition (HD ou 720p), ou les deux.

**Pour acheter ou louer une vidéo :** Touchez Acheter ou Louer.

Dès que vous avez acheté un article, son téléchargement commence et il apparaît sur l'écran Téléchargements. Consultez la section « [Vérification de l'état de téléchargement](#page-128-0) » à la page [129.](#page-128-1)

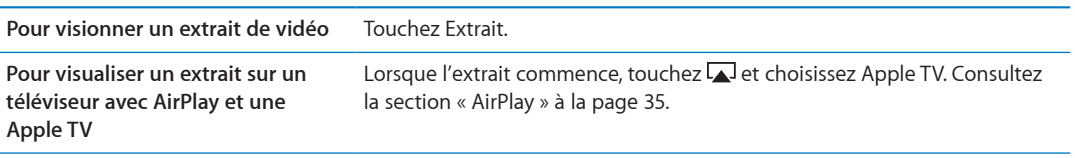

*Remarque :* Si vous achetez une vidéo HD sur l'iPhone 3GS, elle est téléchargée au format SD.

#### <span id="page-127-0"></span>Suivi d'artistes et d'amis

<span id="page-127-1"></span>*During*<br>
University of the Suivez Vostom Control of the Suiver Vostom to the Suiver Vostor Control and Suiver Control and Suiver Control of the Suiver Control of the Suiver Control of the Suiver Control of the Suiver Cont Utilisez Ping pour vous connecter aux fans de musique les plus passionises au monde. Suivez vos artistes favoris pour découvrir leurs nouveautés et concerts et tournées à venig profitez d'un point de vue d'initié grâce à leurs photos et vidéos, et découvrez leurs influences mu $\mathcal{G}_{\mathcal{S}}$ eles. Lisez les commentaires de vos amis à propos de la musique qu'ils écoutent et découvrez **ce** *q*u'ils les achètent et les concerts auxquels ils comptent assister. Exprimez également vos préférenc**e**s musicales et publiez des commentaires pour ceux qui vous suivent.

Pour créer et explorer des connexions musicales, commencez par créer un profil.

**Créer un profil Ping :** Ouvrez l'application iTunes sur votre Mac ou PC, cliquez sur Ping et suivez les instructions à l'écran.

Touchez Ping (touchez d'abord Autre si Ping n'est pas visible), puis explorez Ping. Vous pouvez réaliser les actions suivantes :

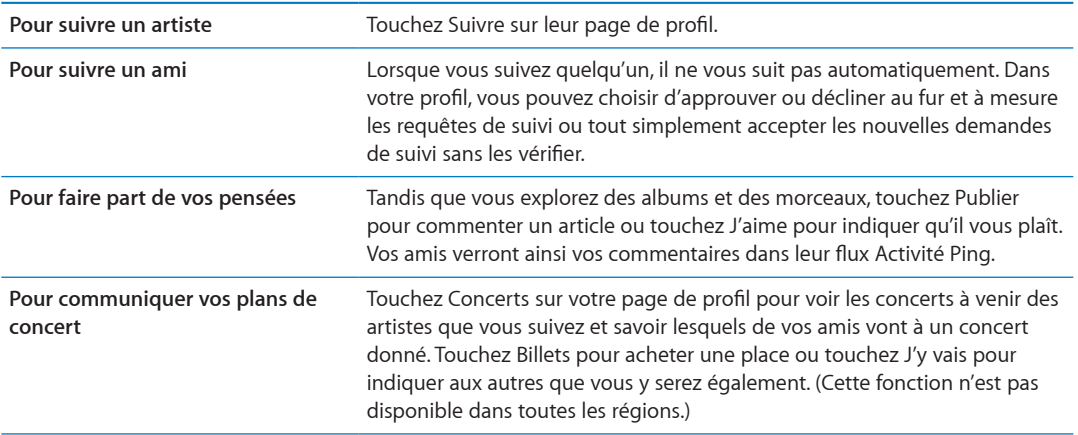

#### Diffusion en continu ou téléchargement de podcasts

Vous pouvez écouter des podcasts audio ou regarder des podcasts vidéo diffusés en continu sur Internet par le biais de l'iTunes Store. Vous avez également la possibilité de télécharger des podcasts vidéo et audio.

**Diffusion en continu d'un podcast :** Touchez Podcasts (touchez d'abord Autre si l'option Podcasts n'est pas visible) pour explorer les podcasts sur l'iTunes Store.

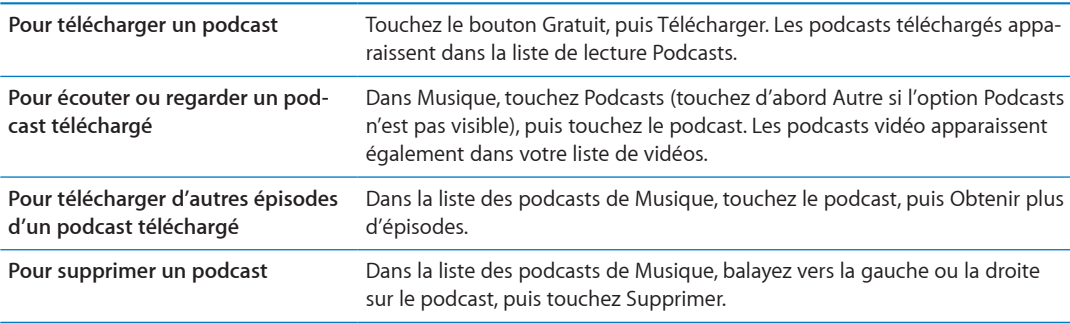

Les podcasts vidéo sont indiqués par une icône de vidéo  $\Box$ .

#### <span id="page-128-0"></span>Vérification de l'état de téléchargement

Vous pouvez consulter l'écran Téléchargements pour voir l'état des téléé**l⁄a**rgements en cours et planifiés, y compris les achats en pré-commande.

<span id="page-128-1"></span>Outry Comments en cours et<br>at des téléchargements en cours et<br>t. Touchez Téléchargements (tou-<br>le).<br>antiquement lors de leur softie.<br>ent. **Pour afficher l'état des éléments en cours de téléchargement :** Touchez Téléchargements (touchez d'abord Autre si l'option Téléchargements n'est pas visible).

Les articles en pré-commande ne sont pas téléchargés automatiquement lors de leur softie. Rouvrez l'écran Téléchargements pour lancer le téléchargement.

**Pour télécharger un article en précommande** Touchez l'article, puis  $\bigcirc$ .

En cas d'interruption d'un téléchargement, celui-ci reprend la fois suivante où une connexion à Internet est disponible. Sinon, lorsque vous ouvrez iTunes sur votre ordinateur, iTunes termine le téléchargement dans votre bibliothèque iTunes (si votre ordinateur est connecté à Internet et que vous avez ouvert une session avec le même identifiant Apple).

#### Modification des boutons de navigation

Vous pouvez remplacer les boutons Musique, Podcasts, Vidéo et Recherche situés au bas de l'écran par d'autres boutons que vous utilisez plus fréquemment. Supposons, par exemple, que vous téléchargiez souvent des livres audio, mais ne regardiez pas beaucoup de vidéos. Vous pouvez alors remplacer Vidéos par Livres audio.

**Pour modifier les boutons de navigation :** Touchez Autre puis Modifier, puis faites glisser un bouton vers le bas de l'écran, par-dessus celui que vous souhaitez remplacer.

Vous pouvez faire glisser vers la gauche ou la droite les boutons situés au bas de l'écran afin de les réarranger. Lorsque vous avez fini, touchez Terminé.

Pendant que vous explorez, touchez Autre pour accéder aux boutons d'exploration qui ne sont pas visibles.

#### Affichage des informations du compte

Pour visualiser les informations iTunes Store pour votre identifiant Apple sur l'iPhone, touchez votre identifiant Apple (au bas de la plupart des écrans de l'iTunes Store). Sinon, accédez à Réglages > Store, puis touchez Afficher l'identifiant Apple. Vous devez être connecté pour afficher les informations de votre compte. Consultez la section « [Réglages du Store](#page-133-0) » à la page [134.](#page-133-1)

#### Vérification des téléchargements

Vous pouvez utiliser iTunes sur votre ordinateur pour vérifier que tous les morceaux, vidéos, apps et autres articles que vous avez achetés dans l'iTunes Store ou l'App Store se trouvent dans votre bibliothèque iTunes. Procédez ainsi si un téléchargement s'est interrompu.

**Pour vérifier vos achats :** Sur iTunes sur votre ordinateur, choisissez Store > Rechercher les mises à jour disponibles.

Pour voir tous vos achats, ouvrez une session avec votre identifiant Apple, choisissez Store > Visualiser mon compte, et cliquez sur Historique des achats.

# <span id="page-129-0"></span>**Kiosque 22**<br>**22**<br>**22**<br>**22**<br>**22**

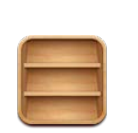

# À propos de Kiosque

Kiosque organise vos abonnements aux apps de magazines et journaux avec une étagère qui vous permet d'accéder à vos publications rapidement et aisément. Les apps de Kiosque apparaissent sur l'étagère, et une pastille vous informe lorsque de nouveaux numéros sont disponibles. Ils apparaissent automatiquement sur l'iPhone.

Downloaded From www.vandenborre.be

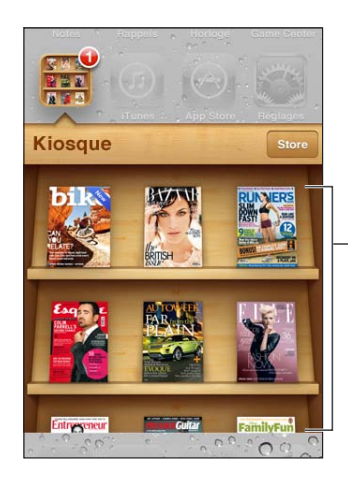

Touchez une publication et maintenez le doigt dessus pour réorganiser.

**Pour trouver des apps Kiosque :** Touchez Kiosque pour afficher l'étagère, puis touchez Store.

Lorsque vous achetez une app de kiosque, elle est ajoutée à votre étagère pour que vous puissiez y accéder facilement. Après le téléchargement de l'app, ouvrez-la pour consulter ses publications et les options d'abonnement.

Les abonnements sont des achats intégrés qui sont facturés à votre compte du Store. Consultez la section « [Réglages du Store](#page-133-0) » à la page [134.](#page-133-1)

Les prix varient et les apps Kiosque peuvent ne pas être disponibles dans toutes les régions.

#### Lecture des derniers numéros

*Doumaine*, Kiosophe le télécharge lors<br>
lle sur l'icône de télécharge lors<br>
lle sur l'icône de tepp. Pour commen-<br>
nt d'une bannière qui indique un<br>
luméros. Pour savoir comment suppri-<br>
llez la liste de l'App Store ou pl Lorsque paraît un nouveau numéro d'un journal ou d'un magazine, Kiosque le télécharge lors d'une connexion Wi-Fi et vous informe en affichant une pastille sur l'icône de lapp. Pour commencer la lecture, ouvrez Kiosque, puis cherchez les apps disposant d'une bannière qui indique un nouveau numéro.

Chaque app dispose de sa propre méthode de gestion des numéros. Pour savoir comm**én**t supprimer, trouver ou travailler avec des numéros individuels, consultez la liste de l'App Store ou les informations d'aide de l'app. Vous ne pouvez pas supprimer une app Kiosque de l'étagère ou p**l6xe**r d'autres types d'app dessus.

**Désactiver les téléchargements automatiques :** Accédez à Réglages > Store, et désactivez les téléchargements automatiques pour la publication.

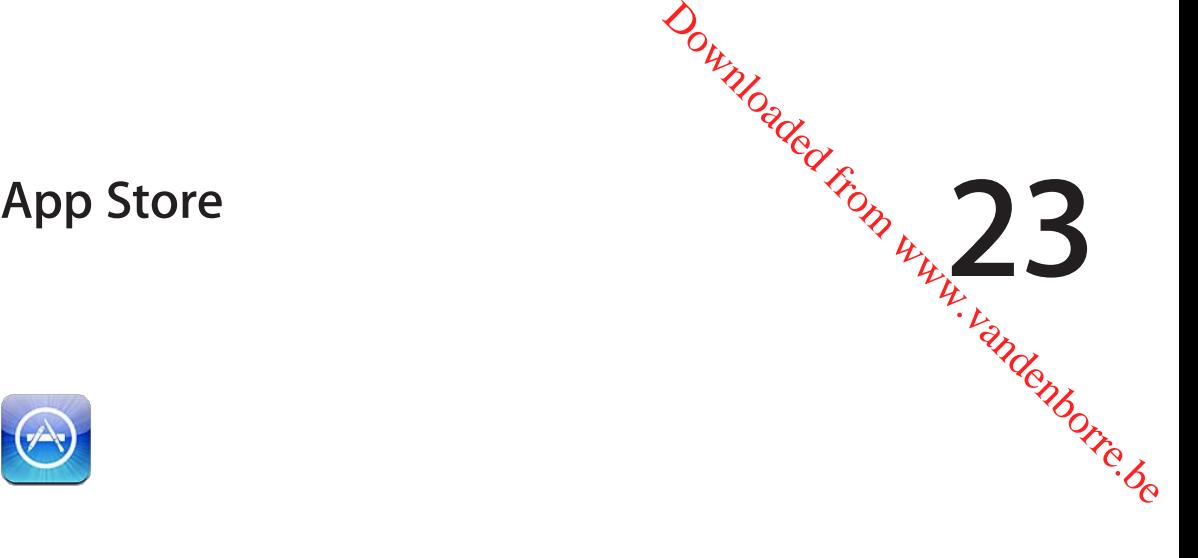

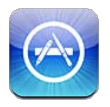

# À propos de l'App Store

Vous pouvez directement rechercher, explorer, acheter et télécharger des apps à partir de l'App Store sur votre iPhone, ainsi que rédiger des avis.

Pour pouvoir explorer l'App Store, l'iPhone doit être connecté à Internet. Consultez la section « [Réseau](#page-179-0) » à la page [180](#page-179-1). Pour acheter des apps, vous avez également besoin d'un identifiant Apple (qui peut ne pas être disponible dans toutes les régions). Consultez la section « [Réglages du](#page-133-0)  [Store](#page-133-0) » à la page [134](#page-133-1).

*Remarque :* L'App Store n'est pas disponible dans toutes les régions, et son contenu varie en fonction de l'endroit. Les fonctionnalités sont susceptibles d'être modifiées.

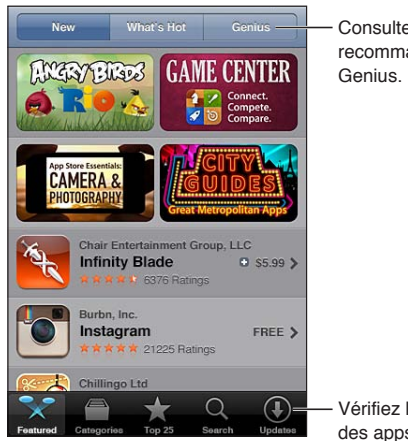

Consultez les recommandations

Vérifiez les mises à jour des apps.

## Recherche et téléchargement d'apps

Parcourez les sélections d'apps nouvelles, spéciales ou recommandées ou le Top 25 pour afficher les apps les plus populaires. Pour rechercher une app donnée, utilisez Recherche.

**Pour explorer l'App Store :** Touchez Sélection, Catégories ou Top 25.

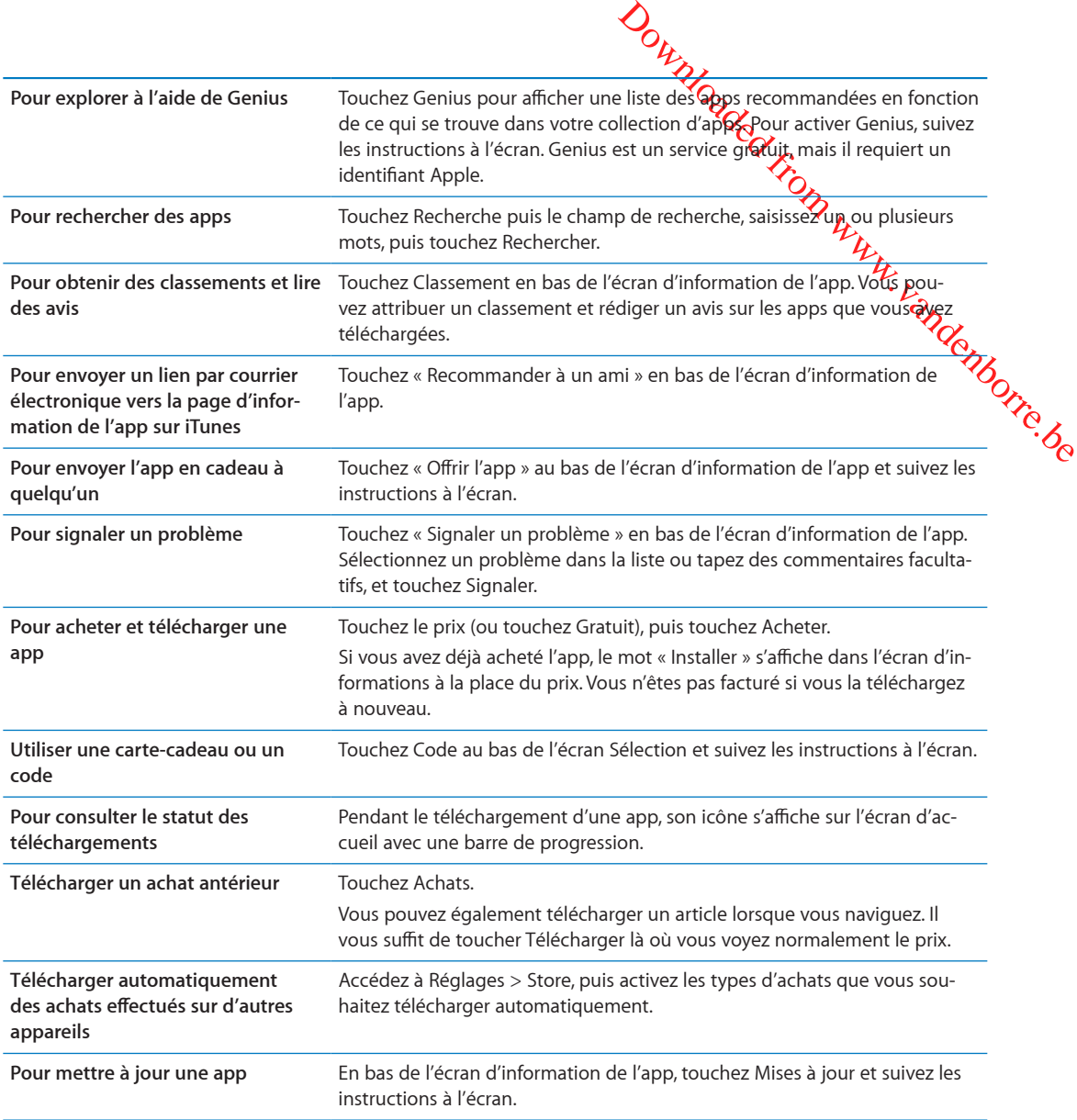

#### Suppression d'apps

Vous pouvez supprimer des apps installées à partir de l'App Store. Si vous supprimez une app, les données associées à cette app sont également supprimées.

**Pour supprimer une app de l'App Store :** Touchez l'icône de l'app sur l'écran d'accueil et maintenez le doigt dessus jusqu'à ce que les icônes se mettent à bouger, puis touchez @. Appuyez sur le bouton principal  $\Box$  lorsque vous avez terminé la suppression des apps.

Pour en savoir plus sur l'effacement de la totalité des apps, et de tout le contenu et les réglages, consultez la section « Effacer contenu et réglages » de page [185](#page-184-0).

Vous pouvez télécharger gratuitement chaque app supprimée que vous avez achetée dans l'App Store.

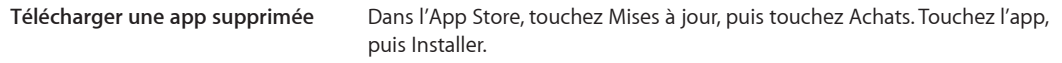

### <span id="page-133-0"></span>Réglages du Store

<span id="page-133-1"></span>Outros Connection New York New York New York New York New York New York New York New York New York New York New York New York New York New York New York New York New York New York New York New York New York New York New Yo Utilisez les réglages Store pour vous connecter avec un identifiant Apple régéer un nouvel identifiant Apple ou en modifier un existant. Si vous disposez de plusieurs identifizents Apple, vous pouvez utiliser les réglages Store pour vous déconnecter de l'un et vous connecter à un autre. Par défaut, l'identifiant Apple qui apparaît dans les réglages Store est celui que vous útilisez pour syn-<br>chroniser votre iPhone avec votre ordinateur. chroniser votre iPhone avec votre ordinateur.

Consultez la page [www.apple.com/fr/legal/itunes/ww/](http://www.apple.com/fr/legal/itunes/ww/) pour connaître les conditions générales de l'iTunes Store.

**Se connecter à un identifiant Apple :** Accédez à Réglages > Store, touchez Connexion, puis touchez Utiliser votre identifiant, et saisissez votre identifiant Apple et votre mot de passe.

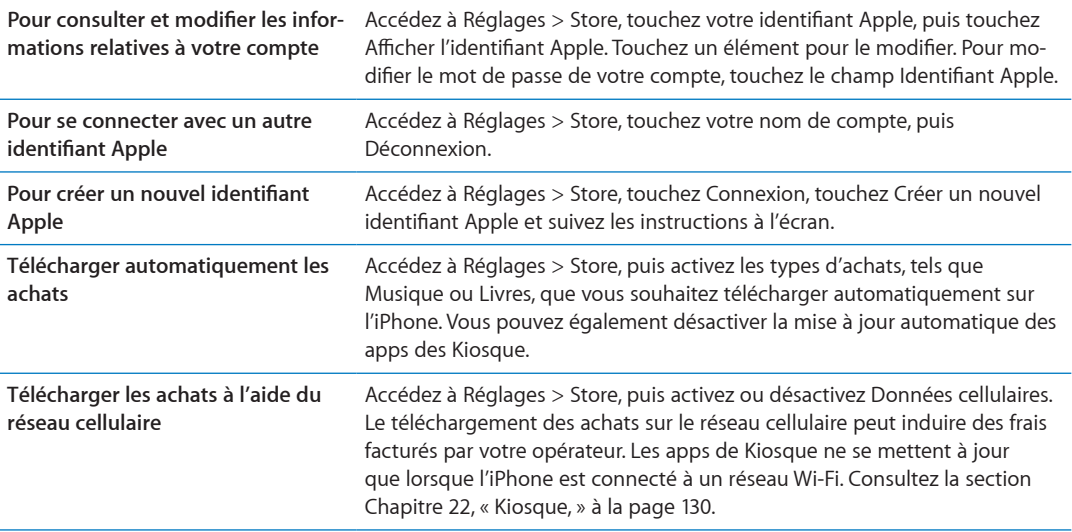

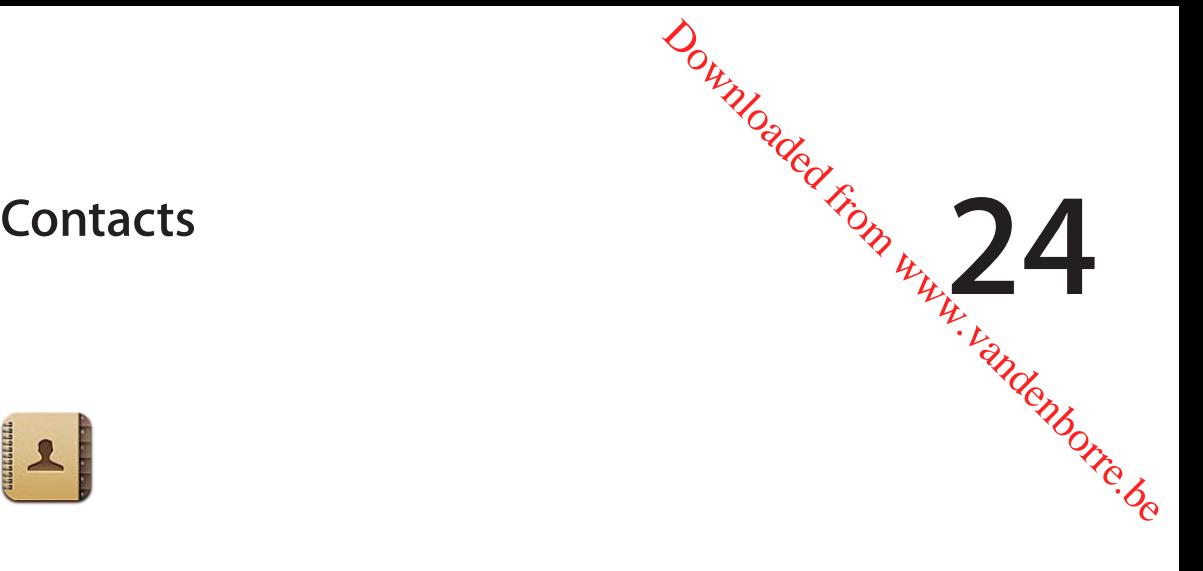

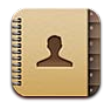

## À propos de Contacts

Contacts vous permet d'accéder aisément à vos listes de contacts, et de les modifier, depuis vos comptes personnels, professionnels et d'entreprise. Vous pouvez effectuer des recherches dans la totalité de vos groupes. L'accès aux informations présentes dans Contacts est automatique, pour que vous puissiez adresser des courriers électroniques rapidement et facilement.

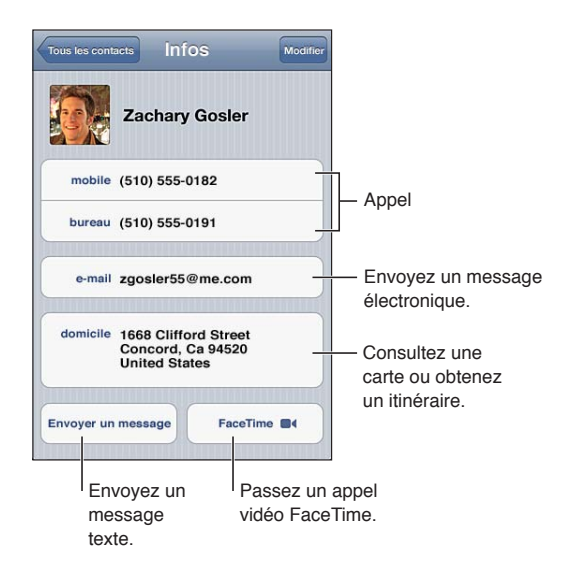

#### Synchronisation des contacts

Vous pouvez ajouter des contacts des manières suivantes :

- Sur iTunes, synchronisez vos contacts depuis Google ou Yahoo!, ou synchronisez à partir d'applications installées sur votre ordinateur. Consultez la section « [Synchronisation avec iTunes](#page-17-0) » à la page [18](#page-17-1).
- Utilisez vos contacts [iCloud](#page-16-0). Consultez la section « iCloud » à la page [17](#page-16-1).
- Â Configurez un compte Microsoft Exchange sur l'iPhone, avec Contacts activé. Consultez la section « [Comptes de Contacts et réglages](#page-136-0) » à la page [137.](#page-136-1)
- Â Configurez un compte LDAP ou CardDAV pour accéder à des répertoires d'entreprise ou d'école. Consultez la section « [Comptes de Contacts et réglages](#page-136-0) » à la page [137](#page-136-1).
- Â Saisissez des contacts directement sur l'iPhone. Consultez la section « [Ajout et modification de](#page-135-0)  [contacts](#page-135-0) » à la page [136](#page-135-1).

• Importez des contacts à partir d'une carte SIM (GSM). Consultez la section « Comptes de [Contacts et réglages](#page-136-0) » à la page [137.](#page-136-1)

#### Recherche de contacts

<span id="page-135-1"></span>Outez la region « Comptes de<br>
El de la torier de la torier de la torier de la torier de la torier dans<br>
e nom et le nom de la torier dans<br>
sooft Exchange, LDAP ou CardDAV,<br>
ntacts.<br>
au bas de la liste et tapez ce que vous<br> Vous pouvez effectuer une recherche sur le titre, le prénom, le nom et le nom de la *ŝĝ*giété dans vous pouvez également effectuer des recherches dans ces contacts.

**Pour rechercher des contacts :** Dans Contacts, touchez le champ de recherche situé en haut d'une liste de contacts et tapez ce que vous recherchez.

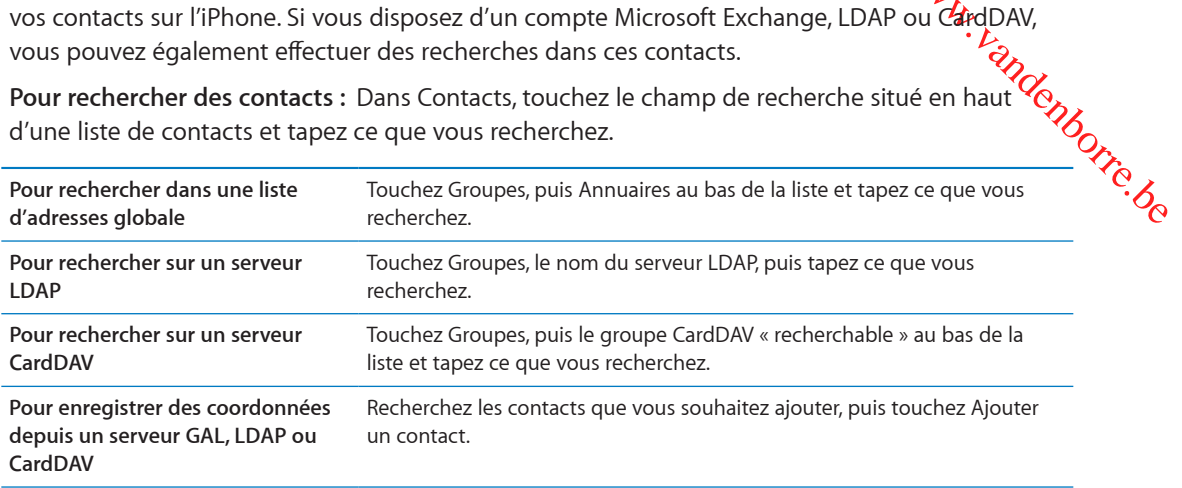

Les contacts peuvent également être trouvés par le biais des recherches effectuées à partir de l'écran d'accueil. Consultez la section « [Recherche](#page-29-0) » à la page [30.](#page-29-1)

#### <span id="page-135-0"></span>Ajout et modification de contacts

Pour ajouter un contact sur l'iPhone : Touchez Contacts, puis +. Si + n'est pas visible, assurezvous que vous ne consultez pas une liste de contacts LDAP, CalDAV ou GAL.

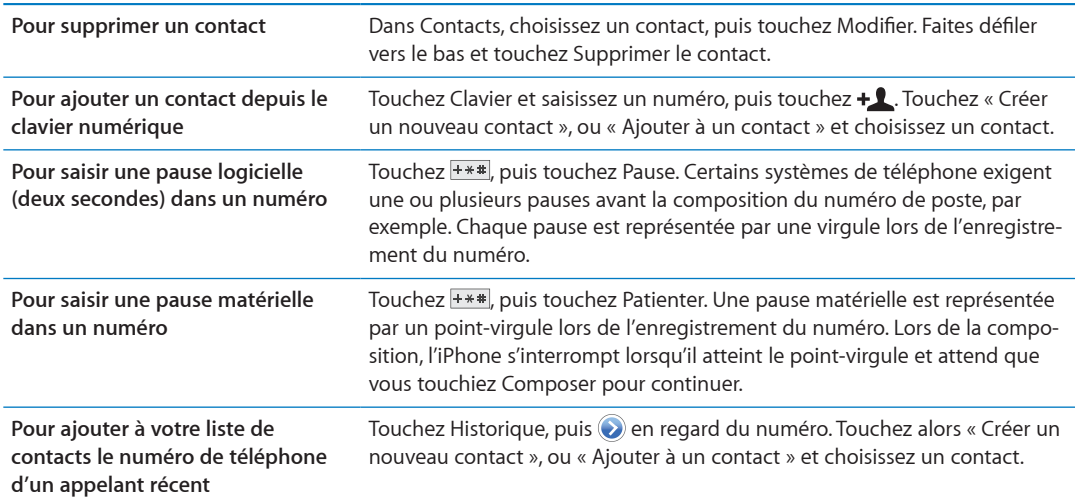

#### **Pour modifier des informations de contact :** Choisissez un contact, puis touchez Modifier.

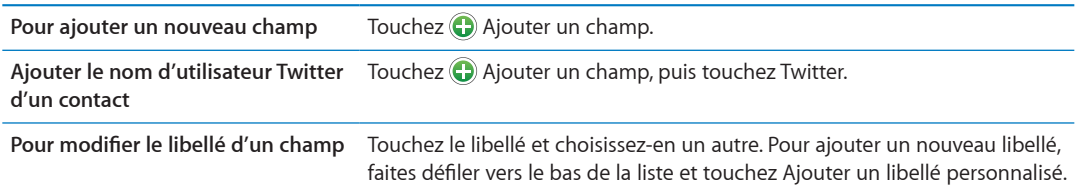

<span id="page-136-1"></span>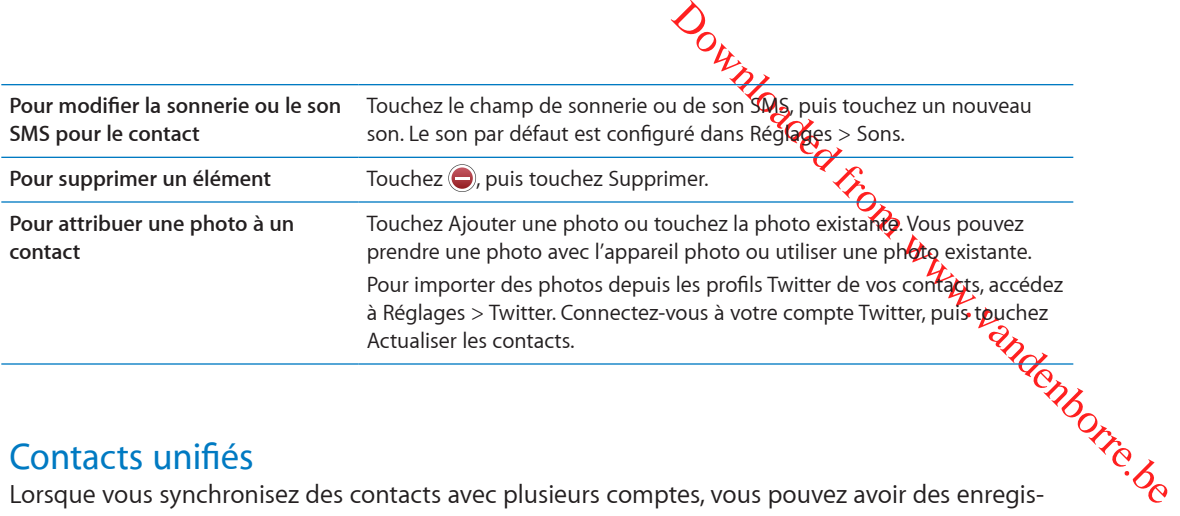

#### Contacts unifiés

trements pour la même personne dans plusieurs d'entre eux. Pour éviter l'apparition de contacts redondants dans la liste Tous les contacts, les contacts de comptes différents dont le nom est identique sont liés et affichés sous forme de *contacts unifiés*. Lorsque vous consultez un contact unifié, le titre Infos unifiées apparaît en haut de l'écran.

**Pour associer un contact**: Touchez Modifier, puis touchez  $\bigodot$  et choisissez un contact.

Si vous associez des contacts dont les prénoms ou les noms sont différents, les noms des contacts individuels ne sont pas modifiés, mais un seul nom apparaît sur la fiche unifiée. Pour choisir quel nom apparaît lorsque vous consultez la fiche unifiée, touchez la fiche associée dont vous préférez le nom, puis touchez Utiliser ce nom pour la fiche unifiée

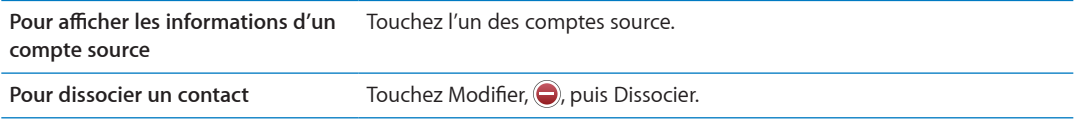

Les contacts associés ne sont pas combinés. Si vous modifiez ou ajoutez des informations d'un contact unifié, elles sont copiées vers chaque compte source dans lequel elles existaient déjà.

#### <span id="page-136-0"></span>Comptes de Contacts et réglages

Vous pouvez ajouter des comptes de Contacts, et modifier la manière dont les noms des contacts sont triés et affichés.

**Ajouter un compte de Contacts :** Accédez à Réglages > Mail, Contacts, Calendrier, puis touchez Ajouter un compte.

Pour modifier les réglages de Contacts, accédez à Réglages > Mail, Contacts, Calendrier et réglez les options suivantes :

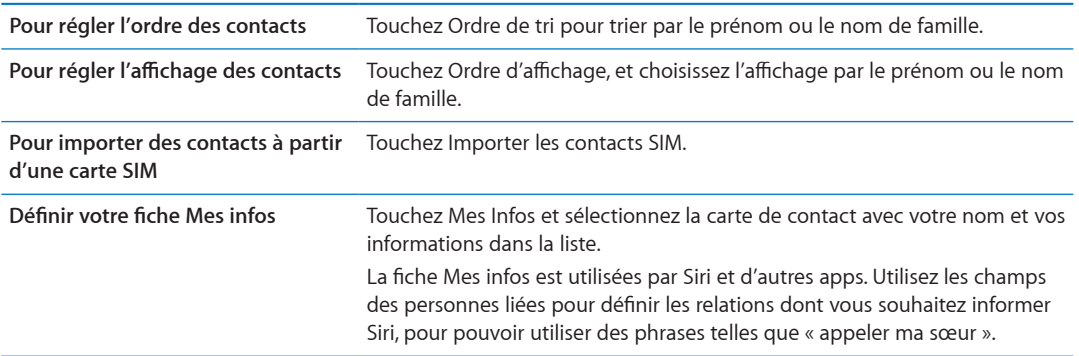

Out the choisisse Dun compte. Les nouveaux<br>ciser un autilé Compte sont stockés ici.<br>s activez Contacts Consultez la section<br>But the contact of the contracts Consulter la section **Pour définir un le compte Contacts par défaut** Touchez Compte par défaut, puis choisissez un compte. Les nouveaux contacts que vous créez sans préciser un autre compte sont stockés ici. **Utiliser iCloud pour maintenir** 

**Contacts à jour sur vos appareils iOS et vos ordinateurs**

Accédez à Réglages > iCloud, puis activez Contacts. Consultez la section « [iCloud](#page-16-0) » à la page [17](#page-16-1).

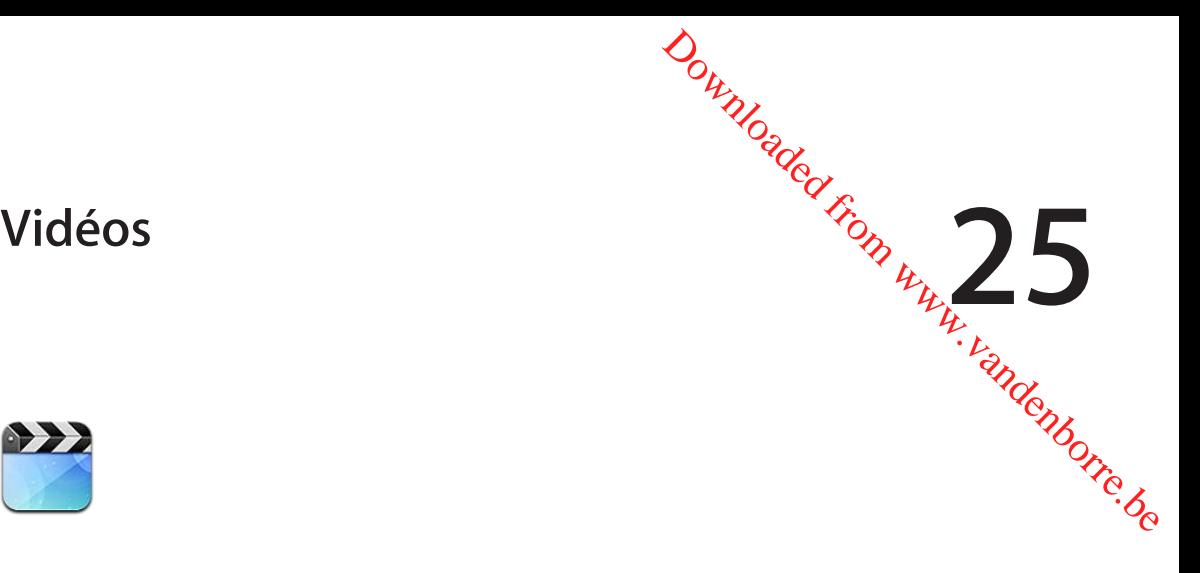

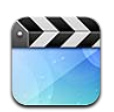

# À propos de Vidéos

L'iPhone vous permet de visionner du contenu vidéo, tel que des films, des clips vidéo et des podcasts vidéo depuis iTunes, et, si elles sont disponibles dans votre région, des séries TV.

#### Lecture de vidéos

**Pour visionner une vidéo :** Touchez la vidéo.

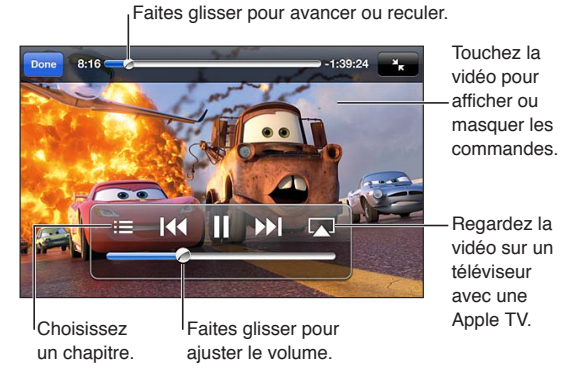

Cars 2 est disponible sur iTunes. Cars 2 © Disney/Pixar.

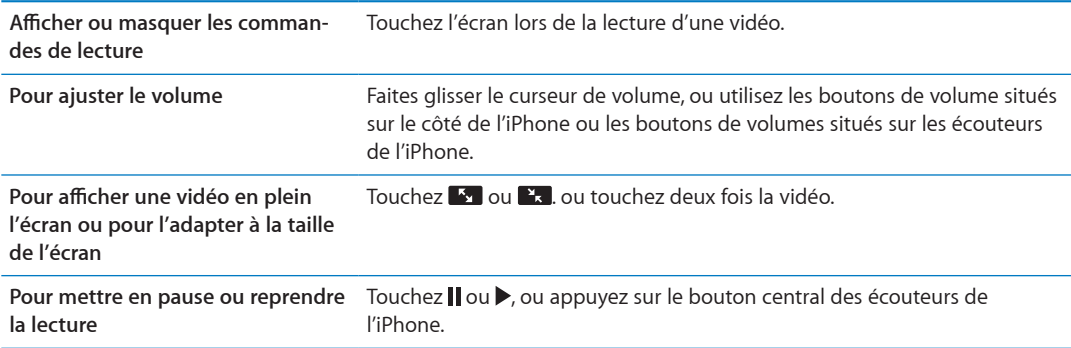

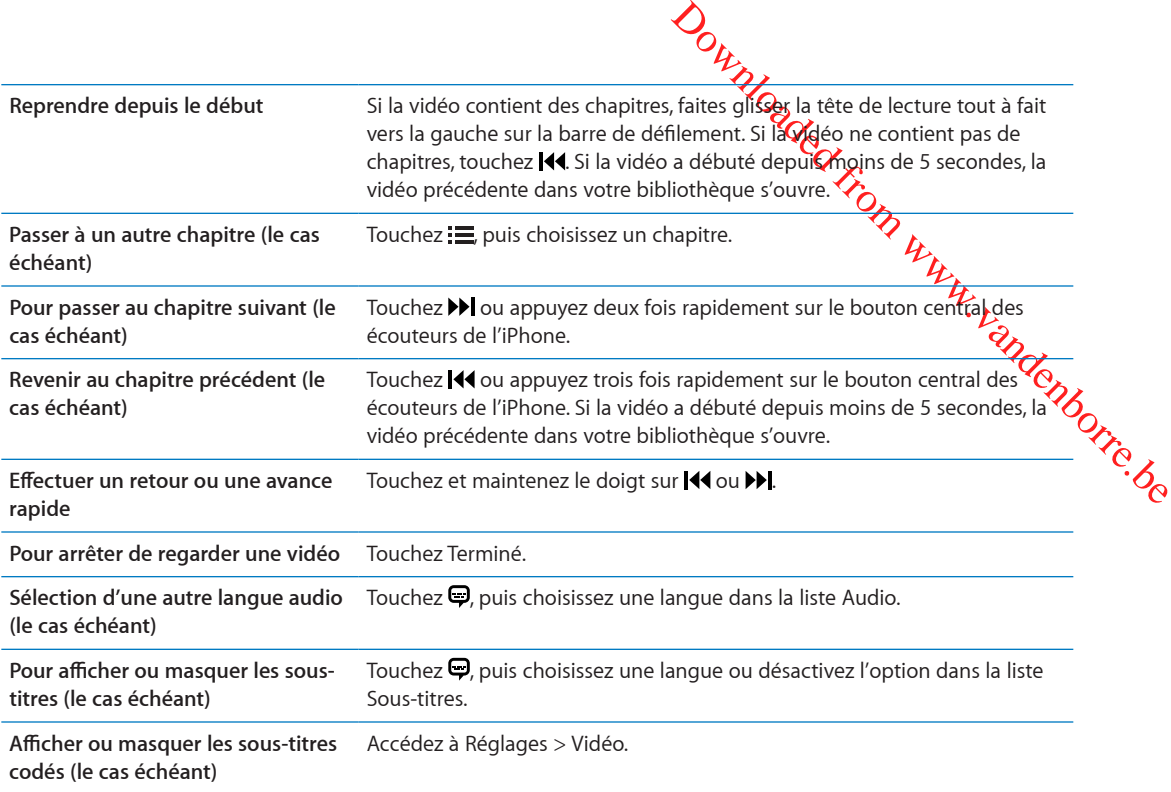

#### Recherche de vidéos

Vous pouvez rechercher les titres de films, de séries TV et de podcasts vidéo sur l'iPhone.

**Rechercher vos vidéos :** Touchez la barre d'état en haut de l'écran pour afficher le champ de recherche, touchez le champ, puis commencez à taper.

Vous pouvez aussi rechercher des vidéos dans l'écran d'accueil. Consultez la section « [Recherche](#page-29-0) » à la page [30.](#page-29-1)

#### Visionnage de films en location

Vous pouvez louer des films sur l'iTunes Store et les regarder sur l'iPhone. Vous pouvez télécharger des films en location directement sur l'iPhone ou les transférer à partir d'iTunes sur votre ordinateur vers l'iPhone. (La location de films peut ne pas être disponible dans toutes les régions.)

Les films en location expirent ; une fois que vous avez commencé à les visionner, vous disposez d'un temps limité pour les terminer. Le temps restant est indiqué près du titre. Les articles en location sont supprimés à leur expiration. Avant de louer un film, consultez l'iTunes Store pour connaître la période de location. Pour en savoir plus, consultez la section « [Achat et location de](#page-126-0)  [vidéos](#page-126-0) » à la page [127.](#page-126-1)

**Regarder un film loué :** Touchez la vidéo que vous souhaitez regarder. Si la vidéo n'apparaît pas dans la liste, elle est peut-être en cours de téléchargement.

**Transférer des films loués vers l'iPhone :** Connectez l'iPhone à votre ordinateur. Dans la barre latérale iTunes, sélectionnez l'iPhone, cliquez sur Films, puis choisissez les films en location à transférer. Assurez-vous que votre ordinateur est connecté à Internet. Les films loués sur l'iPhone ne peuvent pas être transférés sur un ordinateur.

Sur l'iPhone 3GS, vous pouvez transférer des films en location entre l'iPhone et votre ordinateur. Sur l'iPhone 4, vous pouvez seulement transférer des films en location entre l'iPhone et votre ordinateur si vous les avez en location dans iTunes sur votre ordinateur.

#### Visionnage de vidéos sur un téléviseur

Vous pouvez également diffuser des vidéos sans fil sur un téléviseur en **Gril**isant AirPlay et une Apple TV ou en connectant l'iPhone à votre téléviseur à l'aide de l'un des c**ăble**s suivants :

- l'adaptateur AV numérique Apple et un câble HDMI (iPhone 4 ou modèle ultérieur) ;
- le câble composante AV Apple ;
- le câble AV composite Apple ;
- Adaptateur VGA Apple et câble VGA

Ortizzo<br>
Eviseur en Grilisant AirPlay et une<br>
de l'un des Cables suivants :<br>
e 4 ou modèle ulterieur);<br>
l'Université dans de nombreuses<br>
suivantes de la vidéo puis touchez a et choi-Les câbles, adaptateurs et stations d'accueil Apple sont vendus séparément dans de nombreuses régions. Consultez la page [www.apple.com/fr/stor](http://www.apple.com/fr/store)e ou votre revendeur Apple local.

**Pour diffuser des vidéos à l'aide d'AirPlay :** Lancez la lecture de la vidéo puis touchez  $\Box$  et choisissez votre Apple TV dans la liste d'appareils AirPlay. Si n'apparaît pas ou que vous ne voyez pas votre Apple TV dans la liste des appareils AirPlay, assurez-vous qu'ils se trouvent sur le même réseau sans fil que l'iPhone. Pour plus d'informations, consultez la section « [AirPlay](#page-34-0) » à la page [35.](#page-34-1)

Lors de la lecture de la vidéo, vous pouvez quitter Vidéos et utiliser d'autres applications. Pour revenir à la lecture sur votre iPhone, touchez **et choisissez l'iPhone**.

**Diffuser des vidéos à l'aide d'un câble :** Utilisez le câble pour connecter l'iPhone à votre téléviseur ou récepteur AV, et choisissez l'entrée correspondante.

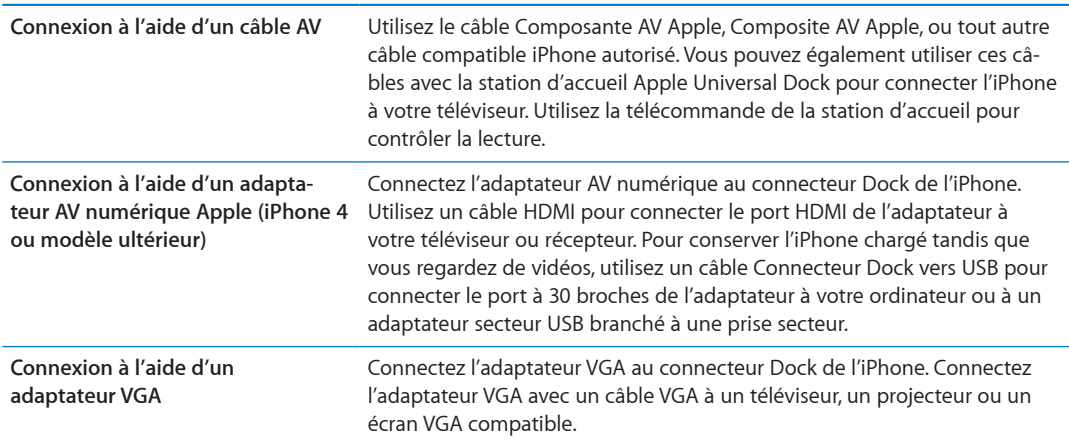

L'adaptateur AV numérique prend en charge la vidéo haute définition jusqu'à 720p avec audio.

Lorsque vous connectez l'iPhone 4S à un téléviseur ou un projecteur à l'aide d'un adaptateur AV numérique Apple ou un adaptateur VGA, la recopie vidéo de l'écran de l'iPhone a lieu automatiquement sur le moniteur externe à une résolution jusqu'à 1080p et les vidéos sont lues à une résolution jusqu'à 720p.

Vous pouvez également effectuer une recopie vidéo sans fil de l'écran de l'iPhone 4S sur un téléviseur à l'aide de la fonctionnalité Recopie vidéo d'AirPlay et d'une Apple TV. Consultez la section « [AirPlay](#page-34-0) » à la page [35.](#page-34-1)

#### Suppression de vidéos de l'iPhone

Vous pouvez supprimer des vidéos de l'iPhone pour économiser de l'espace. La suppression d'une vidéo (autre qu'un film en location) de l'iPhone ne la supprime pas de votre bibliothèque iTunes. Elle peut réapparaître sur l'iPhone si la vidéo est toujours réglée pour une synchronisation dans iTunes.

*Important :* Si vous supprimez un film en location de l'iPhone, il est **sa**pprimé définitivement et ne peut pas être transféré à nouveau vers votre ordinateur.

**Pour supprimer des vidéos :** Dans les listes de vidéos, balayez vers la gauche ou la droite sur la vidéo puis touchez Supprimer.

#### Utilisation de Partage à domicile

Out is a subsequence of the definitivement et also definitivement et also definitivement et also definitivement et also definitivement et also definitivement et also definitivement de la section « Partage de la section » P Le partage à domicile vous permet de lire de la musique, des films et des émissions de TV s**ur**s l'iPhone à partir de la biblitothèque iTunes de votre Mac ou PC. Consultez la section « Partage  $\alpha$ [domicile](#page-87-0) » à la page [88](#page-87-1).

### Réglage d'un minuteur de veille

Vous pouvez régler l'iPhone de manière à interrompre la lecture de musique ou de vidéos après un certain temps.

**Pour régler un minuteur de veille :** Dans l'app Horloge, touchez Minuteur, puis feuilletez pour régler le nombre d'heures et de minutes. Touchez Sonnerie et choisissez Mettre l'iPod en veille ; touchez Choisir puis sur Démarrer pour lancer le minuteur.

À l'expiration du délai choisi, l'iPhone interrompt la lecture de la musique ou de la vidéo, ferme les éventuelles apps ouvertes et se verrouille.

#### Conversion de vidéos pour l'iPhone

Vous pouvez ajouter à votre iPhone des vidéos autres que celles que vous avez achetées sur l'iTunes Store, comme des vidéos que vous avez créées dans iMovie sur un Mac ou des vidéos que vous avez téléchargées sur Internet, puis ajoutées à iTunes. Si vous essayez d'ajouter une vidéo sur l'iPhone à partir d'iTunes et qu'un message indique que la vidéo ne peut pas être lue sur l'iPhone, vous pouvez la convertir.

**Conversion d'une vidéo pour qu'elle fonctionne avec l'iPhone :** Sélectionnez la vidéo dans votre bibliothèque iTunes et choisissez Avancé > « Créer une version iPod ou iPhone ». Ajoutez ensuite la vidéo convertie à l'iPhone.

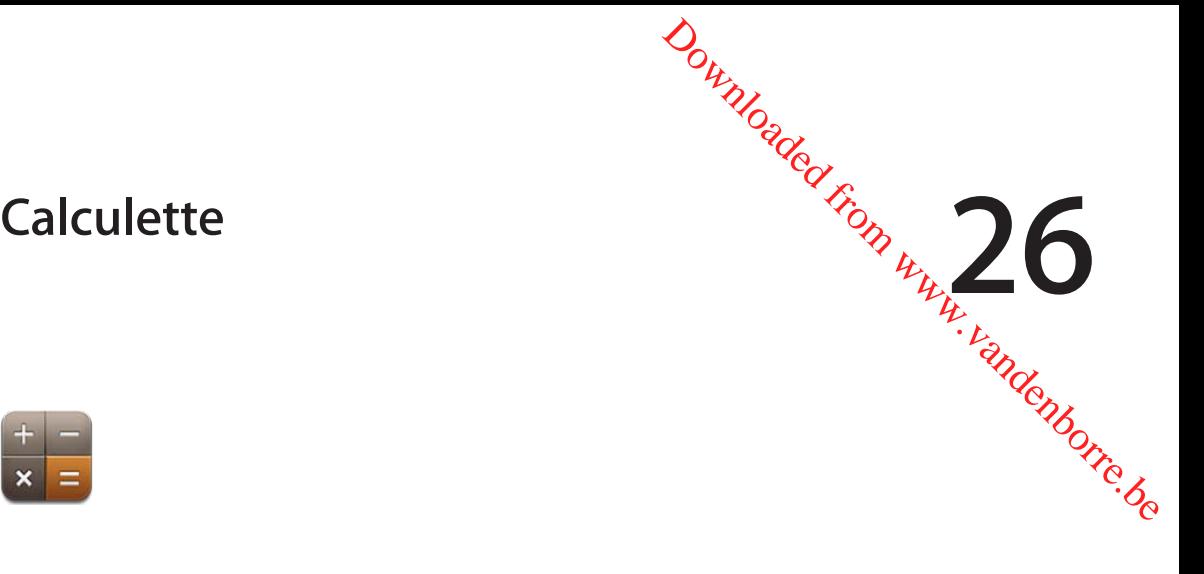

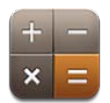

### Utilisation de la calculette

Touchez les chiffres et fonctions de la Calculette comme vous le feriez avec une véritable calculatrice. Lorsque vous touchez le bouton d'addition, de soustraction, de multiplication ou de division, un cadre blanc apparaît autour du bouton pour indiquer l'opération à effectuer.

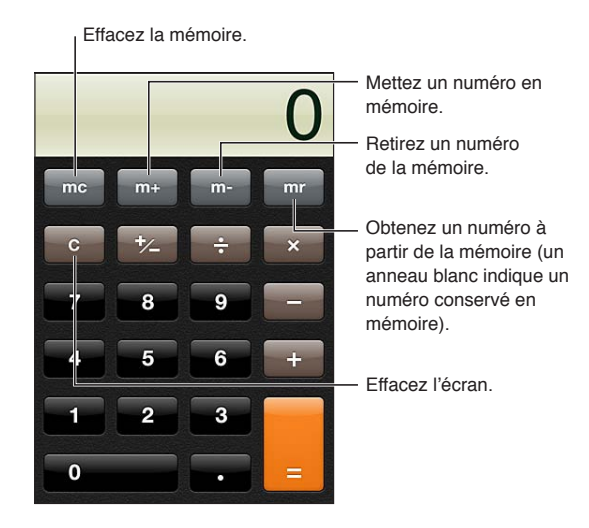

# Calculatrice scientifique

Faites pivoter l'iPhone en orientation paysage pour afficher la calculatrice scientifique.

# **Boussole 27** *Php*<sub>*R<sub>R</sub>*</sub> **27**

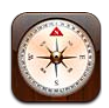

## À propos de Boussole

La boussole intégrée indique la direction vers laquelle votre iPhone est orienté, ainsi que les coordonnées de l'endroit où vous trouvez. Vous pouvez faire en sorte que la boussole indique le Nord magnétique ou le Nord géographique.

Downloaded From www.vandenborre.be

*Important :* La précision de la boussole peut être diminuée par des interférences magnétiques ou d'autres interférences environnementales. Même les aimants dont sont pourvus les écouteurs de l'iPhone peuvent entraîner une déviation. Utilisez la boussole numérique uniquement comme une aide élémentaire à la navigation, et ne vous fiez pas à elle pour déterminer avec précision une position, la proximité par rapport à un lieu, la distance ou la direction.

Si Service de localisation est désactivé lorsque vous ouvrez Boussole, il peut vous être demandé de l'activer. Vous pouvez utiliser Boussole sans avoir activé Service de localisation. Consultez la section « [Service de localisation](#page-176-0) » à la page [177.](#page-176-1)

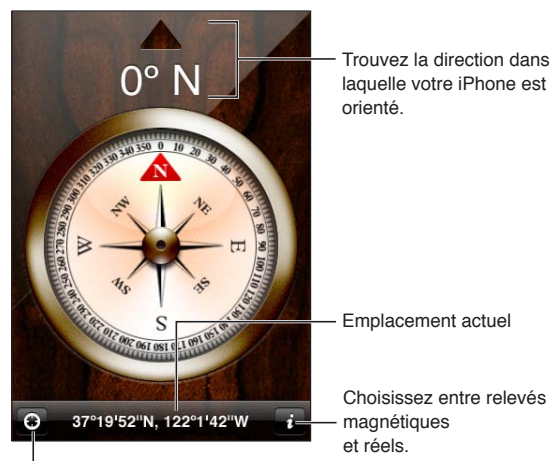

Affichez l'endroit où vous vous trouvez dans Plans.

# Étalonnage de la boussole

Vous devez étalonner la boussole lors de sa première utilisation, puis de temps en temps par la suite. L'iPhone vous avertit lorsqu'un étalonnage est nécessaire.

**Pour étalonner la boussole interne :** Décrivez un huit avec l'iPhone.
# Recherche de la direction

nem, benn, benn, benn, benn, benn, benn, benn, benn, benn, benn, benn, benn, benn, benn, benn, benn, benn, ben **Pour trouver la direction dans laquelle votre iPhone est orienté :** Tenez l'iPhone à plat dans votre main, parallèlement au sol. Sa direction apparaît en haut de l'écran et son emplacement s'affiche en bas.

**Basculer entre le nord géographique et le nord magnétique** Touchez  $\odot$ .

# Utilisation de Boussole avec Plans

L'app Boussole vous indique également votre emplacement actuel et votre direction dans Plans. Pour en savoir plus, consultez la section « [Recherche de lieux](#page-109-0) » à la page 110.

Pour afficher l'endroit où vous vous trouvez dans Plans : Touchez **a** au bas de l'écran Boussole. Plans s'ouvre et indique l'endroit où vous vous trouvez à l'aide d'un marqueur bleu.

Pour afficher votre direction Dans Plans, touchez deux fois **1**. L'icône devient alors **x**. L'angle indique la précision de la boussole ; plus il est fermé, plus la précision est grande.

# **Dictaphone 28**

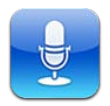

# À propos de Dictaphone

Dictaphone permet d'utiliser l'iPhone comme un appareil d'enregistrement audio portable en utilisant le micro intégré, le micro des écouteurs de l'iPhone, celui de votre oreillette Bluetooth ou un micro externe pris en charge. Les enregistrements réalisés à l'aide du micro intégré sont en mono, mais vous pouvez enregistrer en stéréo à l'aide d'un micro stéréo externe.

Downloaded From www.pardenborre.be

*Remarque :* Les microphones externes doivent être conçus pour fonctionner avec la prise écouteurs de l'iPhone ou le connecteur Dock, ce qui est le cas des écouteurs de marque Apple et des accessoires tiers autorisés portant le logo Apple « Works with iPhone » ou « Made for iPhone ».

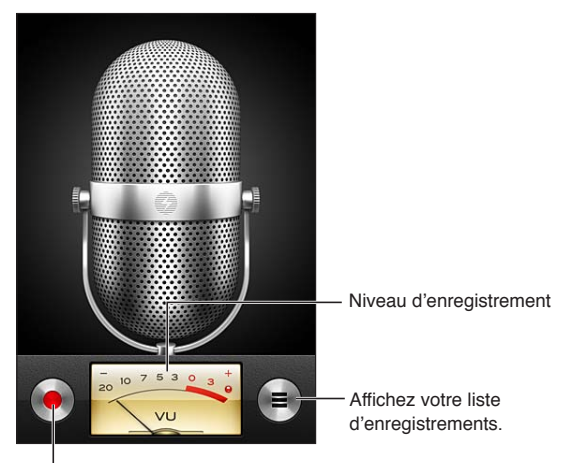

l<br>Lancez, mettez en pause ou arrêtez l'enregistrement.

# Enregistrement

**Pour effectuer un enregistrement : Touchez**  $\bullet$  **ou appuyez sur le bouton central des écouteurs** de l'iPhone. Touchez II pour mettre en pause ou pour arrêter l'enregistrement, ou appuyez sur le bouton central des écouteurs de l'iPhone.

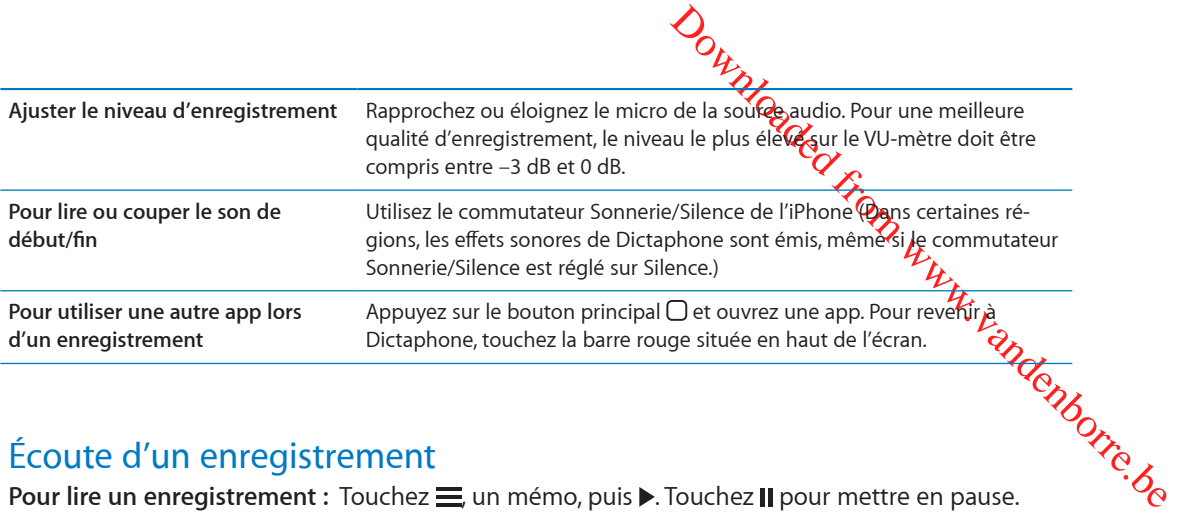

# Écoute d'un enregistrement

Pour lire un enregistrement : Touchez  $\equiv$  un mémo, puis  $\blacktriangleright$ . Touchez II pour mettre en pause.

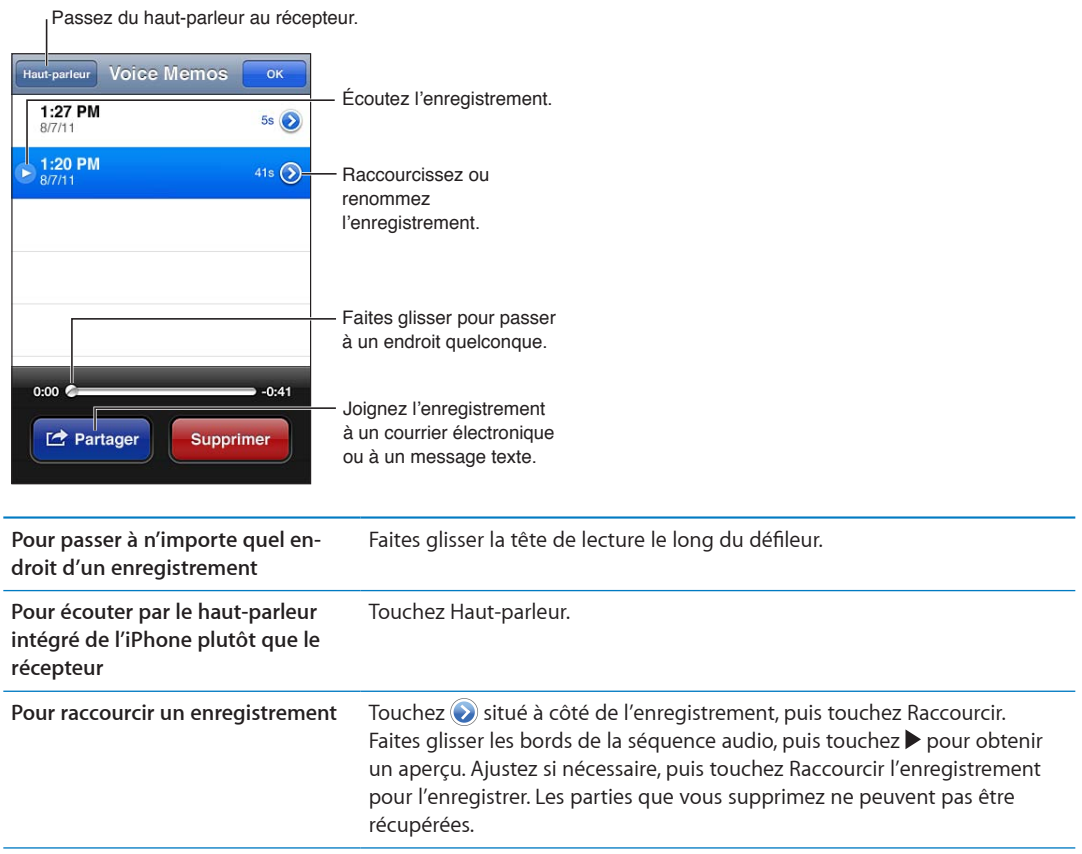

# Gestion et partage des enregistrements

Un enregistrement est libellé en fonction de l'heure à laquelle il a été enregistré.

Définir le libellé d'un enregistrement : Touchez an regard de l'enregistrement, touchez > sur l'écran Infos, puis choisissez un libellé ou Personnalisé.

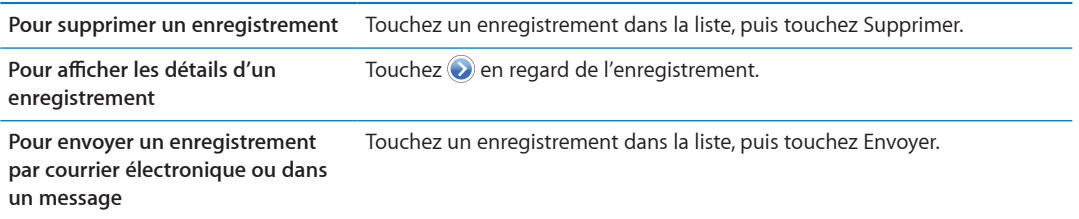

# Partage de mémos vocaux avec votre ordinateur

iTunes peut synchroniser les mémos vocaux vers votre bibliothèque iTu**nés** lorsque vous connectez l'iPhone à votre ordinateur.

Lorsque vous synchronisez des mémos vocaux vers iTunes, ils restent dans l'app Dictaphone jusqu'à ce que vous les supprimiez. Si vous supprimez un mémo vocal sur l'iPhone, il p'est pas supprimé de la liste de lecture Mémos vocaux sur iTunes. Par contre, si vous supprimez **4**m mémo vocal sur iTunes, il *est* supprimé de l'iPhone lors de la prochaine synchronisation avec iTunes.

Outubries<br>ateuro<br>thèque iTungs lorsque vous connec-<br>restent dans l'app Dictaphone<br>mo vocal sur l'iPhone, if n'est pas<br>contre, si vous supprimez dan mémo<br>ne synchronisation avec iTungs<br>tez l'iPhone à votre ordinateur elles<br> **Pour synchroniser des mémos vocaux avec iTunes :** Connectez l'iPhone à votre ordinateur et sélectionnez l'iPhone dans la liste des appareils d'iTunes. Sélectionnez Musique en haut de l'écrai∕k (entre Apps et Films), sélectionnez Synchroniser la musique, puis « Inclure les mémos vocaux », puis cliquez sur Appliquer.

Les mémos vocaux de votre iPhone apparaissent dans la liste de lecture Mémos vocaux d'iTunes.

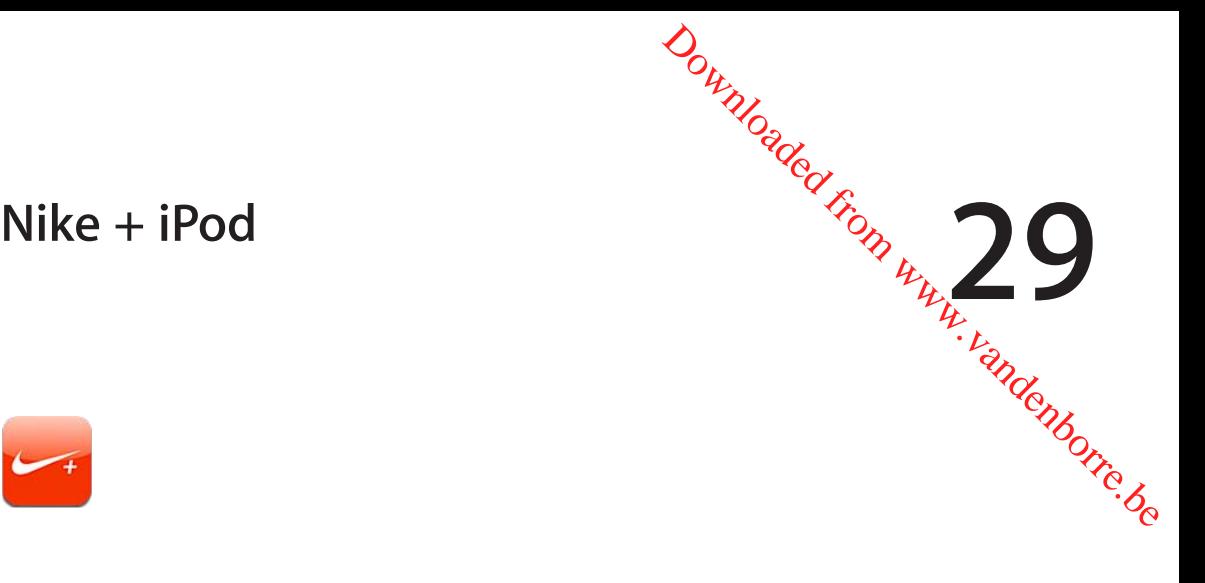

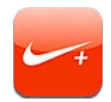

# À propos de Nike + iPod

Avec un capteur Nike + iPod (vendu séparément), l'app Nike + iPod fournit des informations vocales sur votre vitesse, la distance, le temps écoulé et les calories brûlées lorsque vous marchez ou courez. Vous pouvez envoyer les informations de votre entraînement à [nikeplus.co](http://www.nikeplus.com/)m, où vous pouvez suivre vos progrès, définir des objectifs et prendre part à des défis.

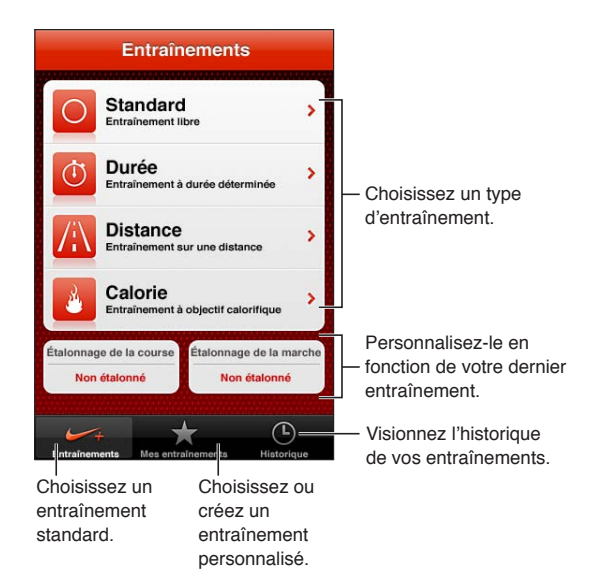

# Activation de Nike + iPod

L'app Nike + iPod n'apparaît pas sur l'écran d'accueil tant que vous ne l'avez pas activée.

Pour obtenir de l'aide sur la configuration de Nike + iPod, consultez la documentation correspondante.

**Pour activer Nike + iPod :** Accédez à Réglages > Nike + iPod.

# Association d'un capteur

Nike + iPod base ses données d'entraînement sur un signal provenant d'un capteur (vendu séparément), que vous pouvez fixer sur votre chaussure. La première fois que vous commencez un entraînement, vous êtes invité à activer votre capteur, ce qui l'associe automatiquement à l'iPhone. Vous pouvez également utiliser les réglages Nike + iPod pour associer un capteur à l'iPhone.

Le système Nike + iPod ne peut associer qu'un capteur à la fois. Pour utiliser un autre capteur, utilisez les réglages Nike + iPod pour associer le nouveau capteur.

Associer votre capteur à l'iPhone : Fixez le capteur à votre chaussure, puis accédez à Réglages > Nike + iPod > Capteur.

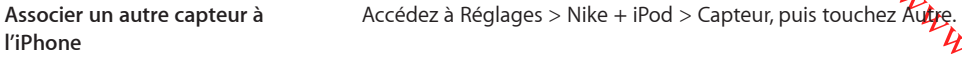

### Entraînement avec Nike + iPod

**Dram denborre.be** Après avoir activé Nike + iPod et inséré le capteur Nike + iPod dans votre chaussure compatible Nike+, vous êtes prêt à collecter des données d'entraînement.

*Important :* Avant de débuter tout programme d'exercice, vous devez consulter un médecin pour la réalisation d'un examen physique complet. Échauffez-vous ou étirez-vous avant de commencer toute séance d'entraînement. Soyez prudent et attentif pendant vos entraînements. Ralentissez, si nécessaire, avant d'ajuster votre appareil lorsque vous courez. Arrêtez-vous immédiatement si vous ressentez une douleur, si vous avez la tête qui tourne, ou si vous vous sentez mal, épuisé ou à bout de souffle. En faisant du sport, vous assumez le risque inhérent à l'exercice physique, notamment toute blessure qui pourrait résulter d'une telle activité.

**Pour vous entraîner en utilisant Nike + iPod :** Ouvrez Nike + iPod, touchez Entraînements et choisissez un entraînement. La collecte de données se poursuit lorsque l'iPhone est en veille.

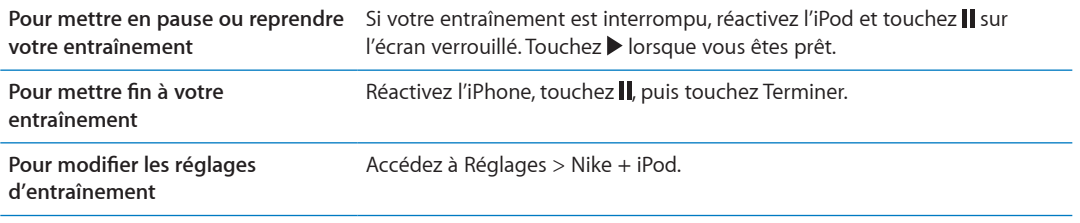

# Étalonnage de Nike + iPod

Pour garantir la précision des données d'entraînement, vous pouvez étalonner Nike + iPod en fonction de la longueur de votre foulée de marche ou de course.

**Pour étalonner de Nike + iPod :** Enregistrez un entraînement de course ou de marche sur une distance connue d'au moins 400 mètres. Ensuite, lorsque vous avez touché Terminer, touchez Étalonner sur l'écran de résumé de votre entraînement et saisissez la distance réelle parcourue.

```
Pour réinitialiser l'étalonnage par 
défaut
                                      Accédez à Réglages > Nike + iPod.
```
# B<br>Envoyer des données d'entraînement à nikeplus.com

À l'adresse nikeplus.com, vous pouvez suivre vos progrès dans le temps, Consulter un enregistrement de tous vos entraînements passés, définir et suivre des objectifs, et comparer vos résultats avec d'autres personnes. Vous pouvez même vous mesurer à d'autres utilisateurs de Nike + iPod lors de défis d'entraînement en ligne.

**Pour envoyer sans fil les données des données d'entraînement à nikeplus.com depuis votre des données des données d'entraînement à nikeplus.com depuis votre iPhone** : Alors que l'iPhone est connecté à Internet, ouvrez Nike + iPod, touchez Historique, puis « Envoyer à Nike+ ».

Nutenborre.be **Pour consulter vos entraînements sur nikeplus.com** Dans Safari, accédez à nikeplus.com, connectez-vous à votre compte et suivez les instructions à l'écran.

# **iBooks 30**

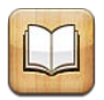

# À propos d'iBooks

L'app iBooks est un excellent moyen de lire et d'acheter des livres. Téléchargez l'app iBooks gratuite sur l'App Store puis obtenez sur l'iBookstore intégré des livres de tous les genres, des grands classiques aux best-sellers. Une fois que vous avez téléchargé un livre, il s'affiche dans votre étagère.

Downloaded From www.vandenborre.be

Pour télécharger l'app iBooks et utiliser l'iBookstore, vous devez disposer d'une connexion Internet et d'un identifiant Apple. Si vous ne disposez pas d'un identifiant Apple ou que vous souhaitez effectuer des achats avec un autre identifiant Apple, accédez à Réglages > Store. Consultez la section « [Réglages du Store](#page-133-0) » à la page [134](#page-133-1).

*Remarque :* L'app iBooks et l'iBookstore ne sont pas disponibles dans toutes les langues ni dans toutes les régions.

# Utilisation de l'iBookstore

Dans l'app iBooks, touchez Store pour ouvrir l'iBookstore. Vous pouvez ensuite parcourir les livres sélectionnés ou les best-sellers, et rechercher des livres par auteur ou par sujet. Lorsqu'un livre vous intéresse, vous pouvez l'acheter et le télécharger.

*Remarque :* Certaines fonctions de l'iBookstore peuvent ne pas être disponibles dans toutes les régions.

**Pour acheter un livre :** Trouvez un livre qui vous intéresse, touchez le prix, puis touchez Acheter le livre ou Acquérir le livre, s'il est gratuit.

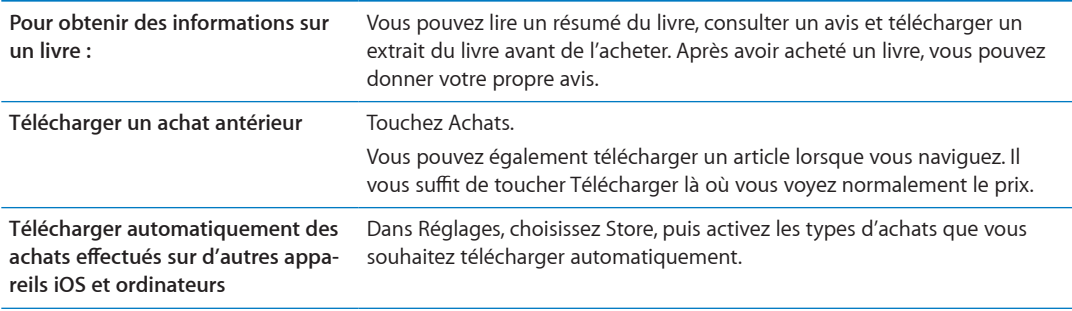

# Synchronisation de livres et de documents PDF

Out and the property of the set to the problem when the set to meet the set onnected a system of the set of the set of the set of the set of the set of the set of the set of the set of the set of the set of the set of the Utilisez iTunes pour synchroniser vos livres et documents PDF entre l'iPhone et votre ordinateur et pour acheter des livres dans l'iTunes Store. Lorsque l'iPhone est connecté à votre ordinateur, le volet Livres vous permet de choisir quels éléments synchroniser. Vous pouvez également ajouter à votre bibliothèque iTunes des livres ePub sans DRM et des documents PDF. Des livres aux formats PDF et ePub sont disponibles sur le Web.

Pour synchroniser un livre ePub ou un document PDF avec l'iPhone : Sur iTunes sur votre ordiou le document PDF dans le volet Livres d'iTunes, puis effectuez la synchronisation.

nateur, choisissez Fichier > Ajouter à la bibliothèque et sélectionnez le fichier. Sélectionnez le livre<br>
ou le document PDF dans le volet Livres d'iTunes, puis effectuez la synchronisation.<br>
Ouvrez le courrier électroniqu Pour ajouter un livre ou un document PDF à iBooks sans effectuer une synchronisation, envoyezvous le fichier par courrier électronique depuis votre ordinateur. Ouvrez le courrier électronique sur l'iPhone, puis maintenez le doigt sur la pièce jointe et choisissez Ouvrir dans iBooks à partir du menu qui apparaît.

# Lecture de livres

Il est facile de lire un livre. Accédez à l'étagère et touchez le livre que vous souhaitez lire. Si vous ne voyez pas le livre que vous recherchez, touchez le nom de la collection actuelle en haut de l'écran pour passer à d'autres collections.

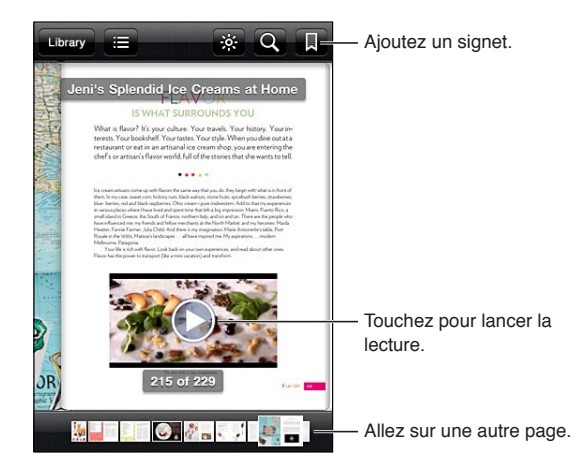

**Lire un livre allongé :** Verrouillez l'écran en mode portrait pour que l'iPhone ne fasse pas pivoter l'écran lorsque vous inclinez l'iPhone. Consultez la section « [Affichage en orientation portrait ou](#page-21-0)  [paysage](#page-21-0) » à la page [22](#page-21-1).

Chaque livre propose un ensemble particulier de fonctionnalités, selon le contenu et le format. Certaines des fonctionnalités décrites ci-après peuvent ne pas être disponibles dans le livre que vous lisez. Par exemple, l'impression est disponible uniquement pour les documents PDF. En outre, si un livre n'inclut pas un récit enregistré, l'icône de lecture à voix haute ne s'affiche pas.

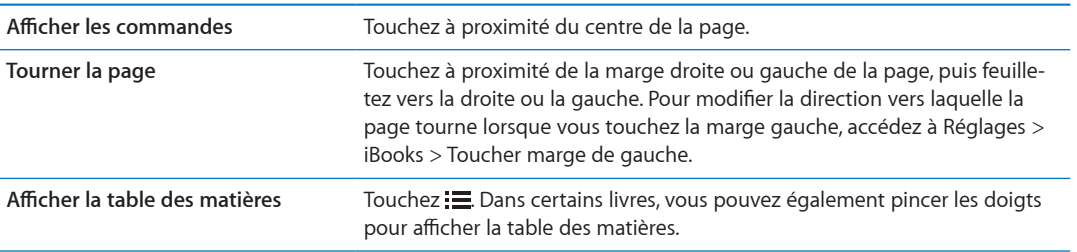

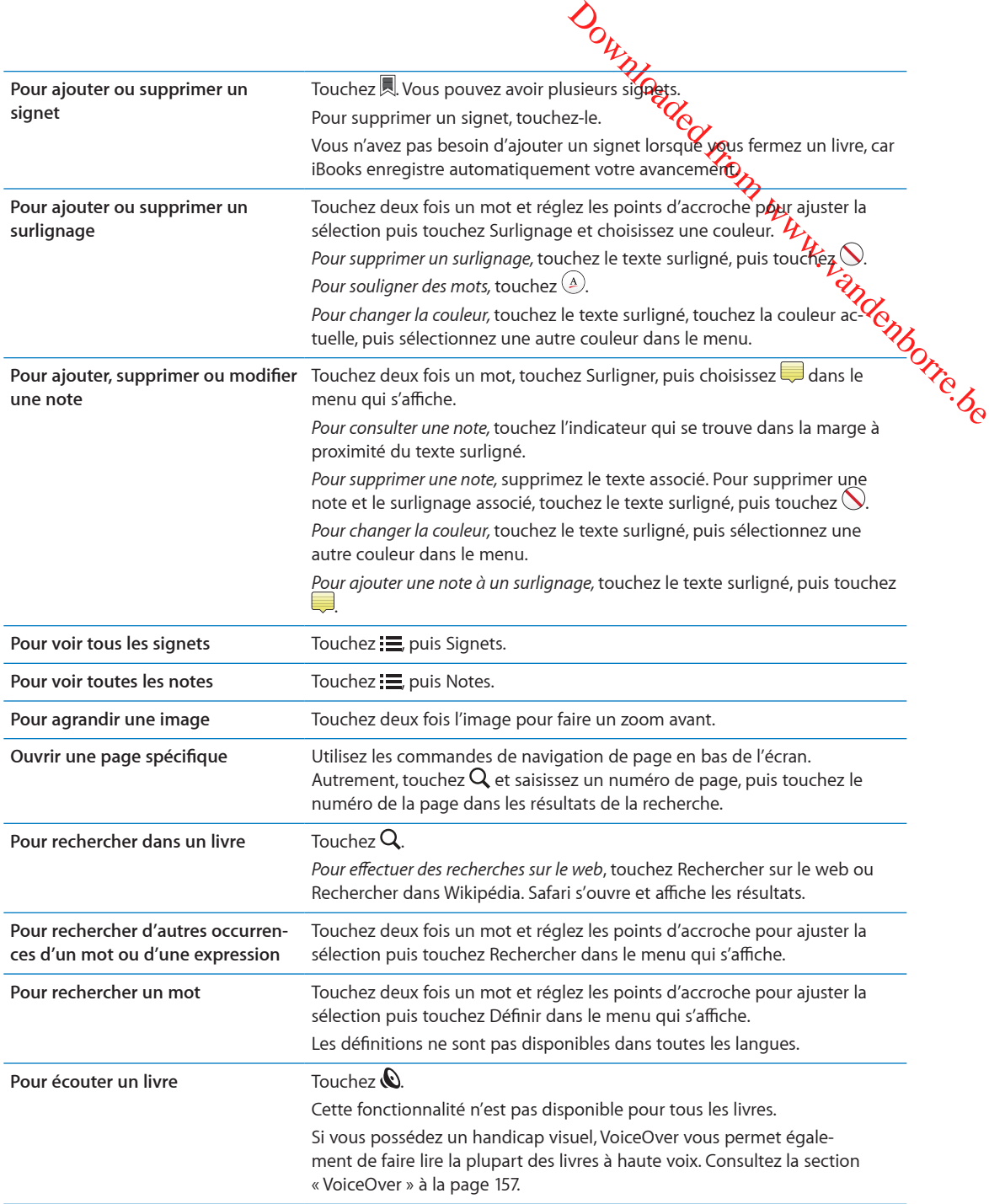

iBooks stocke vos collections, signets, notes et informations sur la page actuelle à l'aide de votre identifiant Apple, ce qui vous permet de lire des livres de manière continue sur tous vos appareils iOS. iBooks enregistre les informations concernant tous vos livres lorsque vous ouvrez ou quittez l'app. Les informations concernant les livres individuels sont également enregistrées lorsque vous ouvrez ou fermez ces derniers.

**Activer ou désactiver la synchronisation :** Accédez à Réglages > iBooks.

Certains livres peuvent accéder à du contenu vidéo ou audio stocké sur le web.

**Activer ou désactiver l'accès à du contenu vidéo ou audio en ligne :** Accédez à Réglages > iBooks > Audio et vidéo en ligne.

*Remarque :* Si l'iPhone présente une connexion de données cellulaires, la lecture de ces fichiers peut induire des frais facturés par l'opérateur.

# Modification de l'apparence d'un livre

Certains livres permettent la modification de la taille des caractères, la police et la côtileur de la page.

Pour modifier la luminosité : Touchez le centre d'une page pour afficher les commandes, puis touchez  $\mathbb{X}.$  Si vous ne voyez pas  $\mathbb{X}.$  touchez d'abord  $_{\mathrm{A}}\mathrm{A}.$ 

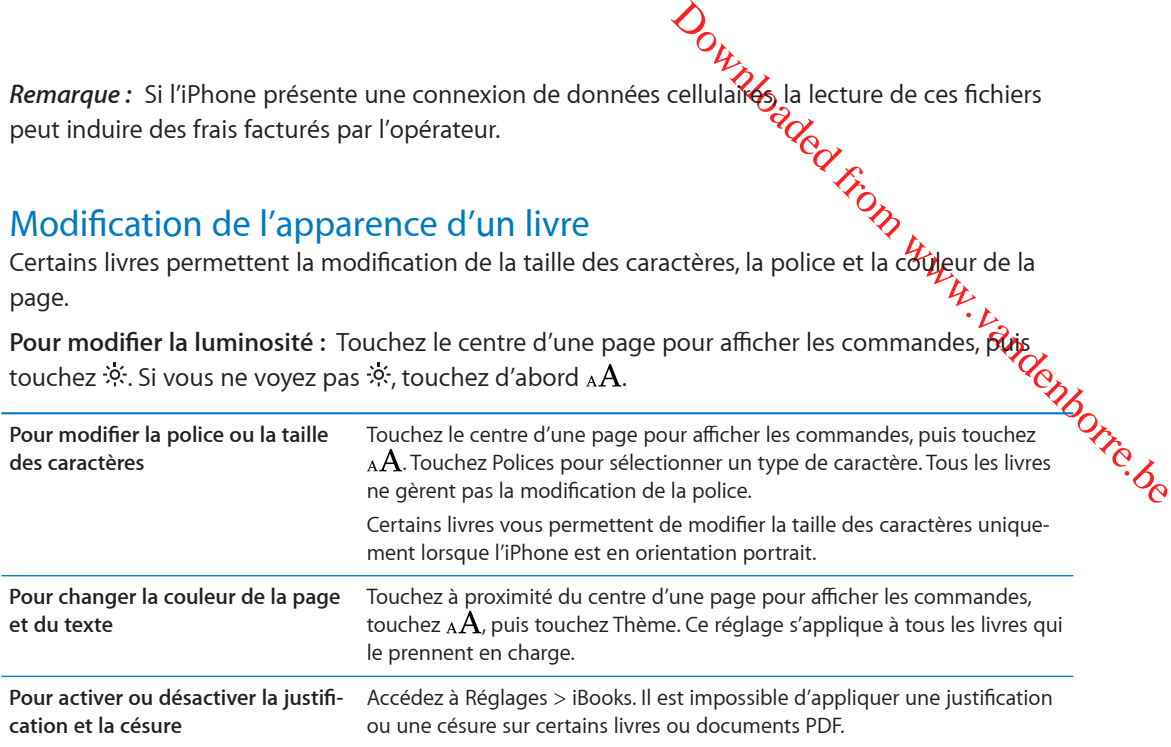

# Impression ou envoi par courrier d'un document PDF

Vous pouvez utiliser iBooks pour envoyer une copie d'un document PDF par courrier électronique, ou l'imprimer en totalité ou en partie sur une imprimante compatible.

Contrairement aux livres, vous pouvez envoyer des documents PDF par courrier électronique ou les imprimer.

**Pour envoyer un document PDF par courrier électronique :** Ouvrez le document PDF, puis touchez **et** et choisissez Envoyer par courrier. Un nouveau message apparaît, avec le document PDF joint. Lorsque vous avez fini d'adresser et de rédiger votre message, touchez Envoyer.

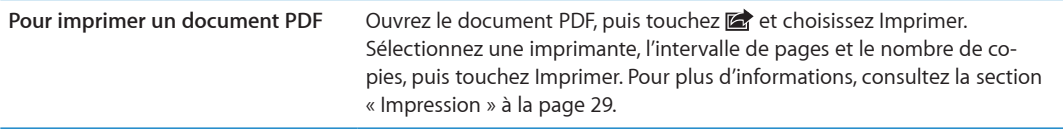

# Organisation de l'étagère

Download from the manner less our provided from the way of the contraction of the beat of the contraction of the contraction of the contraction of the contraction of the contraction of the contraction of the contraction of Utilisez l'étagère pour explorer vos livres et documents PDF. Vous pouvez également organiser les éléments dans des collections.

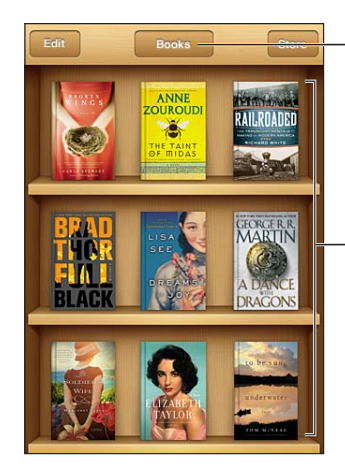

Affichez les collections.

Touchez un livre et maintenez le doigt dessus pour réorganiser.

**Pour déplacer un livre ou un document PDF vers une collection :** Accédez à l'étagère et touchez Modifier. Sélectionnez les éléments que vous souhaitez déplacer, puis touchez Déplacer et sélectionnez une collection.

Lorsque vous ajoutez un livre ou un document PDF à votre étagère, il s'affiche dans la collection de vos livres ou documents PDF. À partir de là, vous pouvez le déplacer dans une collection différente, Par exemple, vous pouvez créer des collections pour le travail et la maison, ou pour les documents de référence et la lecture de loisir.

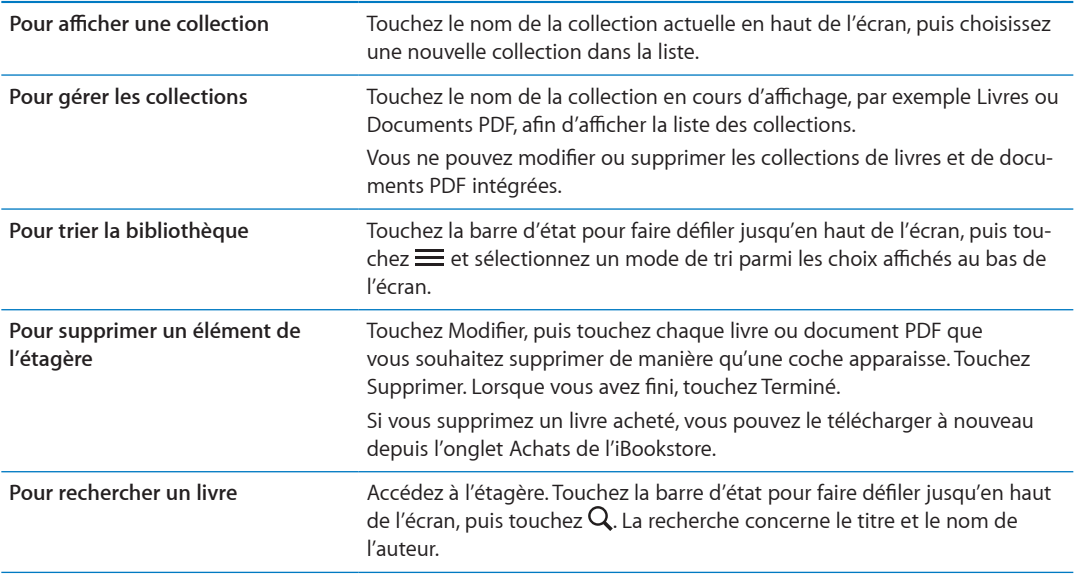

# Accessibilité **1997 avec 1997 d'August 1997 d'August 1997 d'August 1997 d'August 1997 d'August 1997 d'August 1997 d'August 1997 d'August 1997 d'August 1997 d'August 1997 d'August 1997 d'August 1997 d'August 1997 d'August 1**

# Fonctionnalités d'accès universel

<span id="page-156-1"></span>Downloaded From www.vandenborre.be L'iPhone comporte de nombreuses fonctionnalités d'accessibilité dont :

- VoiceOver
- Acheminement de l'audio des appels
- Siri
- Zoom
- Grande police
- Blanc sur noir
- **•** Énoncer la sélection
- Énonciation auto
- Audio mono et balance
- Mode appareil auditif (iPhone 4 GSM)
- Vibreur personnalisé
- Flash LED pour alertes
- AssistiveTouch
- Prise en charge des affichages Braille
- Lecture de contenu avec sous-titres codés

À l'exception de VoiceOver, ces fonctions d'accessibilité sont compatibles avec la plupart des apps pour iPhone, y compris les apps de tiers que vous pouvez télécharger dans l'App Store. VoiceOver fonctionne avec toutes les apps préinstallées sur l'iPhone, ainsi que de nombreuses apps de tierce partie.

Pour plus d'informations sur les fonctionnalités d'accessibilité de l'iPhone, consultez la page [www.](http://www.apple.com/fr/accessibility) [apple.com/fr/accessibilit](http://www.apple.com/fr/accessibility)y.

Vous pouvez activer ou désactiver chaque fonction d'accessibilité dans les réglages Accessibilité sur l'iPhone. Vous pouvez également activer ou désactiver certaines fonctionnalités sur iTunes lorsque l'iPhone est connecté à votre ordinateur.

**Activer les fonctions d'Accessibilité sur l'iPhone :** Accédez à Réglages > Général > Accessibilité.

**Activer les fonctions d'Accessibilité à l'aide d'iTunes :** Connectez votre iPhone à votre ordinateur et sélectionnez l'iPhone dans la liste des appareils d'iTunes. Cliquez sur Résumé, puis sur Configurer Accès universel au bas de l'écran Résumé.

Vous ne pouvez activer ou désactiver la fonctionnalité Grande police que dans les réglages de l'iPhone. Consultez la section « [Grande police](#page-169-0) » à la page [170](#page-169-1).

# <span id="page-156-0"></span>VoiceOver

VoiceOver décrit vocalement le contenu de l'écran, ce qui permet d'utiliser l'iPhone sans le voir.

VoiceOver décrit chaque élément que vous sélectionnez à l'écran. Lo sque vous sélectionnez un élément, un rectangle noir (le curseur VoiceOver) l'entoure et VoiceOver@nonce le nom de l'élément ou le décrit.

<span id="page-157-1"></span>*Du*<br>
Cran. Love ou selectionnez un<br>
Voice Ove Toponce le nom de l'élé-<br>
différents éléments avec de nom de l'élé-<br>
différents éléments avec de sense de servicée,<br>
ous fournir des instructions par<br>
des éléments de l'écran, Touchez l'écran ou faites glisser vos doigts pour énoncer les différents éléments a l'écran. Lorsque du texte est sélectionné, VoiceOver lit le texte. Si l'option Énoncer les conse**ils** est activée, VoiceOver peut vous renseigner sur le nom de l'élément ou vous fournir des instructións, par exemple « toucher deux fois pour ouvrir ». Pour interagir avec des éléments de l'écran, tels que des boutons et des liens, utilisez les gestes décrits dans « À propos des gestes de VoiceOver » à la page [161.](#page-160-1)

Lorsque vous accédez à un nouvel écran, VoiceOver émet un son, puis sélectionne et lit automatiquement le premier élément de l'écran (généralement celui situé dans le coin supérieur gauche). VoiceOver vous avertit également lorsque l'orientation de l'écran passe de l'orientation paysage en portrait ou panorama ou que l'écran est verrouillé ou déverrouillé.

*Remarque :* VoiceOver parle dans la langue définie dans les réglages International, qui peut dépendre du réglage Format régional (Réglages > Général > International > Format régional). VoiceOver est disponible dans de nombreuses langues, mais pas toutes.

## <span id="page-157-0"></span>**Configuration de VoiceOver**

*Important :* VoiceOver change les gestes utilisés pour contrôler l'iPhone. Lorsque le mode VoiceOver est activé, vous devez utiliser des gestes VoiceOver pour contrôler l'iPhone, même pour désactiver à nouveau VoiceOver et revenir au mode de fonctionnement standard.

*Remarque :* Les fonctionnalités VoiceOver et Zoom ne peuvent pas être utilisées en même temps.

**Pour activer ou désactiver VoiceOver :** Accédez à Réglages > Général > Accessibilité > VoiceOver. Vous pouvez également régler la fonction Triple clic sur le bouton principal de manière à activer ou désactiver VoiceOver. Consultez la section « [Triple clic sur le bouton principal](#page-168-0) » à la page [169.](#page-168-1)

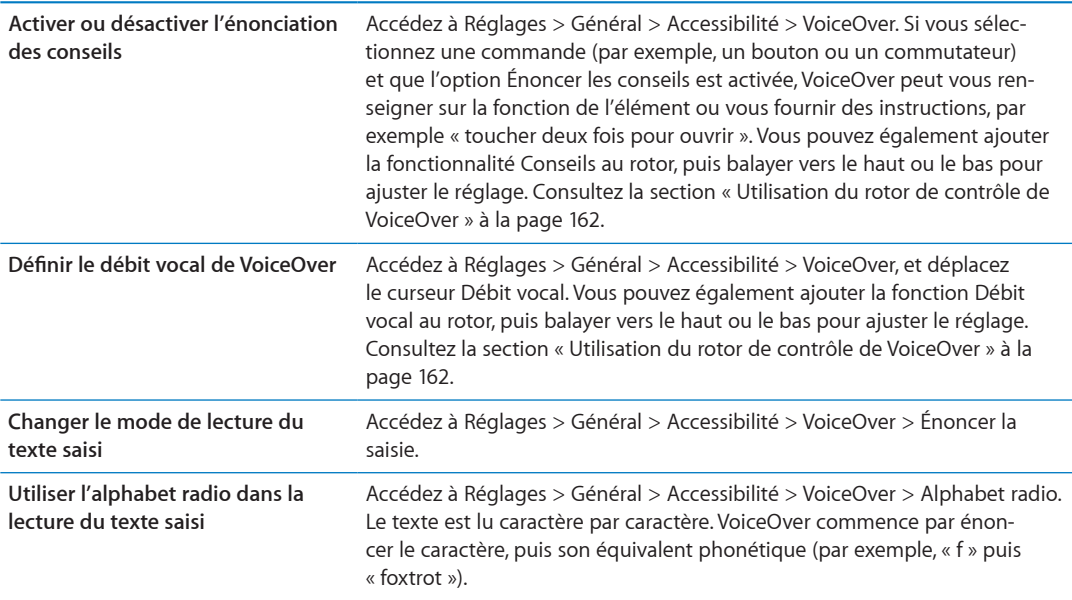

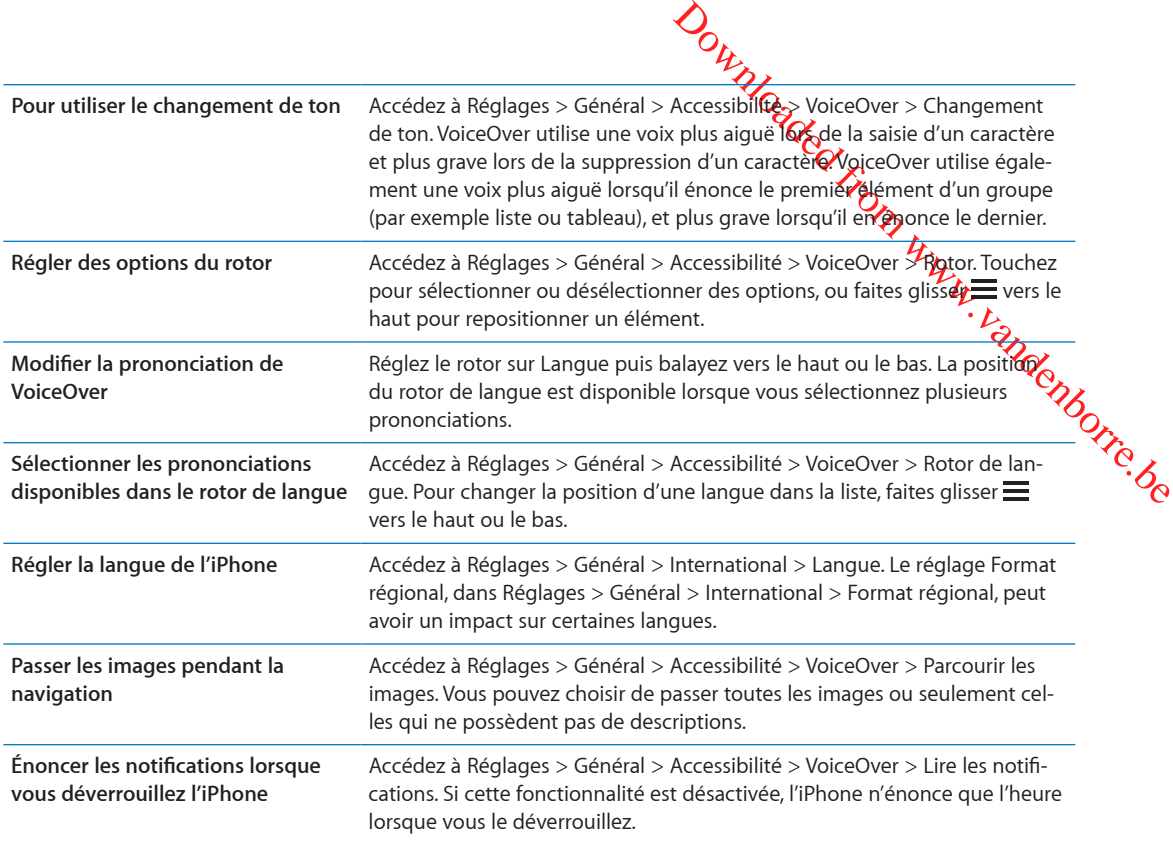

### **Utilisation de VoiceOver**

**Pour sélectionner des éléments à l'écran :** Faites glisser votre doigt sur l'écran. VoiceOver identifie chaque élément que vous touchez. Vous pouvez aussi passer systématiquement d'un élément à l'autre en feuilletant l'écran vers la gauche ou la droite d'un seul doigt. Les éléments sont sélectionnés de la gauche vers la droite et de haut en bas. Feuilletez l'écran vers la droite pour passer à l'élément suivant ou vers la gauche pour passer au précédent.

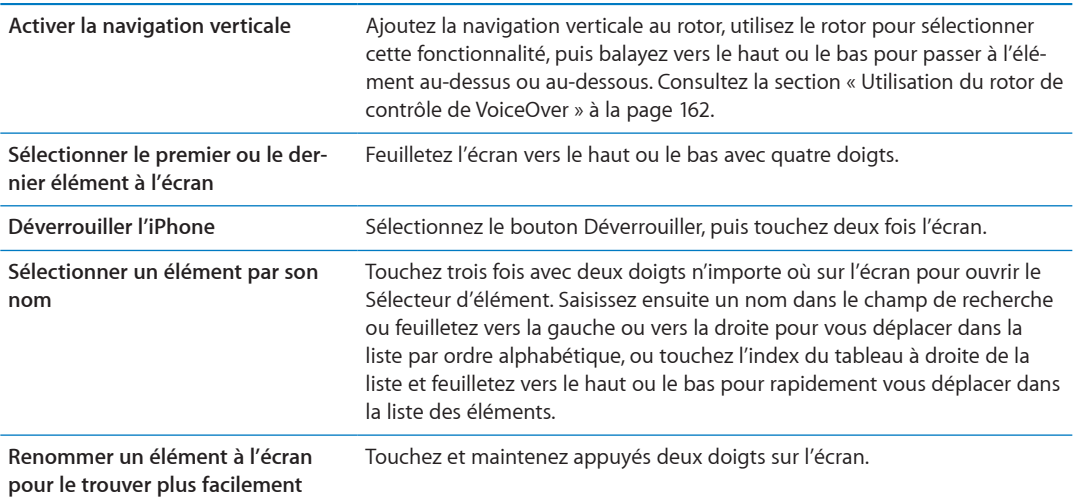

**Énoncez le texte de l'élément sélectionné.** Feuilletez vers le haut ou le bas avec un doigt pour lire le mot ou caractère suivant ou précédent (faites pivoter le rotor de contrôle pour choisir les caractères ou les mots). Vous pouvez inclure la lecture phonétique. Consultez la section « [Configuration de VoiceOver](#page-157-0) » à la page [158](#page-157-1).

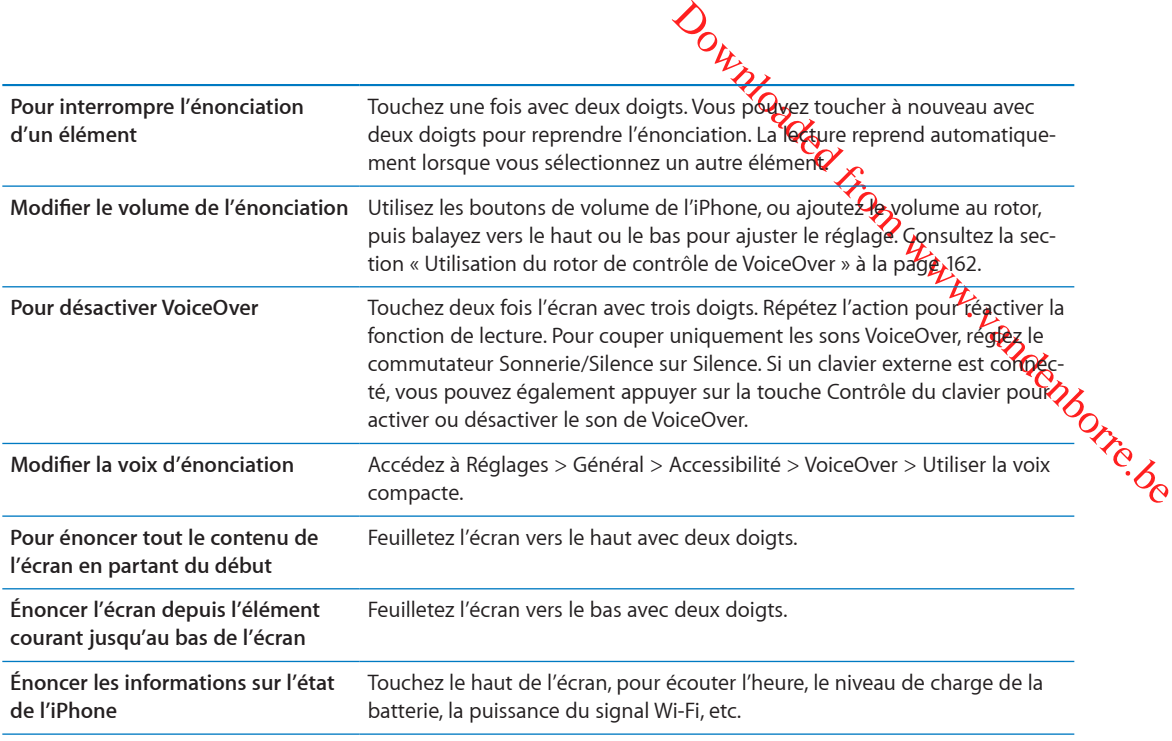

**« Toucher » l'élément sélectionné lorsque VoiceOver est activé :** Touchez deux fois n'importe quel endroit de l'écran.

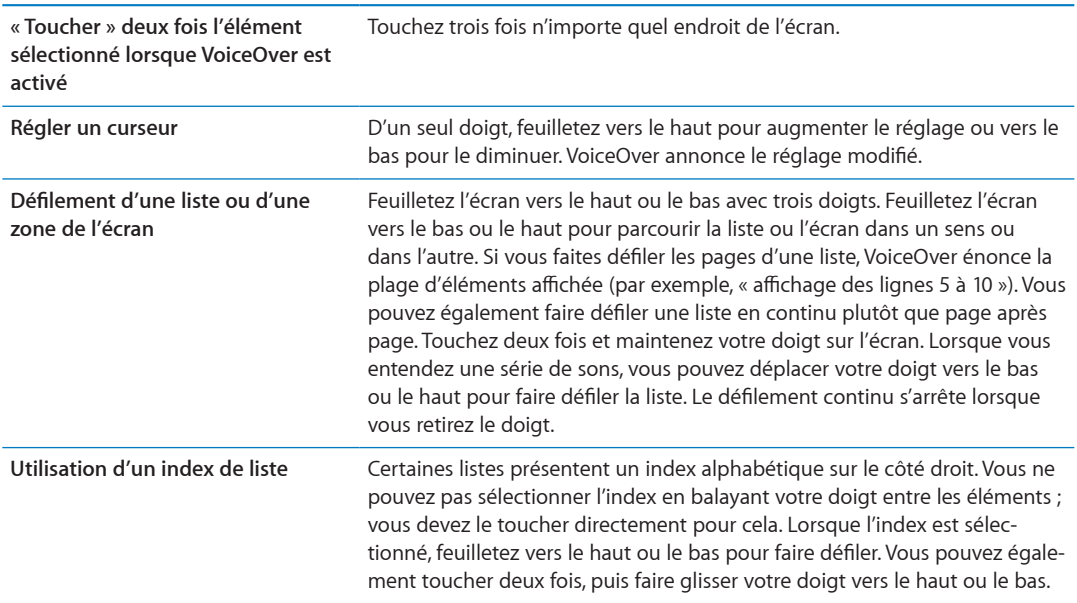

<span id="page-160-1"></span>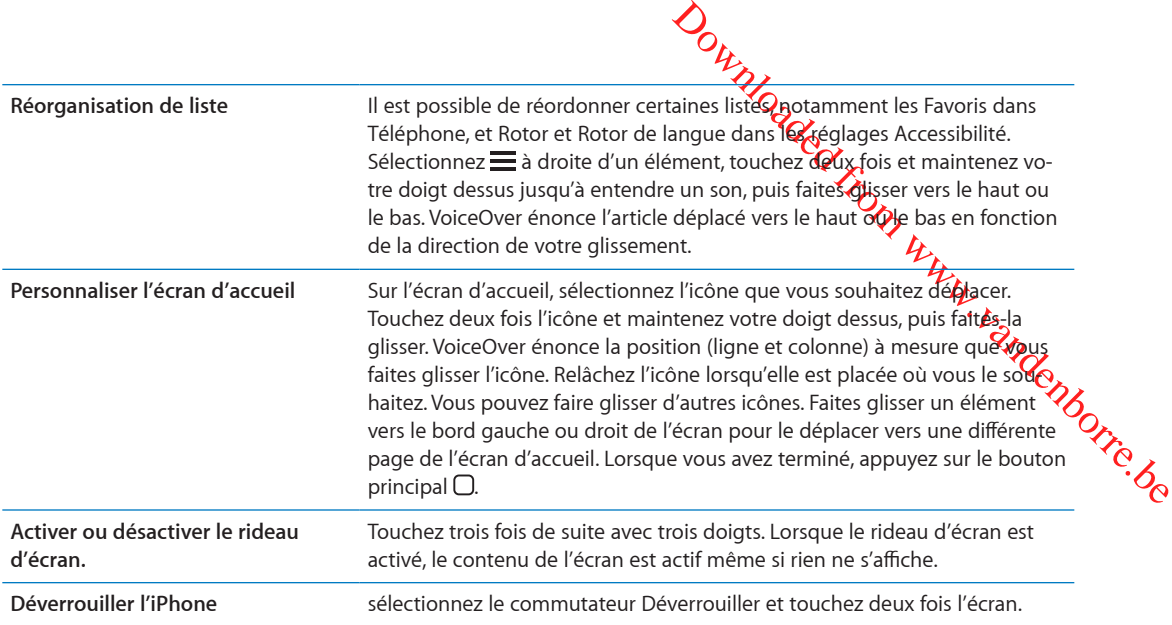

## <span id="page-160-0"></span>**À propos des gestes de VoiceOver**

Lorsque le mode VoiceOver est activé, les gestes standard effectués sur l'écran tactile donnent des résultats différents. Ces gestes et d'autres permettent de se déplacer à l'écran et de contrôler les éléments sélectionnés. VoiceOver comprend des gestes de toucher ou de feuillettement à deux ou trois doigts. Pour de meilleurs résultats lors de l'utilisation de ces derniers, gardez les doigts détendus et écartez-les un peu lorsqu'ils touchent l'écran.

Pour utiliser des gestes standard lorsque VoiceOver est activé, touchez deux fois l'écran et maintenez votre doigt dessus. Une série de sons indique que les gestes normaux sont activés. Ils demeurent activés jusqu'à ce que vous leviez votre doigt. Les gestes VoiceOver sont ensuite réactivés.

Il existe plusieurs techniques pour utiliser des gestes dans VoiceOver. Vous pouvez par exemple utiliser deux doigts d'une main ou un doigt de chaque main pour toucher l'écran. Vous pouvez également utiliser vos pouces. « Toucher en deux temps » est souvent considéré comme très efficace : au lieu de sélectionner un élément puis de le toucher deux fois, vous pouvez toucher l'élément d'un doigt et maintenir le doigt dessus, puis toucher l'écran d'un autre doigt. Essayez différentes techniques pour découvrir celle qui vous convient le mieux.

Si vos gestes ne fonctionnent pas, essayez des mouvements plus rapides, notamment pour toucher deux fois et feuilleter l'écran. Pour ce dernier geste, essayez de feuilleter rapidement l'écran d'un ou plusieurs doigts. Lorsque le mode VoiceOver est activé, le bouton Apprentissage des gestes apparaît pour vous permettre de vous entraîner aux gestes VoiceOver avant de continuer.

**Pour apprendre les gestes :** Accédez à Réglages > Général > Accessibilité > VoiceOver, puis touchez Entraînement VoiceOver. Lorsque vous avez fini de vous exercer, touchez Terminé.

Si le bouton Entraînement VoiceOver n'est pas visible, assurez-vous que le mode VoiceOver est activé.

Les principaux gestes VoiceOver sont :

#### **Naviguer et lire**

- Â *Toucher :* énonce l'élément à voix haute.
- Â *Feuilleter vers la gauche ou la droite :* sélectionne l'élément précédent ou suivant.
- Â *Feuilleter vers le haut ou le bas :* varie selon le réglage du rotor de contrôle. Consultez la section « [Utilisation du rotor de contrôle de VoiceOver](#page-161-0) » à la page [162](#page-161-1).
- Â *Toucher avec deux doigts :* arrête d'énoncer l'élément en cours.
- <span id="page-161-1"></span>**A Feuilleter vers le haut avec deux doigts** : lit tout depuis le haut de l'écran.
- Feuilleter vers le bas avec deux doigts : lit tout depuis la position actuelles
- Gratter avec deux doigts : déplacer deux doigts rapidement en dessinant un x z » fait disparaître une alerte ou revient à l'écran précédent.
- Â *Toucher trois fois avec deux doigts :* ouvre le Sélecteur d'élément.
- Â *Feuilleter vers le haut ou le bas avec trois doigts :* fait défiler page par page.
- *Ouring the liberan.*<br>
It de l'égran.<br>
tion actuelles<br>
en dessinant urbe z » fait disparaître<br>
ment.<br>
Dage par page.<br>
la page précédente ou suivarité (par la page précédente ou suivarité (par la page)<br>
premier élément de l **·** *Feuilleter vers la gauche ou la droite avec trois doigts : affiche la page précédente ou suivante (par* exemple l'écran d'accueil, Stocks ou Safari).
- Â *Toucher avec trois doigts :* énonce des informations supplémentaires, telles que la position dans une liste ou si le texte est sélectionné.
- Â *Toucher le haut de l'écran avec quatre doigts :* sélectionne le premier élément de la page.
- Â *Toucher le bas de l'écran avec quatre doigts :* sélectionne le dernier élément de la page.

#### **Activer**

- Â *Toucher deux fois :* active l'élément sélectionné.
- Â *Toucher trois fois :* touche deux fois l'élément.
- Â *Toucher en deux temps :* au lieu de sélectionner un élément puis de le toucher deux fois, vous pouvez toucher l'élément d'un doigt et maintenir le doigt dessus, puis toucher l'écran d'un autre doigt pour l'activer.
- Â *Toucher un élément avec un seul doigt et toucher brièvement l'écran avec un autre doigt (geste en deux temps) :* active l'élément.
- Â *Toucher deux fois et maintenir la position pendant 1 seconde + geste standard :* utilise un geste standard.

Lorsque vous touchez deux fois l'écran et maintenez la position, cela indique à l'iPhone que le prochain geste doit être interprété comme un geste standard. Par exemple, touchez deux fois l'écran et maintenez la position puis, sans soulever le doigt, faites-le glisser pour activer/désactiver un commutateur.

- Â *Toucher deux fois avec deux doigts :* Permet de passer ou interrompre un appel. Lance la lecture ou la suspend dans Musique, Vidéos, YouTube, Dictaphone ou Photos. Prend une photo (Appareil photo). Démarre ou suspend l'enregistrement dans Appareil photo ou Dictaphone. Lance ou arrête le chronomètre.
- Â *Toucher deux fois avec deux doigts et maintenir la position :* ouvre l'étiqueteuse d'élément.
- Â *Toucher trois fois avec deux doigts :* ouvre le Sélecteur d'élément.
- *Toucher deux fois avec trois doigts* : active ou désactive le son VoiceOver.
- Â *Toucher trois fois avec trois doigts :* active ou désactive le rideau d'écran.

#### <span id="page-161-0"></span>**Utilisation du rotor de contrôle de VoiceOver**

Le rotor de contrôle est une molette virtuelle que vous pouvez utiliser pour modifier le résultat obtenu lorsque vous feuilletez verticalement et que le mode VoiceOver est activé.

**Pour utiliser le rotor :** Effectuez un mouvement circulaire avec deux doigts sur l'écran de l'iPhone autour d'un point entre vos doigts.

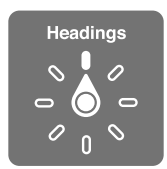

**Modifier les options incluses dans le rotor :** Accédez à Réglages > Général > Accessibilité > VoiceOver > Rotor et sélectionnez les options dont vous souhaitez disposer dans le rotor.

*Ouverages* > **Genéral** > Accessibilité ><br>
naitez disploser dans le rotor.<br>
i vous lisez le texte d'un courrier élec-<br>
ecture mot à mot at a lecture ca-<br>
que vous parcourez une page web,<br>
i texte (mot à mot ou caraggère pa L'effet du réglage du rotor varie selon l'application ouverte. Si vous lisez le texte d'un courrier électronique reçu, vous pouvez utiliser le rotor pour passer de la lecture mot à mot al a lecture caractère par caractère en feuilletant vers le haut ou le bas. Lorsque vous parcourez u**he,**page web, vous pouvez utiliser le réglage du rotor pour entendre tout le texte (mot à mot ou cara $\sharp$ ère par caractère) ou écouter seulement le texte d'un certain type, par exemple les titres ou les liens,

#### **Lecture de texte**

Sélectionner et écouter du texte par :

• caractère, mot ou ligne.

#### **Énonciation**

Ajuster la voix VoiceOver par :

- volume ou débit
- Utiliser l'épellation, le changement de ton ou l'alphabet radio (à l'aide d'un clavier sans fil Apple)

Consultez la section « [Contrôle de VoiceOver à l'aide d'un clavier sans fil Apple](#page-165-0) » à la page [166](#page-165-1).

#### **Navigation**

Sélectionner et écouter des éléments par :

- caractère, mot ou ligne.
- En-tête
- lien, lien consulté, lien non consulté ou lien interne
- **Contrôle de formulaire**
- Tableau ou rang (lors de la navigation dans un tableau)
- Liste
- Repère
- Image
- Texte statique
- Éléments du même type
- Boutons
- Champs de texte
- Champs de recherche
- Conteneurs (zones de l'écran telles que le Dock)

#### Zoom avant ou arrière

#### **Saisie de texte**

Déplacer le point d'insertion et écouter du texte par :

• caractère, mot ou ligne.

Sélectionner la fonction d'édition

Sélectionner la langue

#### **Utilisation d'une commande**

Sélectionner et écouter des valeurs par :

• caractère, mot ou ligne.

Ajustement de la valeur de l'objet de contrôle

#### **Saisie et édition de texte avec VoiceOver**

Lorsque vous sélectionnez un champ de texte avec VoiceOver, vous pouvez utiliser le clavier à l'écran ou un clavier externe connecté à l'iPhone pour saisir du texte.

*Downloaded from Works and are device in the texte.*<br>
The visible standard et saiste dactylo-<br>
The standard et saiste dactylo-<br>
Downloaded extrines and the saiste dactylo-<br>
Downloaded from political points of the plus rang Vous pouvez saisir du texte de deux manières dans VoiceOver : saisie *standard* et saisie *dactylographique.* En saisie standard, sélectionnez une touche puis touchez deux fois l'écran pour $\ell$ saisir le caractère. En saisie dactylographique, touchez pour sélectionner une touche et le caractè**re/es**t automatiquement saisi lorsque vous levez le doigt. La saisie dactylographique peut être plus rapide, mais elle demande plus de pratique que la saisie standard.

VoiceOver vous permet également d'utiliser les fonctions d'édition de l'iPhone pour couper, copier ou coller du texte dans un champ de texte.

**Pour saisir du texte :** Sélectionnez un champ de texte éditable, touchez deux fois pour afficher le point d'insertion sur le clavier à l'écran, puis saisissez des caractères.

- Â *Saisie standard :* sélectionnez une touche du clavier en feuilletant vers la gauche ou la droite, puis touchez deux fois pour saisir le caractère. Une autre solution consiste à faire glisser le doigt sur le clavier pour sélectionner une touche, puis à maintenir le doigt dessus et à toucher l'écran avec un autre doigt. VoiceOver énonce la touche lorsque vous la sélectionnez et de nouveau lorsque le caractère est saisi.
- Â *Saisie dactylographique :* touchez une touche du clavier pour la sélectionner, puis levez votre doigt pour saisir le caractère. Si vous touchez une touche incorrecte, déplacez votre doigt jusqu'à sélectionner celle que vous souhaitez. VoiceOver énonce le caractère correspondant à la touche que vous touchez, mais ne le saisit que lorsque vous levez le doigt.

*Remarque :* La saisie dactylographique ne fonctionne que pour les touches qui saisissent du texte. Utilisez la saisie standard pour les autres touches, notamment Maj, Supprimer et Retour.

**Pour déplacer le point d'insertion :** Feuilletez vers le haut ou le bas pour déplacer le point d'insertion vers l'avant ou l'arrière dans le corps du texte. Utilisez le rotor pour choisir si vous voulez déplacer le point d'insertion d'un caractère, d'un mot ou d'une ligne à l'autre. VoiceOver émet un son lorsque le point d'insertion se déplace et énonce le caractère, le mot ou la ligne sur lesquels il passe.

Lorsque le déplacement est vers l'avant par mot, le point d'insertion est placé à la fin du mot traversé, avant l'espace ou le signe de ponctuation qui suit. Lorsque le déplacement est vers l'arrière, le point d'insertion est placé à la fin du mot précédent, avant l'espace ou le signe de ponctuation qui suit. Pour placer le point d'insertion après le signe de ponctuation suivant un mot ou une phrase, utilisez le rotor pour basculer en mode caractère. Lorsque le point d'insertion est déplacé ligne par ligne, VoiceOver énonce chaque ligne sur laquelle il passe. Lorsque le déplacement est vers l'avant, le point d'insertion est placé au début de la ligne suivante (sauf lorsque vous avez atteint la dernière ligne d'un paragraphe, auquel cas le point d'insertion est placé à la fin de la ligne énoncée). Lorsque le déplacement est vers l'arrière, le point d'insertion est placé au début de la ligne énoncée.

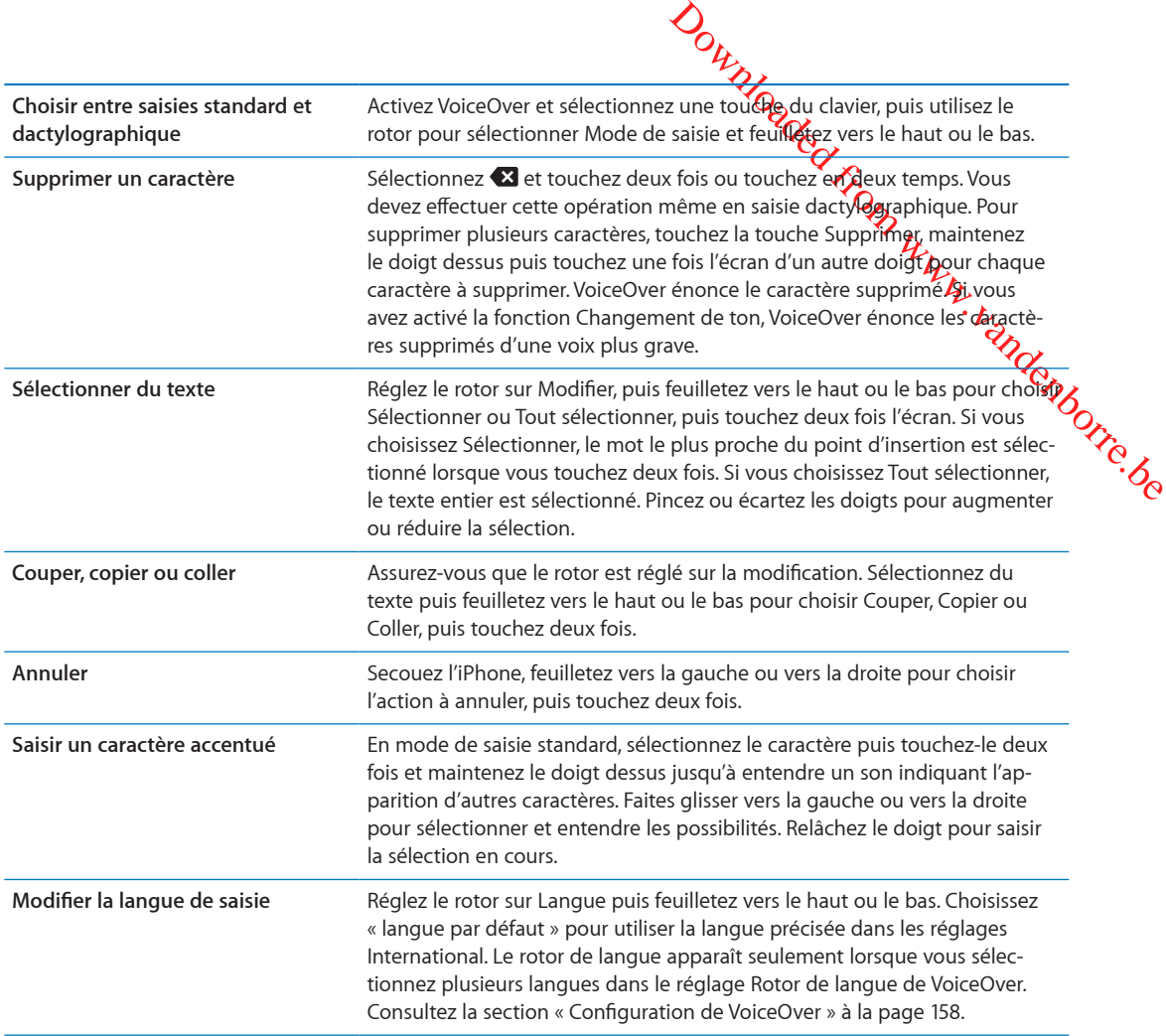

#### **Appels téléphoniques avec VoiceOver**

Touchez deux fois l'écran avec deux doigts pour passer ou interrompre un appel. Lorsque le mode VoiceOver est activé et qu'un appel téléphonique est établi, l'écran affiche le clavier numérique par défaut et non les options d'appel. Cela facilite l'utilisation du clavier numérique pour répondre aux menus d'options des systèmes automatisés.

**Pour afficher les options d'appel :** Sélectionnez le bouton Menu en bas à droite et touchez deux fois.

**Pour afficher à nouveau le clavier numérique :** Sélectionnez le bouton Clavier au centre de l'écran et touchez deux fois.

#### **Utilisation de VoiceOver avec Safari**

Lorsque vous effectuez des recherches sur Internet dans Safari avec le mode VoiceOver activé, les éléments du rotor Résultats de recherche vous permettent d'entendre la liste des phrases de recherche suggérées.

Pour effectuer des recherches sur le Web : Sélectionnez le champ de recherche, saisissez votre recherche, puis sélectionnez Résultats de recherche dans le rotor. Feuilletez vers la droite ou la gauche pour avancer ou reculer dans la liste, puis touchez deux fois l'écran pour effectuer des recherches sur le Web à l'aide de la phrase de recherche actuelle.

#### **Utilisation de VoiceOver avec Plan**

Avec VoiceOver, vous pouvez effectuer un zoom avant ou arrière, sélectionner des repères et obtenir des informations sur les lieux.

<span id="page-165-1"></span>**Pour effectuer un zoom avant ou arrière :** Sélectionnez le plan, utilisez le rotor pour choisir le mode de zoom, puis feuilletez vers le haut ou le bas pour effectuer un Zoom avant ou arrière.

Pour sélectionner une épingle : Touchez un repère ou feuilletez vers la gauche ou vers la droite pour passer d'un élément à un autre.

greenborre.be Pour obtenir des informations sur une position géographique : lorsqu'une épingle est sélectionnée, touchez-la deux fois rapidement pour afficher l'écran d'informations. Balayez vers la gauche ou vers la droite pour sélectionner le bouton d'expansion, puis touchez deux fois l'écran pour afficher la page d'informations.

#### **Modification des vidéos et des mémos vocaux avec VoiceOver**

Vous pouvez utiliser des gestes VoiceOver pour raccourcir des vidéos d'Appareil photo et des enregistrements de Dictaphone.

**Pour raccourcir un mémo vocal :** sur l'écran Mémos vocaux, sélectionnez le bouton à droite du mémo que vous voulez raccourcir, puis touchez-le deux fois rapidement. Sélectionnez ensuite Raccourcir, puis touchez deux fois l'écran. Sélectionnez le début ou la fin de l'outil de raccourcissement ; Balayez l'écran vers le haut pour faire défiler vers la droite ou balayez vers le bas pour le faire glisser vers la gauche. VoiceOver annonce la durée qui sera supprimée de l'enregistrement à partir de la position actuelle. Pour exécuter le raccourcissement, sélectionnez Raccourcir l'enregistrement et touchez deux fois l'option.

**Raccourcir une vidéo :** lors de la lecture d'une vidéo dans Photos, touchez deux fois l'écran pour afficher les commandes vidéo puis sélectionnez le début ou la fin de l'outil de raccourcissement ; puis, balayez l'écran vers le haut pour faire défiler vers la droite ou balayez vers le bas pour le faire glisser vers la gauche. VoiceOver annonce la durée qui sera supprimée de l'enregistrement à partir de la position actuelle. Pour exécuter le raccourcissement, sélectionnez Raccourcir et touchez deux fois.

#### <span id="page-165-0"></span>**Contrôle de VoiceOver à l'aide d'un clavier sans fil Apple**

Vous pouvez contrôler VoiceOver sur un iPhone à l'aide d'un clavier sans fil Apple. Consultez la section « [Utilisation d'un clavier sans fil Apple Wireless Keyboard](#page-27-0) » à la page [28](#page-27-1).

Les commandes VoiceOver au clavier vous permettent d'explorer l'écran, sélectionner des éléments, lire le contenu de l'écran, ajuster le rotor et effectuer d'autres actions VoiceOver. Toutes ces commandes (sauf une) comprennent les touches Contrôle + Option, représentées par « VO » dans le tableau ci-dessous.

L'Aide VoiceOver énonce les touches ou commandes du clavier lorsque vous les tapez. Vous pouvez utiliser l'Aide VoiceOver pour apprendre la disposition du clavier et les actions associées aux combinaisons de touches.

#### **Commandes VoiceOver au clavier**

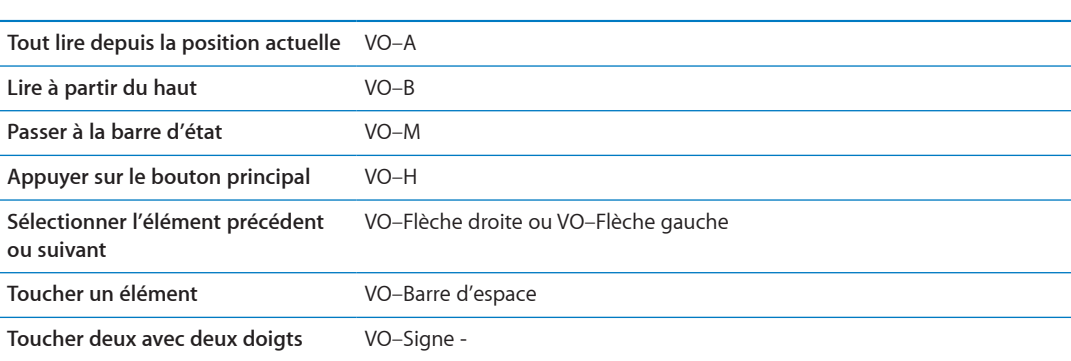

VO = Contrôle + Option

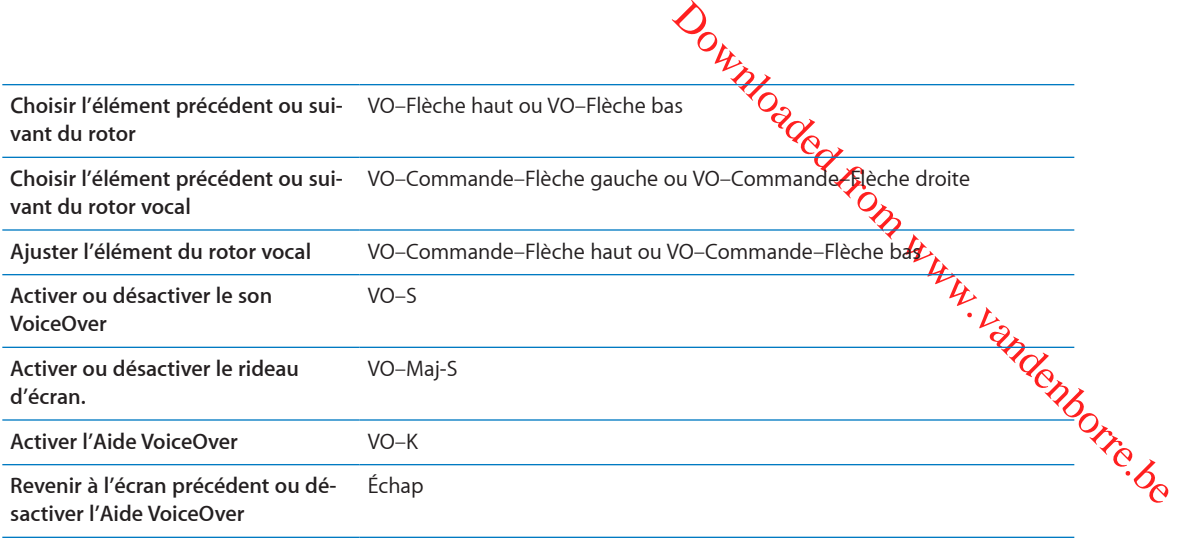

#### **Navigation rapide**

Activez Navigation rapide pour contrôler VoiceOver à l'aide des touches fléchées. Navigation rapide est désactivée par défaut.

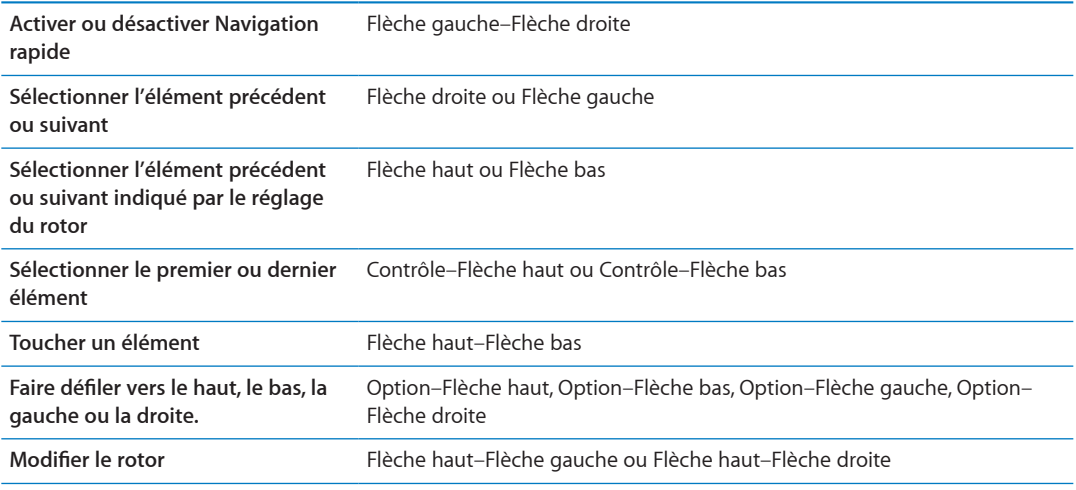

Vous pouvez également utiliser les touches numériques d'un clavier sans fil Apple pour composer un numéro dans Téléphone ou saisir des nombres dans Calculette.

#### **Navigation rapide à une lettre pour le Web**

Lorsque vous consultez une page web avec la fonctionnalité Navigation rapide activée, vous pouvez utiliser les touchez suivantes du clavier pour naviguer rapidement sur la page. Lorsque vous appuyez sur la touche, vous passez à l'élément suivant du type indiqué. Maintenez la touche Maj lorsque vous appuyez sur la lettre pour passer à l'élément précédent.

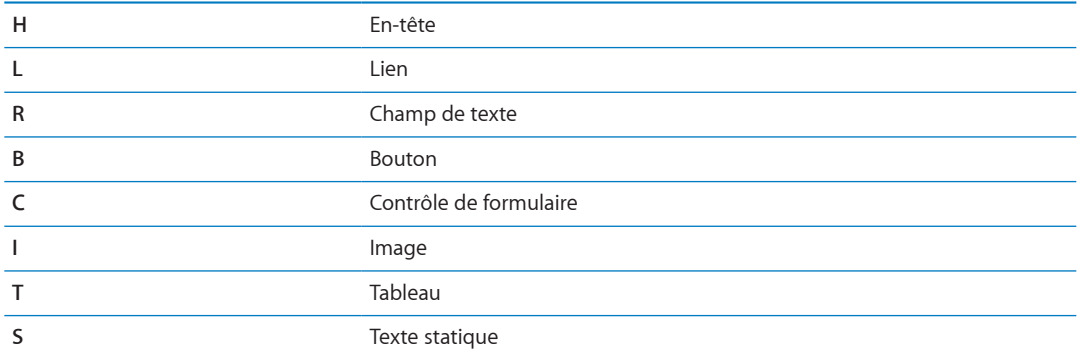

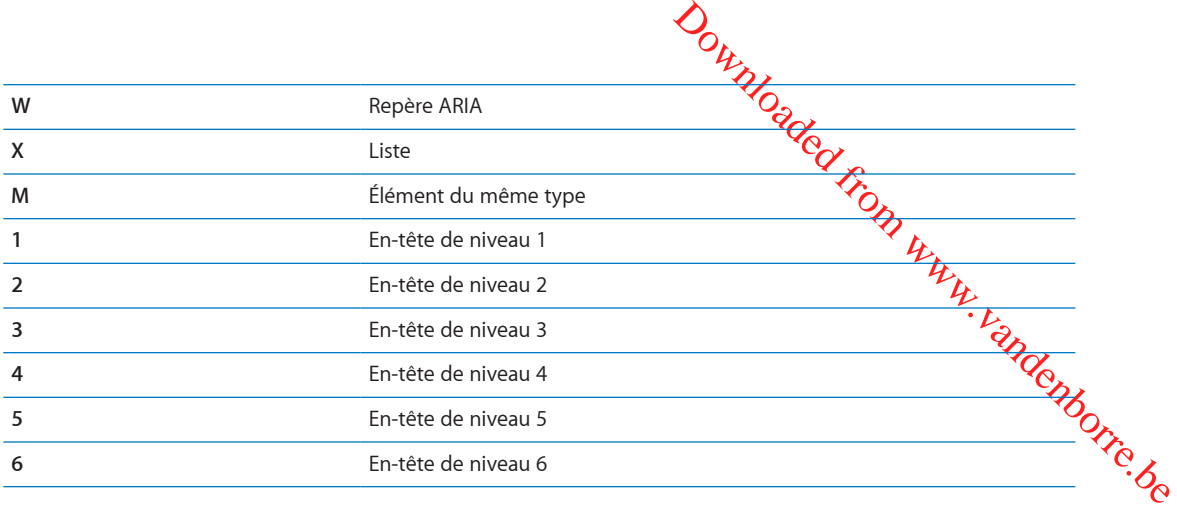

#### **Utilisation d'un afficheur Braille avec VoiceOver**

Un afficheur Braille Bluetooth actualisable vous permet de lire une sortie VoiceOver en mode braille. Vous pouvez également utiliser un afficheur Braille avec des touches d'entrée et d'autres commandes pour contrôler l'iPhone lorsque VoiceOver est activé. L'iPhone fonctionne avec de nombreux afficheurs Braille sans fil. Pour obtenir la liste des afficheurs Braille gérés, consultez la page web [www.apple.com/fr/accessibility/iphone/braille-display.htm](http://www.apple.com/fr/accessibility/iphone/braille-display.html)l.

**Pour configurer un afficheur Braille :** Activez l'afficheur, puis accédez à Réglages > Général > Bluetooth et activez Bluetooth. Ensuite, accédez à Réglages > Général > Accessibilité > VoiceOver > Braille et choisissez l'afficheur.

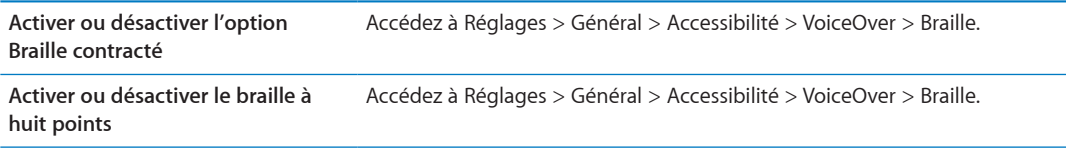

Pour plus d'informations sur les commandes Braille courantes pour la navigation VoiceOver et obtenir des informations spécifiques à certains afficheurs, consultez le site [support.apple.com/kb/](http://support.apple.com/kb/HT4400?viewlocale=fr_FR) [HT4400?viewlocale=fr\\_F](http://support.apple.com/kb/HT4400?viewlocale=fr_FR)R.

L'afficheur Braille utilise la langue définie pour Contrôle vocal. Il s'agit normalement de la langue définie pour l'iPhone dans Réglages > International > Langue. Vous pouvez utiliser le réglage de langue VoiceOver pour définir une langue différente pour VoiceOver et les afficheurs Braille.

**Pour régler la langue de VoiceOver :** Accédez à Réglages > Général > International > Contrôle vocal, puis sélectionnez la langue.

Si vous modifiez la langue de l'iPhone, vous devrez peut-être réinitialiser celle de VoiceOver et de votre afficheur Braille.

Vous pouvez configurer la cellule la plus à gauche ou la plus à droite de votre afficheur Braille de manière à indiquer l'état du système et d'autres informations :

- L'historique des annonces contient un message non lu
- Le message actuel de l'historique des annonces n'a pas été lu
- VoiceOver est inaudible
- La charge de la batterie de l'iPhone est faible (inférieure à 20 %).
- L'iPhone est en orientation paysage
- L'écran est éteint
- La ligne actuelle contient du texte supplémentaire sur la gauche

• La ligne actuelle contient du texte supplémentaire sur la droite

<span id="page-168-1"></span> $\frac{\partial H}{\partial x}$ <br>
a de manier à indiquer des infor-<br>
ilité > Voice Orges Braille > Cellule<br>
votre afficheur Braille, appuyez sur le<br>
votre afficheur Braille, appuyez sur le<br>  $\frac{H}{\sqrt{2}}$ <br>  $\frac{H}{\sqrt{2}}$ <br>  $\frac{H}{\sqrt{2}}$ Pour configurer la cellule la plus à gauche ou la plus à droite de maniere à indiquer des infor**mations sur l'état :** Accédez à Réglages > Général > Accessibilité > VoiceOver > Braille > Cellule d'état, puis touchez Gauche ou Droite.

Pour voir une description étendue de la cellule d'état : Sur votre afficheur Braille, sppuyez sur le bouton du routeur de la cellule d'état.

# Acheminement de l'audio des appels entrants

Vous pouvez acheminer automatiquement l'audio des appels entrants vers l'oreillette ou le hautparleur, plutôt que le récepteur de l'iPhone.

**Réacheminer l'audio des appels :** Accédez à Réglages > Général > Accessibilité > Appels reçus et choisissez où vous souhaitez entendre vos appels.

#### Siri

Avec Siri, vous n'avez qu'à demander pour effectuer une action avec votre iPhone, et VoiceOver peut lire les réponses de Siri pour vous. Pour en savoir plus, consultez la section Chapitre [4](#page-40-0), « [Siri](#page-40-0), » à la page [41.](#page-40-0)

# <span id="page-168-0"></span>Triple clic sur le bouton principal

La fonctionnalité Triple clic sur le bouton principal offre un moyen simple d'activer ou de désactiver certaines fonctionnalités d'Accessibilité lorsque vous appuyez rapidement sur le bouton prin $c$ ipal  $\Box$  à trois reprises. Vous pouvez configurer le Triple clic sur le bouton principal pour :

- Activer ou désactiver VoiceOver
- Activer ou désactiver Blanc sur noir
- Activer ou désactiver le zoom
- Activer ou désactiver AssistiveTouch

Vous pouvez également configurer le Triple clic sur le bouton principal de manière à disposer des options suivantes : activer ou désactiver VoiceOver, Blanc sur noir ou le zoom. Le Triple clic sur le bouton principal est désactivé par défaut.

**Pour régler la fonction Triple clic sur le bouton principal :** Accédez à Réglages > Général > Accessibilité > Triple clic sur le bouton principal.

# Zoom

De nombreuses apps iPhone vous permettent d'effectuer un zoom avant ou arrière sur des éléments spécifiques. Par exemple, vous pouvez toucher deux fois ou pincer pour développer les colonnes d'une page web dans Safari.

La fonction Zoom est également une fonction d'accessibilité spéciale avec laquelle vous pouvez agrandir la fenêtre de chaque app pour vous aider à mieux voir ce qui est affiché.

Lorsque vous utilisez la fonction Zoom avec un clavier sans fil Apple Wireless Keyboard (voir la section « [Utilisation d'un clavier sans fil Apple Wireless Keyboard](#page-27-0) » à la page [28](#page-27-1)), l'image de l'écran suit le point d'insertion en le conservant au centre de l'affichage.

**Pour activer ou désactiver le zoom :** Accédez à Réglages > Général > Accessibilité > Zoom ou utilisez le Triple clic sur le bouton principal. Consultez la section « [Triple clic sur le bouton princi](#page-168-0)[pal](#page-168-0) » à la page 169.

*Remarque :* Les fonctionnalités VoiceOver et Zoom ne peuvent pas être utilisées en même temps.

<span id="page-169-1"></span>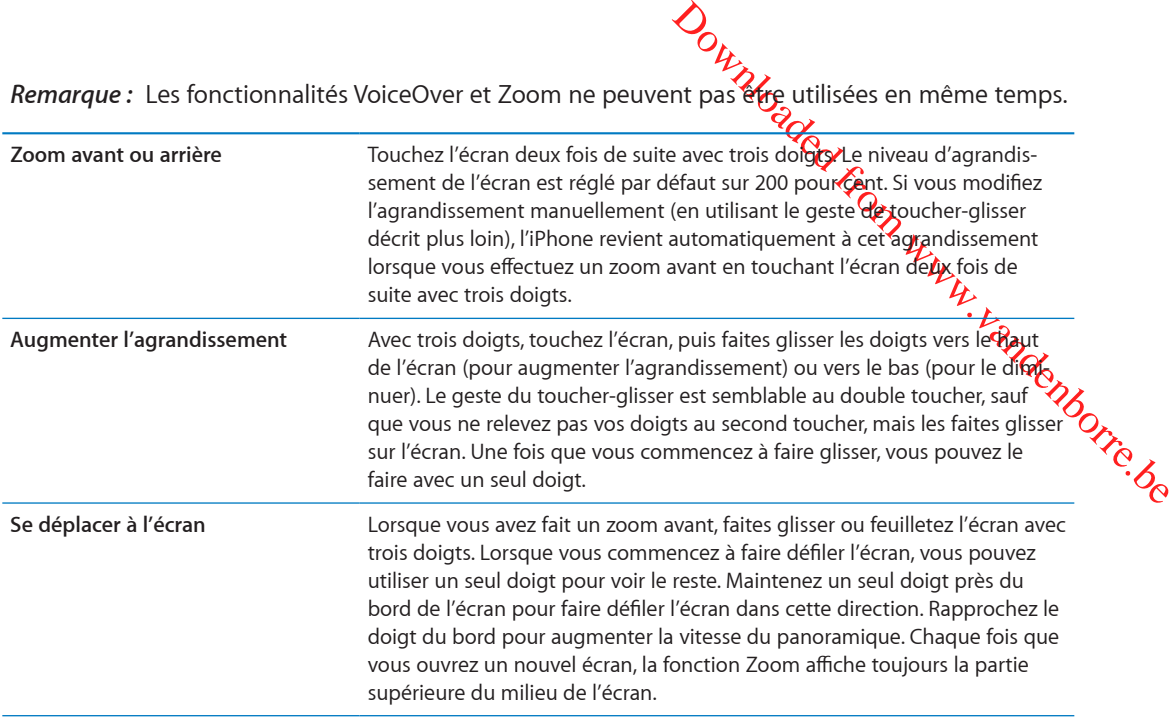

#### <span id="page-169-0"></span>Grande police

L'option Grande police vous permet d'agrandir le texte des alarmes, Calendrier, Contacts, Mail, Messages et Notes.

**Pour sélectionner la taille du texte :** Accédez à Réglages > Général > Accessibilité > VoiceOver > Grande police.

### Blanc sur noir

Utilisez la fonctionnalité Blanc sur noir pour inverser les couleurs de l'écran de l'iPhone, ce qui peut en faciliter la lecture. Lorsque la fonctionnalité Blanc sur noir est activée, l'écran ressemble à un négatif photographique.

**Pour inverser les couleurs de l'écran :** Accédez à Réglages > Général > Accessibilité > VoiceOver > Blanc sur noir.

### Énoncer la sélection

Même lorsque VoiceOver est désactivé, l'iPhone peut énoncer tout le texte que vous sélectionnez.

**Activer Énoncer la sélection et ajuster la vitesse d'énonciation :** Accédez à Réglages > Général > Accessibilité > VoiceOver > Énoncer la sélection.

Se faire énoncer du texte **Sélectionnez le texte**, puis touchez Énoncer.

# Énonciation auto

Avec la fonction Énonciation, les corrections apportées au texte et les suggestions proposées par l'iPhone lorsque vous tapez sont lues à haute voix.

**Pour activer ou désactiver Énonciation :** Accédez à Réglages > Général > Accessibilité > VoiceOver > Énonciation auto.

La fonction Énonciation est également compatible avec les applications VoiceOver et Zoom.

# Audio mono

La fonctionnalité Audio mono combine les canaux stéréo gauche et droft en un seul signal mono émis sur les deux canaux. Vous pouvez ajuster la balance du signal mono pour augmenter le volume à gauche ou à droite.

Pour activer ou désactiver Audio mono : Accédez à Réglages > Général > Accessibilité > VoiceOver > Audio mono.

# Compatibilité avec les appareils auditifs

ster Mandenborre.be La FCC a adopté des règles concernant la compatibilité des appareils auditifs (HAC) pour les téléphones numériques sans fil. Ces règles forcent le test et l'évaluation de certains téléphones conformément aux normes ANSI (American National Standard Institute) C63.19-2007 de compatibilité des appareils auditifs. La norme ANSI de compatibilité des appareils auditifs comporte deux types de classement : un « M » pour la réduction d'interférence de fréquence radio pour permettre un couplage acoustique avec les appareils auditifs qui ne fonctionnent pas en mode télébobine, et un « T » pour le couplage inductif avec les appareils auditifs fonctionnant en mode télébobine. Ces évaluations sont effectuées sur une échelle de un à quatre, quatre représentant la meilleure compatibilité. Un téléphone est considéré comme compatible avec les appareils auditifs conformément aux normes FCC s'il est évalué M3 ou M4 pour le couplage acoustique et T3 ou T4 pour le couplage inductif.

Pour connaître les évaluations de compatibilité avec les appareils auditifs de l'iPhone, consultez la page [http://support.apple.com/kb/HT4526?viewlocale=fr\\_F](http://www.apple.com/fr/support/hac)R.

Les évaluations de compatibilité des appareils auditifs ne garantissent pas qu'un appareil auditif donné fonctionne avec un téléphone donné. Certains appareils auditifs peuvent bien fonctionner avec des téléphones qui n'atteignent pas une évaluation donnée. Pour garantir l'interopérabilité entre un appareil auditif et un téléphone, utilisez ceux-ci ensemble avant l'achat.

#### **Mode Appareil auditif**

Les modèles iPhone 4 GSM possèdent un mode appareil auditif qui peut réduire les interférences avec certains appareils auditifs lorsqu'il est activé. Le mode appareil auditif réduit la puissance de transmission du téléphone portable dans la bande GSM 1900 MHz et peut aboutir à une perte de couverture réseau du téléphone portable 2G.

**Activer Mode Appareil auditif (GSM iPhone 4) :** Accédez à Réglages > Général > Accessibilité.

# Vibreur personnalisé

Vous avez la possibilité d'attribuer des modèles de vibration particuliers pour les appels téléphoniques ou FaceTime provenant de contacts importants. Choisissez parmi des modèles existants ou créez-en un nouveau.

**Activer Vibreur personnalisé :** Accédez à Réglages > Général > Accessibilité > Vibreur personnalisé.

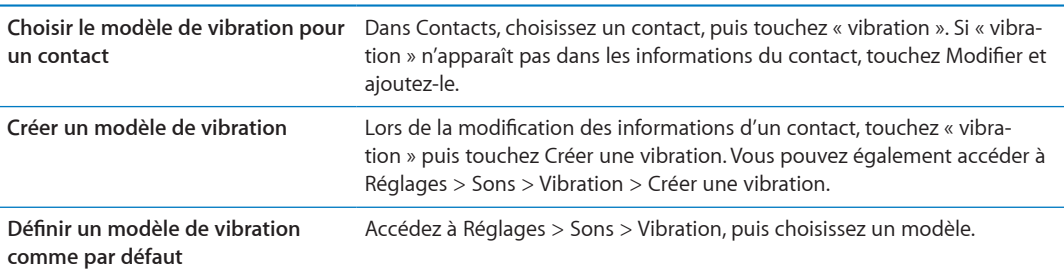

# Flash LED pour alertes

Outros d'autres alertes, la<br>
eut clignoter. Cele fonctionne uni-<br>
le pour l'iPhone 49 les modèles<br>
unes > Général > Accessibilité > Flash<br>
Lignoter<br>
CONGOUS<br>
vous avez des difficultés à toucher<br>
accessoire adaptatif compat Si vous ne pouvez pas entendre les sons annonçant des appels entrants $\mathcal{C}_{\mathbf{U}}$  d'autres alertes, la DEL de l'iPhone (à côté de l'objectif à l'arrière de l'appareil) peut clignoter. Cele fonctionne uniquement lorsque l'iPhone est verrouillé ou en veille. Disponible pour l'iPhone 4 ou les modèles ultérieurs.

LED pour alertes.

## **AssistiveTouch**

**Activer la DEL clignotante pour les alertes :** Accédez à Réglages > Général > Accessibilité > Flash<br>LED pour alertes.<br>ED pour alertes.<br>ED pour alertes.<br>Accessibilité à toucher<br>Accessibilité à toucher<br>Compatible (tel AssistiveTouch vous aide dans votre utilisation de l'iPhone si vous avez des difficultés à toucher l'écran ou à appuyer sur les boutons. Vous pouvez utiliser un accessoire adaptatif compatible (tel qu'une manette), ainsi que AssistiveTouch pour commander l'iPhone. Vous pouvez également utiliser AssistiveTouch sans accessoire pour effectuer des gestes qui vous sont compliqués.

**Activer AssistiveTouch :** Accédez à Réglages > Général > Accessibilité > AssistiveTouch. Vous pouvez également régler la fonction Triple clic sur le bouton principal de manière à activer ou désactiver AssistiveTouch : accédez à Réglages > Général > Accessibilité > Triple clic sur le bouton principal.

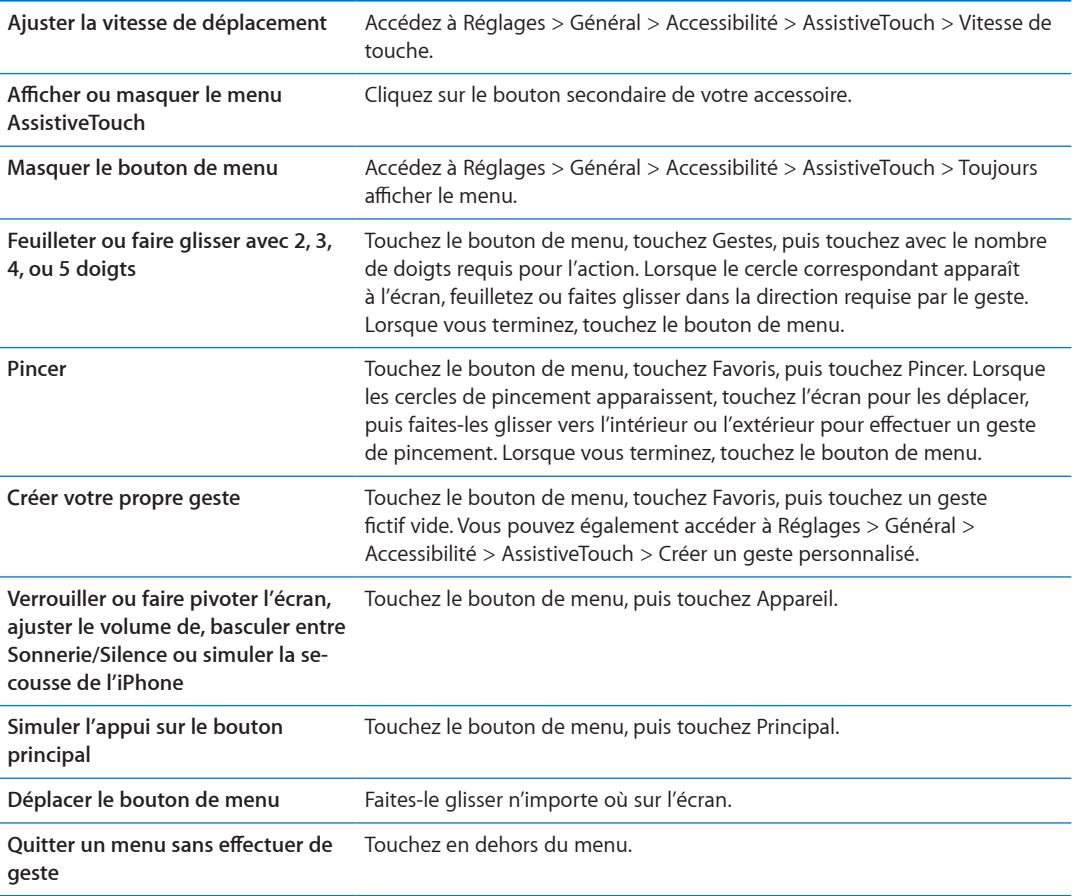

# Accès universel sous OS X

Tirez parti des fonctionnalités d'accès universel de OS X lorsque vous utilisez iTunes pour synchroniser des données de votre bibliothèque iTunes avec votre iPhone. Dans le Finder, choisissez Aide > Centre d'aide, puis recherchez « accès universel ».

Pour plus d'informations sur les fonctions d'accessibilité de l'iPhone et d'OS X, consultez la page<br>www.apple.com/fr/accessibility. [www.apple.com/fr/accessibilit](http://www.apple.com/fr/accessibility)y.

**Orange from Contract Control of the Contract Control of the Contract Control of the Contract Control of the Contract Control of the Contract Contract Contract Contract Contract Contract Contract Contract Contract Contrac** Assistance TTY<br>Utilisez le câble d'adaptateur TTY pour l'iPhone (vendu séparément dans de nombrétises régions) Utilisez le câble d'adaptateur TTY pour l'iPhone (vendu séparément dans de nombreuses régions) pour connecter votre iPhone à un téléscripteur. Accédez à la page www.apple.com/fr/s**tôr**ę (non disponible dans toutes les régions) ou consultez votre revendeur Apple local.

**Connexion de l'iPhone à un téléscripteur :** Accédez à Réglages > Téléphone puis activez TTY. Connectez ensuite votre iPhone au téléscripteur à l'aide de l'adaptateur TTY pour l'iPhone.

Lorsque TTY est activé sur l'iPhone, l'icône TTY ( ) apparaît dans la barre d'état en haut de l'écran. Pour plus d'informations sur l'utilisation d'un téléscripteur particulier (compatible TTY), reportezvous à la documentation fournie avec l'appareil.

# Taille minimale de police pour les messages Mail

Pour augmenter la lisibilité, vous pouvez choisir pour le texte des messages électroniques la taille de caractères minimum équivalente à Grande, Très grande ou Géante.

**Régler la taille de police minimale pour les messages :** Accédez à Réglages > Mail, Contacts, Calendrier > Taille des caractères.

Le réglage Très grande outrepasse cette taille de caractères minimale.

# Sonneries assignables

Vous pouvez assigner des sonneries distinctives à des membres de votre liste de contact pour bénéficier d'une identification audible de l'appelant. Vous pouvez acheter des sonneries à partir de l'iTunes Store sur l'iPhone. Consultez la section « [Achat de musique, livres audio et sons](#page-126-0) » à la page [127](#page-126-1).

# Messagerie vocale visuelle

Les commandes de lecture et de pause de la messagerie vocale visuelle permettent de contrôler la lecture des messages. Faites glisser la tête de lecture sur le défileur pour répéter une partie du message difficile à comprendre, par exemple. Consultez la section « [Consultation de votre messa](#page-64-0)[gerie vocale](#page-64-0) » à la page [65.](#page-64-1)

# Larges claviers à l'écran

De nombreuses apps dont Mail, Safari, Messages, Notes et Contacts vous permettent de faire pivoter l'iPhone lorsque vous tapez pour bénéficier d'un clavier plus grand.

# Grand clavier téléphonique

Passez des appels simplement en touchant les entrées de vos listes de vos contacts et de favoris. Le grand clavier numérique de l'iPhone peut faciliter la composition de numéro. Consultez la section « [Appels téléphoniques](#page-59-0) » à la page [60](#page-59-1).

# Contrôle vocal

Outrillo<br>
Lecture de Menusique à l'aide de<br>
cale » à la page 61 et « Utilisation de<br>
Municipale de Vidéo > Accessibilité Lagus-Contrôle vocal vous permet de téléphoner et de contrôler la lecture de la musique à l'aide de commandes vocales. Consultez les sections « [Composition vocale](#page-60-0) » à la page 61 et « Utilisation de [Siri ou Contrôle vocal avec Musique](#page-84-0) » à la page [85](#page-84-1).

# Sous-titres codés

**Activer le sous-titrage codé pour les vidéos :** Accédez à Réglages > Vidéo > Accessibilité **X5**oustitres codés.

Tout le contenu vidéo ne contient pas des sous-titres codés.

# Réglages **1999**  $\frac{d\mathcal{L}_{\mathcal{L}_{\mu_{k}}}}{d\mathcal{L}_{\mu_{k}}}$

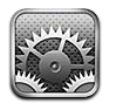

Réglages vous permet de configurer l'iPhone et les options des apps, d'ajouter des comptes et de saisir d'autres préférences.

Downloaded From www.vandenborre.be

# Mode Avion

Le mode Avion désactive les fonctions sans fil pour réduire toute interférence potentielle avec le fonctionnement de l'appareil et d'autres équipements électriques.

**Pour activer le mode Avion :** Accédez à Réglages et activez le mode Avion.

Lorsque le mode Avion est activé, **>** apparaît dans la barre d'état en haut de l'écran. Aucun signal téléphonique, Wi-Fi ou Bluetooth n'est émis à partir de l'iPhone et la réception GPS est désactivée. Vous ne pouvez pas utiliser des apps ou des fonctionnalités qui nécessitent ces signaux, telles que la connexion à Internet, l'appel, l'envoi de messages, la réception d'appels ou de messages, la messagerie vocale visuelle, etc.

Si l'opérateur de l'avion et les lois et réglementations en vigueur le permettent, vous pouvez écouter votre musique, regarder des vidéos, consulter vos messages électroniques, vos calendriers et des données précédemment reçues, et utiliser des apps qui n'ont pas besoin de connexion à Internet.

Si le Wi-Fi est disponible et permis par l'opérateur de l'avion et les lois et réglementations en vigueur, accédez à Réglages > Wi-Fi pour l'activer. Vous pouvez activer Bluetooth dans Réglages > Général > Bluetooth.

# Wi-Fi

#### **Accès à des réseaux Wi-Fi**

Les réglages Wi-Fi déterminent si l'iPhone utilise des réseaux locaux Wi-Fi pour se connecter à Internet. Lorsque l'iPhone est connecté à un réseau Wi-Fi, l'icône Wi-Fi  $\hat{\boldsymbol{\cdot}}$  située dans la barre d'état en haut de l'écran indique la puissance du signal. Le nombre de barres affichées est proportionnel à la qualité du signal. Si aucun réseau Wi-Fi n'est disponible ou que vous avez désactivé le mode Wi-Fi, alors l'iPhone se connecte à Internet via votre réseau de données cellulaire, lorsque celui-ci est disponible.

Une fois que vous avez rejoint un réseau Wi-Fi, l'iPhone s'y connecte automatiquement chaque fois que le réseau est à portée. Si plusieurs réseaux déjà utilisés se trouvent à portée, l'iPhone se connecte au dernier réseau utilisé.

Vous pouvez également utiliser l'iPhone pour configurer une borne d'accès AirPort qui fournit des services Wi-Fi chez vous ou au bureau. Consultez la section « [Configuration d'une borne d'accès](#page-175-0)  [AirPort](#page-175-0) » à la page [176](#page-175-1).

**Pour activer et désactiver le mode Wi-Fi :** Accédez à Réglages > Wilder

<span id="page-175-1"></span>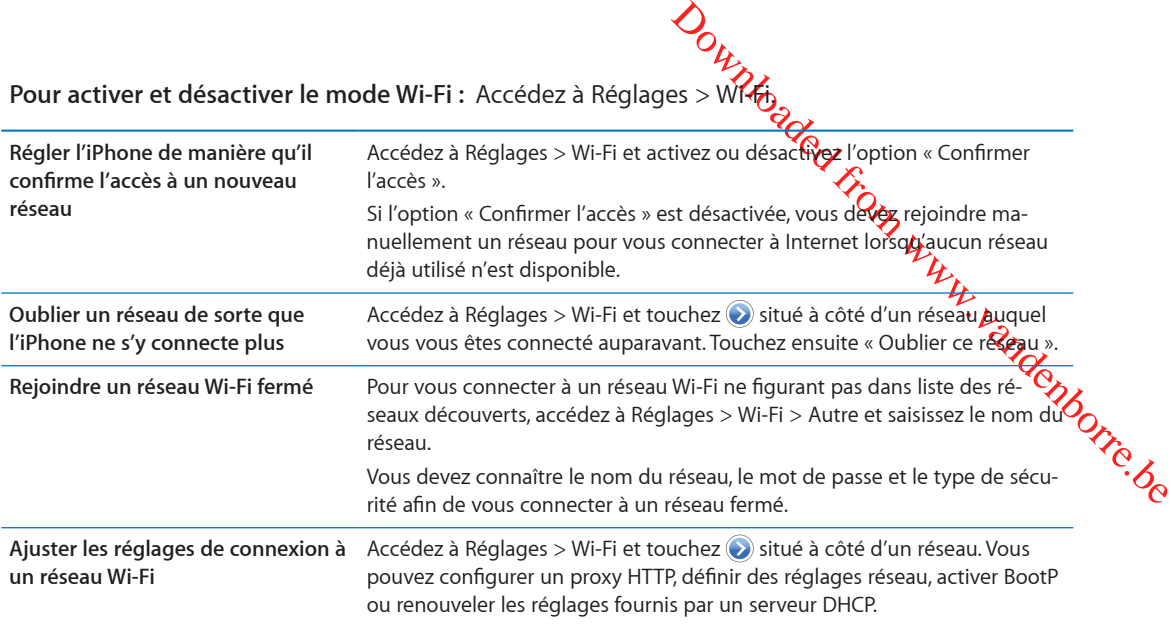

#### <span id="page-175-0"></span>**Configuration d'une borne d'accès AirPort**

Une borne d'accès AirPort fournit une connexion Wi-Fi pour votre maison, votre école ou le réseau d'une petite entreprise. Configurez de nouvelles bornes d'accès AirPort Express, AirPort Extreme ou Time Capsule avec l'iPhone.

**Utiliser l'Assistant réglages AirPort :** Accédez à Réglages > Wi-Fi. Sous « Configurer une borne d'accès AirPort », touchez le nom de la borne d'accès à configurer. Suivez ensuite les instructions à l'écran.

Certaines bornes d'accès AirPort plus anciennes ne peuvent pas être configurées à l'aide d'un appareil iOS. Pour obtenir les instructions de configuration, consultez la documentation fournie avec la borne d'accès.

Si la borne d'accès que vous souhaitez configurer ne figure pas dans la liste, assurez-vous qu'elle est alimentée, que vous êtes à portée et qu'elle n'a pas déjà été configurée. Vous ne pouvez configurer que de nouvelles bornes d'accès ou qui ont été réinitialisées.

Si votre borne d'accès AirPort est déjà configurée, l'app Utilitaire AirPort de l'App Store vous permet de changer ses réglages et de contrôler son statut sur l'iPhone.

# **Notifications**

Les notifications Push apparaissent dans le Centre de notifications et vous préviennent de l'existence de nouvelles informations, même si une app n'est pas ouverte. Les notifications varient d'une app à l'autre, mais il peut s'agir d'alertes texte ou sonores et d'une pastille numérotée sur l'icône de l'app, sur l'écran d'accueil.

Vous pouvez désactiver les notifications si vous ne souhaitez pas être averti, et vous pouvez modifier l'ordre d'apparition des notifications.

**Pour activer ou désactiver les notifications :** Accédez à Réglages > Notifications. Touchez un élément de la liste, puis activez ou désactivez les notifications pour cet élément.

Les apps pour lesquelles les notifications sont désactivées apparaissent dans la liste « Hors Centre de notifications ».

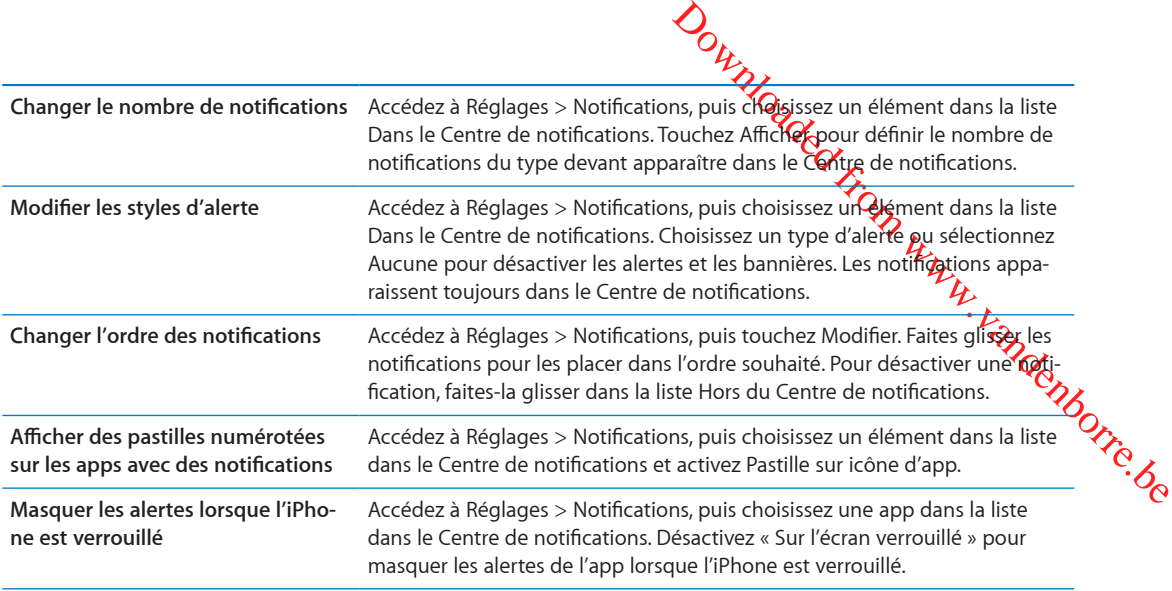

Certaines apps possèdent des options supplémentaires. Par exemple, Messages vous permet de préciser le nombre de répétitions de la sonnerie de l'alerte et si des aperçus des messages apparaissent dans la notification.

# Service de localisation

Service de localisation permet aux apps telles que Rappels, Plans et Appareil photo, et aux apps tierces de recueillir et d'utiliser des données indiquant votre position. Les données de localisation collectées par Apple le sont dans un format anonyme. Votre position approximative est déterminée à l'aide des données disponibles transmises par le réseau de téléphonie mobile, les réseaux Wi-Fi locaux (si vous avez activé le Wi-Fi) et le système GPS (non disponible dans toutes les régions). Pour économiser l'autonomie de la batterie, désactivez Service de localisation lorsque vous ne l'utilisez pas.

Lorsqu'une app utilise Service de localisation,  $\tau$  apparaît dans la barre de menus.

Chaque app et service système qui utilise le Service de localisation apparaît dans l'écran de réglages Service de localisation, indiquant si le service de localisation est ou non activé pour l'app en question. Si vous ne souhaitez pas utiliser Service de localisation, vous pouvez le désactiver pour l'ensemble ou la plupart des apps et services. Si vous désactivez Service de localisation, vous êtes invité à le réactiver la prochaine fois qu'une app ou un service tente d'utiliser cette fonctionnalité.

Si vous disposez sur l'iPhone d'apps tierces qui utilisent Service de localisation, passez en revue les conditions générales et la politique de confidentialité de chaque app pour comprendre comment elles utilisent vos données de localisation.

**Activer ou désactiver Service de localisation :** Accédez à Réglages > Service de localisation.

### VPN

Les connexions VPN utilisées au sein d'organisations vous permettent de communiquer des informations privées de manière sécurisée sur un réseau non privé. Vous pouvez être amené à configurer un réseau VPN, notamment pour accéder à votre compte de courrier électronique professionnel. Ce réglage apparaît lorsque vous avez configuré un réseau virtuel (VPN) sur l'iPhone, ce qui vous permet d'activer ou de désactiver le mode VPN. Consultez la section « [Réseau](#page-179-0) » à la page [180](#page-179-1).

# Partage de connexion

*Doumaire de Contraster*<br>
térieur) politique de connexion<br>
d touch, un illegation un autre iPhone,<br>
iliser le partage de connexion pour<br>
é à l'iPhone via Bluetopth ou USB. Le<br>
connecté à Internet parte piais du<br>
partout. D Vous pouvez utiliser le partage de connexion (iPhone 4 ou ultérieur) po**u⁄ p**artager une connexion Internet avec un ordinateur ou un autre appareil, tel qu'un iPod touch, un iPad ou un autre iPhone, connecté à votre iPhone via Wi-Fi. Vous pouvez également utiliser le partage de connexion pour partager une connexion Internet avec un ordinateur connecté à l'iPhone via Blueto**n**th ou USB. Le partage de connexion fonctionne uniquement si l'iPhone est connecté à Internet par $\prime\prime$ e, biais du réseau de données cellulaire.

*Remarque :* Cette fonctionnalité peut ne pas être disponible partout. Des frais supplémentai**res** peuvent s'appliquer. Contactez votre opérateur pour en savoir plus.

**Pour partager une connexion Internet :** Accédez à Réglages > Général > Réseau, et touchez Configurer Partage de connexion (si l'option apparaît) pour configurer le service avec votre opérateur.

Après avoir activé Partage de connexion, d'autres appareils peuvent se connecter d'une des manières suivantes :

- Â *Via W-Fi :* sur l'appareil, choisissez votre iPhone dans la liste des réseaux Wi-Fi.
- Â *Via USB :* connectez votre ordinateur à l'iPhone à l'aide du câble connecteur Dock vers USB. Dans les préférences Réseau de votre ordinateur, choisissez l'iPhone et configurez les réglages réseau.
- Â *Via Bluetooth :* Sur l'iPhone, accédez à Réglages > Général > Bluetooth et activez Bluetooth. Pour jumeler et connecter votre iPhone avec votre appareil, reportez-vous à la documentation fournie avec votre ordinateur.

Une fois la connexion établie, une bande bleue apparaît en haut de l'écran de l'iPhone. Le partage de connexion demeure activé lorsque vous vous connectez via le port USB, même si vous n'utilisez pas activement la connexion à Internet.

*Remarque :* L'icône Partage de connexion  $\otimes$  apparaît dans la barre d'état des appareils iOS qui utilisent le partage de connexion.

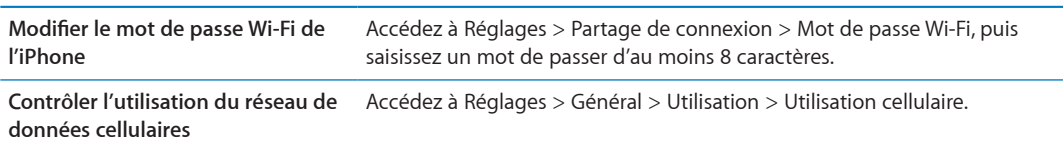

# **Opérateur**

Ce réglage apparaît sur les réseaux GSM lorsque vous êtes hors du réseau de votre opérateur et que des réseaux de données d'autres opérateurs sont à votre disposition pour les appels téléphoniques, les messages vocaux visuels et les connexions Internet à un réseau cellulaire. Vous ne pouvez passer des appels qu'avec les opérateurs disposant de contrats d'itinérance avec votre opérateur. Des frais supplémentaires peuvent s'appliquer. L'autre opérateur peut vous facturer des frais d'itinérance par le biais de votre opérateur.

**Pour sélectionner un opérateur :** Accédez à Réglages > Opérateur et sélectionnez le réseau que vous souhaitez utiliser.

Une fois que vous avez sélectionné un réseau, l'iPhone n'utilise que celui-ci. Si le réseau n'est pas disponible, Absence de service apparaît sur l'iPhone.

# Sons et commutateur Sonnerie/Silence

Outros and the Dictaphone sont<br>
Surface of the recever who nonveau<br>
electronique, les Quentes sur le cla-<br>
From which will deffet so-<br>
in de sonnerie, d'alerte ou d'effet so-<br>
orloge et d'autres sons.<br>
Surface de Dictaphon Vous pouvez configurer l'iPhone de manière de manière à émettre un son lorsque vous recevez un nouveau message, courrier électronique, appel, Tweet, message vocal ou rappel. Vous pouvez également configurer des sons pour les rendez-vous, l'envoi de message électronique, les Quches sur le clavier et le verrouillage de l'iPhone.

Lorsque vous le mettez sur Silence, l'iPhone ne fait pas retentir de sonnerie, d'alerte ou d'effet sonore. En revanche, il continue de faire retentir les alarmes d'Horloge et d'autres sons.

**Permuter entre mode Sonnerie et mode Silence :** Faites glisser le commutateur Sonnerie/Silence sur le côté de l'iPhone.

*Remarque :* Dans certaines régions, les effets sonores d'Appareil photo et de Dictaphone sont émis, même si le commutateur Sonnerie/Silence est réglé sur Silence.

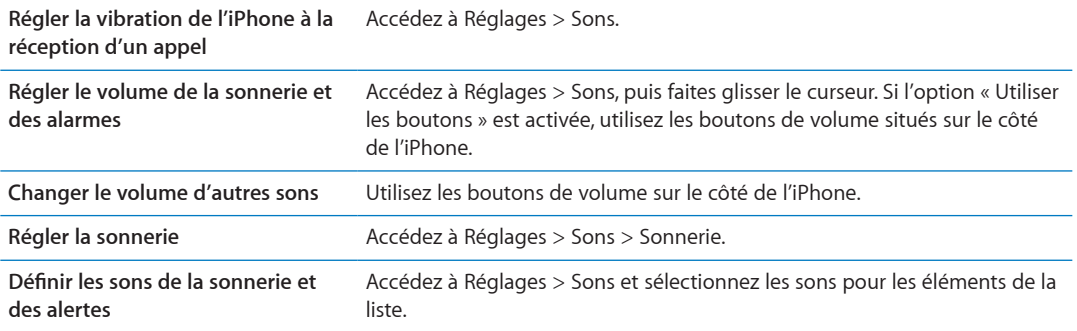

# Luminosité

La luminosité de l'écran influe sur l'autonomie de la batterie. Baissez la luminosité de l'écran pour prolonger la période avant qu'une recharge de l'iPhone devienne nécessaire ou utilisez le mode Réglage automatique.

**Pour régler la luminosité de l'écran :** Accédez à Réglages > Luminosité, puis faites glisser le curseur.

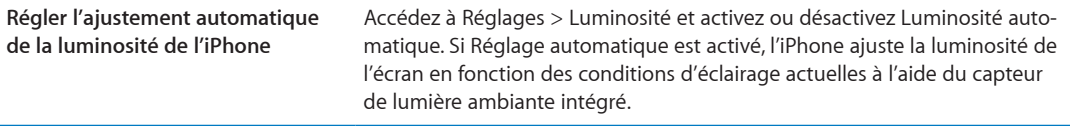

# Fond d'écran

Les réglages Fond d'écran permettent de définir une image ou une photo comme fond d'écran de l'écran de verrouillage ou de l'écran d'accueil. Consultez la section « [Ajout de fonds d'écran](#page-23-0) » à la page [24.](#page-23-1)

### Général

Les réglages Général comprennent les réglages de réseau, de partage, de sécurité et d'autres réglages du logiciel iOS. Ils permettent également d'obtenir des informations concernant l'iPhone et de réinitialiser différents réglages de l'iPhone.

#### **Informations**

<span id="page-179-1"></span>**Outros**<br>
Surfaces informations sur l'iPhone, telles<br>
adresses réseauxes codes IMEI<br>
d'Circuit Card Idérogifier ou Smart<br>
l'autres informations légales et de<br>
l'Approximations, puis touchez Nom.<br>
st connecté à iTunes. Ce n Accédez à Réglages > Général > Informations pour obtenir des informa**t@**ns sur l'iPhone, telles que l'espace de stockage disponible, les numéros de série, les adresses réseau, les codes IMEI (International Mobile Equipment Identity) et ICCID (Integrated Circuit Card Identifier ou Smart Card) (GSM), MEID (Mobile Equipment Identifier) (CDMA), et d'autres informations légales et de réglementation.

**Renommer l'appareil** Accédez à Réglages > Général > Informations, puis touchez Nom.

Le nom de l'appareil apparaît dans la barre latérale lorsqu'il est connecté à iTunes. Ce nom es ortilisé par iCloud.

#### **Mise à jour de logiciels**

Mises à jour de logiciels vous permet de télécharger et installer les mises à jour d'iOS provenant d'Apple.

**Mettre à jour avec la dernière version du logiciel :** Accédez à Réglages > Général > Mise à jour de logiciels.

Si une nouvelle version d'iOS est disponible, suivez les instructions à l'écran pour la télécharger et l'installer.

*Remarque :* Assurez-vous que l'iPhone est connecté à une source d'alimentation pour que l'installation, qui peut prendre plusieurs minutes, se termine avec succès.

#### **Utilisation**

Utilisation permet d'afficher l'utilisation cellulaire, l'état de la batterie et l'espace de stockage disponible. Vous pouvez également afficher et gérer le stockage iCloud.

**Afficher l'utilisation du réseau cellulaire, l'état de la batterie et l'espace de stockage disponible :** Accédez à Réglages > Général > Utilisation.

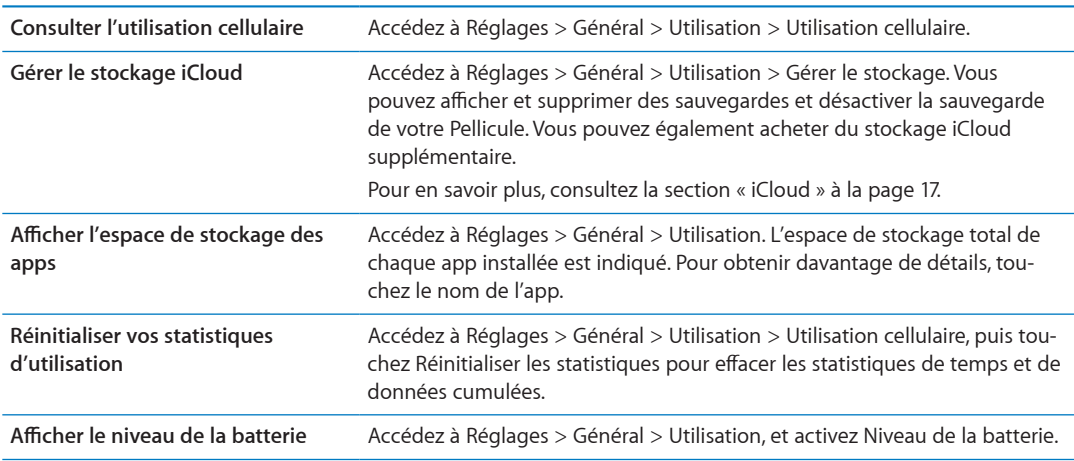

#### **Siri**

**Activer Siri :** Accédez à Réglages > Général > Siri.

Pour plus d'informations sur l'utilisation et la modification des réglages de Siri, consultez la section « [Configurer les options de Siri](#page-43-0) » à la page [44](#page-43-1).

#### <span id="page-179-0"></span>**Réseau**

Utilisez les réglages Réseau pour configurer une connexion VPN (réseau privé virtuel), accéder aux réglages Wi-Fi ou activer ou désactiver l'option de données cellulaires à l'étranger.
Lorsqu'une app doit faire appel à Internet, l'iPhone effectue les opérations suivantes, dans cet ordre, jusqu'à établir la connexion :

- se connecte au réseau Wi-Fi le plus récent  $\widehat{\bullet}$  ;
- affiche une liste des réseaux Wi-Fi à portée et se connecte à celui que vous voulez ;
- Â se connecte au réseau de données cellulaire, le cas échéant.

Si l'iPhone est connecté à Internet par le biais du réseau de données cellulaires, l'icône **43, 3GE** ou s'affiche dans la barre d'état.

*Our de pérations suivantes, dans cet or-*<br>
So opérations suivantes, dans cet or-<br>
a celui que vous vériez ;<br>
t.<br>
connées cellulaires, l'icône 46, agre ou<br>
communications simultanées vo-<br>
vires, vous ne pouvez pas utiliser o s'affiche dans la barre d'état.<br>Les réseaux cellulaires GSM 4G et 3G prennent en charge les communications simultanées vo-<br>Les réseaux cellulaires GSM 4G et 3G prennent en charge les communications simultanées vo-<br>Les ré cales et de données Pour toutes les autres connexions cellulaires, vous ne pouvez pas utiliser les services Internet lorsque vous êtes au téléphone, sauf si l'iPhone est également connecté en Wi-Fi à Internet. Suivant le modèle de votre connexion réseau, vous risquez de ne pas pouvoir recevoir d'appels lorsque l'iPhone transfère des données sur le réseau cellulaire, par exemple lors du téléchargement d'une page web.

*Réseaux GSM :* sur une connexion EDGE ou GPRS, les appels entrants peuvent être dirigés sur la messagerie vocale pendant les transferts de données. Pour les appels entrants auxquels vous répondez, les transferts de données sont mis en pause.

*CDMA :* sur les connexions EV-DO, les transferts de données sont mis en pause pendant que vous répondez aux appels entrants. Sur les connexions 1xRTT, les appels entrants peuvent être dirigés sur la messagerie automatique pendant les transferts de données. Pour les appels entrants auxquels vous répondez, les transferts de données sont mis en pause.

Le transfert de données reprend lorsque vous terminez l'appel.

**Pour activer ou désactiver l'option Données cellulaires :** Accédez à Réglages > Général > Réseau, puis activez ou désactivez Données cellulaires.

Si l'option Données cellulaires est désactivée, tous les services de données utilisent uniquement le Wi-Fi, y compris le courrier électronique, la navigation web, les notifications push et les autres services. Si l'option Données cellulaires est activée, votre opérateur peut vous facturer des frais. Par exemple, certaines fonctionnalités et certains services, tels que les données de transfert de Messages et Siri, et votre utilisation de ces fonctionnalités et services peuvent avoir un impact sur le coût de votre forfait de données.

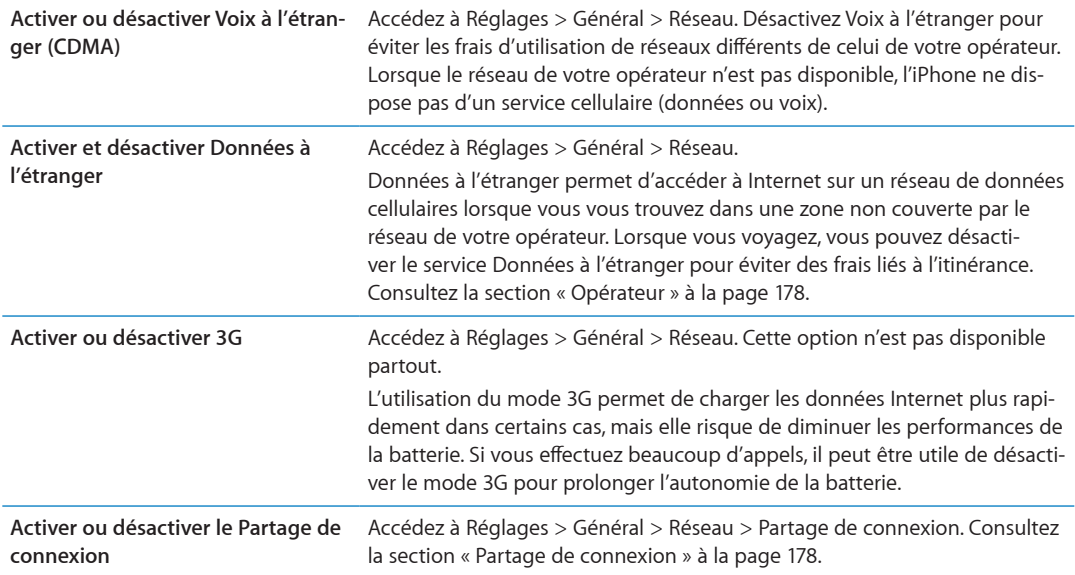

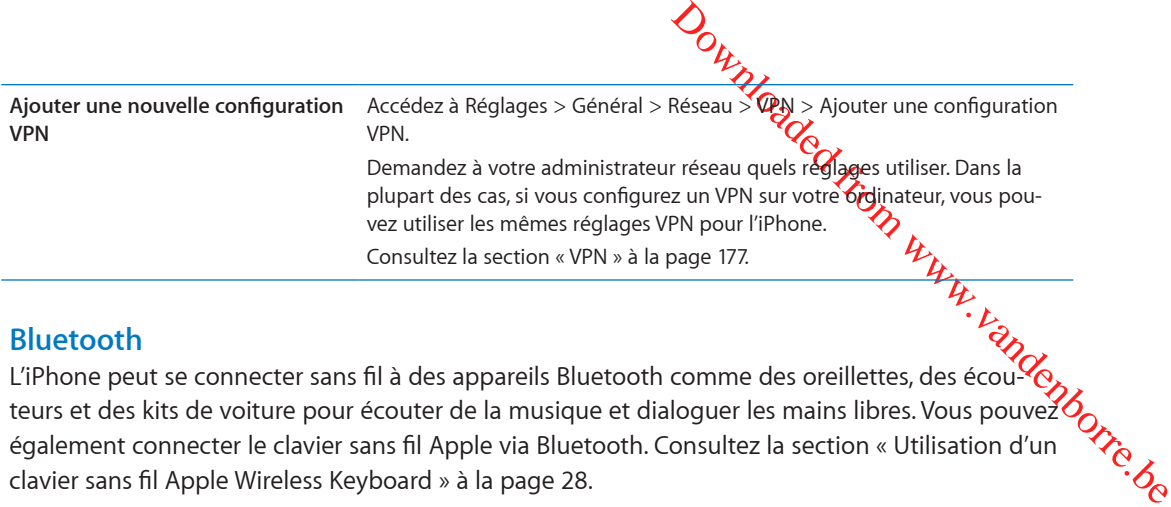

### **Bluetooth**

L'iPhone peut se connecter sans fil à des appareils Bluetooth comme des oreillettes, des écouteurs et des kits de voiture pour écouter de la musique et dialoguer les mains libres. Vous pouvez également connecter le clavier sans fil Apple via Bluetooth. Consultez la section « Utilisation d'un [clavier sans fil Apple Wireless Keyboard](#page-27-0) » à la page [28.](#page-27-1)

**Pour activer et désactiver le mode Bluetooth :** Accédez à Réglages > Général > Bluetooth et activez ou désactivez Bluetooth.

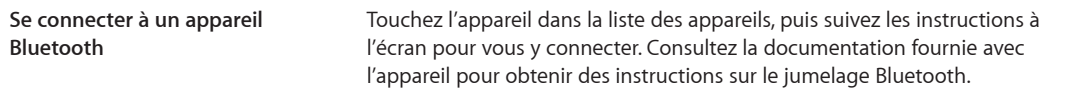

### **Synchronisation Wi-Fi d'iTunes**

Synchronisez l'iPhone avec iTunes sur un ordinateur connecté au même réseau Wi-Fi.

**Activer la synchronisation Wi-Fi d'iTunes :** Pour configurer une synchronisation Wi-Fi pour la première fois, connectez l'iPhone à l'ordinateur avec lequel effectuer la synchronisation. Pour obtenir des instructions, consultez la section « [Synchronisation avec iTunes](#page-17-0) » à la page [18](#page-17-1).

Après la configuration de la synchronisation Wi-Fi, l'iPhone se synchronise automatiquement avec iTunes, une fois par jour, lorsqu'il est connecté à une source d'alimentation et que :

- l'iPhone et votre ordinateur sont connectés au même réseau Wi-Fi ;
- iTunes est ouvert sur votre ordinateur.

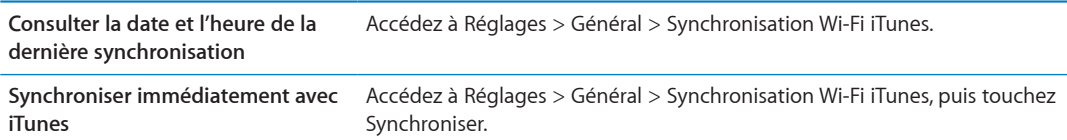

#### **Recherche Spotlight**

Le réglage Recherche Spotlight vous permet de déterminer les zones de contenu recherchées par Recherche et de réordonner les résultats.

**Pour définir le contenu sur lequel porte la recherche de Recherche :** Accédez à Réglages > Général > Recherche Spotlight, puis sélectionnez les éléments à rechercher.

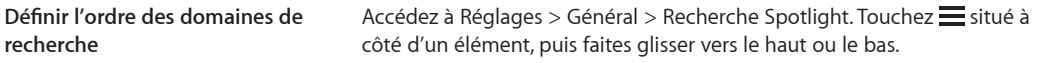

#### **Verrouillage automatique**

Le verrouillage de l'iPhone désactive l'affichage de manière à économiser votre batterie et à empêcher toute utilisation de l'iPhone par inadvertance. Vous pouvez toujours recevoir des appels et des messages texte, régler le volume et utiliser le bouton du micro sur les écouteurs de l'iPhone lorsque vous écoutez de la musique ou au cours d'un appel.

**Réglage de la durée de déclenchement du verrouillage de l'iPhone :** Accédez à Réglages > Général > Verrouillage auto., puis choisissez une durée.

#### **Verrouillage par code**

Par défaut, l'iPhone ne vous oblige pas à saisir un code pour le déverrouiller.

**Pour définir un code :** Accédez à Réglages > Général > Verrouillage par code, puis définissez un code à 4 chiffres.

Si vous oubliez votre code, vous devrez restaurer le logiciel de l'iPhone. Consultez la section « Mise [à jour et restauration du logiciel de l'iPhone](#page-192-0) » à la page [193](#page-192-1).

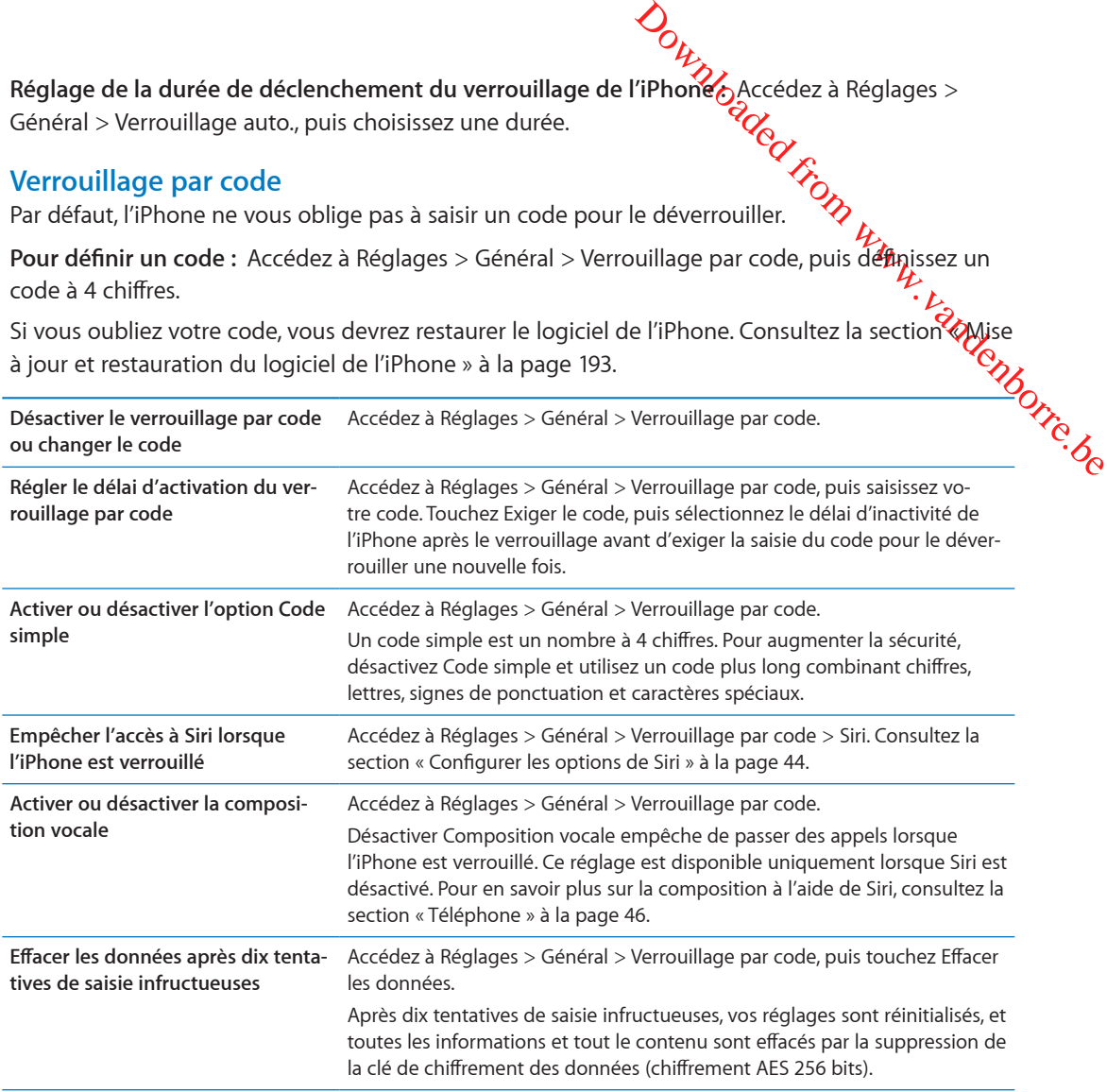

#### **Restrictions**

Vous pouvez définir des restrictions pour certaines apps et pour le contenu acheté. Les parents peuvent ainsi restreindre dans les listes de lecture l'accès à la musique dont le contenu est explicite ou désactiver intégralement l'accès à YouTube.

**Pour activer des restrictions :** Accédez à Réglages > Général > Restrictions, puis touchez Activer les restrictions.

*Important :* Si vous oubliez votre code, vous devrez restaurer le logiciel de l'iPhone. Consultez la section « [Mise à jour et restauration du logiciel de l'iPhone](#page-192-0) » à la page [193.](#page-192-1)

Safari **Safari est désactivé et son icône est supprimée de l'écran d'accueil. Vous ne pouvez pas utiliser** Safari pour naviguer sur le Web ou accéder à des clips web. **YouTube** YouTube est désactivé et son icône est supprimée de l'écran d'accueil. **Appareil photo** Appareil photo est désactivé et son icône est supprimée de l'écran principal. Vous ne pouvez pas prendre de photos.

Vous pouvez configurer les restrictions suivantes :

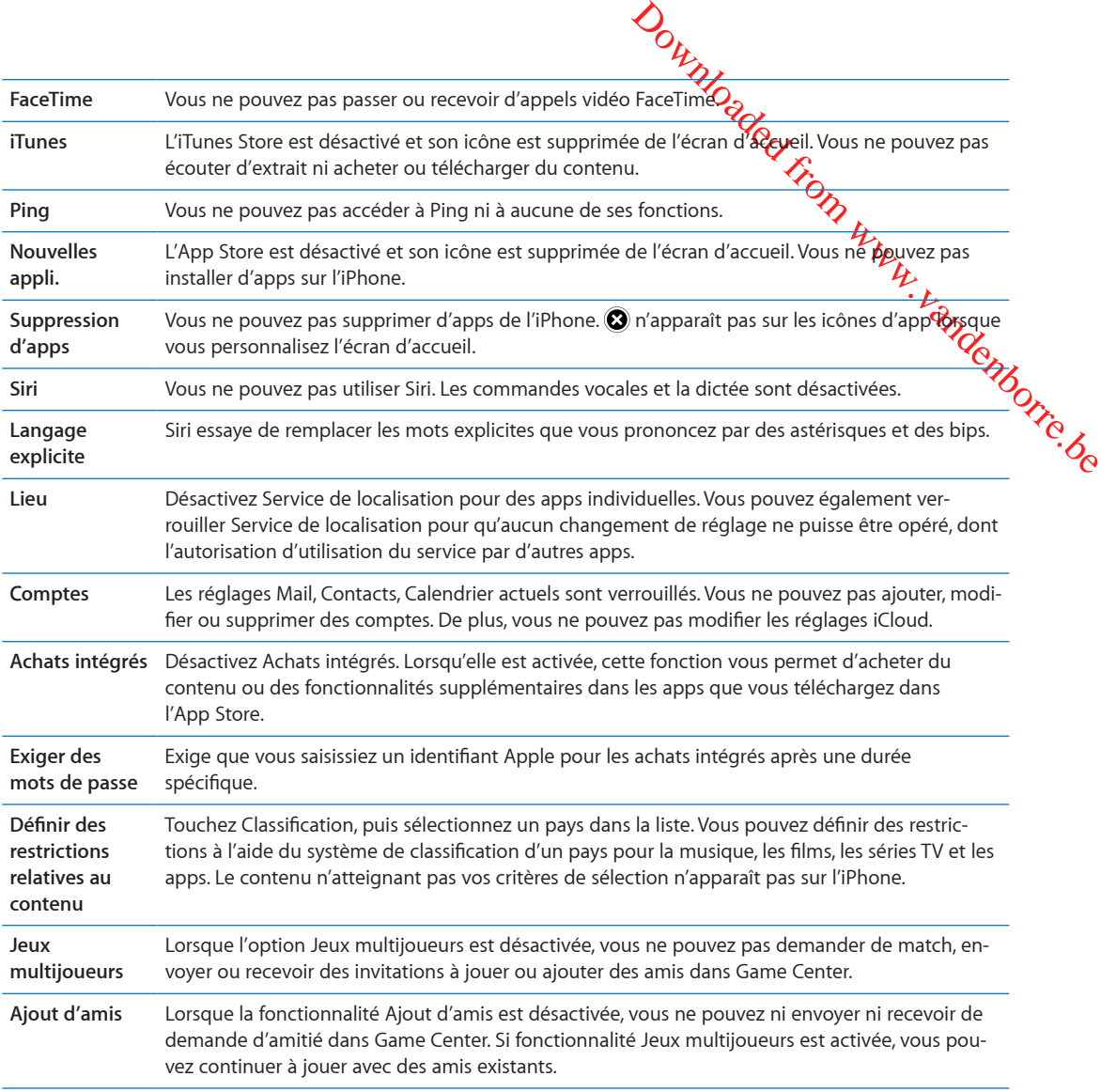

#### **Date et heure**

Ces réglages ont un impact sur l'heure indiquée dans la barre d'état en haut de l'écran, et dans les horloges mondiales et calendriers.

**Pour définir le format 24 heures ou 12 heures de l'iPhone :** Accédez à Réglages > Général > Date et heure, puis activez ou désactivez Affichage 24h. (L'option Affichage 24 h peut ne pas être disponible dans toutes les régions.)

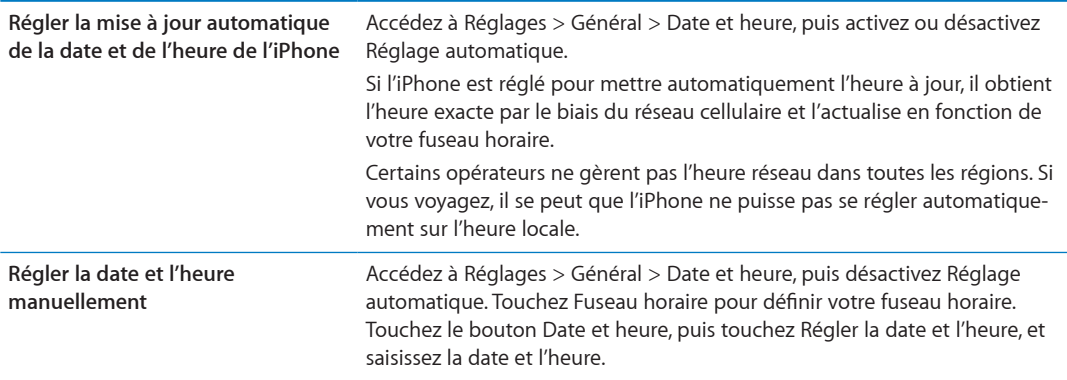

#### **Clavier**

Vous pouvez activer des claviers pour écrire dans différentes langues e**t 6⁄¿**tiver ou désactiver des fonctionnalités de saisie telles que la correction orthographique. Pour en savoir plus sur le clavier, consultez la section « [Saisie de texte](#page-24-0) » à la page [25.](#page-24-1)

Pour en savoir plus sur les claviers internationaux, consultez la section L'annexe A, « Claviers inter[nationaux](#page-186-0), » à la page [187.](#page-186-0)

#### **International**

<span id="page-184-1"></span>Outros et Continent des activers des pour en savoir plus sur le clavier,<br>a section L'annexe A, « Eleviers inter-<br>based on continent de la continent de la continent de téléphone de la continent de téléphone de la continent Utilisez les réglages International pour définir la langue de l'iPhone, activer ou désactiver les claviers de différentes langues, et régler les formats de date, d'heure et de numéro de téléphone de votre région.

**Pour régler la langue de l'iPhone :** Accédez à Réglages > Général > International > Langue.

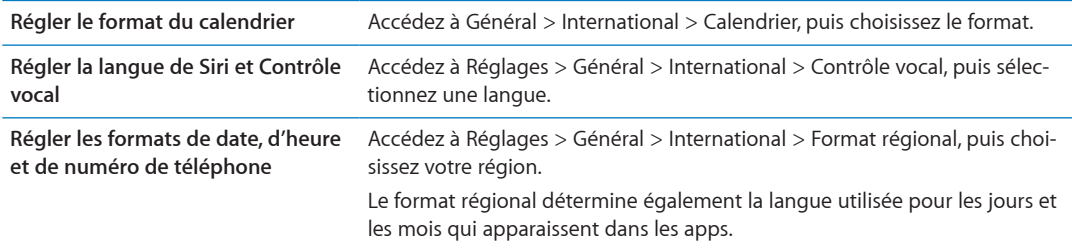

#### **Accessibilité**

Pour activer les fonctionnalités d'accessibilité, choisissez Accessibilité, puis sélectionnez les fonctionnalités souhaitées. Consultez la section Chapitre [31](#page-156-0), « [Accessibilité,](#page-156-0) » à la page [157.](#page-156-0)

#### **Profils**

Ce réglage apparaît lorsque vous installez un ou plusieurs profils sur l'iPhone. Touchez Profils pour afficher des informations au sujet des profils installés.

#### <span id="page-184-0"></span>**Réinitialisation**

Vous pouvez réinitialiser le dictionnaire, les réglages réseau, la disposition de l'écran d'accueil et les alertes de localisation. Vous pouvez également effacer la totalité de vos contenus et réglages.

**Pour effacer tout le contenu et les réglages :** Accédez à Réglages > Général > Réinitialiser et touchez Effacer contenu et réglages.

Après confirmation que vous souhaitez réinitialiser l'iPhone, la totalité de votre contenu, vos données et vos réglages sont supprimés.

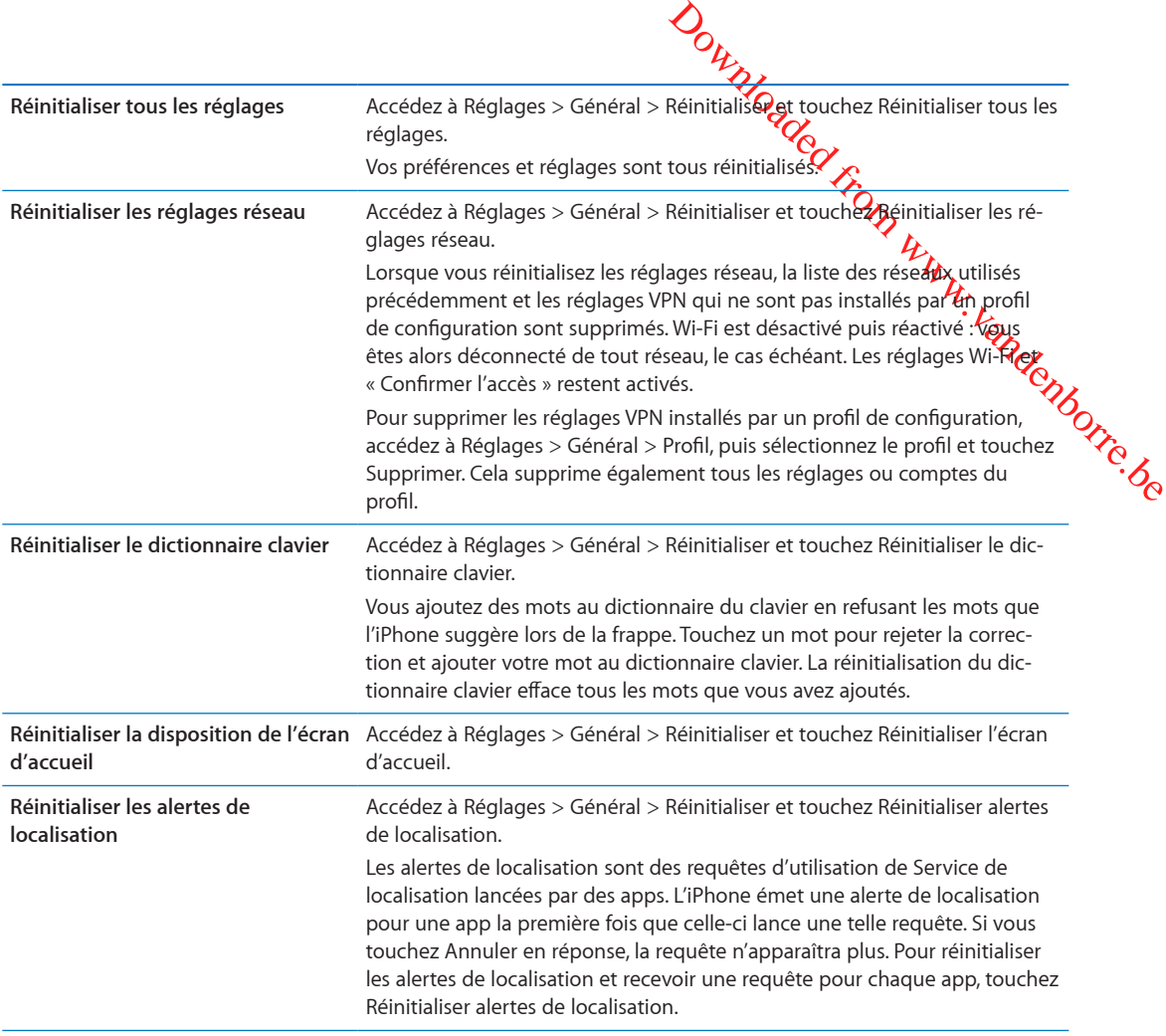

# Réglages des apps

Consultez les autres chapitres pour plus d'informations sur les réglages des apps. Par exemple, pour les réglages de Safari, consultez Chapitre [7](#page-77-0), « [Safari](#page-77-0), » à la page [78](#page-77-0).

# **Claviers internationaux** and the set of the set of the set of the set of the set of the set of the set of the set of the set of the set of the set of the set of the set of the set of the set of the set of the set of the s

<span id="page-186-0"></span>Downloaded from www.vandens.org Les claviers internationaux vous permettent de saisir du texte dans de nombreuses langues, y compris les langues asiatiques et celles qui se lisent de la droite vers la gauche.

## Ajout et suppression de claviers

Sur l'iPhone, il est possible de saisir du texte dans différentes langues en utilisant différents claviers. Par défaut, seul le clavier de la langue définie est disponible. Pour rendre disponibles les claviers d'autres langues, utilisez les réglages Clavier. Pour obtenir la liste des claviers iPhone pris en charge, consultez la page web [www.apple.com/fr/iphone/specs.htm](http://www.apple.com/fr/iphone/specs.html)l.

**Pour ajouter un clavier :** Accédez à Réglages > Général > International, touchez Claviers, puis choisissez un clavier dans la liste. Répétez l'opération pour ajouter d'autres claviers.

**Pour supprimer un clavier :** Accédez à Réglages > Général > International > Claviers, puis touchez Modifier. Touchez  $\bigcirc$  à côté du clavier que vous souhaitez supprimer, puis touchez Supprimer.

**Pour modifier votre liste de claviers :** Accédez à Réglages > Général > International > Claviers. Touchez Modifier, puis faites glisser  $\equiv$  à côté d'un clavier pour le déplacer vers une nouvelle position dans la liste.

## Basculement entre les claviers

Pour saisir du texte dans une autre langue, changez de clavier.

**Pour changer de clavier en cours de saisie :** Maintenez le doigt sur la touche de globe  $\oplus$  pour afficher tous les claviers activés. Pour choisir un clavier, faites glisser votre doigt sur le nom du clavier, puis levez votre doigt. La touche de globe apparaît lorsque vous activez plusieurs claviers.

Vous pouvez également touchez  $.$  Lorsque vous touchez  $.$ , le nom du clavier que vous venez d'activer apparaît brièvement. Continuez à toucher cette touche pour accéder à d'autres claviers activés.

De nombreux claviers proposent des lettres, chiffres et symboles non visibles sur le clavier luimême.

**Saisir des lettres accentuées ou d'autres caractères secondaires :** Touchez la lettre, le chiffre ou le symbole le plus proche et maintenez le doigt dessus, puis faites glisser pour choisir une variante. Sur un clavier thaïlandais, par exemple, pour choisir des chiffres natifs, vous pouvez toucher le chiffre arabe correspondant et maintenir le doigt dessus.

# Chinois

Vous pouvez utiliser les claviers pour saisir du chinois en utilisant différentes méthodes, notamment Pinyin, Kanji, Wubihua et Zhuyin. Vous pouvez également utiliser votre doigt pour écrire des caractères chinois à l'écran.

### **Saisie en Pinyin**

Utilisez le clavier AZERTY pour saisir du Pinyin simplifié ou traditionnel. Affur et à mesure que vous tapez, des suggestions de caractères apparaissent. Touchez un caractère pour le choisir ou continuez à saisir pour afficher davantage d'options.

Si vous continuez à saisir du Pinyin sans espace, des suggestions de phrase apparaissent.

#### **Saisie en Kanji**

Outionnel. Alternative transmission and the composants. Au further and the composants. Au further the composants. Au further the composants. Au further diversity of the composants. Au further diversity of the composant of Construisez des caractères chinois à partir des touches Kanji de composants. Au fur et à mes $\deg$ que vous tapez, des suggestions de caractères apparaissent. Touchez un caractère pour le choisir, ou continuez à saisir jusqu'à cinq composants pour afficher davantage d'options de caractères.

#### **Saisie avec des traits (Wubihua)**

Utilisez le clavier pour construire des caractères chinois en utilisant jusqu'à cinq traits dans la séquence d'écriture correcte : horizontal, vertical, gauche vers le bas, droit vers le bas et crochet. Par exemple, le caractère chinois 圈 (cercle) doit commencer par le trait vertical | .

Au fur et à mesure que vous tapez, des suggestions de caractères apparaissent, en commençant par les plus communs. Touchez un caractère pour le choisir.

Si vous n'êtes pas sûr du trait, saisissez un astérisque (\*). Pour afficher davantage d'options de caractères, tapez un autre trait ou faites défiler la liste de caractères.

Touchez la touche correspondante (匹配) pour n'afficher que les caractères correspondant exactement à ce que vous avez tapé.

#### **Saisie en Zhuyin**

Utilisez le clavier pour taper des lettres Zhuyin. Au fur et à mesure que vous tapez, les caractères chinois suggérés apparaissent. Touchez une suggestion pour la choisir ou continuez à saisir des lettres Zhuyin pour afficher davantage d'options. Une fois la première lettre saisie, le clavier affiche d'autres lettres.

Si vous continuez à saisir du Zhuyin sans espace, des suggestions de phrase apparaissent.

#### **Dessin de caractères chinois**

Lorsque les formats manuels de chinois simplifié ou traditionnel sont activés, vous pouvez dessiner ou écrire des caractères chinois directement sur l'écran avec votre doigt. Tandis que vous tracez des traits, l'iPhone les reconnaît et propose une liste de caractères correspondants classés par ordre de similarité. Lorsque vous choisissez un caractère, ceux qui sont susceptibles de suivre apparaissent dans la liste en tant que choix supplémentaires.

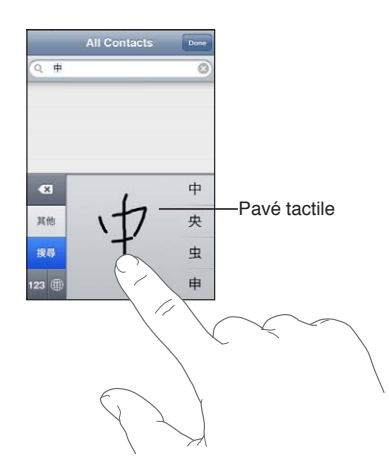

*Output de l'aéroport* international de Hong<br>
beuvent éleggaisis en écrivant à la<br>
caractère pour demplacer les caractè-<br>
Drug<br>
tionnel<br>
mplacer. Consultez la section<br>
expression ou une phrase entière Uborression du une ph Certains caractères complexes tels que 鱲 (une partie du nom de l'aéroport international de Hong Kong), (ascenseur) et 㗎 (particule utilisée en cantonnais) peuvent être saisis en écrivant à la suite deux caractères composants ou davantage. Touchez le caractère pour femplacer les caractères que vous avez saisis.

Les caractères romains sont également reconnus.

#### **Conversion entre chinois simplifié et chinois traditionnel**

Sélectionnez le ou les caractères à convertir, puis touchez Remplacer. Consultez la section « [Modification de texte](#page-26-0) » à la page [27](#page-26-1). Vous pouvez saisir une expression ou une phrase entière avant de la convertir.

#### **Japonais**

Vous pouvez saisir du Japonais à l'aide des claviers Romaji ou Kana. Vous pouvez également saisir des smileys.

#### **Saisie de texte japonais avec le clavier Kana**

Utilisez le clavier Kana pour sélectionner des syllabes. Pour voir plus d'options de syllabes, touchez la flèche et sélectionnez une autre syllabe ou un autre mot dans la fenêtre.

#### **Saisie de texte japonais avec le clavier Romaji**

Utilisez le clavier Romaji pour saisir des syllabes. D'autres choix apparaissent en haut du clavier, touchez-en un pour le saisir. Pour voir plus d'options de syllabes, touchez la flèche et sélectionnez une autre syllabe ou un autre mot dans la fenêtre.

#### **Saisie de smileys ou d'émoticônes**

En utilisant le clavier japonais Kana, touchez la touche ^\_^.

En utilisant le clavier japonais Romaji (AZERTY en disposition japonaise), touchez la touche de nombre  $123$ , puis la touche  $\wedge$   $\wedge$ .

En utilisant les claviers chinois Pinyin (simplifié ou traditionnel) ou Zhuyin (traditionnel), touchez la touche de symboles  $\blacksquare$ , puis la touche ^\_^.

#### Saisie de caractères emoji

Utilisez le clavier Emoji pour saisir des caractères picturaux. Vous pouvez également saisir des caractères emoji à l'aide d'un clavier japonais. Par exemple, saisissez  $\vert \downarrow - \rangle$  pour obtenir  $\blacklozenge$ .

## Utilisation de la liste des candidats

Lorsque vous tapez sur des claviers chinois, japonais ou arabes, des suggestions de caractères ou candidats apparaissent en haut du clavier. Touchez un candidat pour le saisir ou feuilletez vers la gauche pour afficher davantage de candidats.

**Utiliser la liste étendue des candidats :** Touchez la flèche vers le haut située à droite pour afficher la liste complète des candidats. Feuilletez vers le haut ou le bas pour faire défiler la liste. Touchez la flèche vers le bas pour revenir à la liste restreinte.

# Utilisation des raccourcis

Outros pouvez Chier un raccourci pour<br>
re dictionnaire personnel. Lorsque<br>
le mot ou la paire Centrée associé<br>
ur les claviers suivants propriet de la paire de la paire de la paire de la paire de la paire de la paire de<br>
d Lors de l'utilisation de certains claviers chinois ou japonais, vous pouvez $\alpha$ éer un raccourci pour des mots et des paires d'entrées. Le raccourci est ajouté à votre dictionnairé **pe**rsonnel. Lorsque vous tapez un raccourci en utilisant un clavier pris en charge, le mot ou la pair $\mathcal{Q}'$ entrée associé est substitué au raccourci. Les raccourcis sont disponibles pour les claviers suivants  $\boldsymbol{\ell}$ 

- Chinois simplifié (Pinyin)
- Chinois traditionnel (Pinyin)
- Chinois traditionnel (Zhuyin)
- Japonais (Romaji)
- Japonais (Kana)

**Activer ou désactiver les raccourcis :** Accédez à Réglages > Général > Clavier > Raccourcis.

## Vietnamien

Touchez un caractère et maintenez le doigt dessus pour afficher tous les signes diacritiques puis faites glisser votre doigt pour choisir celui souhaité.

Vous pouvez également taper les séquences de caractères suivantes pour saisir des caractères accentués :

- $\cdot$  aa—â (a accent circonflexe)
- $\cdot$  aw— $\ddot{a}$  (a caron)
- as á (a accent aigu)
- $\cdot$  af—à (a accent grave)
- $\cdot$  ar—å (a point d'interrogation)
- $\cdot$  ax— $\tilde{a}$  (a accent ascendant)
- $\cdot$  aj—a (a ton tombant)
- $\cdot$  dd—đ (d trait)
- $\cdot$  ee—ê (e accent circonflexe)
- $\cdot$  00 $-\hat{o}$  (o accent circonflexe)
- $ow-\sigma$  (o crochet)
- $\cdot$  w—u (u crochet)

# **Assistance et autres informations**  $\begin{bmatrix} \psi_{k} & \psi_{k} \\ \psi_{k} & \psi_{k} \end{bmatrix}$

## Site d'assistance iPhone

**Downloaded from WWW.Propriet CARGING CARGING CARGING CARGING CARGING CARGING CARGING CARGING CARGING CARGING CARGING CARGING CARGING CARGING CARGING CARGING CARGING CARGING CARGING CARGING CARGING CARGING CARGING CARGING** Des informations d'assistance technique complètes sont disponibles en ligne à l'adresse [www.apple.com/fr/support/iphon](http://www.apple.com/fr/support/iphone/?cid=acs::iphone4userguide&cp=acs::iphone4userguide)e. Vous pouvez également utiliser Express Lane pour une assistance personnalisée (non disponible dans toutes les zones). Consultez la page [expresslane.apple.com/f](http://expresslane.apple.com/fr/GetproductgroupList.do?cid=acs::iphone4userguide&cp=acs::iphone4userguide)r.

## Redémarrage ou réinitialisation de l'iPhone

En cas de mauvais fonctionnement, essayez de redémarrer l'iPhone, de forcer la fermeture d'une app ou de réinitialiser l'iPhone.

**Pour redémarrer l'iPhone :** Maintenez le bouton Marche/Arrêt enfoncé jusqu'à l'apparition du curseur rouge. Faites glisser votre doigt sur le curseur pour éteindre l'iPhone. Pour rallumer l'iPhone, appuyez sur le bouton Marche/Arrêt jusqu'à l'apparition du logo Apple.

**Forcer une app à quitter :** Maintenez le bouton Marche/Arrêt enfoncé pendant quelques secondes jusqu'à l'apparition d'un curseur rouge, puis maintenez le bouton principal  $\Box$  enfoncé jusqu'à la fermeture de l'app.

Vous pouvez également supprimer une app de la liste des applications récentes pour en forcer la fermeture. Consultez la section « [Ouverture d'apps et basculement entre apps](#page-19-0) » à la page [20.](#page-19-1)

Si vous ne parvenez pas à éteindre l'iPhone ou si le problème persiste, il est peut-être nécessaire de réinitialiser l'iPhone. Ne réinitialisez l'iPhone que si son redémarrage ne permet pas de résoudre le problème.

**Pour réinitialiser l'iPhone :** Maintenez simultanément enfoncés le bouton Marche/Arrêt et le bouton principal O pendant au moins dix secondes, jusqu'à l'apparition du logo Apple.

## Sauvegarde de l'iPhone

Vous pouvez également utiliser iCloud ou iTunes pour sauvegarder automatiquement l'iPhone. Si vous choisissez la sauvegarde automatique à l'aide d'iCloud, vous ne pouvez pas également utiliser iTunes pour revenir automatiquement à votre ordinateur, mais l'utiliser pour revenir manuellement à votre ordinateur.

#### **Copie de sauvegarde avec iCloud**

iCloud est sauvegardé automatiquement vers l'iPhone chaque jour via Wi-Fi lorsqu'il est connecté à une source d'alimentation et est verrouillé. La date et l'heure de la dernière sauvegarde apparaissent en bas de l'écran Stockage et sauvegarde. iCloud sauvegarde les éléments suivants :

- vos achats de musique, de séries TV, d'apps et de livres ;
- Photos et vidéos dans votre Pellicule
- Réglages de l'iPhone
- Données d'app
- l'organisation de l'écran d'accueil et des apps ;
- vos messages (iMessage, SMS et MMS) ;
- vos sonneries.

*Remarque :* La musique achetée n'est pas sauvegardée dans toutes les région pet les séries TV ne sont pas disponibles dans toutes les régions.

Si vous n'avez pas activé la sauvegarde iCloud lors de la première configuration de votre iPhone,<br>vous pouvez l'activer dans les réglages iCloud. vous pouvez l'activer dans les réglages iCloud.

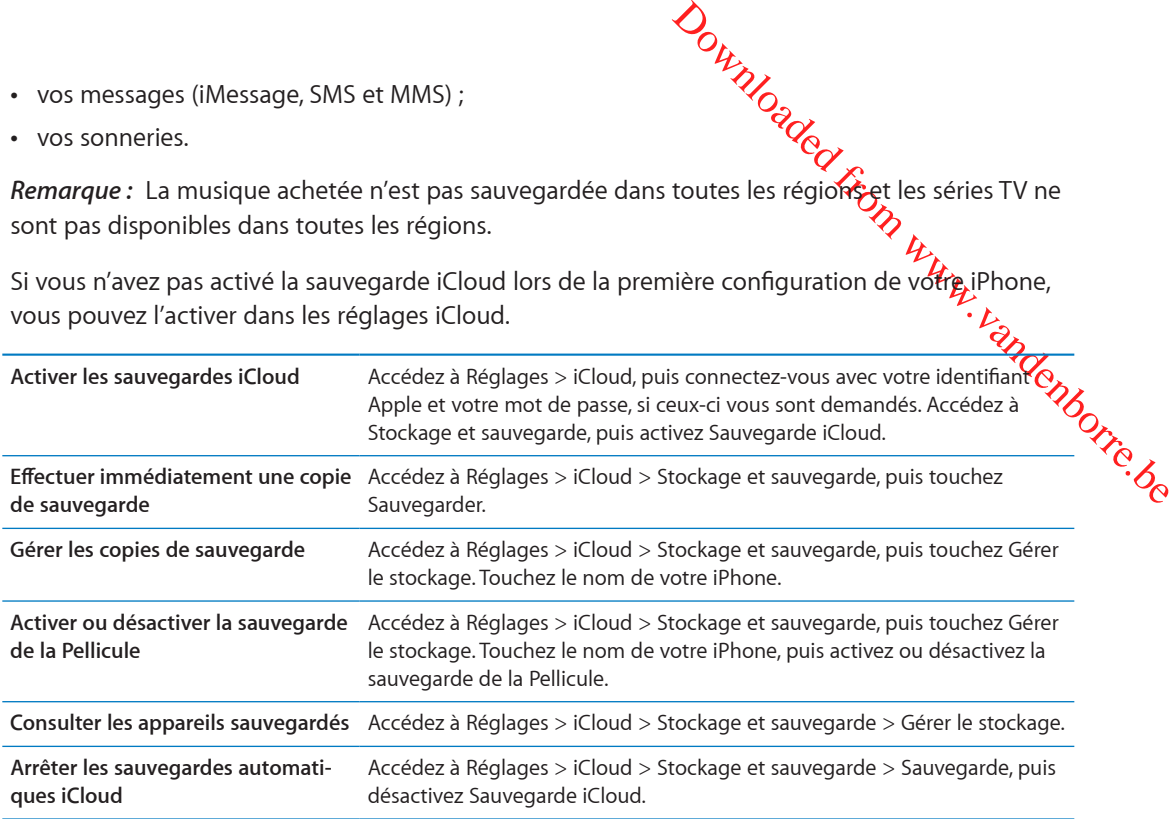

La musique qui n'a pas été achetée sur iTunes n'est pas sauvegardée dans iCloud. Vous devez utiliser iTunes pour sauvegarder et restaurer le contenu. Consultez la section « [Synchronisation avec](#page-17-0)  [iTunes](#page-17-0) » à la page [18](#page-17-1).

*Important :* La sauvegarde de la musique et des séries TV n'est pas disponible dans toutes les régions. Les achats antérieurs peuvent ne pas être disponibles s'ils ne sont plus présents dans l'iTunes store, l'App Store ou l'iBookstore.

Le contenu acheté, ainsi que le contenu de Flux de photos, n'utilisent pas votre espace de stockage iCloud gratuit de 5 Go.

#### **Copie de sauvegarde avec iTunes**

 iTunes crée une sauvegarde des photos de vos albums Pellicule ou Photos enregistrées, et des messages texte, des notes, de l'historique d'appel, des contacts favoris, des réglages de son, etc. Les fichiers multimédias, tels que les morceaux, et certaines photos, ne sont pas sauvegardés, mais peuvent être restaurés par une synchronisation avec iTunes.

Lorsque vous connectez l'iPhone à l'ordinateur que vous utilisez habituellement pour la synchronisation, iTunes créer une sauvegarde chaque fois que vous effectuez l'une des actions suivantes :

- Â *Synchroniser avec iTunes :* iTunes synchronise l'iPhone chaque fois que vous connectez l'iPhone à votre ordinateur. iTunes ne sauvegarde pas automatiquement un iPhone qui n'est pas configuré pour être synchronisé avec cet ordinateur. Consultez la section « [Synchronisation avec](#page-17-0)  [iTunes](#page-17-0) » à la page [18](#page-17-1).
- Â *Mettre à jour ou restaurer l'iPhone :* iTunes sauvegarde automatiquement l'iPhone avant la mise à jour et la restauration.

iTunes peut également chiffrer les sauvegardes de l'iPhone pour protéger vos données.

**Chiffrer les sauvegardes de l'iPhone :** Sélectionnez « Chiffrer la sauvegarde de l'iPhone » dans l'écran Résumé d'iTunes.

<span id="page-192-1"></span> $\frac{d\phi}{dt}$ <br>  $\frac{d\phi}{dt}$  a l'ordinateur que vous<br>
l'iPhone daps la fenêtre iTunes et<br>
les informations incluses dans une<br>
?locale=fr\_FR&viewlocale=fr\_FR<br>
e des sauvegardes sur iTunes. Utilisez<br>
un autre ordinateur que le **Restaurer les fichiers et les réglages de l'iPhone :** Connectez l'iPhone à l'ordinateur que vous utilisez habituellement pour la synchronisation, sélectionnez l'iPhone daps la fenêtre iTunes et cliquez sur Restaurer dans la sous-fenêtre Résumé.

Pour plus d'informations sur les sauvegardes, notamment sur les informations incluses dans une sauvegarde, consultez la page support.apple.com/kb/HT1766?locale=fr\_FR&viewloedle=fr\_FR

#### **Suppression d'une copie de sauvegarde iTunes**

Vous pouvez supprimer une sauvegarde de l'iPhone de la liste des sauvegardes sur iTunes. **Út⁄j**isez par exemple cette fonction si une sauvegarde a été créée sur un autre ordinateur que le vôtre.

#### **Pour supprimer une sauvegarde :**

- **1** Dans iTunes, ouvrez les Préférences iTunes.
	- Mac: choisissez iTunes > Préférences.
	- Â *Windows :* choisissez Édition > Préférences.
- **2** Cliquez sur Appareils (il n'est pas nécessaire que l'iPhone soit connecté).
- **3** Sélectionnez la sauvegarde que vous souhaitez supprimer, puis cliquez sur Supprimer la sauvegarde.
- **4** Cliquez sur Supprimer, pour confirmer que vous souhaitez supprimer la sauvegarde sélectionnée, puis cliquez sur OK.

# <span id="page-192-0"></span>Mise à jour et restauration du logiciel de l'iPhone

Vous pouvez mettre à jour le logiciel de l'iPhone dans Réglages ou à l'aide d'iTunes. Vous pouvez également supprimer ou restaurer l'iPhone et utiliser ensuite iCloud ou iTunes pour effectuer une restauration à partir d'une sauvegarde.

Les données supprimées ne sont plus accessibles par le biais de l'interface utilisateur de l'iPhone, mais elles ne sont pas effacées de votre iPhone. Pour plus d'informations sur la manière d'effacer tout le contenu et les réglages, consultez la section « [Réinitialisation](#page-184-0) » à la page [185.](#page-184-1)

#### **Mise à jour de l'iPhone**

Vous pouvez mettre à jour le logiciel dans les Réglages de l'iPhone ou à l'aide d'iTunes.

**Mettre à jour sans fil sur l'iPhone :** Accédez à Réglages > Général > Mise à jour de logiciels. L'iPhone recherche les mises à jour de logiciels disponibles.

**Mettre à jour le logiciel sur iTunes :** iTunes recherche les mises à jour de logiciels disponibles chaque fois que vous synchronisez l'iPhone à l'aide d'iTunes. Consultez la section « [Synchronisation avec iTunes](#page-17-0) » à la page [18](#page-17-1).

Pour en savoir plus sur la mise à jour et la restauration du logiciel de l'iPhone, consultez la page [http://support.apple.com/kb/HT4623?viewlocale=fr\\_FR](http://support.apple.com/kb/HT4623?viewlocale=fr_FR).

#### **Restauration de l'iPhone**

Vous pouvez utiliser iCloud ou iTunes pour restaurer l'iPhone à partir d'une sauvegarde.

**Restaurer à partir d'une sauvegarde iCloud :** Réinitialisez l'iPhone pour effacer tout le contenu et les réglages. Connectez-vous à iCloud et choisissez Restaurer à partir d'une sauvegarde dans Assistant réglages. Consultez la section « [Réinitialisation](#page-184-0) » à la page [185.](#page-184-1)

**Restaurer à partir d'une sauvegarde iTunes :** Connectez l'iPhone à l'ordinateur que vous utilisez habituellement pour la synchronisation, sélectionnez l'iPhone dans la fenêtre iTunes et cliquez sur Restaurer dans la sous-fenêtre Résumé.

Out de Configurer votre appareil<br>
s vidéos, les Connées de vos apps et<br>
iciel de l'iPhone, computez la page<br>
Valle de l'iPhone, computez la page<br>
Valle de l'iPhone et voix<br>
c un câble USB entre l'iPhone et voix<br>
iers créés Lorsque le logiciel de l'iPhone a été restauré, vous pouvez choisir de configurer votre appareil comme un nouvel iPhone, ou d'y restaurer votre musique, vos vidéos, les données de vos apps et le reste de votre contenu à partir d'une sauvegarde.

Pour en savoir plus sur la mise à jour et la restauration du logiciel de l'iPhone, co $\alpha$ sultez la page [http://support.apple.com/kb/HT1414?viewlocale=fr\\_FR](http://support.apple.com/kb/HT1414?viewlocale=fr_FR).

## Partage de fichiers

Partage de fichiers vous permet de transférer des fichiers avec un câble USB entre l'iPhone et votre ordinateur à l'aide d'iTunes. Vous pouvez partager des fichiers créés avec une app compatible et enregistrés dans un format pris en charge.

Les apps qui prennent en charge le partage de fichiers figurent dans iTunes parmi la liste des apps compatibles avec le partage de fichiers. Pour chaque app, la liste Fichiers affiche les documents qui se trouvent sur l'iPhone. Consultez la documentation de l'app pour des informations sur le partage des fichiers ; toutes les apps ne prennent pas en charge cette fonctionnalité.

**Pour transférer un fichier de l'iPhone à votre ordinateur :** Sur iTunes, accédez à la sous-fenêtre Applications de votre appareil. Dans la section Partage de fichiers, sélectionnez une app dans la liste. Sur la droite, sélectionnez le fichier à transférer puis cliquez sur « Enregistrer dans ».

**Pour transférer un fichier de votre ordinateur à l'iPhone :** Sur iTunes, accédez à la sous-fenêtre Applications de votre appareil. Dans la section Partage de fichiers, sélectionnez une application, puis cliquez sur Ajouter. Le fichier est immédiatement transféré sur votre appareil pour être utilisé avec l'app choisie.

**Pour supprimer un fichier de l'iPhone :** Sur iTunes, accédez à la sous-fenêtre Applications de votre appareil. Dans la section Partage de fichiers, sélectionnez le fichier, puis appuyez sur la touche Supprimer.

# Informations relatives à la sécurité, au logiciel et au service aprèsvente

Le tableau suivant indique où obtenir des informations sur l'iPhone en matière de sécurité, de logiciel et de réparations.

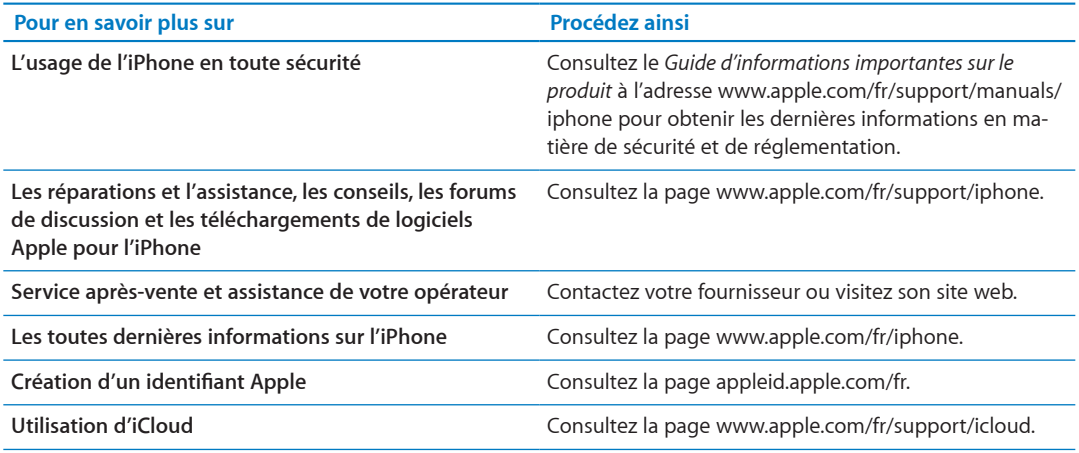

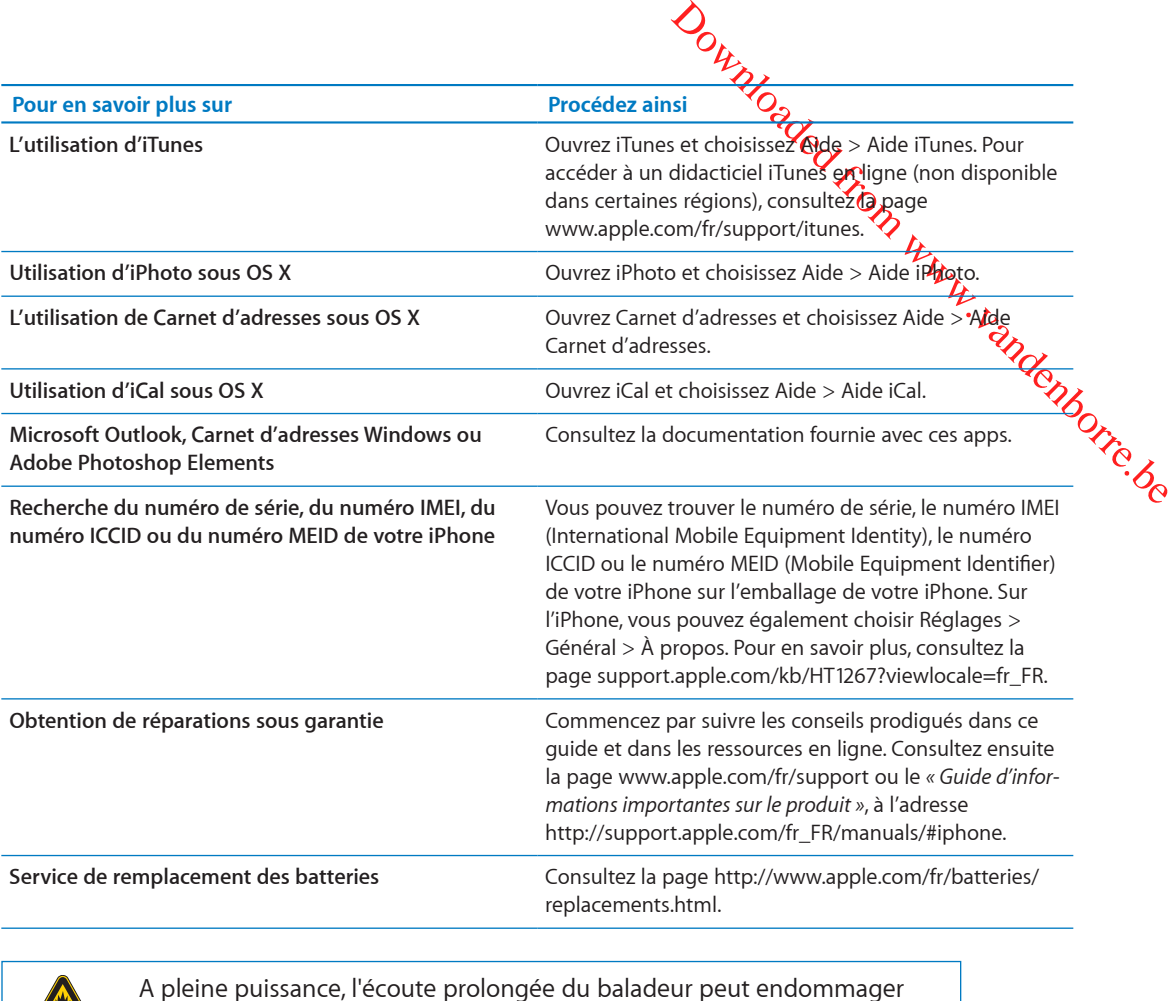

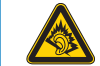

A pleine puissance, l'écoute prolongée du baladeur peut endommager l'oreille de l'utilisateur.

Déclaration de Conformité : Utiliser cet iPhone avec les écouteurs inclus ou les écouteurs actuellement commercialisés sous la marque Apple, sous la marque iPhone ou revétus du logo Apple permet d'assurer le respect de la puissance sonore maximale fixée par l'article L5232-1 du Code de la Santé Publique français.

Pour en savior plus sur l'écoute sans risque consultez les directives de sécurité dans la documentation de l'iPhone.

# Utilisation de l'iPhone dans un environnement d'entreprise

Consultez la page [www.apple.com/fr/iphone/busines](http://www.apple.com/fr/iphone/business/)s pour en savoir plus sur les fonctions entreprise de l'iPhone, notamment : Microsoft Exchange, IMAP, CalDAV, CardDAV, VPN et bien plus.

## Utilisation de l'iPhone avec d'autres opérateurs

Certains opérateurs vous autorisent à débloquer l'iPhone pour l'utiliser sur leur réseau. Pour déterminer si votre opérateur propose cette option, consultez la page [support.apple.com/kb/](http://support.apple.com/kb/HT1937?viewlocale=fr_FR) [HT1937?viewlocale=fr\\_F](http://support.apple.com/kb/HT1937?viewlocale=fr_FR)R.

Contactez votre opérateur pour obtenir son autorisation et des informations de configuration. Vous devez connecter l'iPhone à iTunes pour terminer la procédure. Des frais supplémentaires peuvent s'appliquer.

Pour plus d'informations de dépannage, consultez la page support.apple.com/kb/<br>TS3198?locale=fr\_FR&viewlocale=fr\_FR.<br>Apple.com/kb/ [TS3198?locale=fr\\_FR&viewlocale=fr\\_F](http://support.apple.com/kb/TS3198?viewlocale=fr_FR)R.

## Informations concernant l'élimination et le recyclage

*Programme de recyclage Apple (disponible selon le lieu) : Pour recycler rapidement Varre télé*phone mobile usagé, obtenir une étiquette d'expédition prépayée et des instructions, **cé**nsultez la page : [www.apple.com/fr/environment/recyclin](http://www.apple.com/fr/recycling/)g

Outer<br>
Outer<br>
precyclage<br>
recycler rapidement value télé-<br>
recycler rapidement value télé-<br>
recycler rapidement value télé-<br>
recycler rapidement value télé-<br>
recyclage<br>
recyclage<br>
recyclage<br>
recyclage<br>
recyclage<br>
recyclage *Élimination et recyclage de l'iPhone :* Vous devez éliminer votre iPhone conformément aux lois et réglementations en vigueur. Comme l'iPhone contient des composants électroniques et une batterie, l'iPhone ne peut pas être mis au rebut avec les déchets ménagers. Lorsque l'iPhone arrive en fin de vie, prenez contact avec les autorités locales pour découvrir les possibilités en matière de mise au rebut et de recyclage, déposez-le simplement dans le magasin Apple le plus proche ou renvoyez-le à Apple. La batterie sera retirée et recyclée de manière à ne pas nuire à l'environnement. Pour plus d'informations, consultez les sections suivantes : [www.apple.com/fr/environment/](http://www.apple.com/fr/recycling/) [recycling](http://www.apple.com/fr/recycling/)

#### *Union européenne – Information sur l'élimination du matériel électronique et des batteries :*

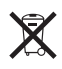

Ce symbole signifie que, conformément aux lois et réglementations locales, vous devez recycler votre produit et sa batterie séparément des ordures ménagères. Lorsque ce produit arrive en fin de vie, apportez-le à un point de collecte désigné par les autorités locales pour le recyclage d'équipement électronique. La mise au rebut incorrecte d'équipement électronique par le consommateur peut être punie par des amendes. La collecte et le recyclage de votre produit et de sa batterie lors de la mise au rebut aideront à préserver les ressources naturelles et à s'assurer qu'il est recyclé de manière à protéger la santé humaine et l'environnement.

Les services de collecte et de recyclage pour l'iPhone sont répertoriés sur la page : [www.apple.com/fr/environment/recycling/nationalservices/europe.htm](http://www.apple.com/fr/recycling/nationalservices/europe.html)l

*Remplacement des batteries de l'iPhone :* La batterie rechargeable de l'iPhone ne doit être remplacée que par Apple ou un Centre de Services Agréé Apple. Pour en savoir plus sur les services de remplacement de la batterie, consultez la page : [http://www.apple.com/fr/batteries/replacements.htm](http://www.apple.com/fr/batteries/replacements.html)l

*Deutschland:* Dieses Gerät enthält Batterien. Bitte nicht in den Hausmüll werfen. Entsorgen Sie dieses Gerätes am Ende seines Lebenszyklus entsprechend der maßgeblichen gesetzlichen Regelungen.

*Nederlands:* Gebruikte batterijen kunnen worden ingeleverd bij de chemokar of in een speciale batterijcontainer voor klein chemisch afval (kca) worden gedeponeerd.

*Turquie :* EEE yönetmeliğine (Elektrikli ve Elektronik Eşyalarda Bazı Zararlı Maddelerin Kullanımının Sınırlandırılmasına Dair Yönetmelik) uygundur.

台灣

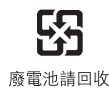

 *Brasil: Brasil—Informações sobre descarte e reciclagem:*

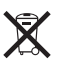

Outrillon<br>
Outrillon<br>
Sales and de reciclagem da Apple, pontos<br>
Sales anna de reciclagem da Apple, pontos<br>
The Marine Cologique de ses<br>
The Cologique de ses<br>
The consultant excologique de ses O símbolo acima indica que este produto e/ou sua bateria não devem ser desca**rtad**as no lixo doméstico. Quando decidir descartar este produto e/ou sua bateria, faça-o de acordolgom as leis e diretrizes ambientais locais. Para informações sobre o programa de reciclagem da Apple, pontos<br>de coleta e telefone de informações, visite www.apple.com/br/environment.<br>Algebraica e telefone de informações, visite www.ap de coleta e telefone de informações, visite [www.apple.com/br/environmen](http://www.apple.com/br/environment)t.

# Apple et l'environnement

Apple est conscient de la responsabilité qui est la sienne de limiter l'impact écologique de ses produits et de son activité sur l'environnement. Pour en savoir plus, consultez la page : [www.apple.com/fr/environmen](http://www.apple.com/fr/environment)t

## Température de fonctionnement de l'iPhone

Si la température intérieure de votre iPhone dépasse sa température normale de fonctionnement, vous risquez d'observer le comportement suivant tandis qu'il tente de réguler sa température :

- la charge de l'iPhone est interrompue ;
- l'écran devient plus sombre ;
- le signal cellulaire est faible ;
- une fenêtre de mise en garde sur la température s'affiche.

*Important :* Vous ne pouvez pas utiliser l'iPhone lorsque l'écran d'alerte de température est affiché, excepté pour passer un appel d'urgence. Si l'iPhone ne parvient pas à réguler sa température interne, il passe automatiquement en mode de sommeil profond jusqu'à ce qu'il refroidisse. Vous ne pouvez pas passer d'appel d'urgence lorsque l'iPhone est dans ce mode. Déplacez l'iPhone vers un endroit plus frais et attendez quelques minutes avant d'essayer à nouveau d'utiliser votre iPhone.

 $*$  Apple Inc. © 2012 Apple Inc. Tous droits réservés.

Apple, le logo Apple, AirPlay, AirPort, AirPort Express, AirPort Extreme, Aperture, Apple TV, Cover Flow, FaceTime, Finder, iBooks, iCal, iLife, iMovie, iPad, iPhone, iPhoto, iPod, iPod touch, iTunes, iTunes Extras, Keynote, Mac, Mac OS, Numbers, OS X, Pages, Safari, Siri, Spotlight et le logo Works with iPhone sont des marques d'Apple Inc., déposées aux États-Unis et dans d'autres pays.

AirPrint, iMessage, le logo Made for iPhone, Multi-Touch et Retina sont des marques d'Apple Inc.

Apple Store, Genius, iCloud, iTunes Plus, iTunes Store et MobileMe sont des marques de service d'Apple Inc., déposées aux États-Unis et dans d'autres pays.

App Store, iBookstore et iTunes Match sont des marques de service d'Apple Inc.

IOS est une marque ou marque déposée de Cisco aux États-Unis et dans d'autres pays, utilisée ici sous licence.

Ping est une marque déposée de Karsten Manufacturing Corporation et est utilisée aux États-Unis sous licence.

NIKE et le logo Swoosh sont des marques de NIKE, Inc.et ses sociétés affiliées, utilisées ici sous licence.

Download<br>Suppose Bluetooth® sont des marques déposées de la licence.<br>Suppose Bluetooth® sont des marques déposées de la licence.<br>Da de licence.<br>Shop sont des marques ou des marques dépo-La marque et les logos Bluetooth® sont des marques déposées de Bluetooth SIG, Inc. dont l'utilisation par Apple Inc. est soumise à un accord de licence.

Adobe et Photoshop sont des marques ou des marques déposées d'Adobe Systems Incorporated aux États-Unis et/ou dans d'autres pays.

Les autres noms de sociétés et de produits mentionnés ici peuvent être des marques de leurs détenteurs respectifs.

Map data © 2010 Google.

La mention de produits tiers n'est effectuée qu'à des fins informatives et ne constitue en aucun cas une approbation ni une recommandation. Apple n'assume aucune responsabilité visà-vis des performances ou de l'utilisation de ces produits. Tout arrangement, tout contrat ou toute garantie, le cas échéant, est réalisé directement entre les fournisseurs et les futurs utilisateurs. Tous les efforts nécessaires ont été mis en œuvre pour que les informations contenues dans ce manuel soient les plus exactes possible. Apple ne peut être tenu responsable des erreurs d'impression et d'écriture.

F019-2267/2012-03